ОБЩЕСТВО С ОГРАНИЧЕННОЙ ОТВЕТСТВЕННОСТЬЮ «ПРОГРАМЛАБ»

(ООО «ПРОГРАМЛАБ»)

## 329953

Виртуальный трехмерный эмулятор бурения нефтегазовых Скважин «БУРАН-КТК»

## Руководство по эксплуатации

01685260. 329953.010.РЭ

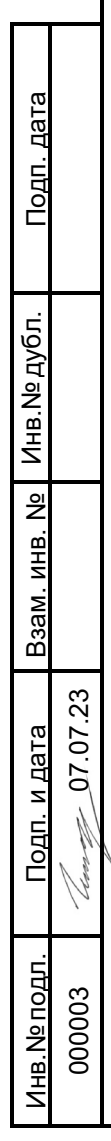

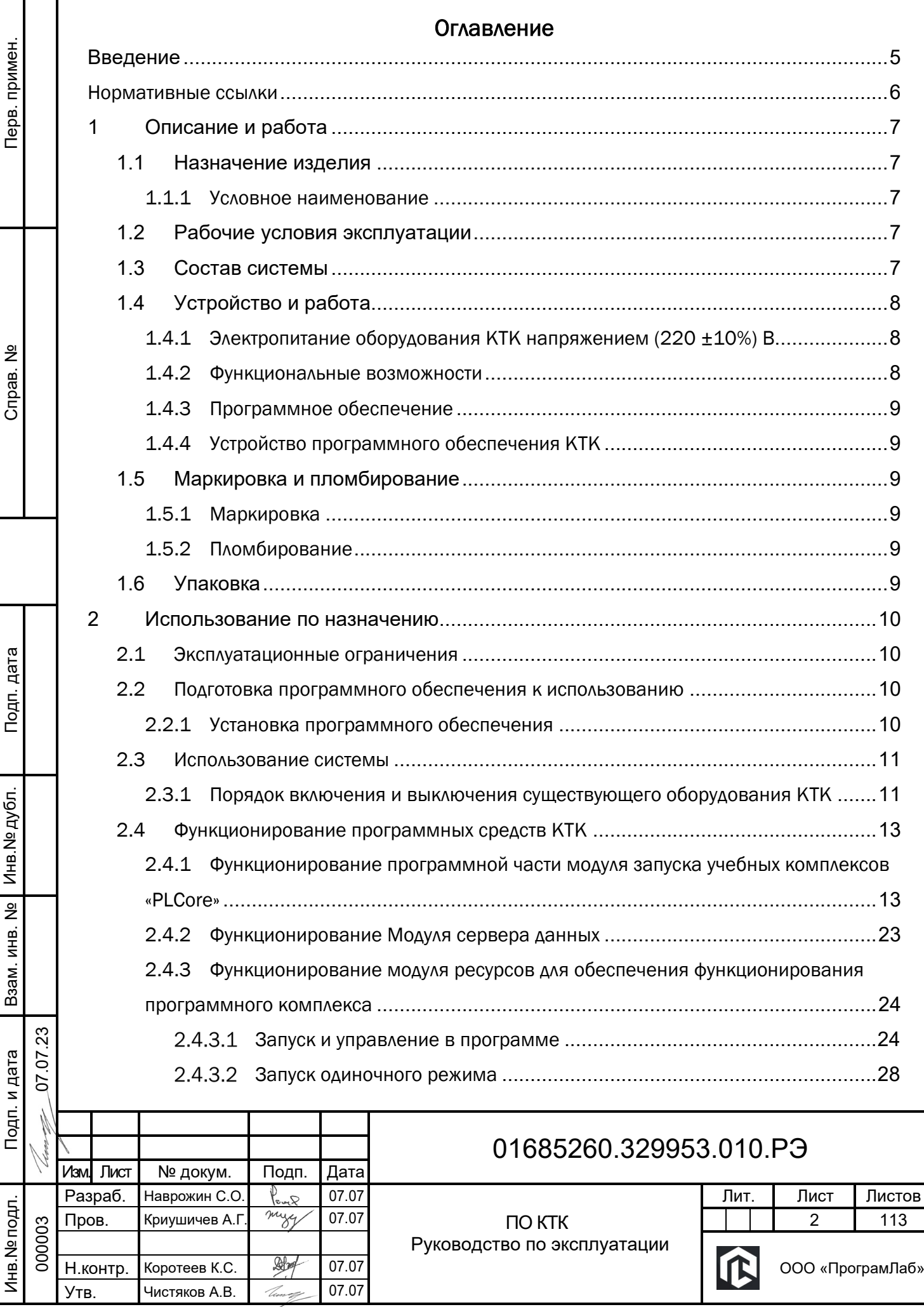

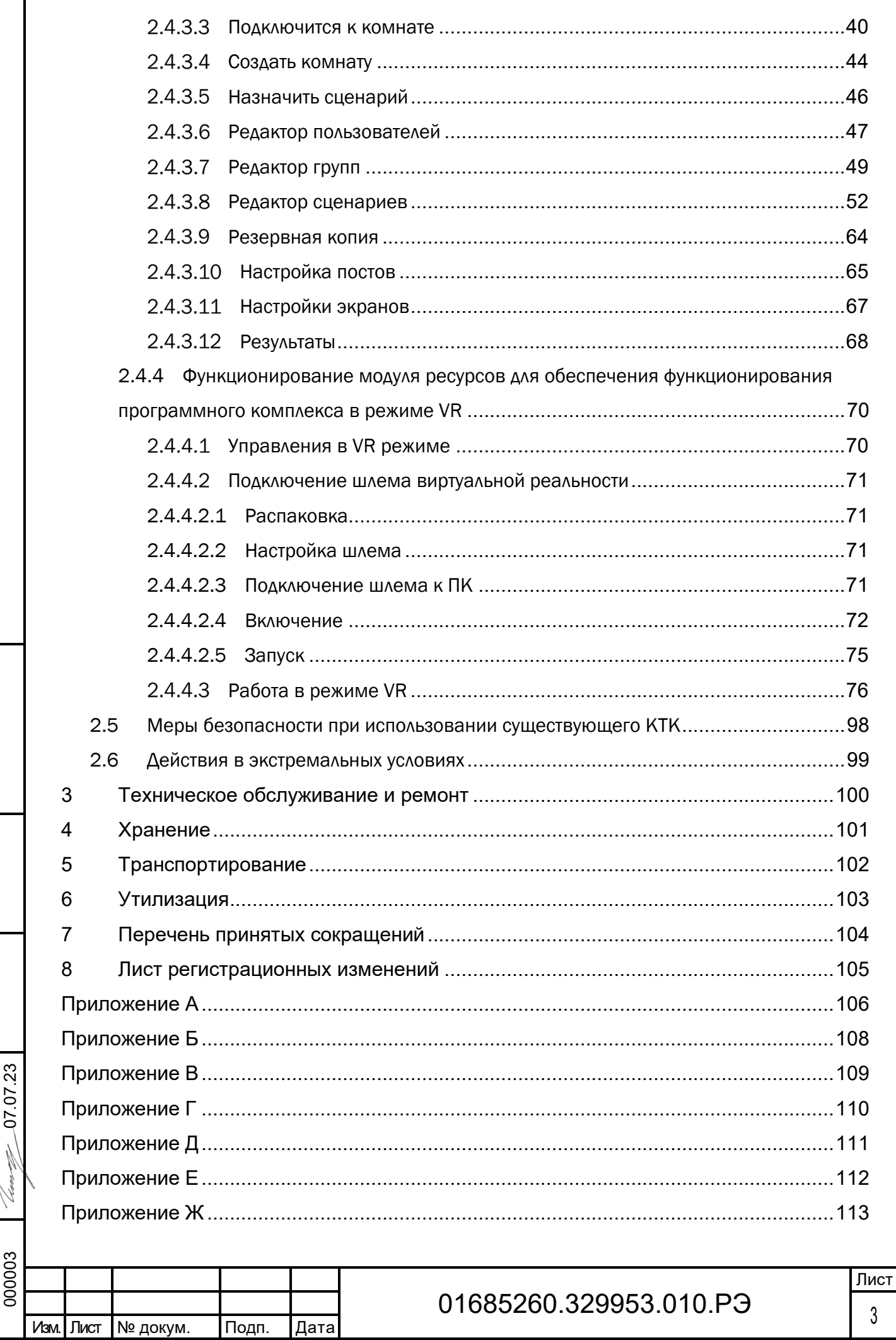

 $\Gamma$ 

<u>Подп. дата</u>

Взам. инв. № Инв. № дубл.

<u>Подп. и дата</u>

<u>Инв. № подл.</u>

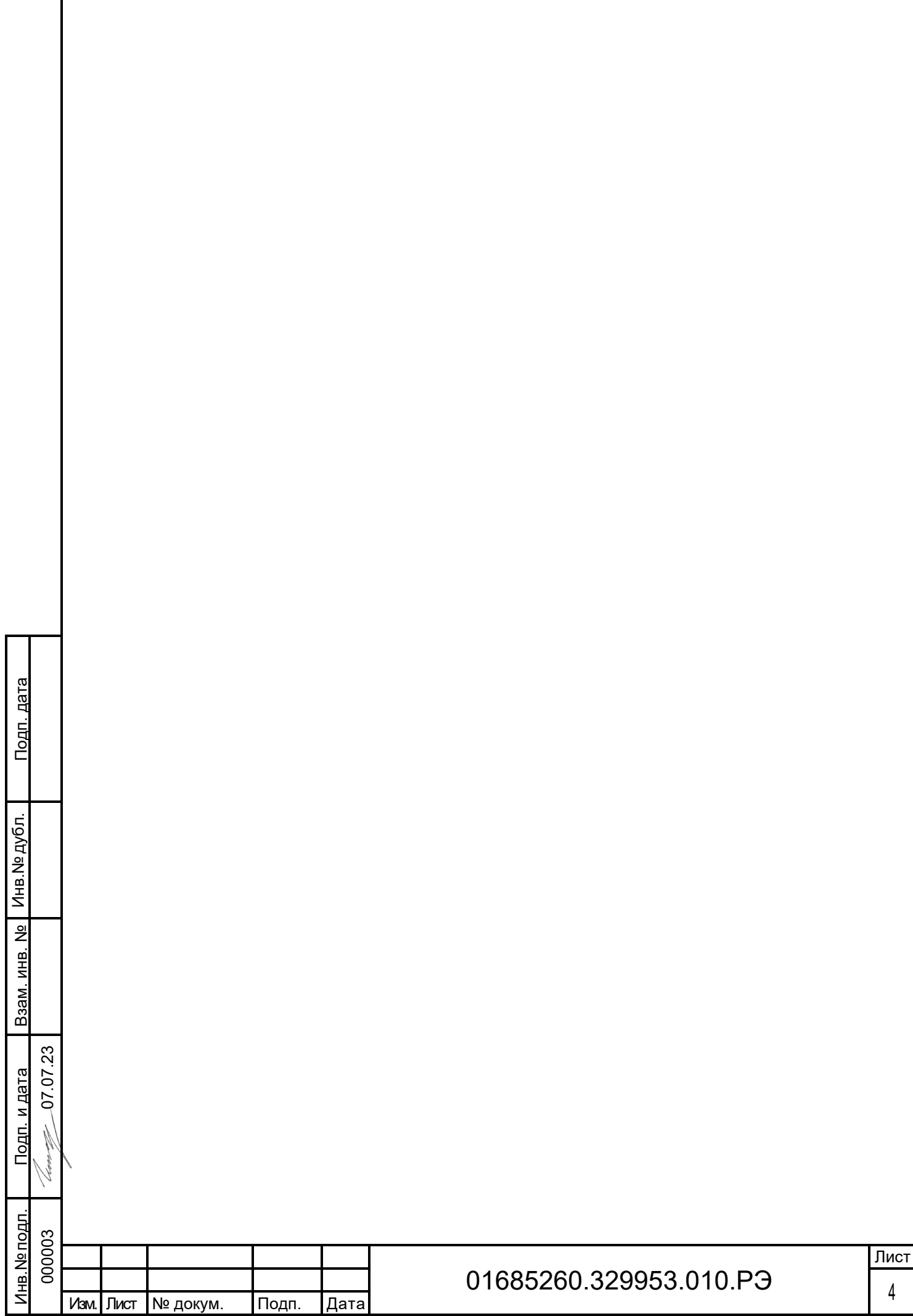

 $\Gamma$ 

#### Введение

<span id="page-4-0"></span>Настоящее руководство по эксплуатации (далее – руководство) содержит описание и сведения о системе, принципе действия, технических характеристиках и указаниях, необходимых для установки, правильной и безопасной эксплуатации комплекса Виртуальный трехмерный эмулятор бурения нефтегазовых скважин «БУРАН-КТК» (далее – ПО КТК).

При эксплуатации ПО КТК необходимо руководствоваться как настоящим документом, так и эксплуатационными документами на установленное оборудование.

Все виды работ, например, транспортировка, подключение, ввод в эксплуатацию и обслуживание ПО КТК, должны проводиться только квалифицированным персоналом.

Информация, содержащаяся в настоящем руководстве, распространяется только на ПО КТК «БУРАН-КТК».

Описание уведомлений по технике безопасности в данном руководстве приведено ниже.

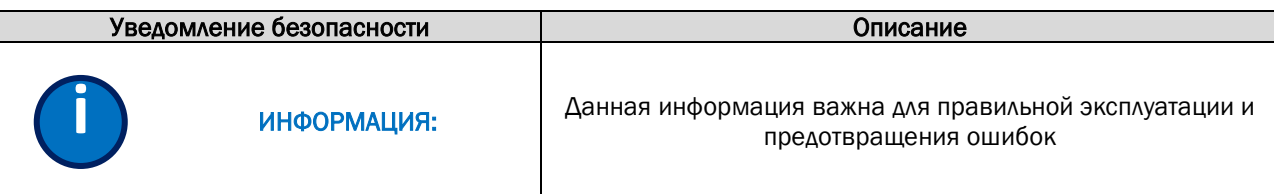

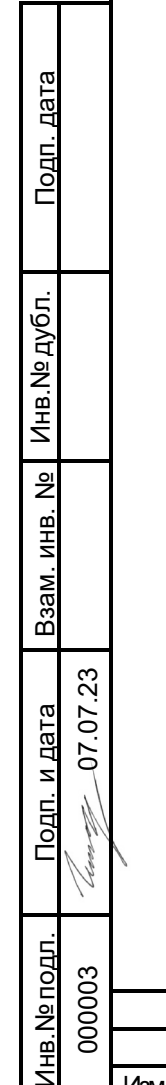

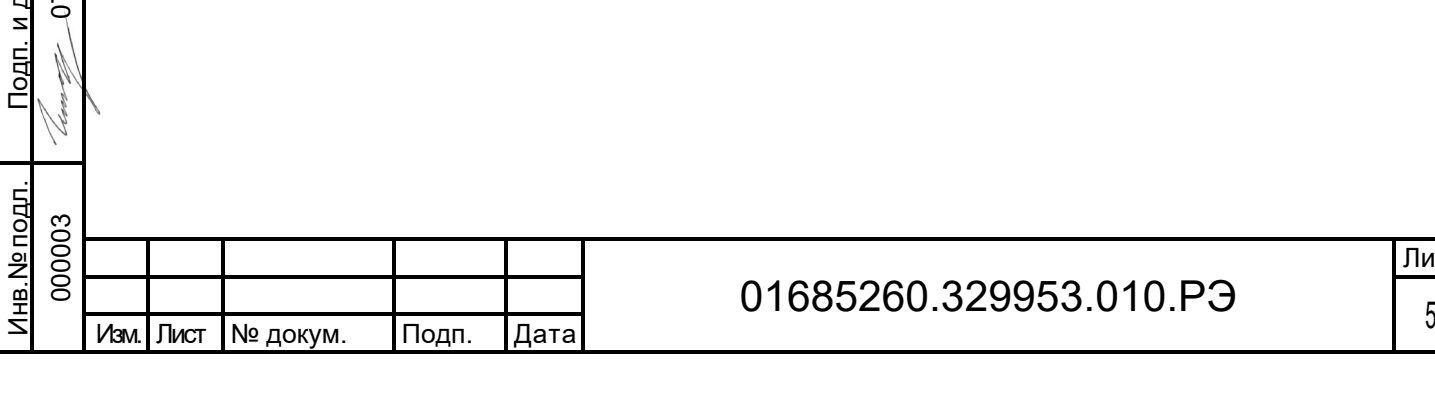

ист

#### Нормативные ссылки

<span id="page-5-0"></span>В настоящем документе использованы материалы и нормативные ссылки на следующие документы:

ГОСТ 34.201-89 Информационная технология. Комплекс стандартов на автоматизированные системы. Виды, комплектность и обозначение документов при создании автоматизированных систем

ГОСТ Р ИСО 9001-2015 (ISO 9001:2015)

ТУ 32.99.53-002-01685260-2022

СЕРТИФИКАТ СООТВЕТСТВИЯ РОСС RU.32001.04ИБФ1.ОСП18.22202

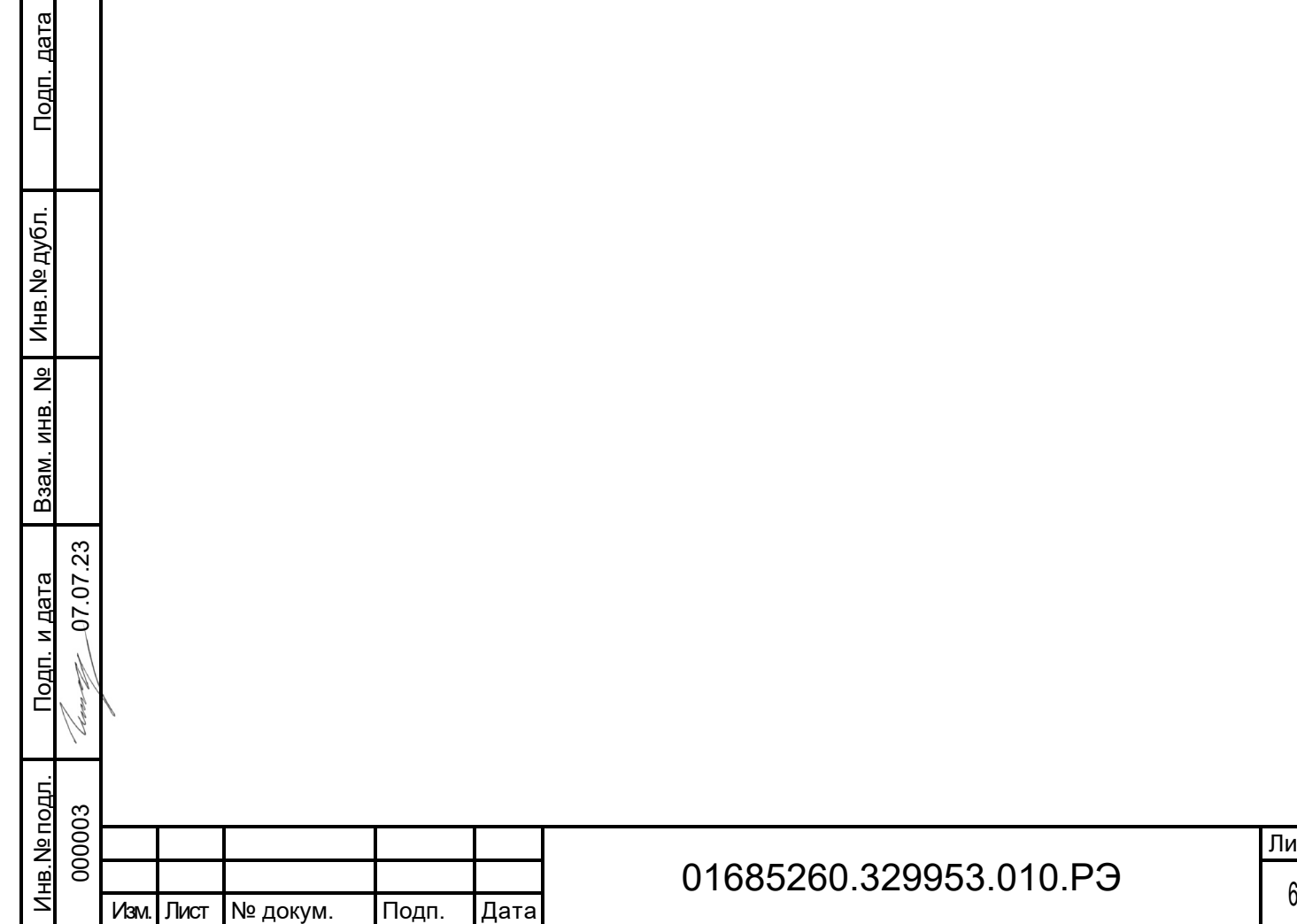

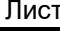

01685260.329953.010.РЭ

## <span id="page-6-0"></span>1 Описание и работа

#### <span id="page-6-1"></span>1.1 Назначение изделия

Разработка и настройка комплекса Виртуальный трехмерный эмулятор бурения нефтегазовых скважин «БУРАН-КТК» (далее ПО КТК) ведется с целью повышения качества подготовки и переподготовки кадров в образовательном учреждении.

Учебный тренажер для рабочего персонала является учебным тренажером с применением технологий виртуальной реальности.

Тренажер предназначен для использования при обучении и отработки навыков в ГБОУ ВО «Альметьевский государственный нефтяной институт». Внедрение тренажера в процесс обучения позволяет выработать первичные навыки выполнения работ, согласно разработанным сценариям

Дизайн тренажера соответствует клиент-серверному подходу.

ПО КТК разработано с учетом требований, приведенных в документах:

<span id="page-6-2"></span>– Технического задания.

#### 1.1.1 Условное наименование

Условное обозначение разрабатываемой продукции – ПО КТК.

## <span id="page-6-3"></span>1.2 Рабочие условия эксплуатации

Условия эксплуатации на существующем оборудовании ПО КТК приведены в таблице.

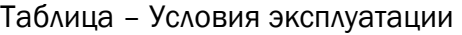

Подп. дата

Подп. дата

Инв.№ дубл.

Инв. № дубл.

Взам. инв. №

Ззам. инв. №

Подп. и дата

Подп. и дата

Инв.№ подл.

нв. № подл

0 7.07.2 3

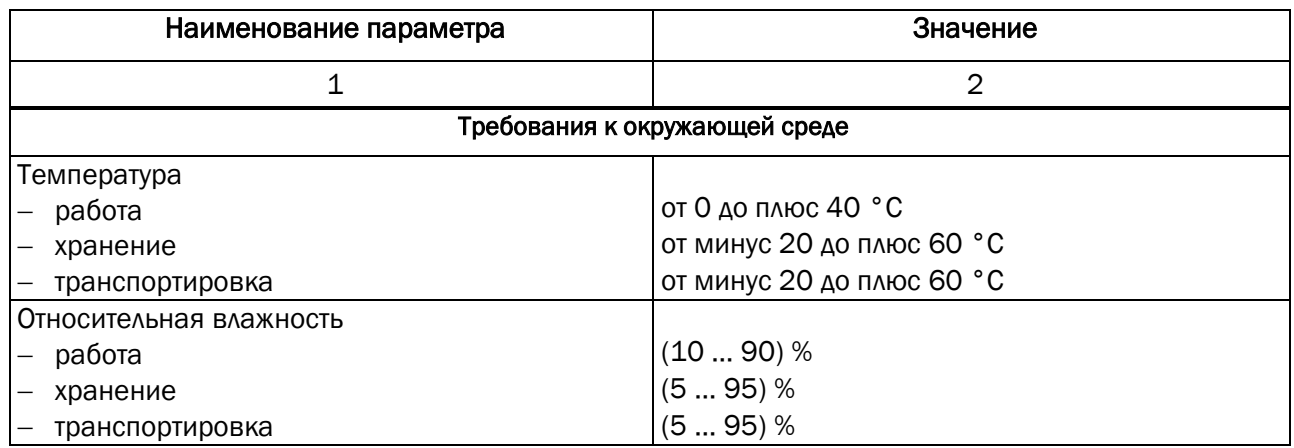

#### <span id="page-6-4"></span>1.3 Состав системы

Программное обеспечение КТК разработано в соответствии с политикой и документацией производителя, имеет модульную архитектуру на базе универсальной платформы по разработке цифровых двойников PL Twin компании ООО «ПрограмЛаб».

СООТВЕТСТВУЕТ ТРЕБОВАНИЯМ ГОСТ Р ИСО 9001-2015 (ISO 9001:2015)

СООТВЕТСТВУЕТ ТРЕБОВАНИЯМ ТУ 32.99.53-002-01685260-2022

СЕРТИФИКАТ СООТВЕТСТВИЯ РОСС RU.32001.04ИБФ1.ОСП18.22202

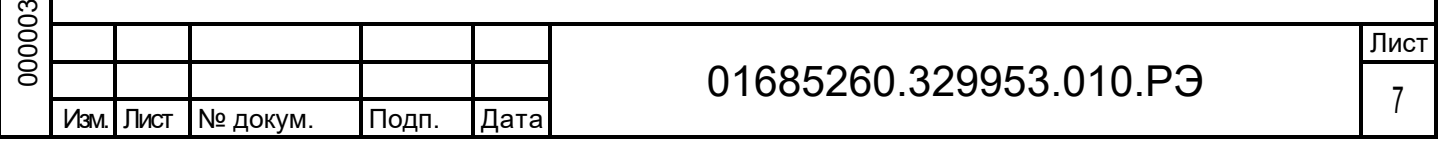

## <span id="page-7-0"></span>1.4Устройство и работа

#### 1.4.1 Электропитание оборудования КТК напряжением (220 ±10%) В

<span id="page-7-1"></span>Программное обеспечение устанавливается и эксплуатируется на существующем программно-аппаратном комплексе КТК. Питание существующего оборудования КТК рекомендуется осуществлять от розеток гарантированного питания, установленных в учебных лабораториях напряжением переменного тока (220 $\pm$ 10%) В при частоте (50 $\pm$ 1) Гц или по возможности отдельный ИБП достаточной мощности.

#### <span id="page-7-2"></span>1.4.2 Функциональные возможности

Дизайн тренажера соответствует клиент серверному подходу.

Тренажер совместим и работает на реализованном программно-аппаратном комплексе тренажера с системами виртуальной реальности.

Рабочее место является универсальным.

Тренажер позволяет визуализировать и взаимодействовать с интерактивными трехмерными моделями оборудования и виртуальными пультами управления объектов моделирования.

Программный модуль позволяет проводить пошаговую отработку виртуальных сценариев, а также обеспечивает исполнение функционала тренажера.

Программный модуль разработан на основе ЗD-платформы, обладающей возможностями высокой производительности в режиме реального времени и трехмерной визуализации посредством технологий Direct3D и/или OpenGL.

Реализована возможность настройки отображения трехмерной графики.

В состав программного модуля входит компонент технической поддержки, обеспечивающий интерактивный доступ из пользовательского интерфейса к локальной технической документации, включающий текстовые описания с изображениями.

Тренажер поддерживает клиент-серверную технологию.

Тренажер размещается в локальной сети (с возможностью доступа к сети Internet для обновления ПО).

Тренажер работает в среде ОС семейства Microsoft Windows версии 10.

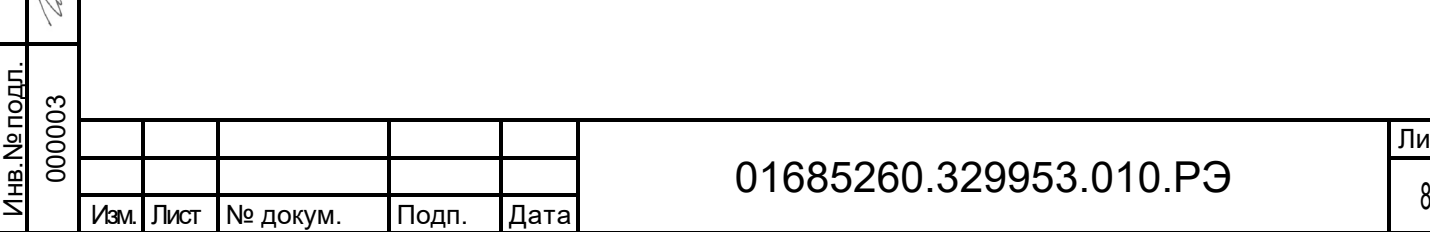

Подп. дата

Подп. дата

Инв.№ дубл.

Инв. № дубл.

Взам. инв. №

Ззам. инв. №

Подп. и дата

Тодп. и дата

0 7.07.2 3

#### <span id="page-8-0"></span>1.4.3 Программное обеспечение

Перечень программного обеспечения, используемого в КТК приведен в таблице.

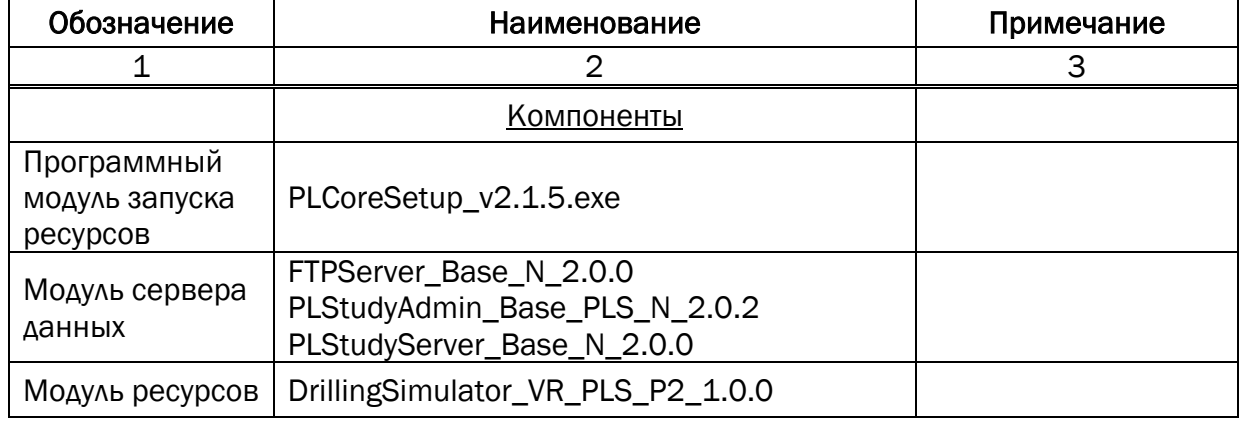

Таблица – перечень программного обеспечения, используемого в КТК

#### <span id="page-8-1"></span>1.4.4 Устройство программного обеспечения КТК

Программное обеспечение тренажера разработано на базе программных модулей:

- 1. Модуль запуска ресурсов PLCore2 для осуществления запуска, лицензирования и обновления программного комплекса.
- 2. Модуль сервера данных PLStudy для администрирования данных и сетевого взаимодействия программного комплекса.
- 3. Модуль ресурсов Виртуальный трехмерный эмулятор бурения нефтегазовых скважин «БУРАН-КТК» для визуализации и интерактивного взаимодействия пользователей при виртуальной симуляции элементов цифрового двойника.

## <span id="page-8-2"></span>1.5 Маркировка и пломбирование

#### 1.5.1 Маркировка

Подп. дата

Подп. дата

Инв.№ дубл.

Инв. № дубл.

Взам. инв. №

Взам. инв. №

Подп. и дата

Подп. и дата

Инв.№ подл.

нв. № подл

0 7.07.2 3

<span id="page-8-3"></span>Оборудование КТК маркируется в соответствии с документацией завода производителя.

#### <span id="page-8-4"></span>1.5.2 Пломбирование

Пломбирование изделия и компонентов не требуется.

## <span id="page-8-5"></span>1.6 Упаковка

Оборудование КТК поставляются в заводской упаковке предприятия-изготовителя с применением следующей тары и вспомогательных упаковочных средств:

- гофрированный или сплошной картон, бумага;
- полиэтиленовая пленка.

Допускается применение иных дополнительных упаковочных средств и материалов.

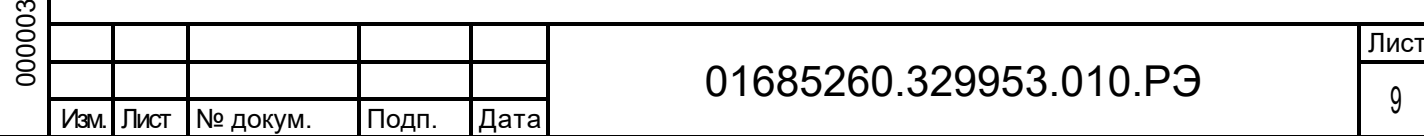

## <span id="page-9-0"></span>2 Использование по назначению

#### 2.1 Эксплуатационные ограничения

<span id="page-9-1"></span>Все виды работ, например, транспортировка, подключение, ввод в эксплуатацию и обслуживание устройств, должны проводиться только квалифицированным персоналом, ознакомившимся с эксплуатационной документацией.

Перед установкой и вводом в эксплуатацию следует изучить требования безопасности настоящего документа.

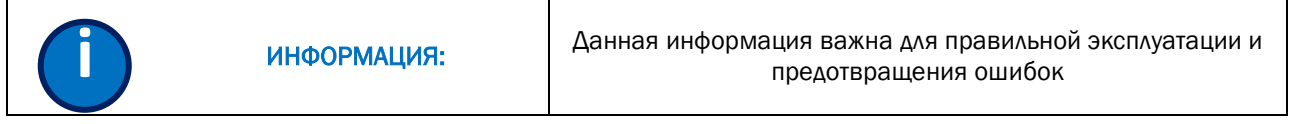

### <span id="page-9-2"></span>2.2 Подготовка программного обеспечения к использованию

#### 2.2.1 Установка программного обеспечения

 $\omega$ 

<span id="page-9-3"></span>Программное обеспечение КТК поставляется в электронном виде: дистрибутивы по ссылкам от разработчика или загрузка через личный кабинет.

Оборудование КТК содержит предустановленное ПО, настроено и готово к эксплуатации.

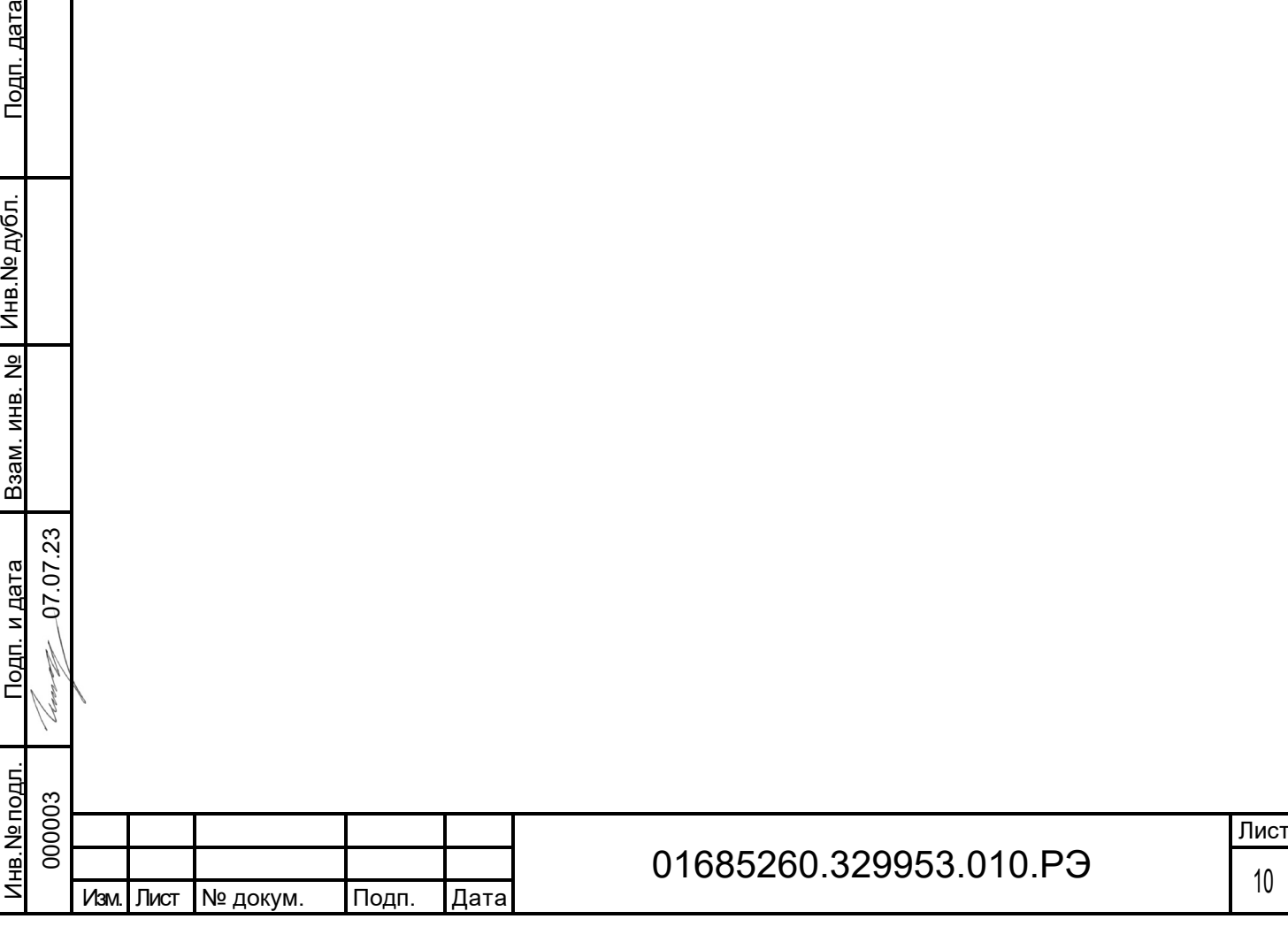

## <span id="page-10-0"></span>2.3 Использование системы

#### <span id="page-10-1"></span>2.3.1 Порядок включения и выключения существующего оборудования КТК

Включение оборудования КТК необходимо проводить в порядке, приведенном в

таблице.

Таблица – порядок включения оборудования КТК

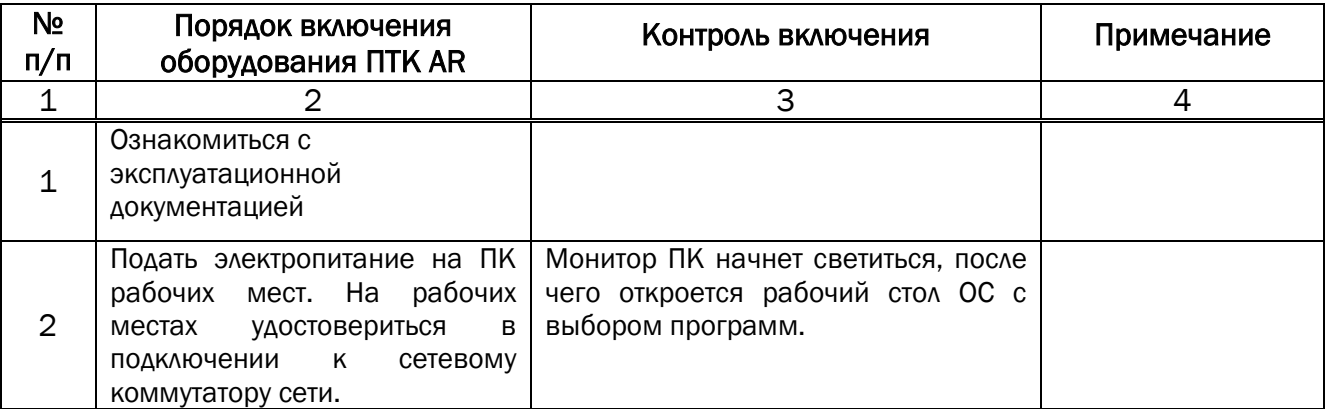

Отключение оборудования производить в обратном включению порядке.

Включать оборудование, автоматически отключившееся при коротком замыкании,

без выяснения и устранения причин отключения запрещено.

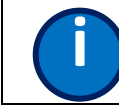

Подп. дата

<u>Подп. дата</u>

Инв.№ дубл.

зам. инв. №

Инв. № дубл.

ИНФОРМАЦИЯ: Данная информация важна для правильной эксплуатации и **i** предотвращения ошибок

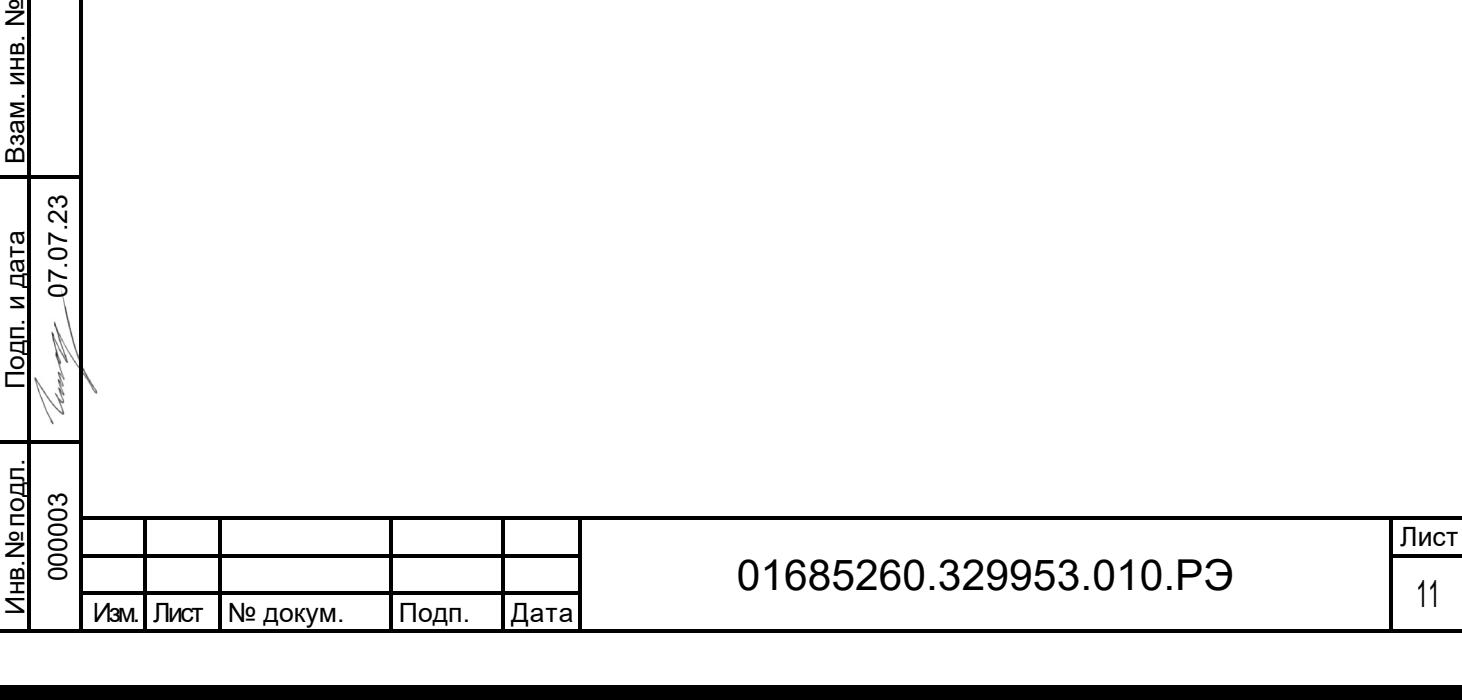

#### Включение ПО КТК необходимо проводить в порядке, приведенном в таблице.

Таблица – порядок включения ПО КТК

Подп. дата

Подп. дата

Инв.№ дубл.

Инв. № дубл.

Взам. инв. №

Взам. инв. №

Подп. и дата

Подп. и дата

Инв.№ подл. 000003

<u>Инв. № подл.</u>

0 7.07.2 3

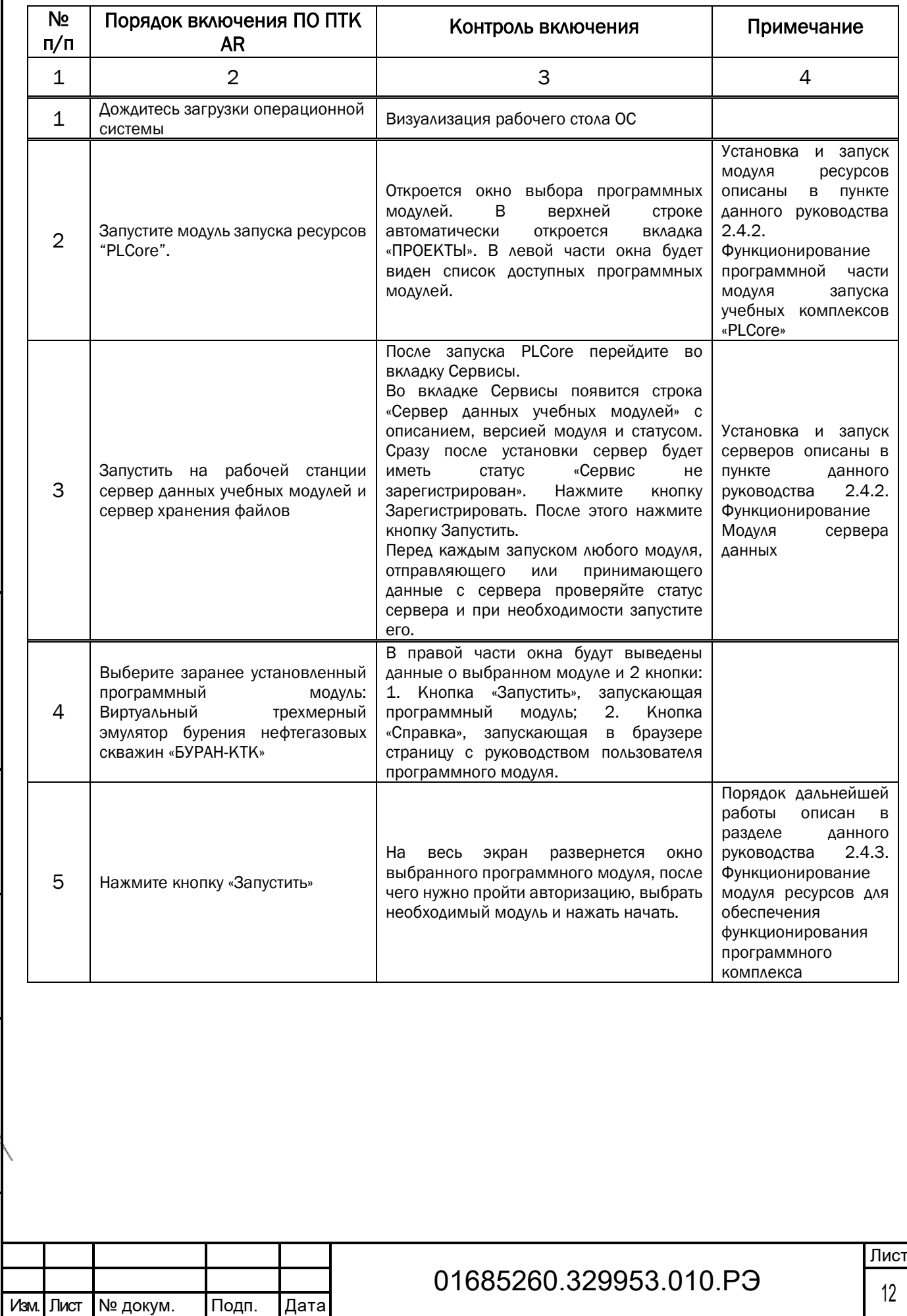

#### <span id="page-12-0"></span>2.4 Функционирование программных средств КТК

#### 2.4.1 Функционирование программной части модуля запуска учебных комплексов «PLCore»

<span id="page-12-1"></span>Функционирование программных модулей невозможно без модуля запуска учебных комплексов «PLCore».

#### Краткая инструкция по установке и запуску проекта

1. Распакуйте, соберите и подключите к сети компьютер.

2. Установите «PLCore».

Модуль запуска программных комплексов PLCore предназначен для запуска, обновления и активации программных комплексов, поставляемых компанией «Програмлаб».

В случае поставки программного комплекса вместе с персональным компьютером модуль запуска PLCore устанавливается на компьютер перед отправкой заказчику.

В случае поставки программного комплекса без ПК вам необходимо установить программное обеспечение с USB-носителя.

Перед установкой программного обеспечения установите модуль запуска учебных комплексов PLCORE. Для этого запустите файл с названием вида PLCoreSetup vX.X.X на USBносителе (Значения после буквы v в названии файла обозначают текущую версию ПО) и следуйте инструкциям.

Запуск осуществляется с помощью ярлыка на рабочем столе, либо путём прямого запуска приложения по пути, указанному во время установки программы. По умолчанию: «C:\Program Files (x86)\ProgramLab\PLCore\PLCore.exe».

3. Войдите в личный кабинет «PLCore».

Подп. дата

Подп. дата

Инв.№ дубл.

Инв. № дубл.

Взам. инв. №

одп. и дата

Взам. инв. №

0 7.07.2 3

В комплект поставки входит конверт с идентификационными данными для личного кабинета или электронный файл. Если конверта или электронного файла нет, то напишите почту технической поддержки *[support@pl-llc.ru](mailto:support@pl-llc.ru)*.

Во вкладке «Личный кабинет» располагается окно авторизации по уникальному логину и паролю. После прохождения авторизации в личном кабинете представляется информация о доступных программных модулях (описание, состояние лицензии, информация о версиях), с возможностями их удаленной загрузки, обновления и активации по сети интернет.

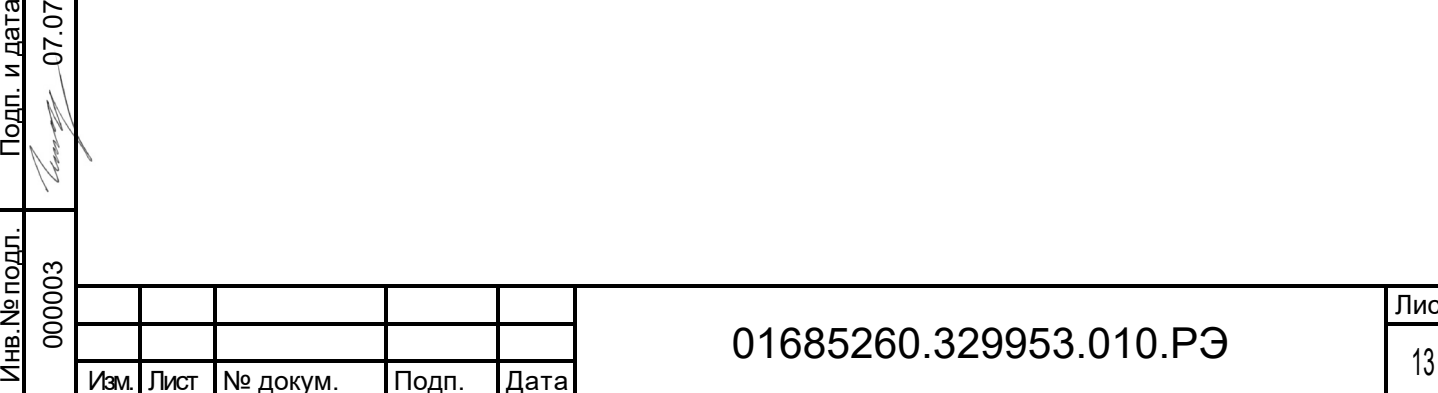

Лист

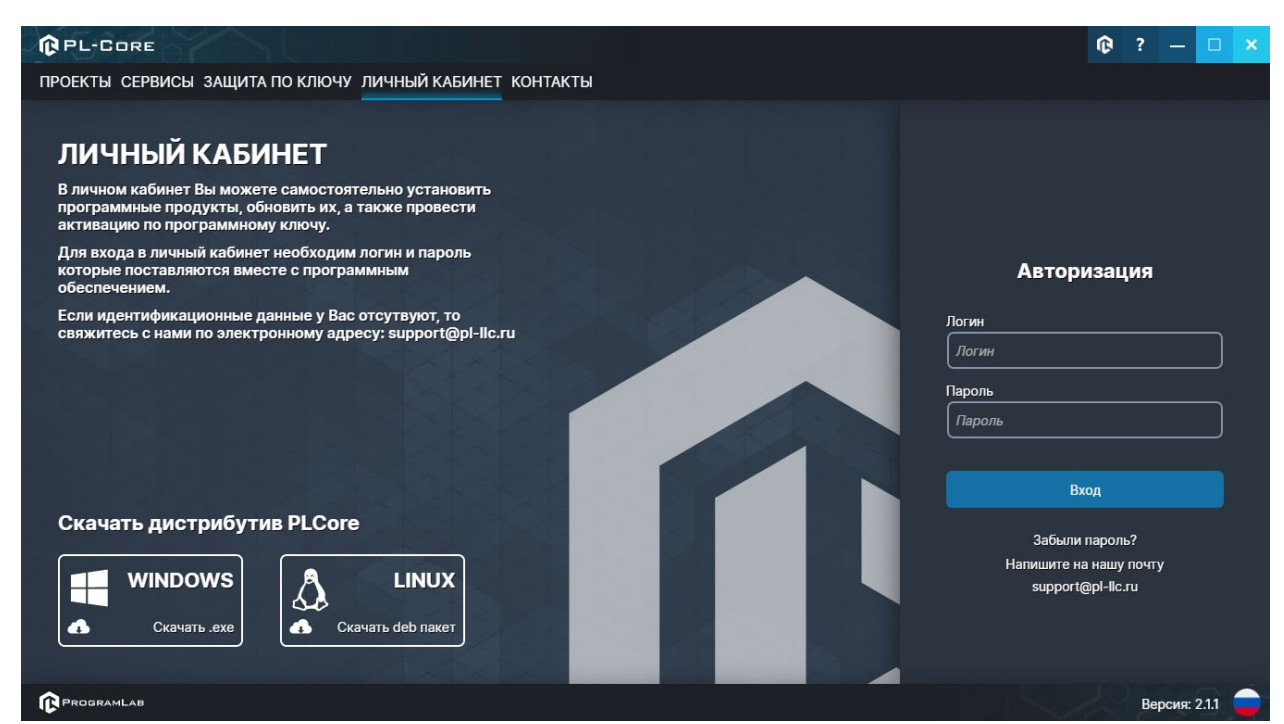

*Вход в личный кабинет «PLCore»*

- 4. Активируйте проект следуя руководству пользователя «PLCore».
- 5. Если ваш стенд предполагает автоматическую отправку результатов, установите «PLStudy» – программный комплекс, состоящий из двух модулей:
	- − Сервис «PLStudy: Сервер данных учебных модулей»

Подп. дата

Подп. дата

Инв.№ дубл.

Инв. № дубл.

Взам. инв. №

Взам. инв. №

Подп. и дата

Подп. и дата

0 7.07.2 3

− Программный модуль «PLStudy: Администрирование»

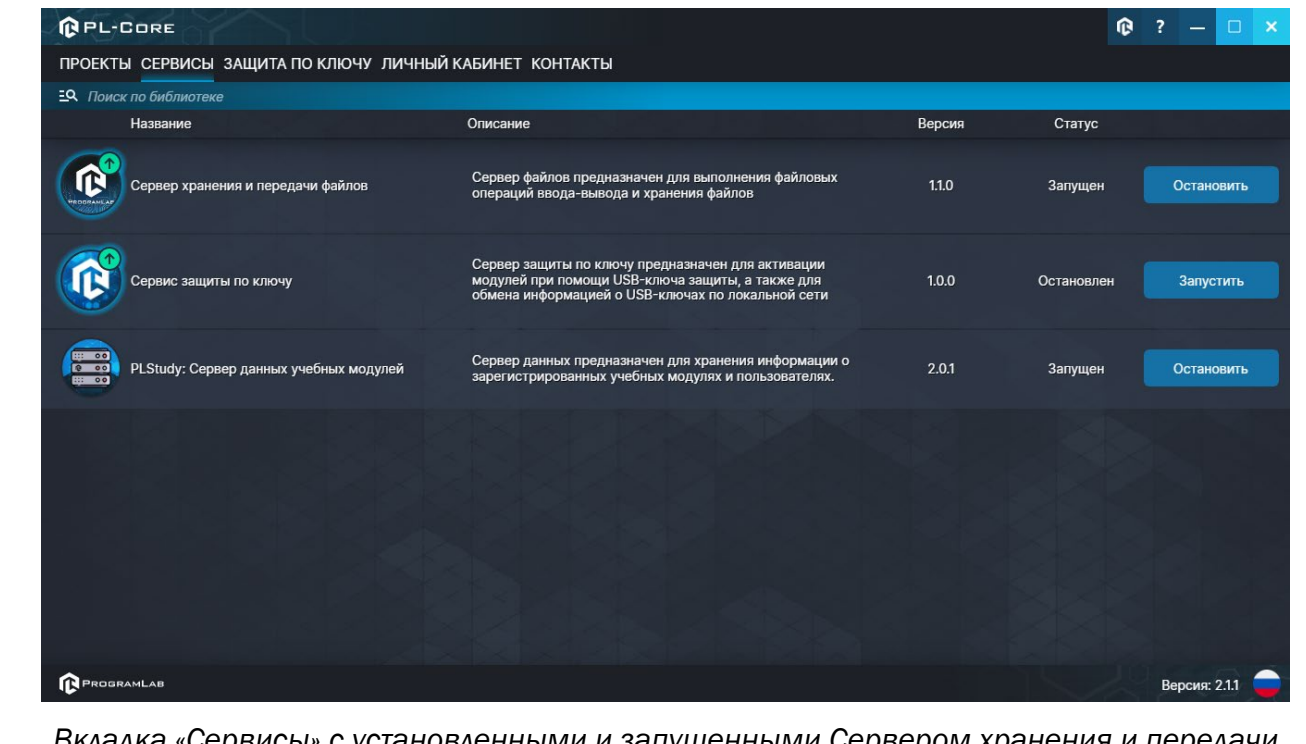

*Вкладка «Сервисы» с установленными и запущенными Сервером хранения и передачи файлов и PLStudy: Сервер данных учебных модулей*

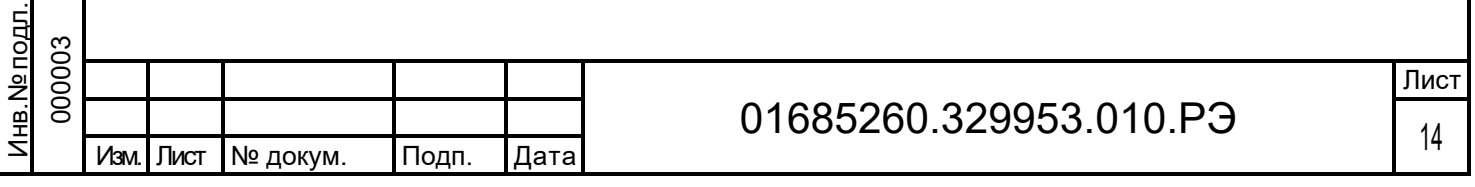

Установите сервер данных учебных модулей, если он ещё не установлен, на компьютер, который будет являться сервером. Для этого воспользуйтесь руководством пользователя «PLStudy: Сервер данных учебных модулей». Для управления базой данных студентов и их результатов для всех комплексов нашей компании сразу можно воспользоваться модулем «PLStudy: Администрирование».

По умолчанию в системе создается пользователь с именем Администратор и ролью Администратор. Этот пользователь не может быть удален, но его параметры могут быть изменены.

#### По умолчанию логин администратора: admin; Пароль: admin.

- 6. Для некоторых проектов необходим сервис «Сервер хранения и передачи файлов». Сервер необходим для сохранения и загрузки с него файлов большого объема. Например, отчетов о прохождении тестирования в формате PDF.
- 7. Запустите проект.

Подп. дата

Подп. дата

Инв.№ дубл.

Инв. № дубл.

Взам. инв. №

Взам. инв. №

Подп. и дата

<u>Подп. и дата</u>

Инв.№ подл.

нв. **N**е подл

Перед входом программа запросит логин, пароль. Здесь необходимо ввести параметры администратора или созданного на сервере пользователя. При авторизации в поле «Сервер» должен быть указан IP-адрес компьютера, на котором установлен сервис «PLStudy: Сервер данных учебных модулей».

Чтобы изменить IP-адрес см. пункт «Запуск и управление в модуле» в руководстве пользователя «PLStudy: Сервер данных учебных модулей».

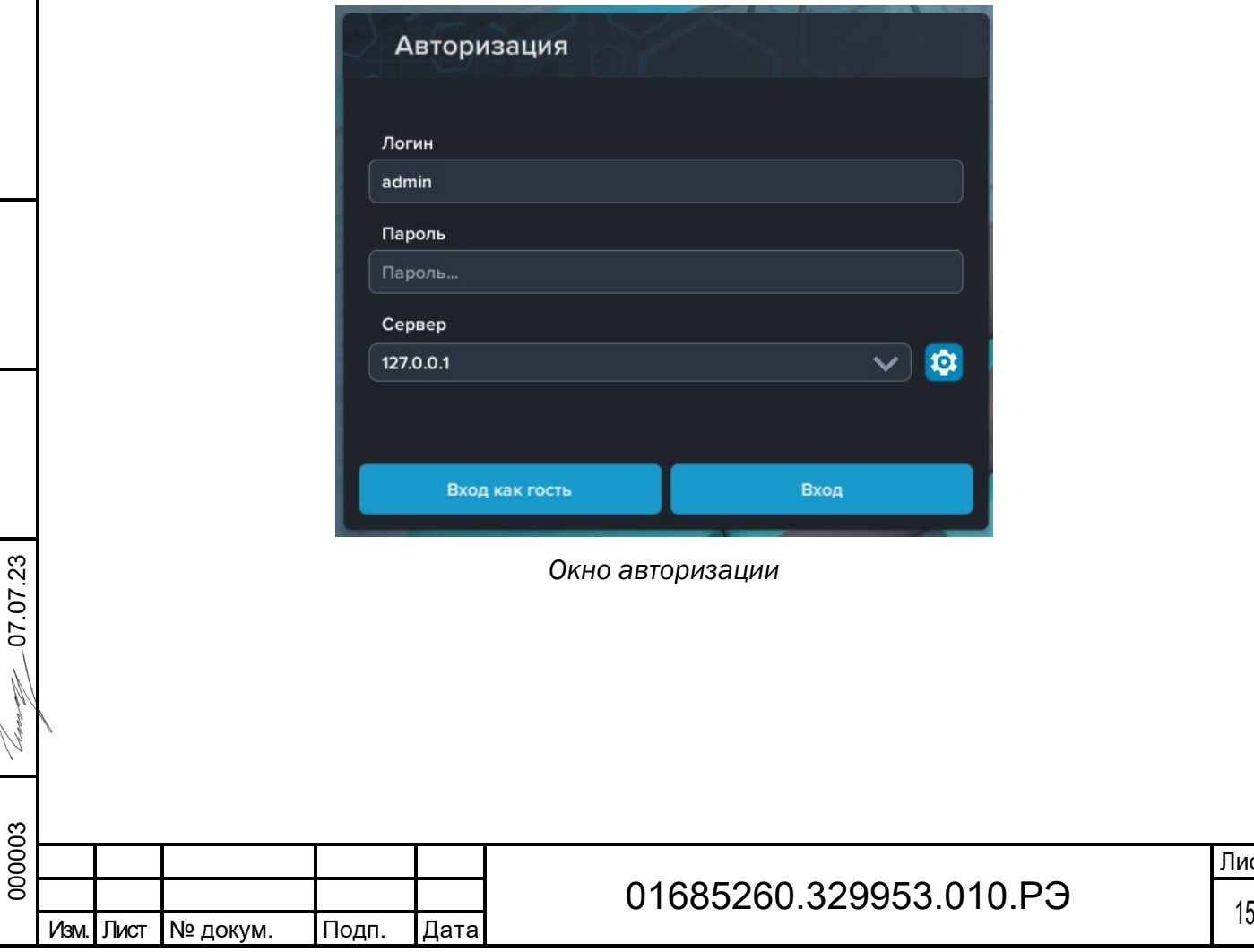

#### Вкладка «Проекты»

Функции модуля запуска PLCore распределены по нескольким вкладкам, расположенным в верхней части экрана. Интерфейс и функции вкладок будут описаны в данном и последующих разделах.

Во вкладке «Проекты» в левой части располагается вертикальный список установленных модулей, а в правой части информация о выбранном модуле. Список формируется автоматически согласно установленным на компьютере модулям.

На скриншоте ниже представлен экран программы во вкладке «Проекты» с описанием основных элементов интерфейса.

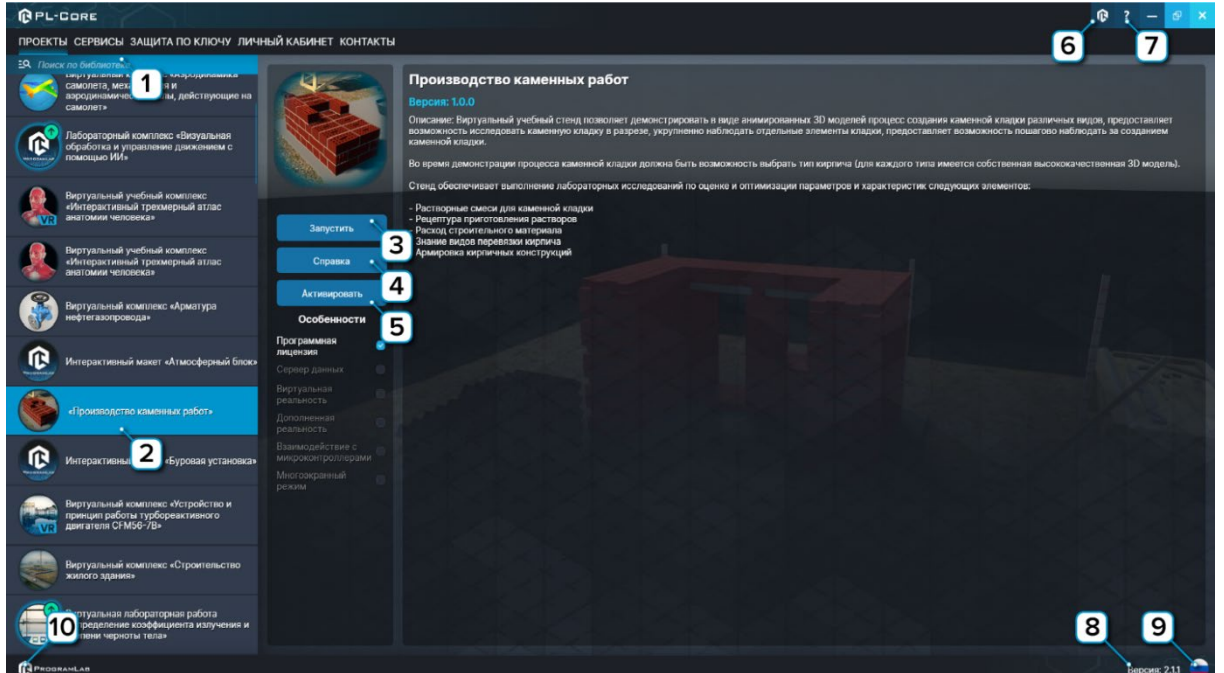

#### *Интерфейс во вкладке «Проекты»*

 1 – Поиск модуля по названию. Введите название модуля или его часть чтобы найти его в списке.

2 – Выбранный модуль.

Подп. дата

Подп. дата

Инв.№ дубл.

Инв. № дубл.

Взам. инв. №

Взам. инв. №

Подп. и дата 0 $\overline{5}$ نة

Подп. и дата

 $2^{\circ}$ 

3 – Нажмите чтобы запустить модуль.

 4 – Нажмите чтобы открыть интерактивное справочное пособие или руководство пользователя модуля.

- 5 Нажмите, чтобы активировать модуль без подключения к интернету.
- 6 Нажмите чтобы перейти в окно авторизации личного кабинета.
- 7 Нажмите чтобы открыть руководство пользователя модуля запуска PLCore.
- 8 Текущая версия модуля запуска PLCore.
- 9 Нажмите чтобы изменить язык модуля запуска PLCore.
- 10 Нажмите, чтобы открыть сайт ProgramLab в браузере.

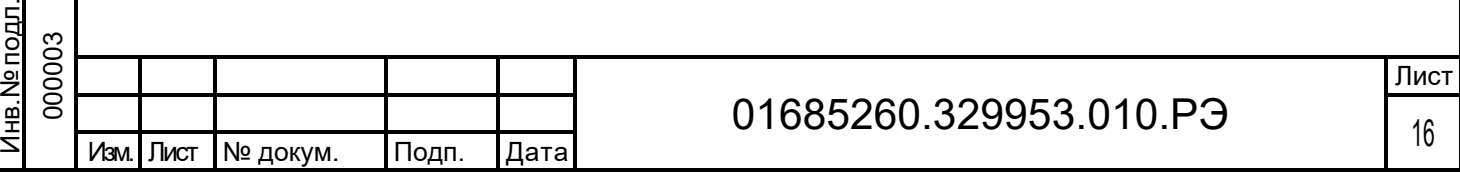

#### Активация проектов

Активация комплексов может осуществляться через вкладку «Личный кабинет» либо через вкладку «Проекты».

Для активации комплекса на устройстве с отсутствующим подключением к интернету нажмите кнопку «Активировать», появится следующее окно:

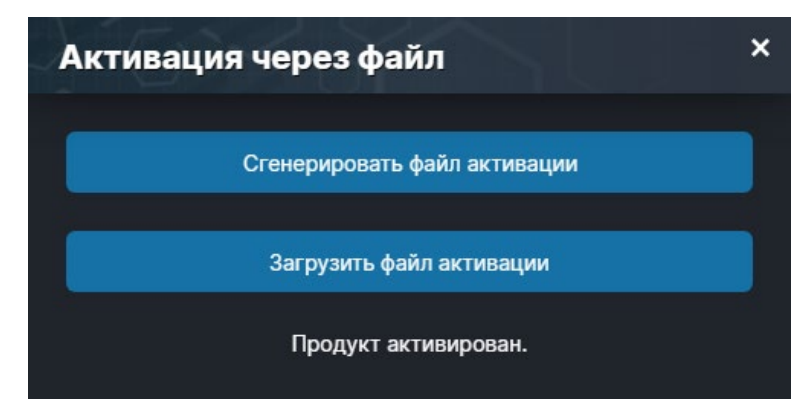

Сгенерируйте файл активации нажав кнопку «Сгенерировать файл активации» и отправьте файл на электронную почту для активации учебных комплексов, указанную в разделе «Контакты».

Затем полученный в ответ файл активации загрузите на устройство используя кнопку «Загрузить файл активации».

В случае, если предусмотрена защита посредством USB-ключа, то активация через электронную почту не требуется.

Запустите учебный комплекс (кнопка «Запустить»), после запуска появится окно активации.

Подп. дата

Подп. дата

Инв.№ дубл.

Инв. № дубл.

Взам. инв. №

Взам. инв.

ž

Подп. и дата 07.07.2 نة

덹

Подп. и дата

Установите USB-ключ, нажмите «Запросить сессию по USB-ключу», затем нажмите «Запустить» для запуска ПО.

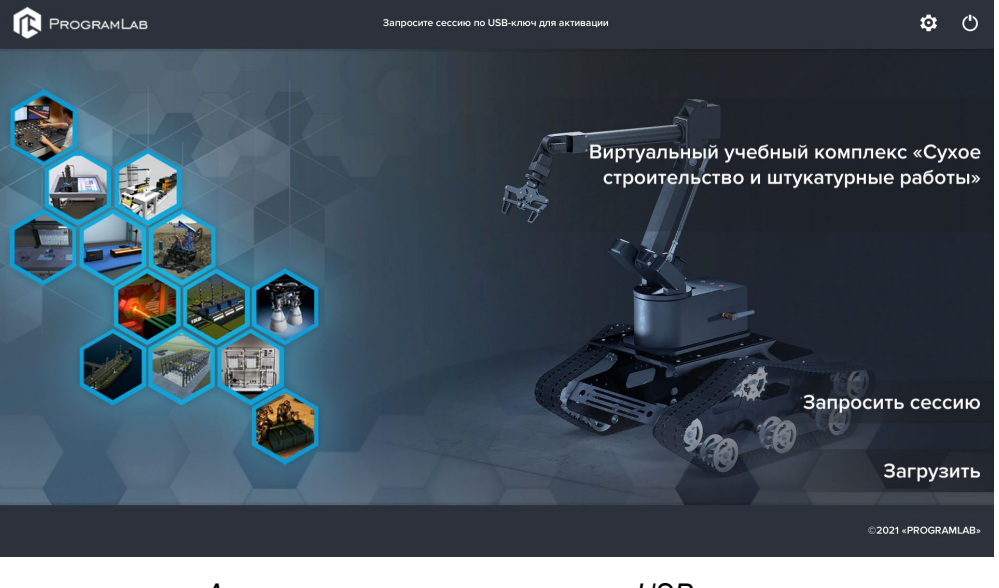

*Активация модуля с помощью USB-ключа*

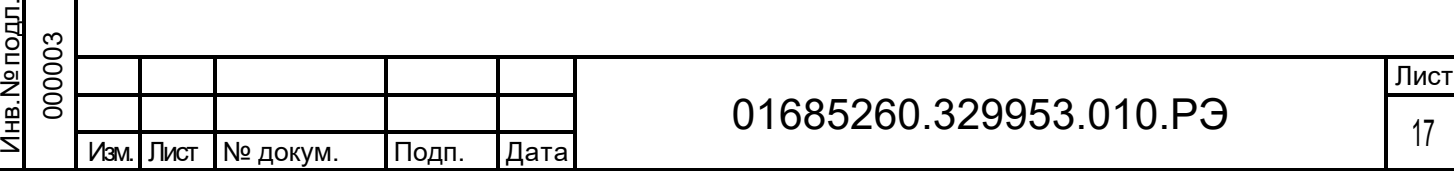

#### Вкладка «Сервисы»

Во вкладке «Сервисы» располагается вертикальный список установленных сервисов. Сервис – программа, работающая в фоновом режиме.

Список формируется автоматически согласно установленным на компьютере сервисам.

На скриншоте ниже представлен экран программы во вкладке «сервисы» с описанием основных элементов интерфейса.

| <b>QPL-CORE</b>                                         |                                                                                                    |        |                            | 俞<br>-?          |  |  |  |  |
|---------------------------------------------------------|----------------------------------------------------------------------------------------------------|--------|----------------------------|------------------|--|--|--|--|
| ПРОЕКТЫ СЕРВИСЫ ЗАЩИТА ПО КЛЮЧУ ЛИЧНЫЙ КАБИНЕТ КОНТАКТЫ |                                                                                                    |        |                            |                  |  |  |  |  |
| ЕО. Поиск по библиотеке                                 |                                                                                                    |        |                            |                  |  |  |  |  |
| Название                                                | Описание                                                                                                    | Версия | Статус                     |                  |  |  |  |  |
| Сервис защиты по ключу                                  | Сервер защиты по ключу предназначен для активации модулей при помощи USB-ключа<br>защиты, а также для обмена информацией о USB-ключах по локальной сети | 1.1.0  | Сервис не зарегистрирован! | Зарегистрировать |  |  |  |  |
| E<br>Сервер данных учебных модулей                      | Сервер данных предназначен для хранения информации о зарегистрированных учебных<br>модулях и пользователях.                                             | 2.0.0  | Остановлен                 | Запустить        |  |  |  |  |
|                                                         |                                                                                                    |        |                            |                  |  |  |  |  |
| PROGRAMLAB                                              |                                                                                                    |        |                            | Версия: 2.1.1    |  |  |  |  |

*Интерфейс во вкладке «Сервисы»*

Подп. дата

Подп. дата

Инв.№ дубл.

Инв. № дубл.

Взам. инв. №

Взам. инв. №

Подп. и дата

Подп. и дата

Инв.№ подл.

нв. № подл.

0 7.07.2 3

Напротив названия сервиса в списке отображается информация о нем: краткое описание, установленная версия, текущий статус сервиса.

Сразу после установки сервис будет иметь статус «Сервис не зарегистрирован». Нажмите кнопку «Зарегистрировать». После этого нажмите кнопку «Запустить».

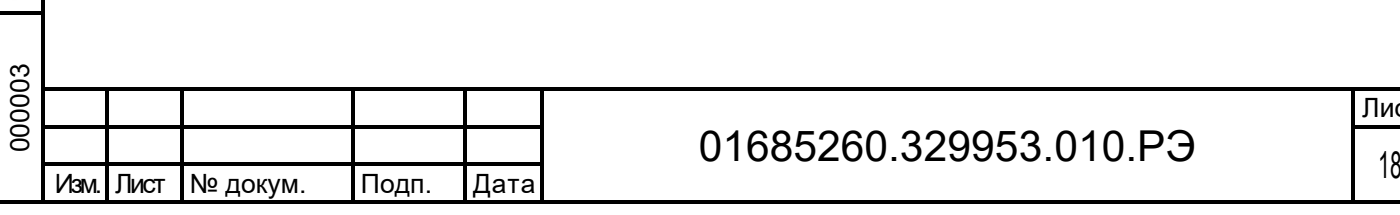

Лист

#### Вкладка «Защита по ключу»

Если на устройстве не установлен «Сервис защиты по ключу» – при входе на вкладку «Защита по ключу» будет отображаться следующее сообщение.

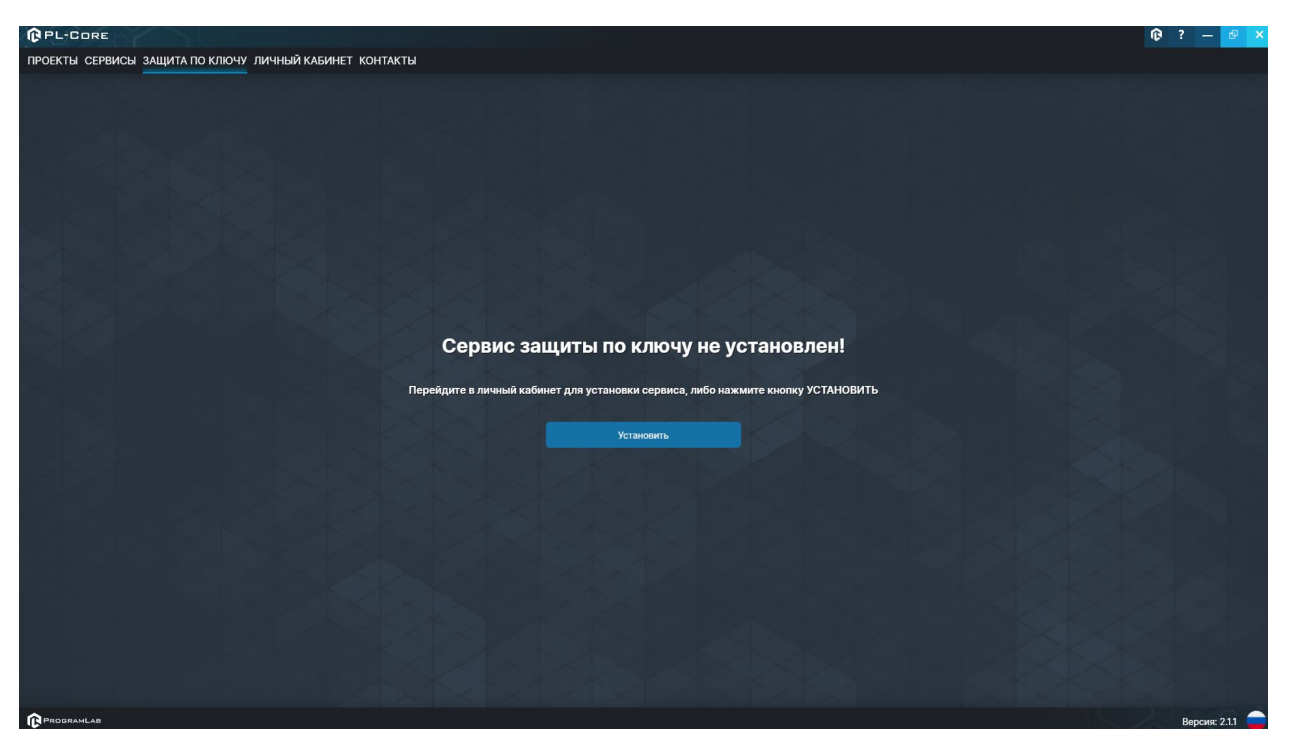

*Вкладка «Защита по ключу» при первом запуске PLCore*

Для установки необходимого сервиса нажмите на кнопку «Установить». После завершения установки перейдите во вкладку «Сервисы» и нажмите на кнопку «Запустить» напротив сервиса «Сервис защиты по ключу».

Во вкладке располагается вертикальный список USB-ключей защиты в компьютере и в локальной сети. Если модуль, для которого предназначен ключ установлен в компьютере, то соответствующий ключ в списке будет иметь соответствующую иконку и название модуля. При отсутствии модуля на компьютере ключ именуется как «Неопознанный ключ».

В верхней части данного раздела представлена информация о состоянии защитных ключей и количестве пользователей задействующих соответствующие ключи в данный момент времени.

Напротив названия ключа отображается информация о его расположении (удаленный или локальный), и количестве задействованных и доступных лицензий.

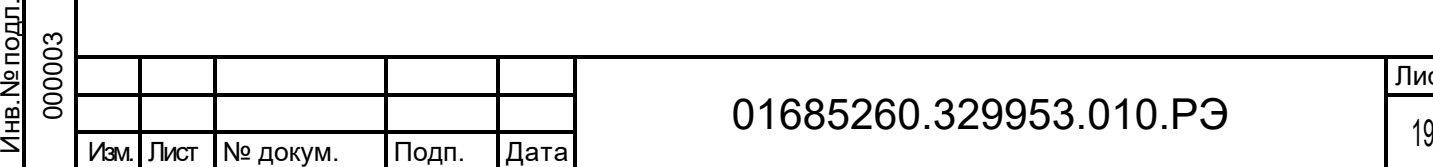

Подп. дата

Подп. дата

Инв.№ дубл.

Инв. № дубл.

Взам. инв. №

Взам. инв.

ž

Подп. и дата 07.07.2 نة

Подп. и дата

## 01685260.329953.010.РЭ

| <b>QPL-CORE</b>                                         |                     | O.<br>$\cdot$ ?<br>$\qquad \qquad -$<br>ு |  |  |  |  |
|---------------------------------------------------------|---------------------|-------------------------------------------|--|--|--|--|
| ПРОЕКТЫ СЕРВИСЫ ЗАЩИТА ПО КЛЮЧУ ЛИЧНЫЙ КАБИНЕТ КОНТАКТЫ |                     |                                           |  |  |  |  |
| Название                                                | Расположение        | Лицензии                                  |  |  |  |  |
| $\circledcirc$<br>Неопознанный ключ 404B6A59 2826       | Удаленный           | 0/10                                      |  |  |  |  |
| 假<br>Неопознанный ключ 404В6А59 2823                    | Удаленный           | 0/10                                      |  |  |  |  |
| œ<br>Неопознанный ключ 404В6А59 2751                    | Удаленный           | 0/10                                      |  |  |  |  |
| œ<br>Неопознанный ключ 404В6А59 2683                    | Удаленный           | 0/10                                      |  |  |  |  |
| œ<br>Неопознанный ключ 404В6А59 2592                    | Удаленный           | 0/10                                      |  |  |  |  |
| 假<br>Неопознанный ключ 404В6А59 2589                    | Удаленный           | 0/10                                      |  |  |  |  |
| œ<br>Неопознанный ключ 404В6А59 2298                    | Удаленный           | 0/10                                      |  |  |  |  |
| œ<br>Неопознанный ключ 404В6А59 2304                    | Удаленный           | 0/10                                      |  |  |  |  |
| 俞<br>Неопознанный ключ 404B6A59 2301<br><b>IP</b> адрес | Удаленный<br>Статус | 0/10<br>Зарегистрирован                   |  |  |  |  |
| ⋤<br>192.168.1.146                                      | В сети              |                                           |  |  |  |  |
| 192.168.1.110<br>ᇦ                                      | В сети              |                                           |  |  |  |  |
| ⋤<br>192.168.1.151                                      | В сети              |                                           |  |  |  |  |
| ⋤<br>192.168.1.218                                      | В сети              |                                           |  |  |  |  |
|                                                         |                     |                                           |  |  |  |  |
|                                                         |                     |                                           |  |  |  |  |
|                                                         |                     |                                           |  |  |  |  |
| Добавить                                                |                     | Зарегистрировать                          |  |  |  |  |
| PROGRAMLAB                                              |                     | Версия: 2.1.1                             |  |  |  |  |

*Интерфейс во вкладке «Защита по ключу»*

В нижней части раздела представлена информация о подключенных компьютерах с запущенным сервисом защиты по ключу. Обнаружение компьютеров происходит автоматически в рамках одной локальной сети.

В случае, если компьютер не определяется автоматически, нажмите кнопку «Добавить». В открывшемся окне введите IP адрес или имя хоста необходимого компьютера и нажмите «Применить».

Подп. дата

Подп. дата

Инв.№ дубл.

Инв. № дубл.

Взам. инв. №

Взам. инв. №

Подп. и дата

Подп. и дата

Инв.№ подл.

Инв.№ подл.

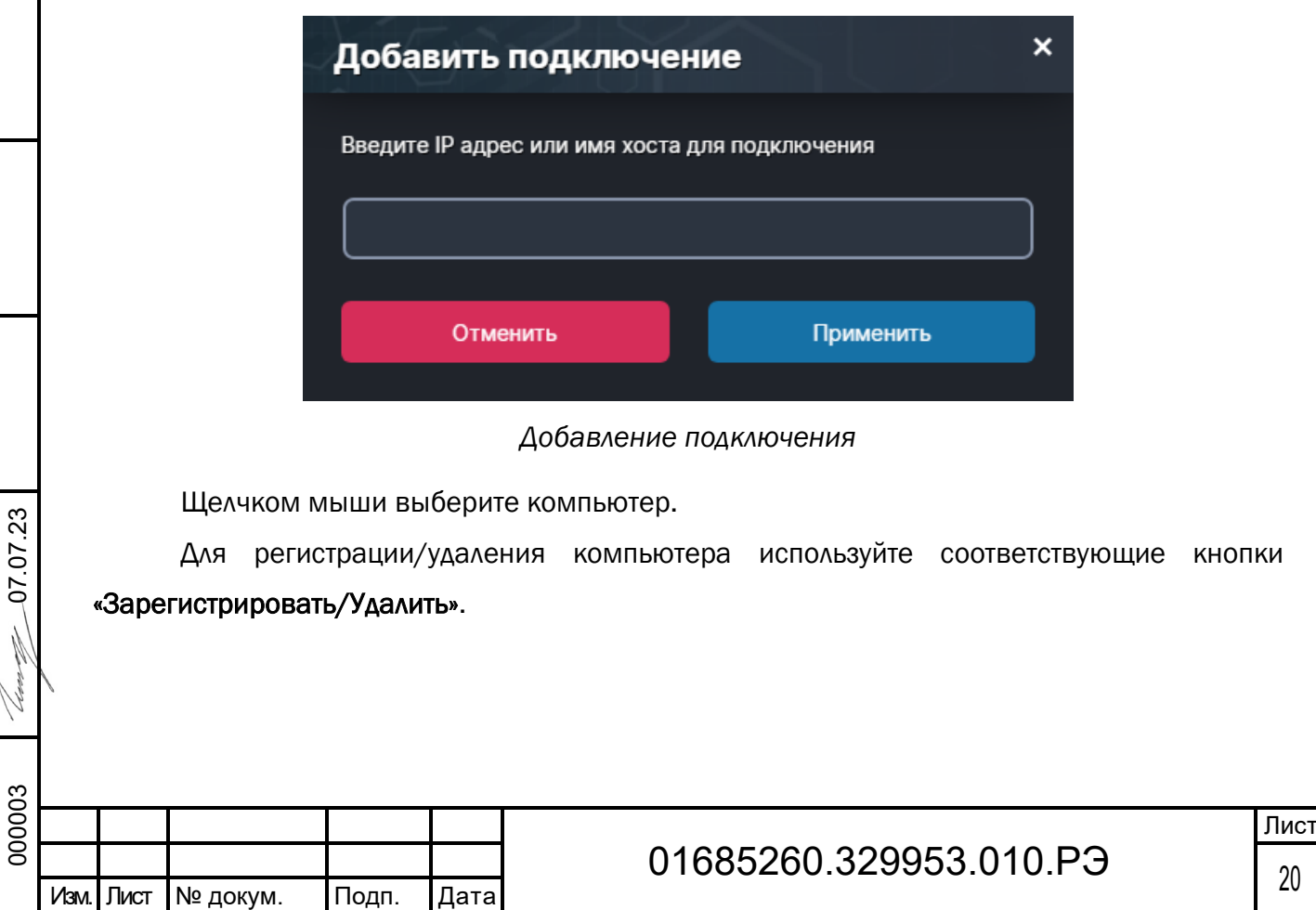

### Вкладка «Личный кабинет»

Во вкладке «Личный кабинет» располагается окно авторизации по уникальному логину и паролю. После прохождения авторизации в личном кабинете представляется информация о доступных программных модулях (описание, состояние лицензии, информация о версиях), с возможностями их удаленной загрузки, обновления и активации по сети интернет.

При нажатии на имя пользователя в верхней правой части окна появляется меню управления учетной записью.

Для обновления содержимого личного кабинета нажмите кнопку «Обновить». Для смены пользователя/выхода нажмите кнопку «Выйти».

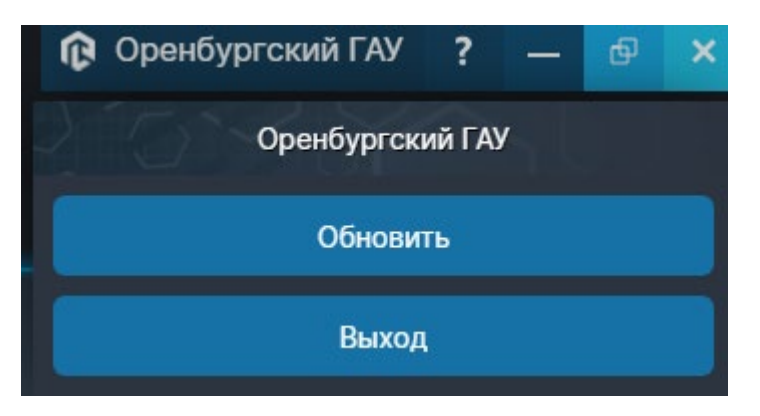

В этой вкладке можно ознакомиться со списком приобретенных проектов. В списке напротив названия проекта отображается его версия, статус (для специальных версий ПО, например демонстрационная версия) и количество доступных лицензий. Для отображения подробной информации нажмите на название одного из проектов.

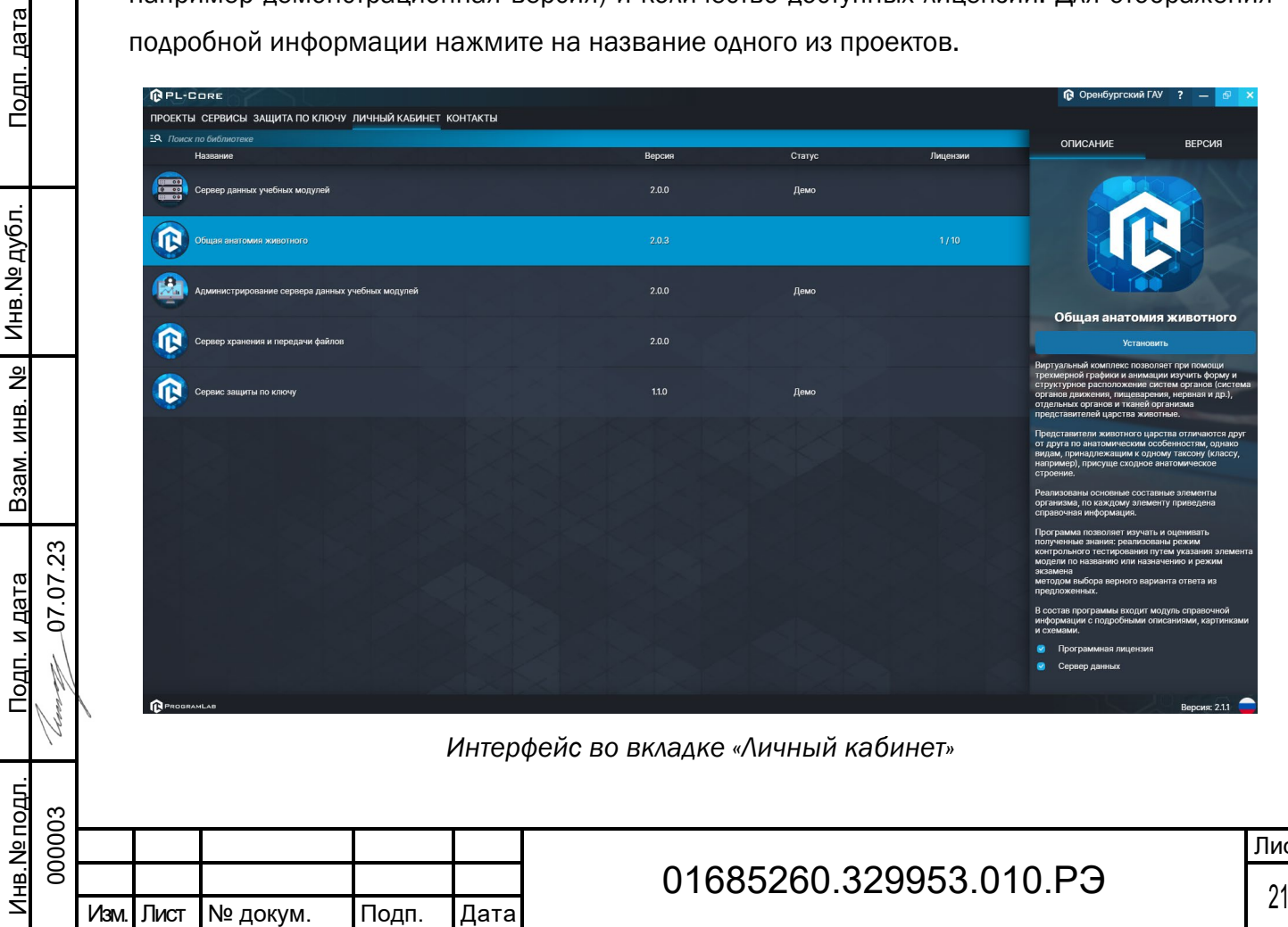

1С1

Вкладка «Описание» содержит описание и характеристики проекта. Для загрузки последней версии ПО нажмите кнопку «Установить».

Перейдя на вкладку «Версия» можно получить информацию о версиях ПО проекта с их кратким описанием.

Кнопка «Загрузить SCORM пакет» необходима если в проекте присутствует поддержка работы с системой дистанционного обучения по стандарту SCORM. После установки, активируйте проект нажав кнопку «Активировать»

При наличии обновлений для проекта специальный значок уведомит вас. Нажмите кнопку «Обновить» для обновления ПО до последней версии.

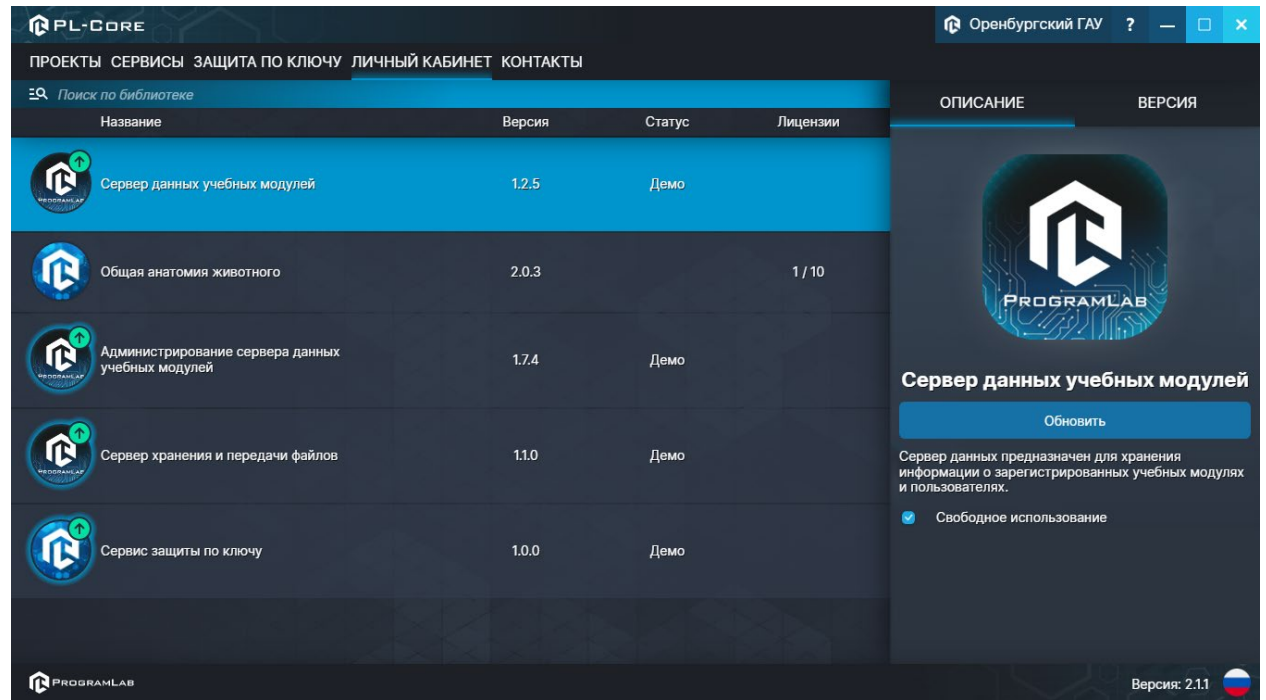

*Зеленая стрелка над иконкой означает наличие доступных* 

Подп. дата

<u>Подп. дата</u>

Инв.№ дубл.

Инв. № дубл.

Взам. инв. №

Взам. инв. №

Подп. и дата

Іодп. и дата

0 7.07.2 3

*для установки обновлений ПО*

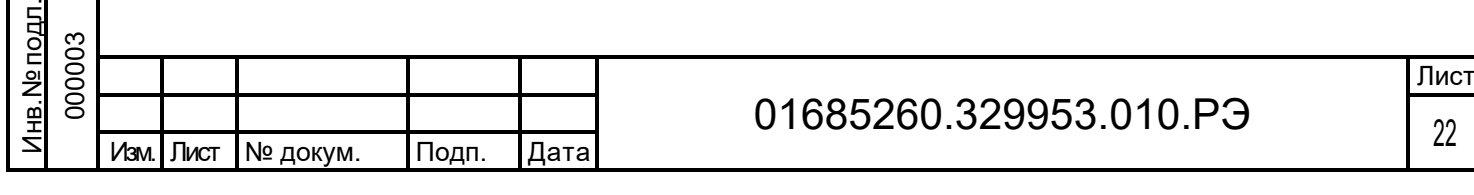

#### 2.4.2 Функционирование Модуля сервера данных

<span id="page-22-0"></span>Установите сервер данных учебных модулей, если он ещё не установлен, на компьютер, который будет являться сервером.

Запустите EXE-файл с названием «PLStudyServer». Следуйте инструкциям в окне установки. Когда установка будет завершена снимите галочку со строки «Запустить Сервер данных учебных модулей».

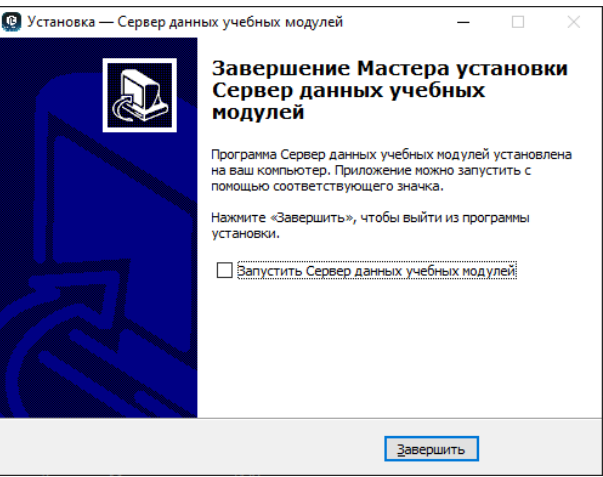

*Завершение установки сервера данных*

После этого запустите программный модуль запуска ресурсов PLCore от имени администратора.

В открывшемся окне программы перейдите во вкладку Сервисы.

Во вкладке Сервисы появится строка «Сервер данных учебных модулей» с описанием, версией модуля и статусом. Сразу после установки сервер будет иметь статус «Сервис не зарегистрирован». Нажмите кнопку Зарегистрировать. После этого нажмите кнопку Запустить.

Перед каждым запуском любого модуля, отправляющего или принимающего данные с сервера проверяйте статус сервера и при необходимости запустите его.

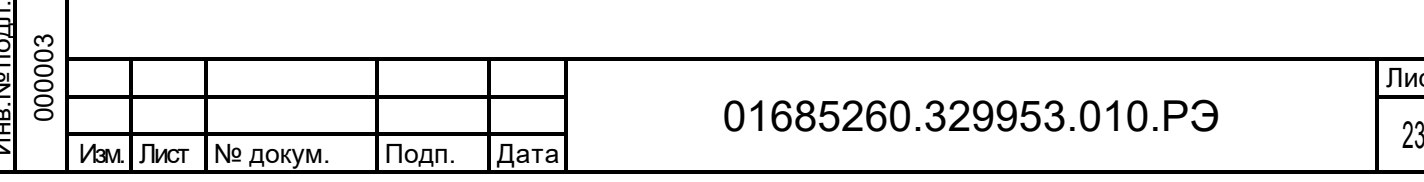

<span id="page-23-1"></span><span id="page-23-0"></span>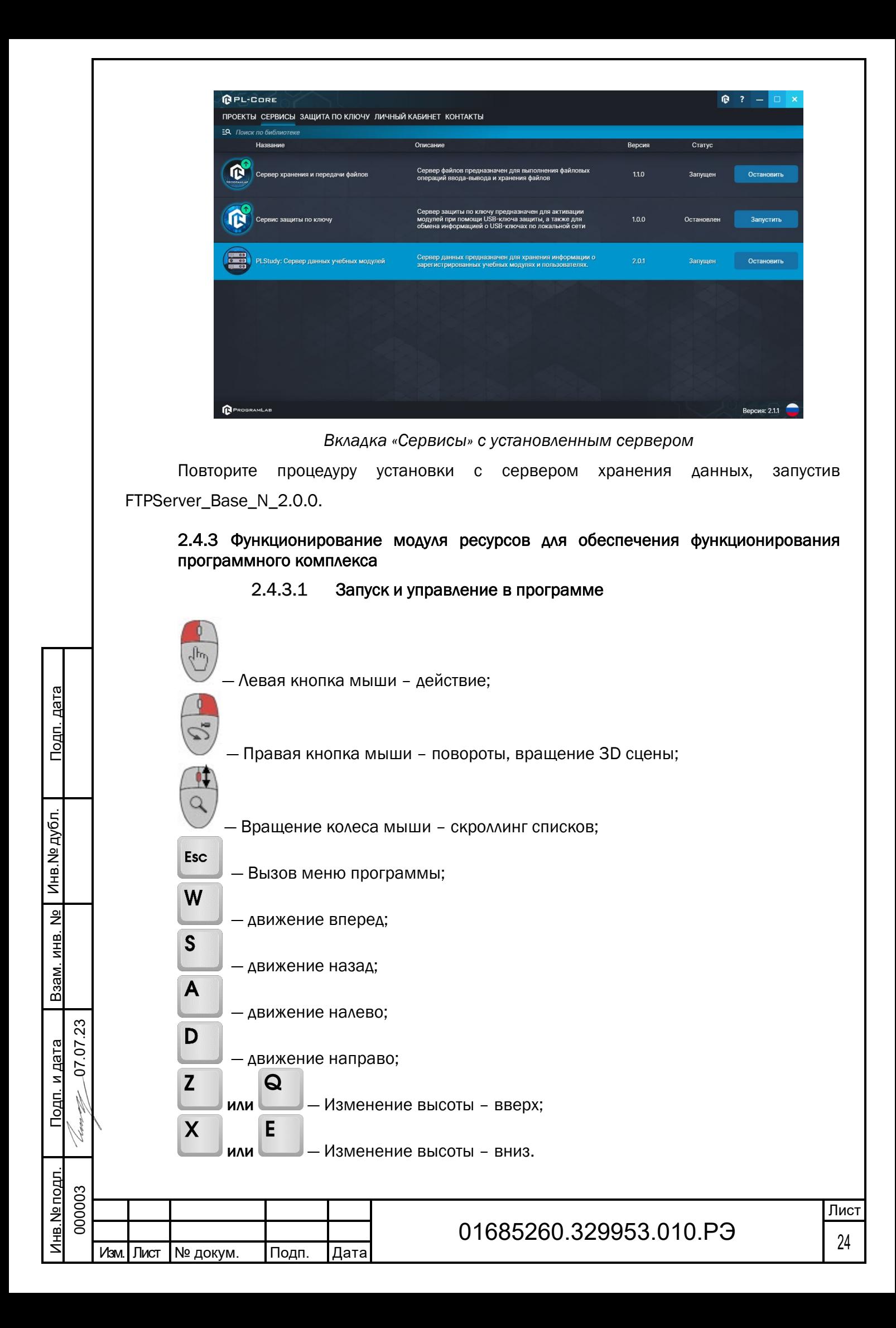

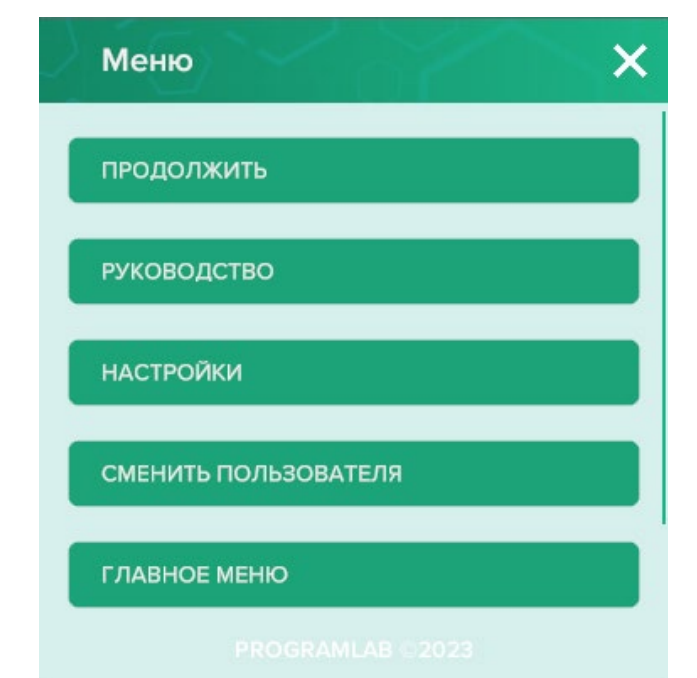

*Меню программы*

Кнопка «Продолжить» – вернуться в программу; Кнопка «Руководство» – вызвать руководство программы; Кнопка «Настройки» – настройка параметров графики; Кнопка «Сменить пользователя» – позволяет поменять пользователя; Кнопка «Главное меню» – выход в главное меню; Кнопка «Выход» – выход из программы.

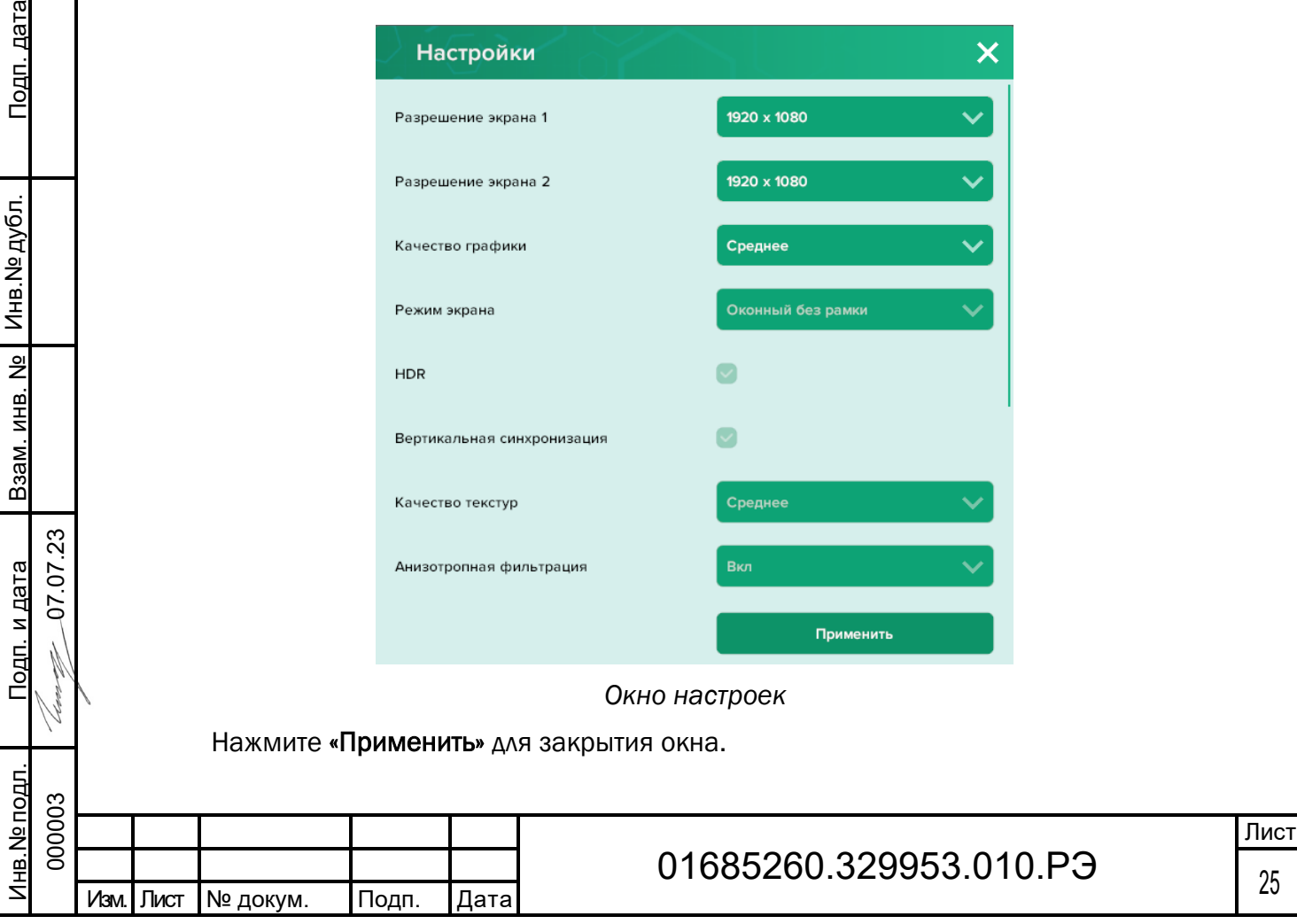

Необходимо пройти авторизацию перед началом работы.

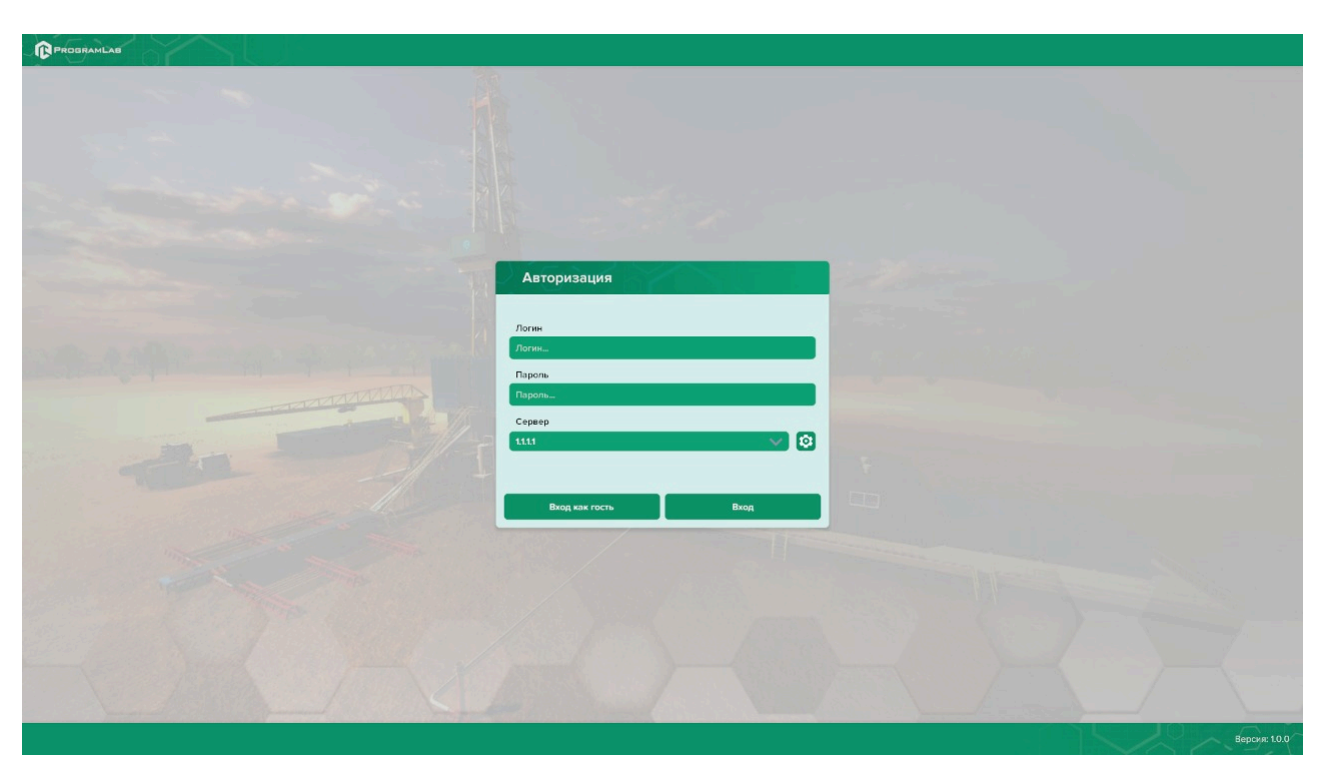

#### *Окно авторизации*

Введите необходимые логин, и пароль и нажмите на кнопку «Вход».

Также вы можете войти в режиме гостя. Для этого нажмите на кнопку «Вход как гость». Вы можете создавать и сохранять IP-адреса серверов. Для этого нажмите на иконку

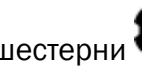

Подп. дата

Подп. дата

Инв.№ дубл.

Инв. № дубл.

Взам. инв. №

Взам. инв. №

Подп. и дата

Подп. и дата

0 7.07.2 3

 $\tilde{\mathcal{Q}}$ 

шестерни рядом с адресом сервера.

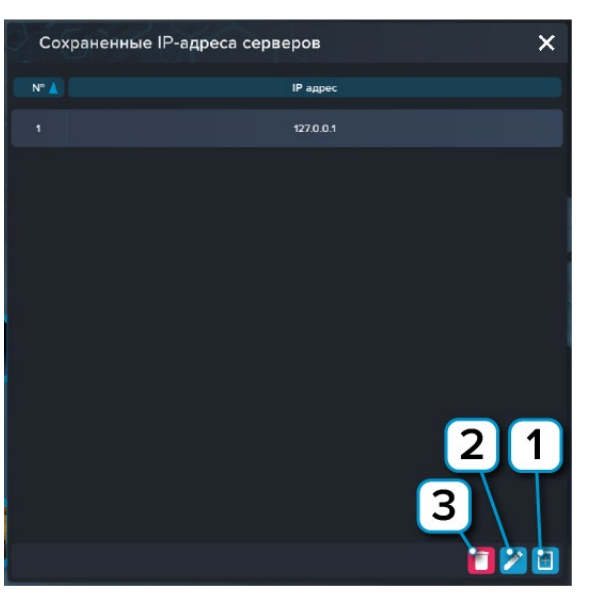

*Создание и сохранение IP-адресов серверов*

- 1 Нажмите чтобы создать новое подключение;
- 2 Нажмите чтобы отредактировать выбранное подключение;
- 3 Нажмите чтобы удалить выбранное подключение.

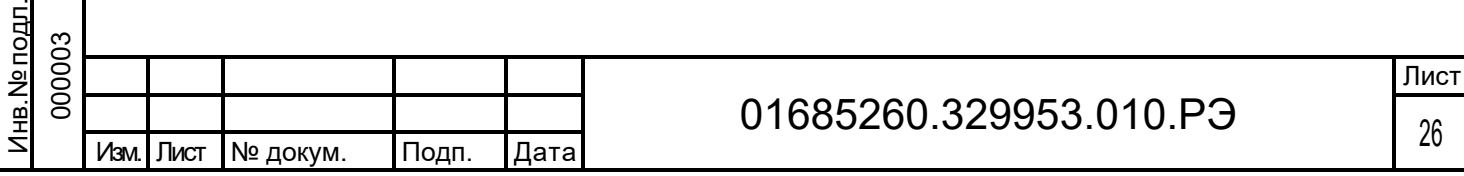

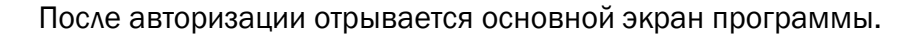

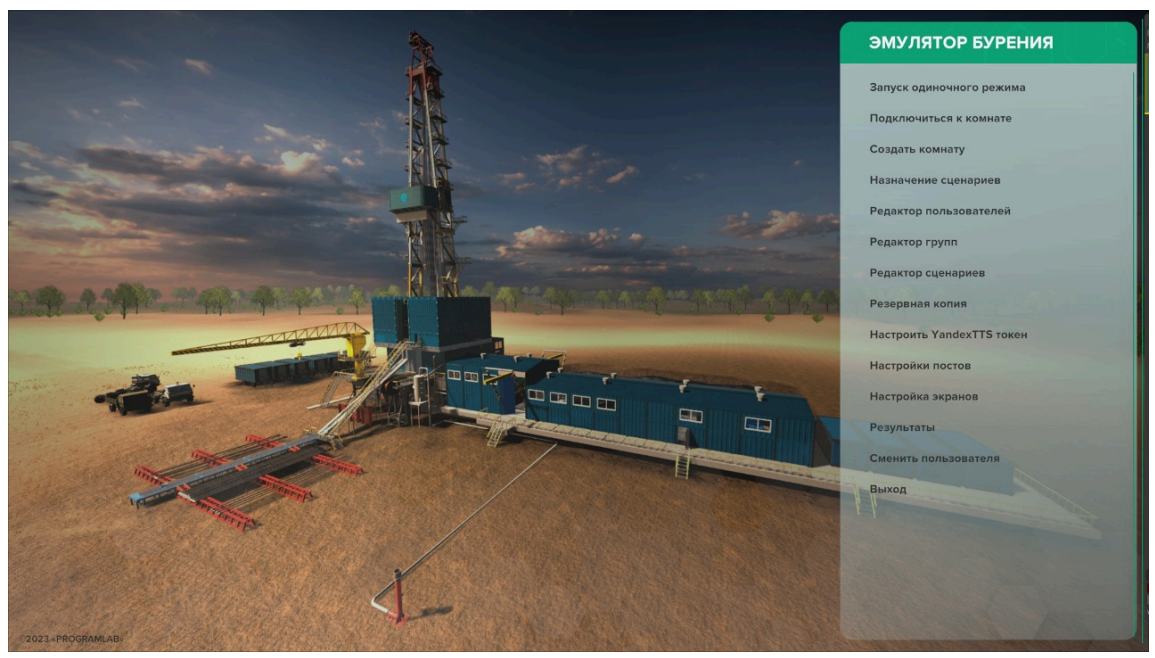

*Основной экран программы*

- 1 Запуск одиночного режима описан в разделе 2.4.3.2;
- 2 Подключиться к комнате описан в разделе 2.4.3.3;
- 3 Создать комнату описан в разделе 2.4.3.4;
- 4 Назначить сценарий описан в разделе 2.4.3.5;
- 5 Редактор пользователей описан в разделе 2.4.3.6;
- 6 Редактор групп описан в разделе 2.4.3.7;

Подп. дата

Подп. дата

Инв.№ дубл.

Инв. № дубл.

Взам. инв. №

Взам. инв. №

Подп. и дата

Подп. и дата

0 7.07.2 3

- 7 Редактор сценариев описан в разделе 2.4.3.8;
- 8 Резервная копия описан в разделе 2.4.3.9;
- 9 Настройки постов описан в разделе 2.4.3.10;
- 10 Настройки экрана описан в разделе 2.4.3.11;
- 11 Результаты описан в разделе 2.4.3.12;
- 12 Сменить пользователя Нажмите чтобы вернуться к окну авторизации;
- 13 Выход Нажмите для выхода из программы.

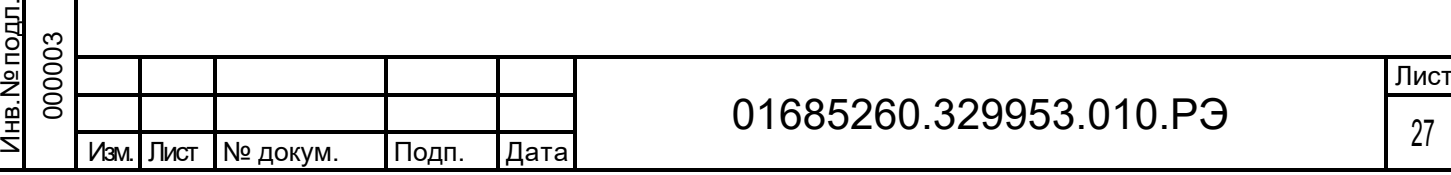

#### $2.4.3.2$ Запуск одиночного режима

<span id="page-27-0"></span>

| 10<br>1 ЗАПУСК ОДИНОЧНОГО РЕЖИМА |                                                                                          |                                                                                                    |                                      |                                                                          |  |  |  |
|----------------------------------|------------------------------------------------------------------------------------------|----------------------------------------------------------------------------------------------------|--------------------------------------|--------------------------------------------------------------------------|--|--|--|
|                                  | $\overline{2}$<br>$\alpha$<br>Поиск<br>Введите значение поиска                           | $\left\langle \left( \begin{array}{c} 0 \\ 0 \\ 0 \end{array} \right) \right\rangle$<br>(2>>> Перейти на страницу: Номер | На странице: 25 У<br>Перейти         | ПАРАМЕТРЫ ЗАПУСКА                                                        |  |  |  |
| $N^{\circ}$                      | Название                                                                                 | 3<br>исание                                                                                                    | Дата создание<br>5<br>$\overline{4}$ | 7<br>Экзамен<br>(                                                        |  |  |  |
| 11                               | СПО Снятние труб на карман                                                               |                                                                                                    | 11.11.2023                           | $\mathbf{8}$<br>Количество<br>устимых ошибок<br>Rno<br>допустимых ошибок |  |  |  |
| 15                               | СПО Наращивание трубы с нижних мостков                                                   |                                                                                                    | 11.11.2023                           | При значении равному 0, количество допустимых<br>Запуск                  |  |  |  |
| 17                               | Бурение с ликвидацией ГНВП методом ожидания и утяжеления                                 |                                                                                                    | 11.11.2023                           | 9                                                                        |  |  |  |
| 18                               | Бурение с ликвидацией ГНВП двухстадий $\overline{6}$<br>одом бурильщика<br>(Для отладки) |                                                                                                    | 12.11.2023                           |                                                                          |  |  |  |
| 20                               | Бурение с ликвидацией ГНВП методом ожидания и утяжеления (Для<br>отладки)                |                                                                                                    | 12.11.2023                           |                                                                          |  |  |  |
| 21                               | Бурение с ликвидацией ГНВП двухстадийным методом бурильщика<br>(Побурим                  |                                                                                                    | 13.11.2023                           |                                                                          |  |  |  |
| 22                               | Бурение с ликвидацией ГНВП двухстадийным методом бурильщика                              |                                                                                                    | 14.11.2023                           |                                                                          |  |  |  |
| 25                               | Бурение с ликвидацией ГНВП двухстадийным методом бурильщика<br>ГИДРА                     |                                                                                                    | 14.11.2023                           |                                                                          |  |  |  |
| 26                               | СПО Снятние труб на карман (дебаг разреза колонны)                                       |                                                                                                    | 15.11.2023                           |                                                                          |  |  |  |
|                                  |                                                                                          |                                                                                                    |                                      |                                                                          |  |  |  |
|                                  |                                                                                          |                                                                                                    |                                      |                                                                          |  |  |  |
|                                  |                                                                                          |                                                                                                    |                                      |                                                                          |  |  |  |
|                                  |                                                                                          |                                                                                                    |                                      |                                                                          |  |  |  |
|                                  |                                                                                          |                                                                                                    |                                      |                                                                          |  |  |  |
|                                  |                                                                                          |                                                                                                    |                                      |                                                                          |  |  |  |
|                                  |                                                                                          |                                                                                                    |                                      |                                                                          |  |  |  |
|                                  |                                                                                          |                                                                                                    |                                      |                                                                          |  |  |  |
|                                  |                                                                                          |                                                                                                    |                                      |                                                                          |  |  |  |

*Запуск одиночного режима*

- 1 Поле с названием режима;
- 2 Поле поиска;

Подп. дата

Подп. дата

Инв.№ дубл.

Инв. № дубл.

Взам. инв. №

Взам. инв. №

- 3 Переключение страниц;
- 4 Поле поиска по номеру страницы;
- 5 Отображаемое количество сценариев на странице;
- 6 Список сценариев для прохождения. Нажмите левую кнопку мыши для выбора сценария;

7 – Включить/отключить режим экзамена. В режиме экзамена не подсвечиваются объекты и не отображаются названия действий (подсказок);

8 – Активно в режиме экзамена. Введите количество допустимых ошибок в прохождении сценария;

9 – Нажмите для прохождения сценария;

10 – При нажатии вернет на один шаг назад.

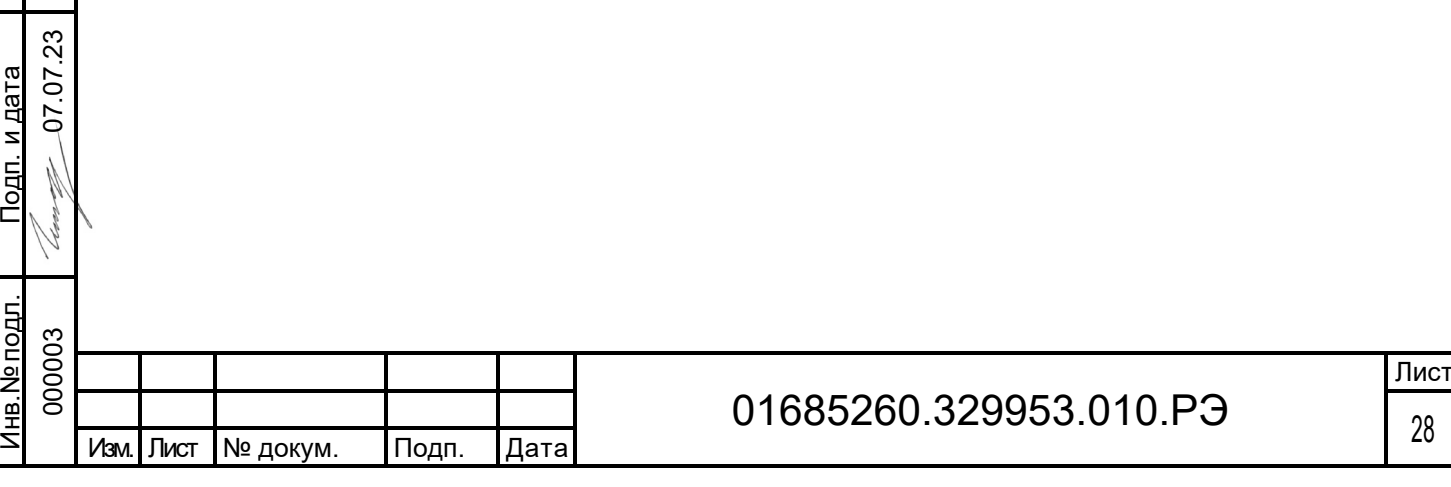

После загрузки откроется следующая сцена. На основной сцене изображена мнемосхема.

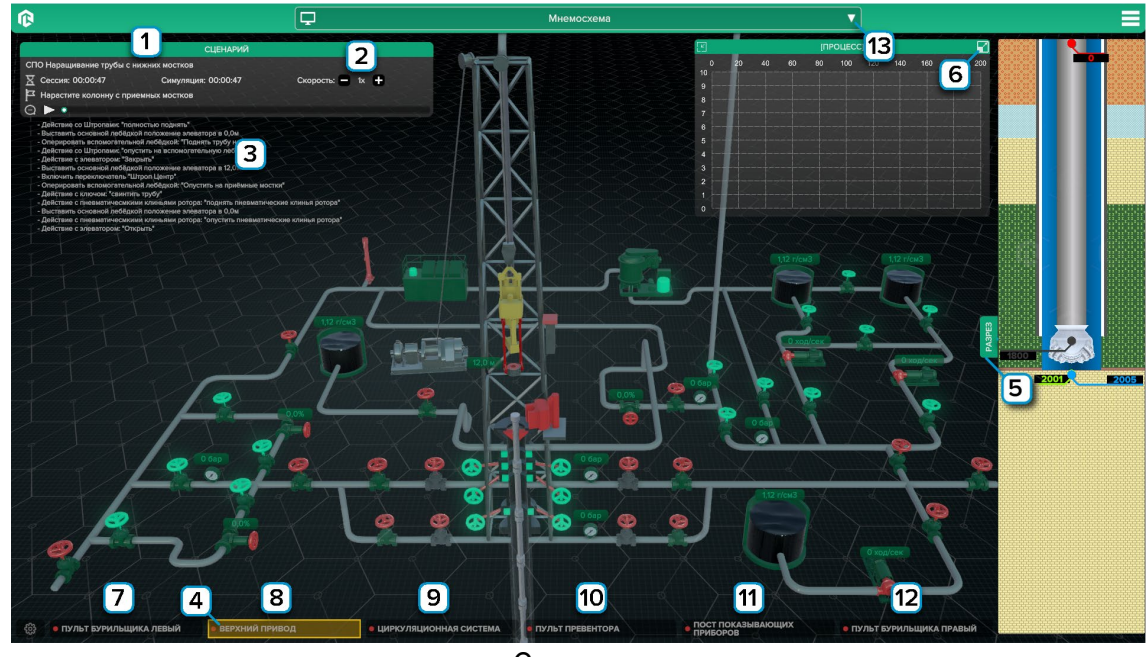

*Основная сцена*

1 – Информация о сценарии;

Подп. дата

Подп. дата

Инв.№ дубл.

Инв.№ дубл.

Взам. инв. №

Взам. инв. №

Подп. и дата 07.07.2 3

Подп. и дата

2 – Скорость можно уменьшать и увеличивать, нажимая на минус и плюс соответственно;

3 – Шаги сценария необходимые для выполнения. Рядом с шагами есть обозначение готовности: плюс – шаг выполнен, минус – шаг необходимо выполнить;

4 – Объект, с которым необходимо взаимодействовать подсвечивается;

5 – Наглядное отображения разреза, нажмите Разрез чтобы скрыть/показать разрез;

6 – Отображения графиков, нажмите для подробного изучения графиков;

7 – Нажмите чтобы показать/убрать пульт бурильщика левый;

8 – Нажмите чтобы показать/убрать верхний привод;

9 – Нажмите чтобы показать/убрать циркуляционную систему;

10 – Нажмите чтобы показать/убрать пульт превентора;

11 – Нажмите чтобы показать/убрать пост показывающих приборов;

12 – Нажмите чтобы показать/убрать пульт бурильщика правый;

13 – Нажмите чтобы выбрать экран с необходимой информацией/визуализацией.

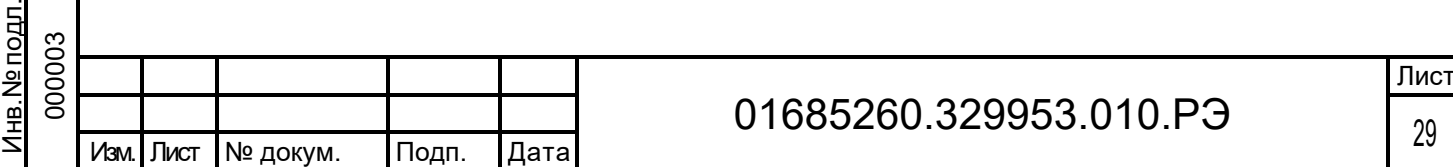

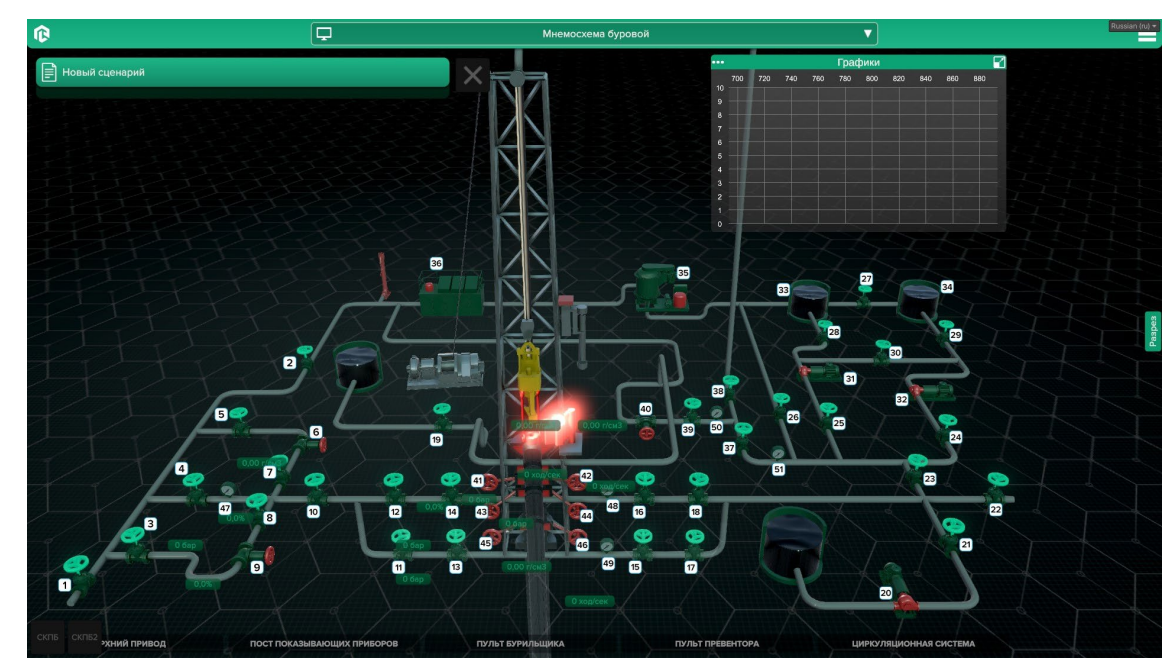

*Мнемосхема (Приложение А)*

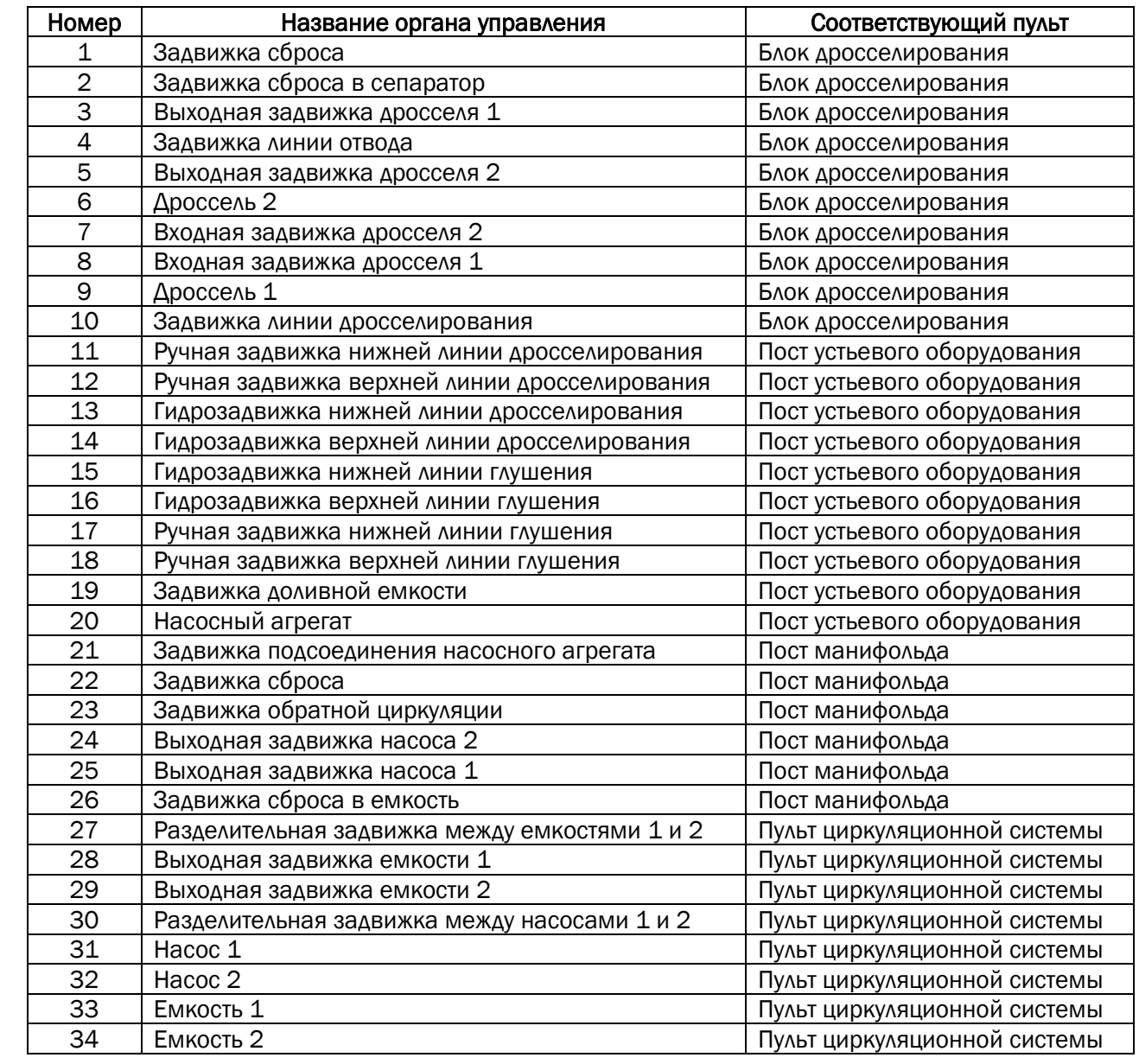

Подп. дата

Подп. дата

Инв.№ дубл.

Инв. № дубл.

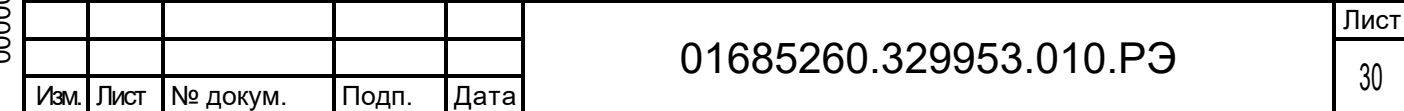

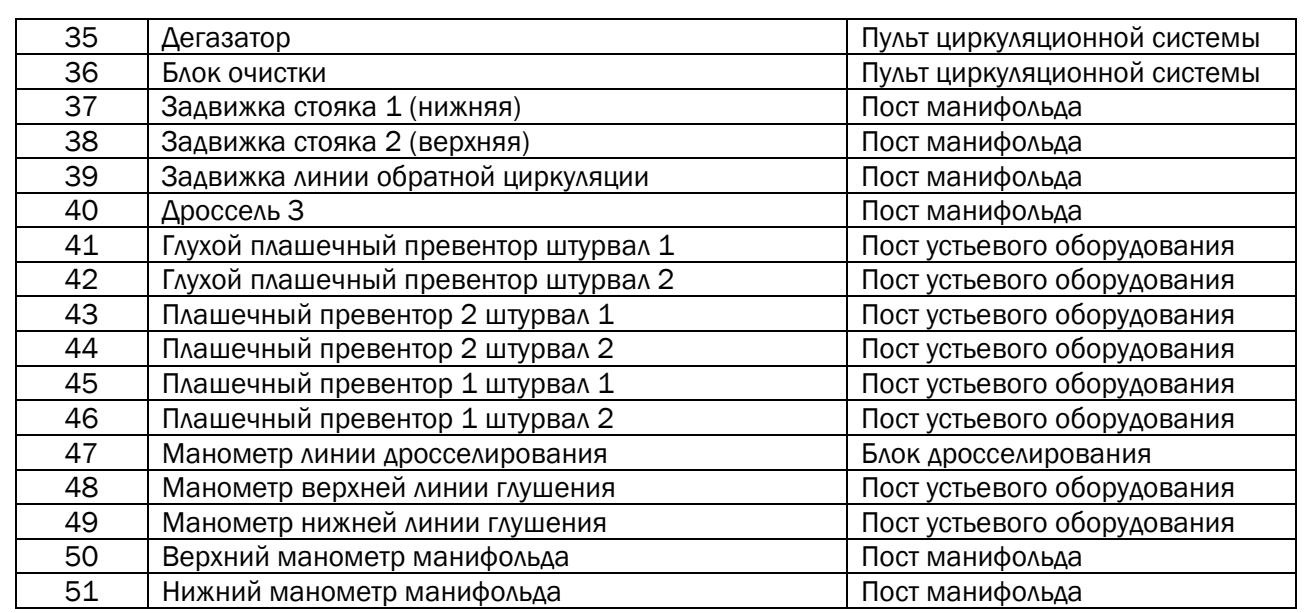

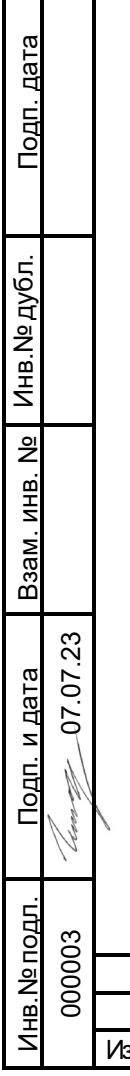

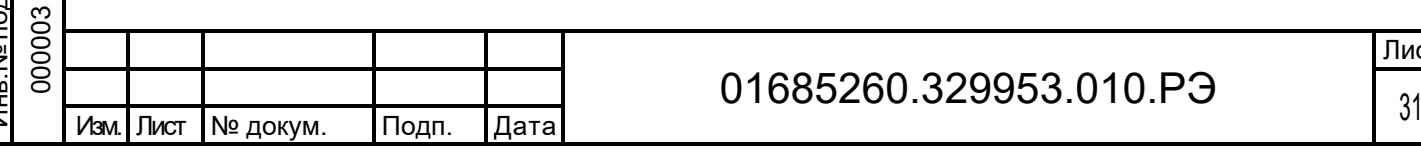

# Открыв Пульт бурильщика левый (Приложение Б), откроется следующий интерфейс:

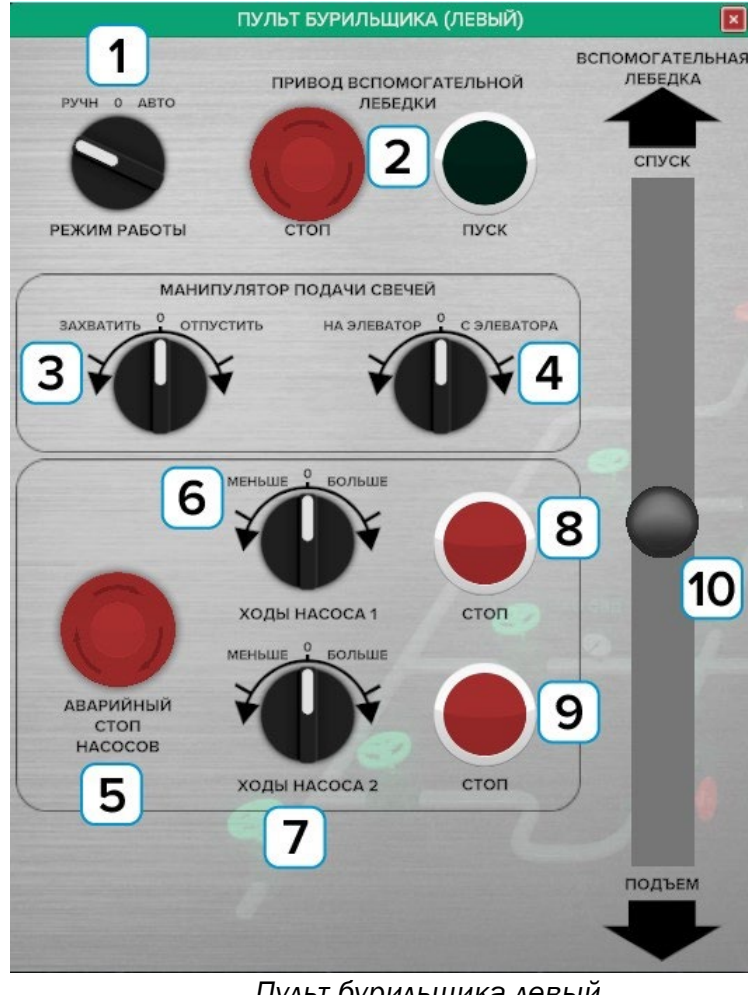

*Пульт бурильщика левый*

- 1 Переключатель режима работы ручной/автоматический;
- 2 Кнопки запуска/остановки работы привода вспомогательной лебедки;

3 – Переключатель манипулятора подачи свечей, положения которого можно менять на захват/отпустить свечи;

4 – Переключатель манипулятора подачи свечей, при котором свечи перемещают на элеватор/с элеватора;

- 5 Кнопка аварийной остановки насосов;
- 6 Переключатель хода насоса 1;

Подп. дата

Подп. дата

Инв.№ дубл.

Инв.№ дубл.

Взам. инв. №

Взам. инв.

 $\frac{1}{2}$ 

Подп. и дата

É

Подп. и дата

0 7.07.2 نة

- 7 Переключатель хода насоса 2;
- 8 Кнопка остановки работы насоса 1;
- 9 Кнопка остановки работы насоса 2;
- 10 Манипулятор для спуска/подъема вспомогательной лебедки.

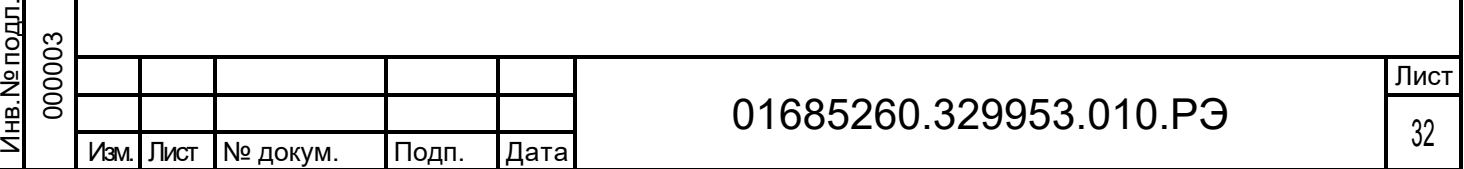

#### Открыв Верхний привод (Приложение В), откроется следующий интерфейс:

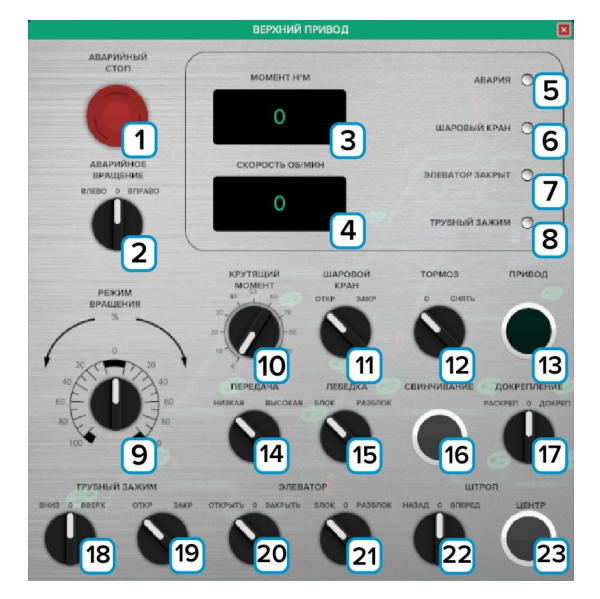

*Верхний привод*

- Аварийный стоп;
- Аварийное вращение Влево-0-Вправо;
- Момент Н'М;
- Скорость ОБ/МИН;
- Лампочка авария;
- Лампочка шаровой кран;
- Лампочка элеватор закрыт;
- Лампочка трубный зажим;
- Режим вращения;
- Крутящий момент;
- Шаровой кран Откр-Закр;
- Тормоз;

Подп. дата

Подп. дата

Инв.№ дубл.

Инв. № дубл.

Взам. инв. №

Взам. инв. №

Подп. и дата

Подп. и дата

0 7.07.2 3

- Привод;
- Передача Низкая-Высокая;
- Лебедка Блок-Разблок;
- Свинчивание;
- Докрепление Раскреп-0-Докреп;
- Трубный зажим Вниз-0-Вверх;
- Трубный зажим Откр-0-Закр;
- Элеватор Откр-0-Закр;
- Элеватор Блок-0-Разблок;
- Штроп Назад-0-Вперед;
- Штроп Центр.

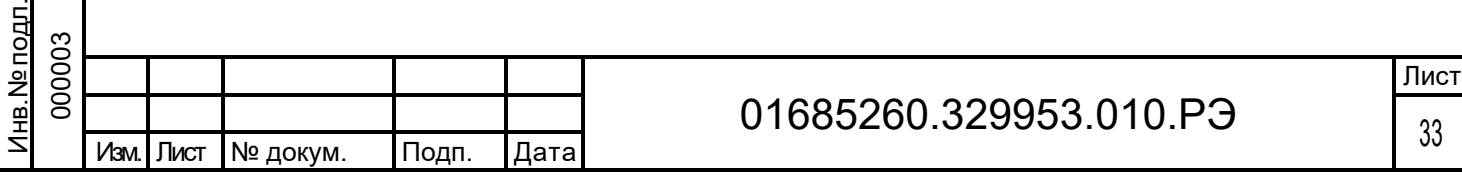

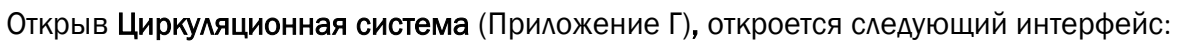

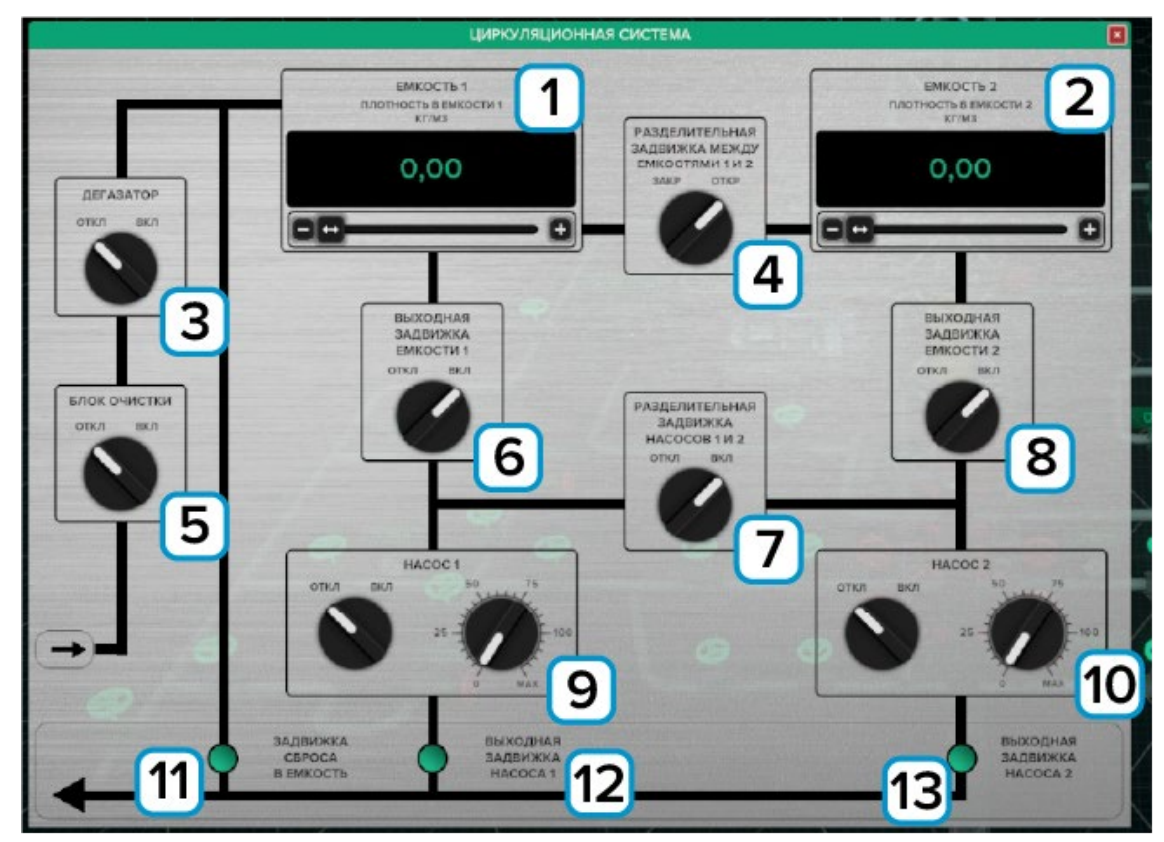

*Окно управления циркуляционной системой*

- 1 Емкость 1;
- 2 Емкость 2;
- 3 Дегазатор;

Подп. дата

Подп. дата

Инв.№ дубл.

Инв. № дубл.

Взам. инв. №

Взам. инв. №

Подп. и дата

E

Подп. и дата

0 7.07.2 3

- 4 Разделительная задвижка между емкостями 1 и 2;
- 5 Блок очистки;
- 6 Выходная задвижка емкости 1;
- 7 Разделительная задвижка между насосами 1 и 2;
- 8 Выходная задвижка насоса 2;
- 9 Насос 1;
- 10 Насос 2;
- 11 Задвижка сброса в емкость;
- 12 Выходная задвижка насоса 1;
- 13 Выходная задвижка насоса 2.

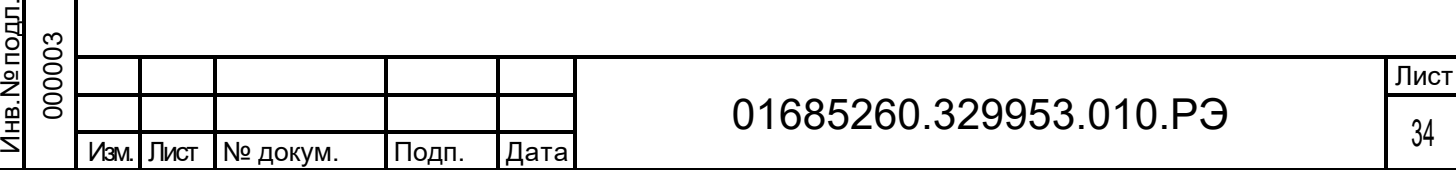

#### Открыв Пульт превентора (Приложение Д), откроется следующий интерфейс:

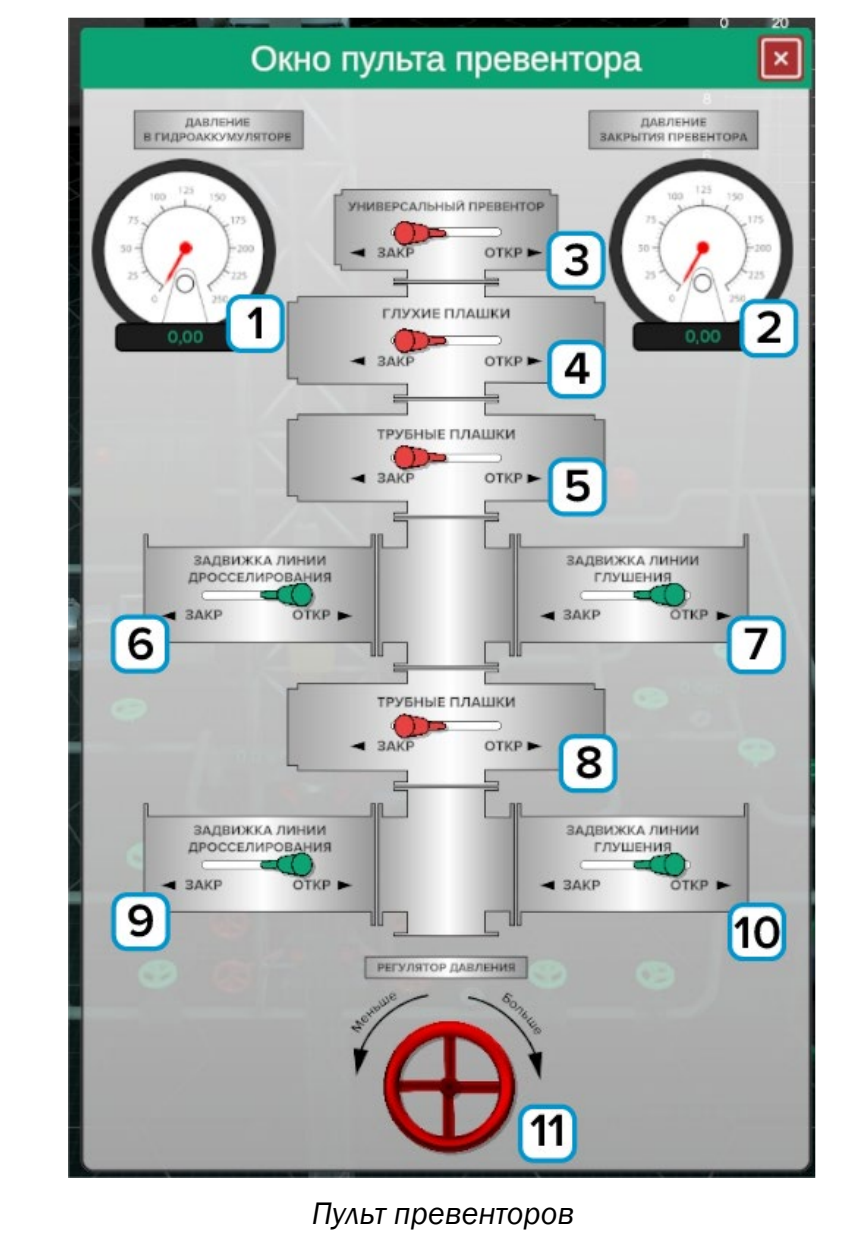

- 1 Давление в гидроаккумуляторе;
- 2 Давление закрытия превентора;
- 3 Универсальный превентор;
- 4 Глухой превентор;

Подп. дата

Подп. дата

Инв.№ дубл.

Инв. № дубл.

Взам. инв. №

Взам. инв.

 $\frac{1}{2}$ 

Подп. и дата  $\sigma$ 7.07.2 نة

<u>Подп. и дата</u>

Инв.№ подл.

 $\tilde{\omega}$ 

- 5 Плашечный превентор;
- 6 Гидрозадвижка линии дросселирования 1;
- 7 Гидрозадвижка линии глушения 1;
- 8 Плашечный превентор;
- 9 Гидрозадвижка линии дросселирования 2;
- 10 Гидрозадвижка линии глушения 2;
- 11 Регулятор давления закрытия универсального превентора.

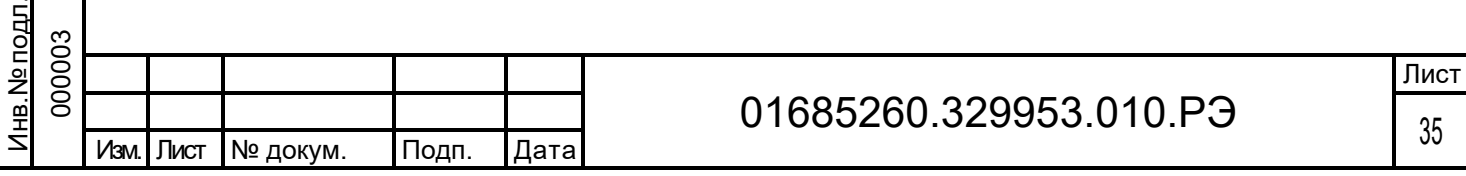

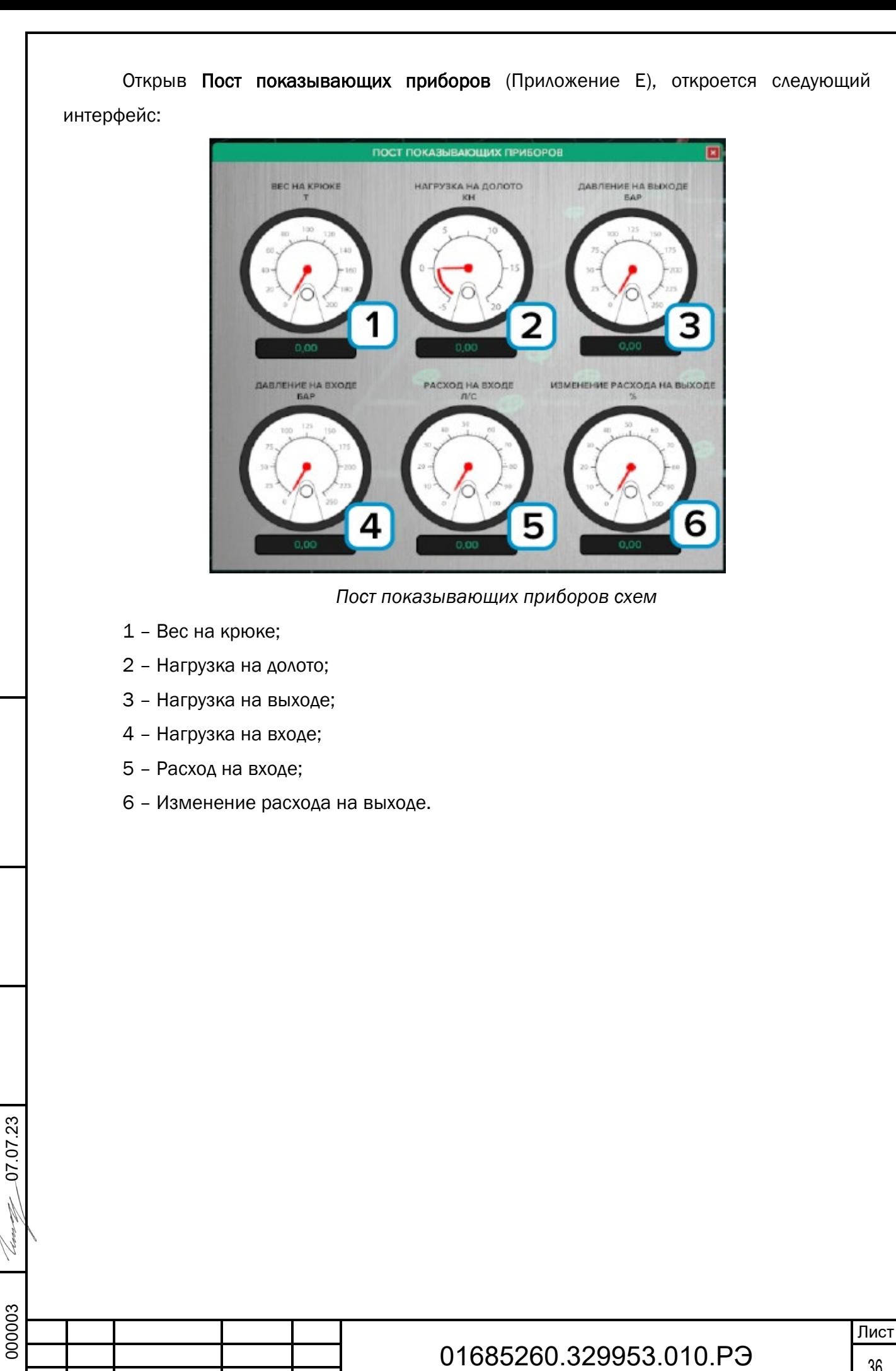

Подп. дата

Подп. дата

Инв.№ дубл.

Инв. № дубл.

Взам. инв. №

Взам. инв. №

Подп. и дата

Подп. и дата

Инв.№ подл.

Инв. № подл.
### Открыв Пульт бурильщика правый (Приложение Ж), откроется следующий интерфейс:

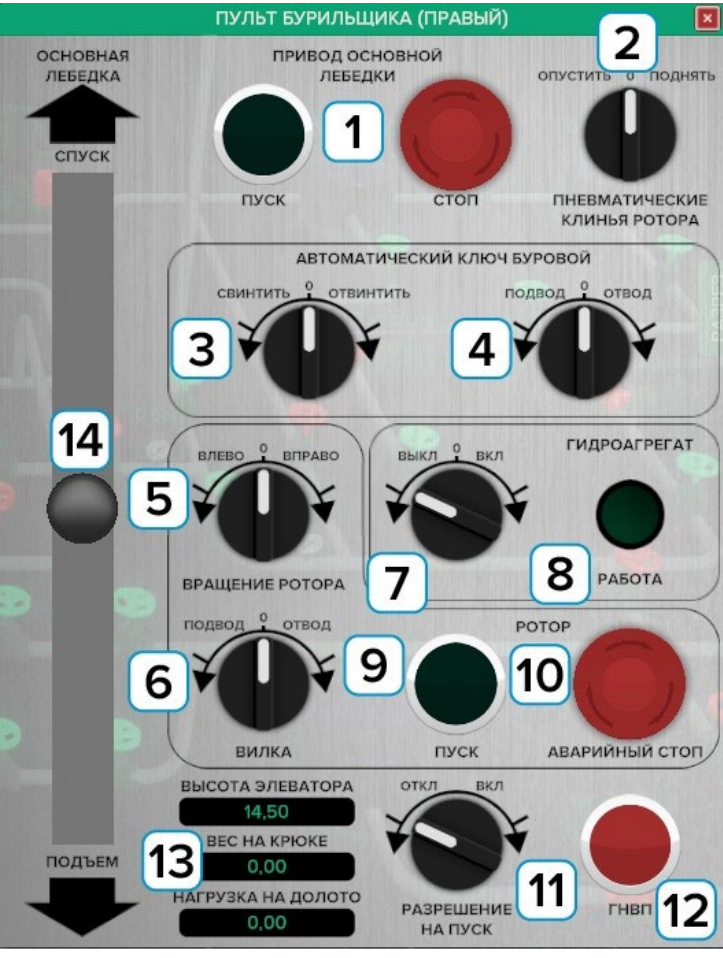

*Пульт бурильщика правый*

- 1 Кнопки пуска/стопа привода основной лебедки;
- 2 Переключатель пневматических клиньев ротора;
- 3 Переключатель автоматического ключа буровой свинтить/отвинтить;
- 4 Переключатель автоматического ключа буровой подвод/отвод;
- 5 Переключатель вращения ротора влево/вправо;
- 6 Переключатель вилки подвод/отвод;
- 7 Переключатель гидроагрегата выключить/включить;
- 8 Кнопка работы гидроагрегата;
- 9 Кнопка пуска ротора;
- 10 Кнопка аварийного стопа ротора;
- 11 Переключатель разрешения на пуск отключить/включить;
- 12 Кнопка ГНВП;

Подп. дата

Подп. дата

Инв.№ дубл.

Инв. № дубл.

Взам. инв. №

Взам. инв.

 $\frac{1}{2}$ 

Подп. и дата

Подп. и дата

0 7.07.2 نة

- 13 Показатели высота элеватора, вес на крюке, нагрузка на долото;
- 14 Манипулятор для спуска/подъема основной лебедки.

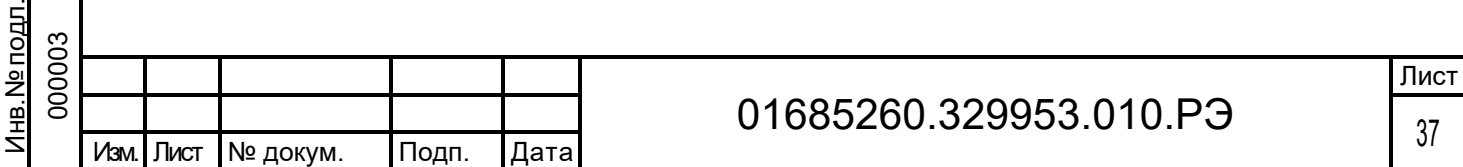

Для выбора экрана щелкните по нему левой кнопкой мыши.

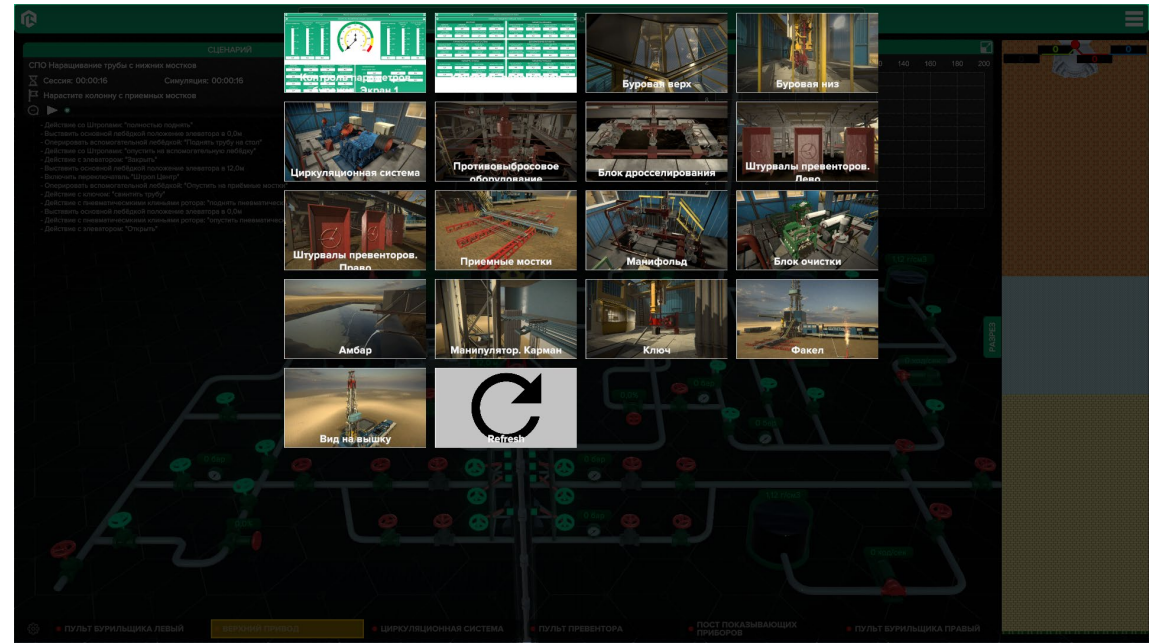

*Выбор экранов*

На экране 1 и 2 можно проводить контроль параметров бурения.

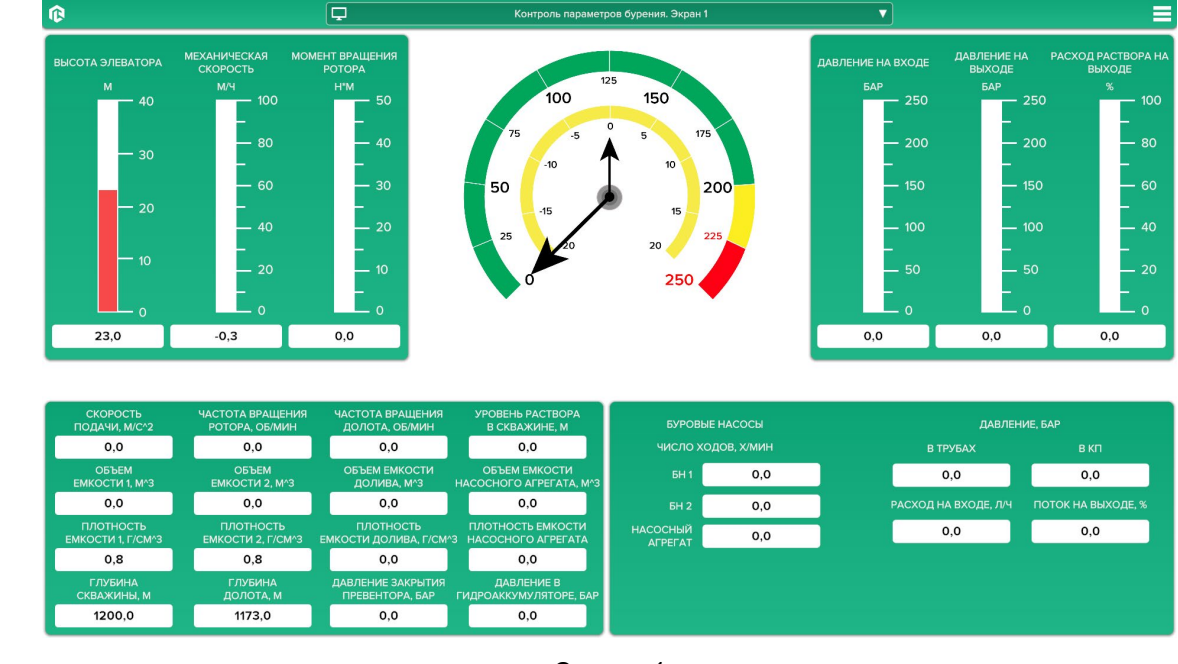

Подп. дата

Подп. дата

Инв.№ дубл.

Инв. № дубл.

Взам. инв. №

Взам. инв. №

Подп. и дата

Подп. и дата

0 7.07.2 3

*Экран 1*

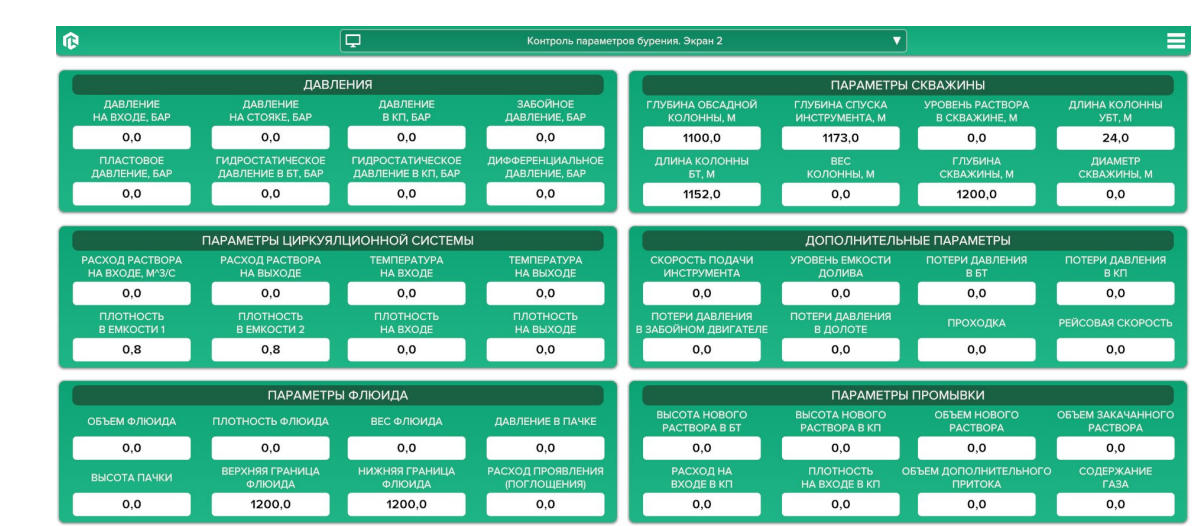

*Экран 2*

На экране с видом можно отслеживать действие на месте.

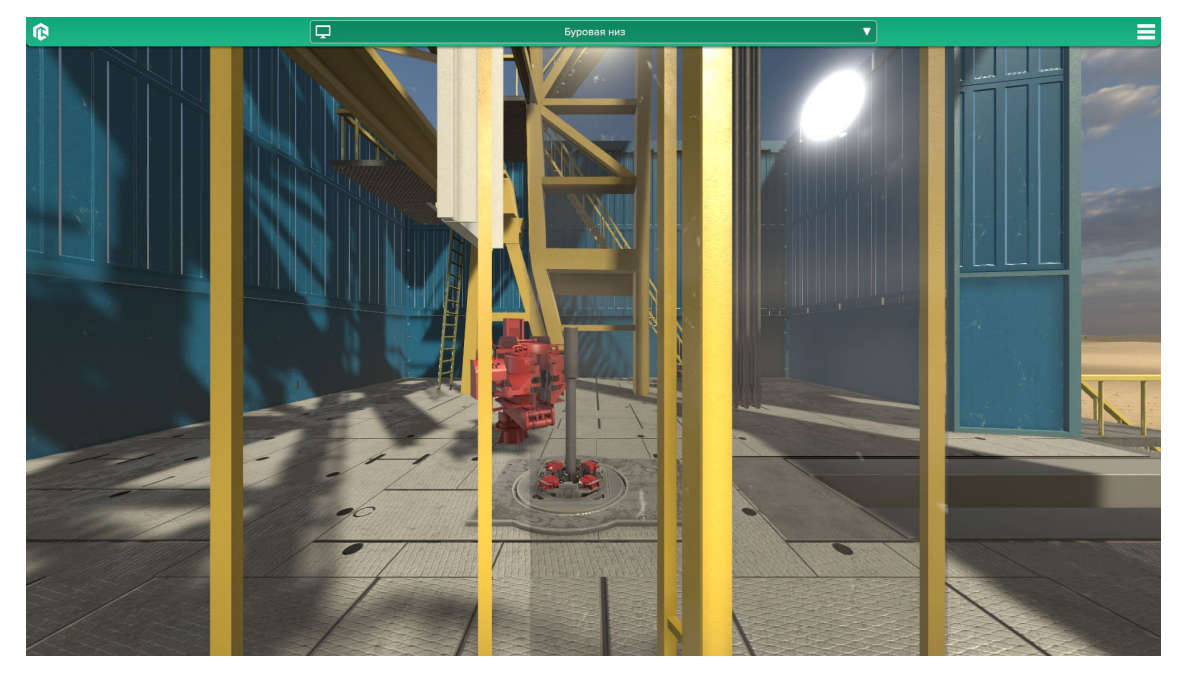

*Вид: Буровая низ*

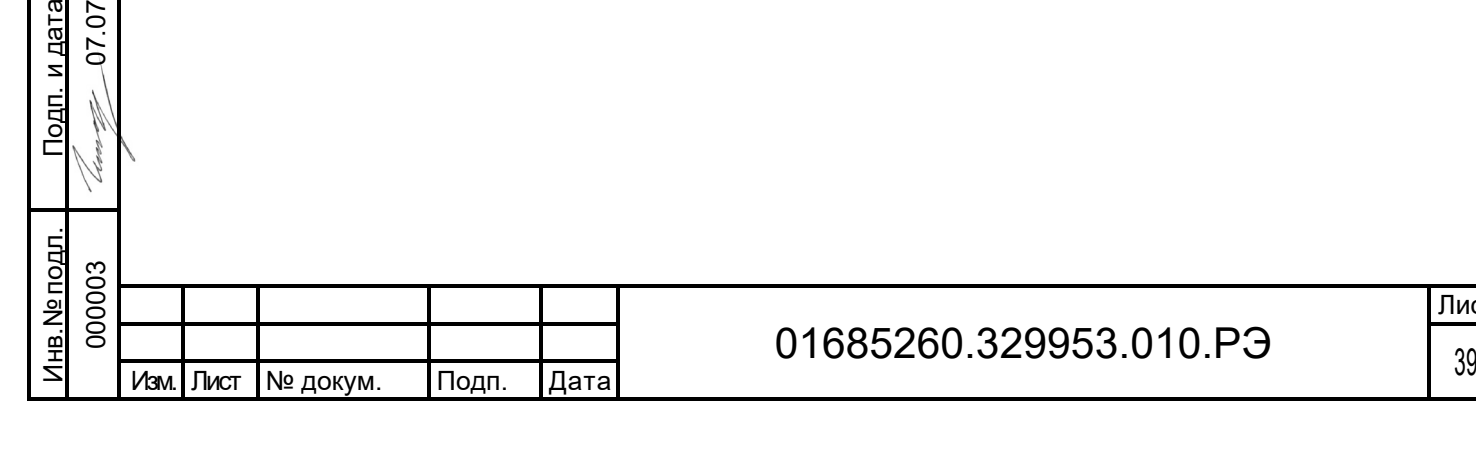

Подп. дата

Подп. дата

Инв.№ дубл.

Инв. № дубл.

Взам. инв. №

дп. и дата

Взам. инв. №

0 7.07.2 3

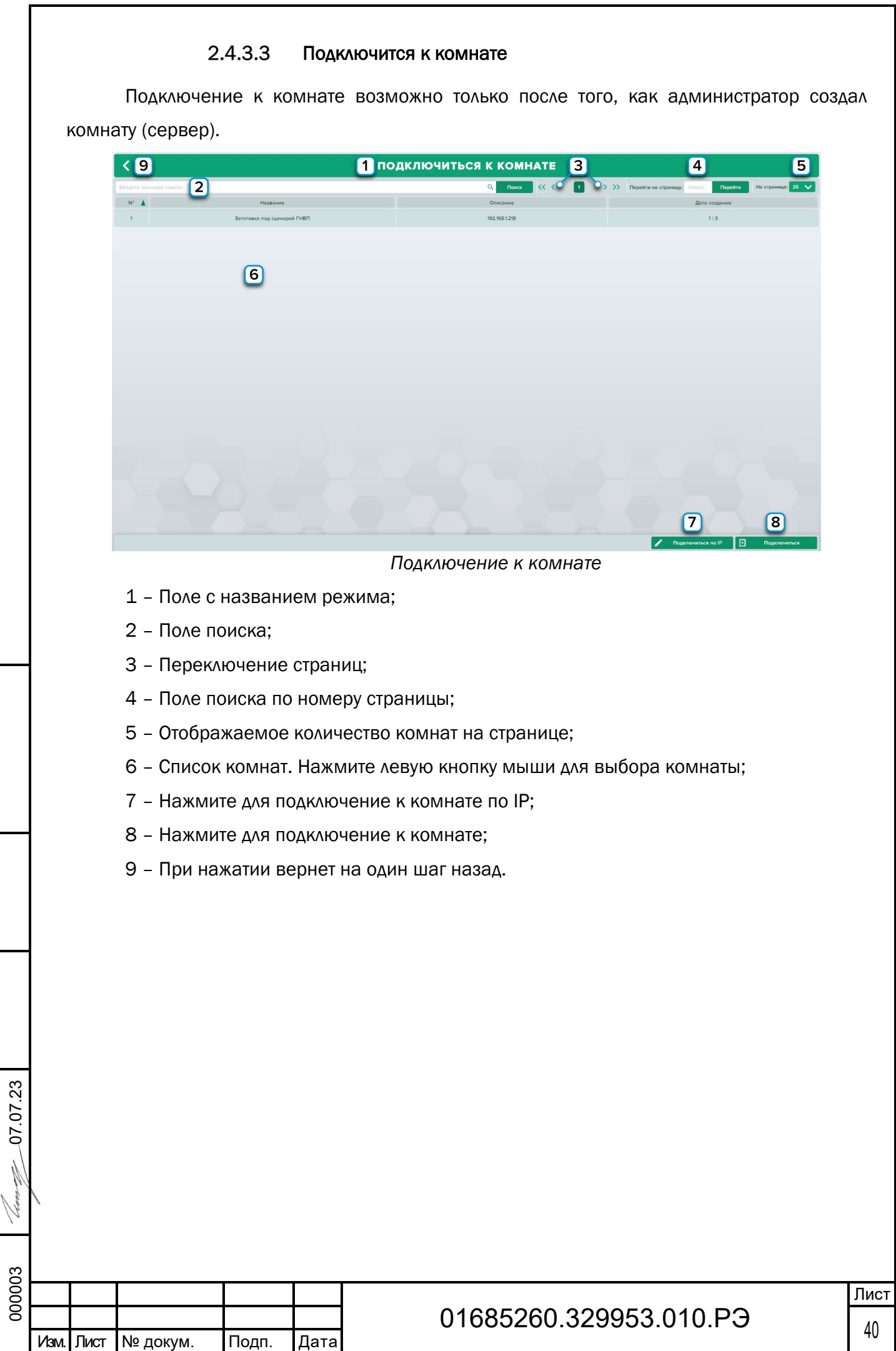

Подп. дата

Подп. дата

Инв.№ дубл.

Взам. инв. № Инв. № дубл.

Взам. инв. №

Подп. и дата

 $\sqrt{2}$ 

<u>Под</u>п. и дата

Инв.№ подл.

<u>Инв. № подл.</u>

После подключения необходимо изменит статус готовности, для этого нажмите Готов.

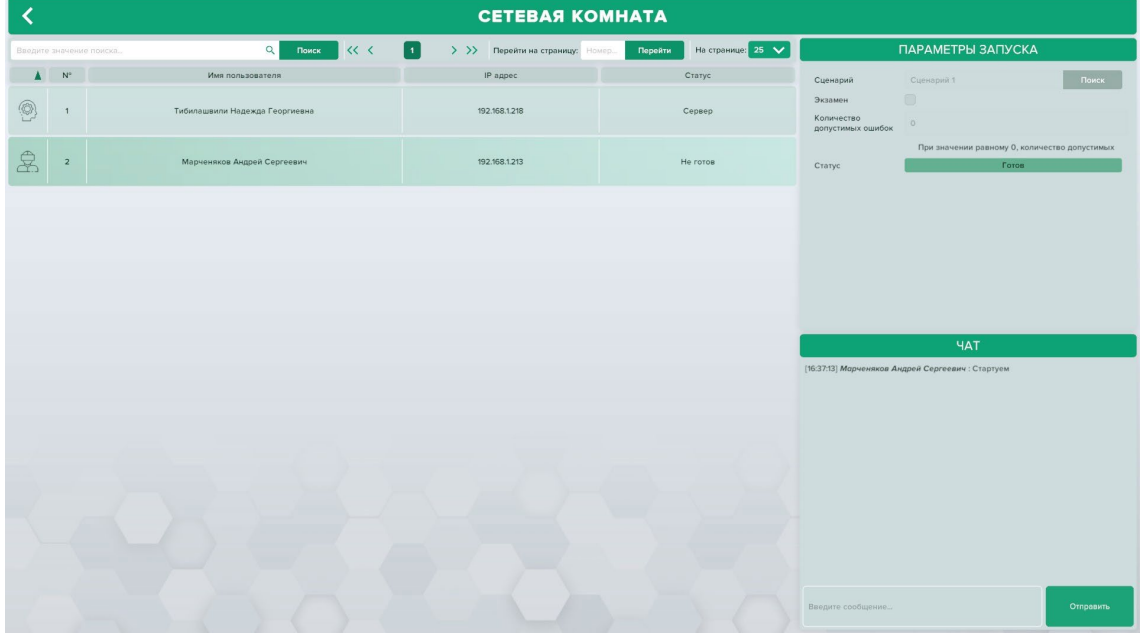

*Изменение готовности*

После необходимо дождаться пока создатель комнаты не начнет прохождения сценария.

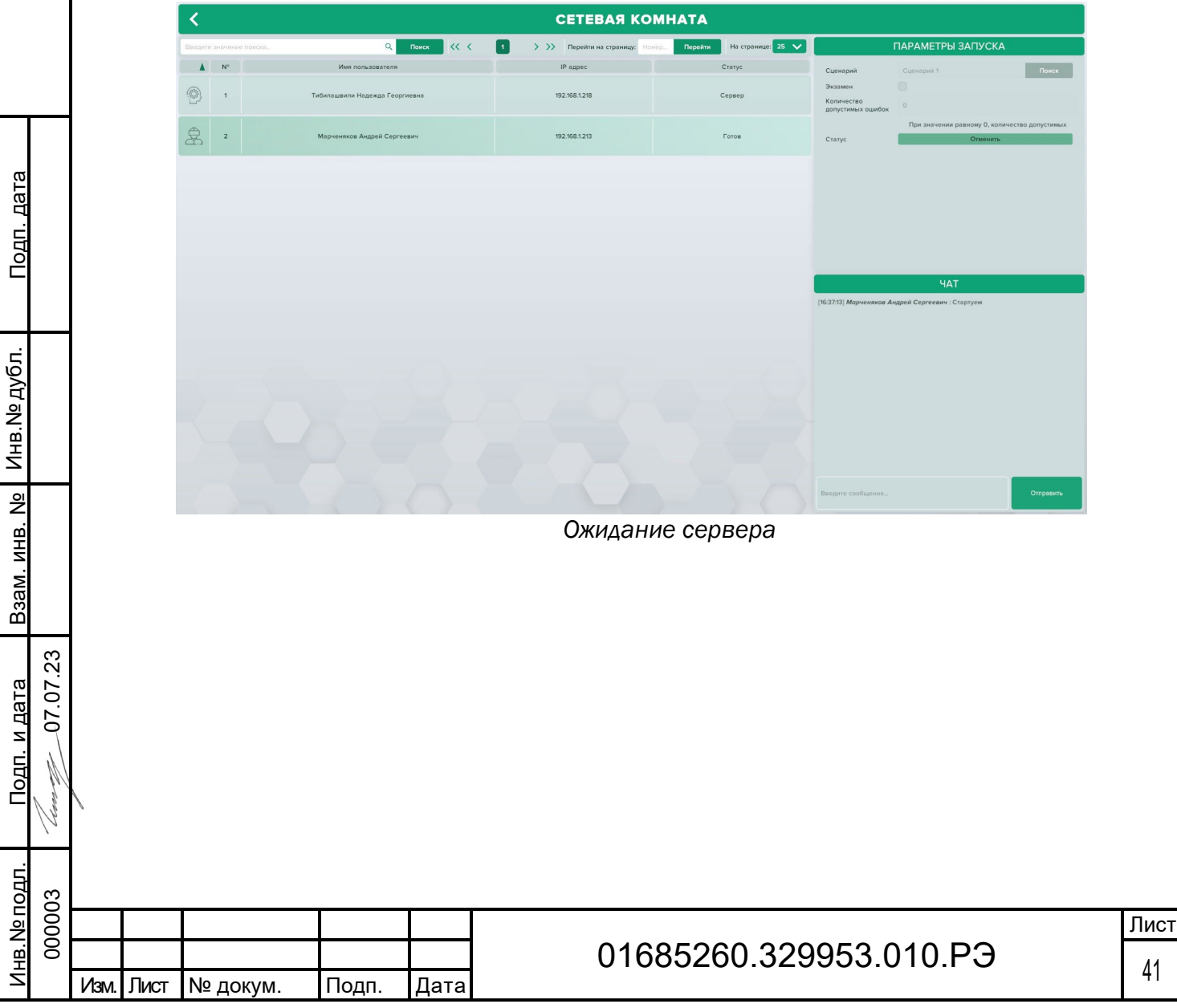

Подп. дата

Инв.№ дубл.

Взам. инв. №

Подп. и дата

Инв.№ подл.

Далее необходимо пройти сценарий от первого лица.

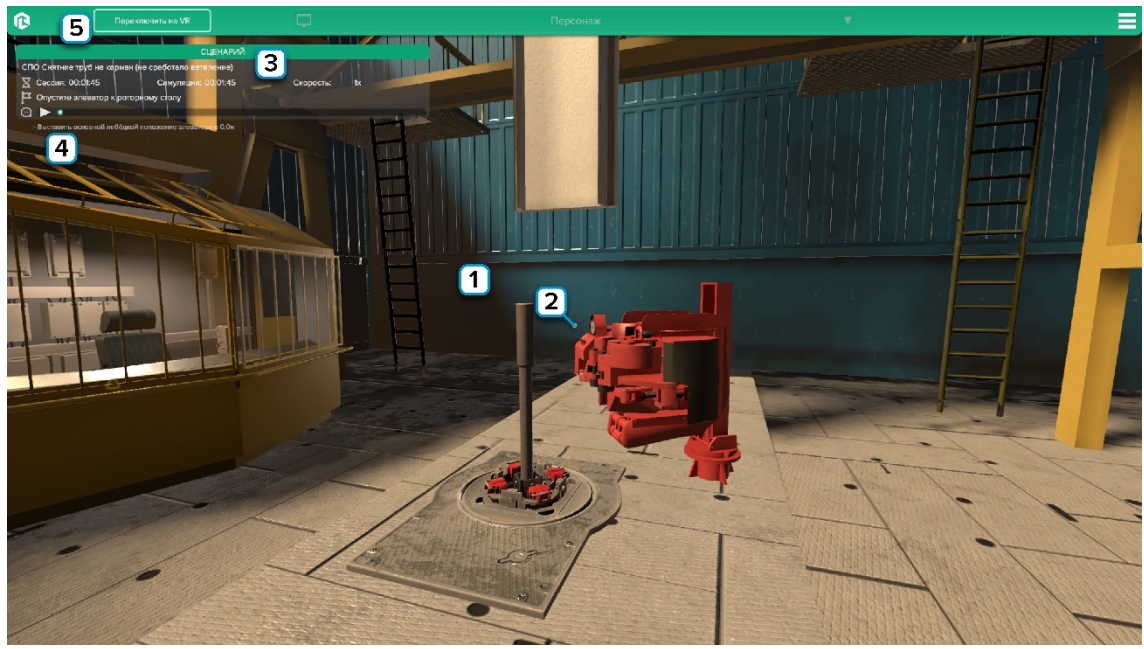

*Прохождение сценария от первого лица*

1 – Перемещение в пространстве. W – движение вперед; S – движение назад; A – движение налево; D – движение направо; Z – увеличить высоту; X – уменьшить высоту; С – присесть/встать; пробел – прыжок;

- 2 Прицел. Наводите прицел на объект для взаимодействия;
- 3 Информация о сценарии;

Подп. дата

Подп. дата

Инв.№ дубл.

Инв. № дубл.

Взам. инв. №

Взам. инв. №

Подп. и дата

Подп. и дата

07.07.2 3

- 4 Задание для выполнения лабораторной работы;
- 5 Нажмите чтобы перейти в режим VR. Работа в VR описана в разделе 2.4.4.4.

Для включения/отключения работы компьютерной мыши нажмите Tab.

На других экранах отображаются выбранная информация/визуализация.

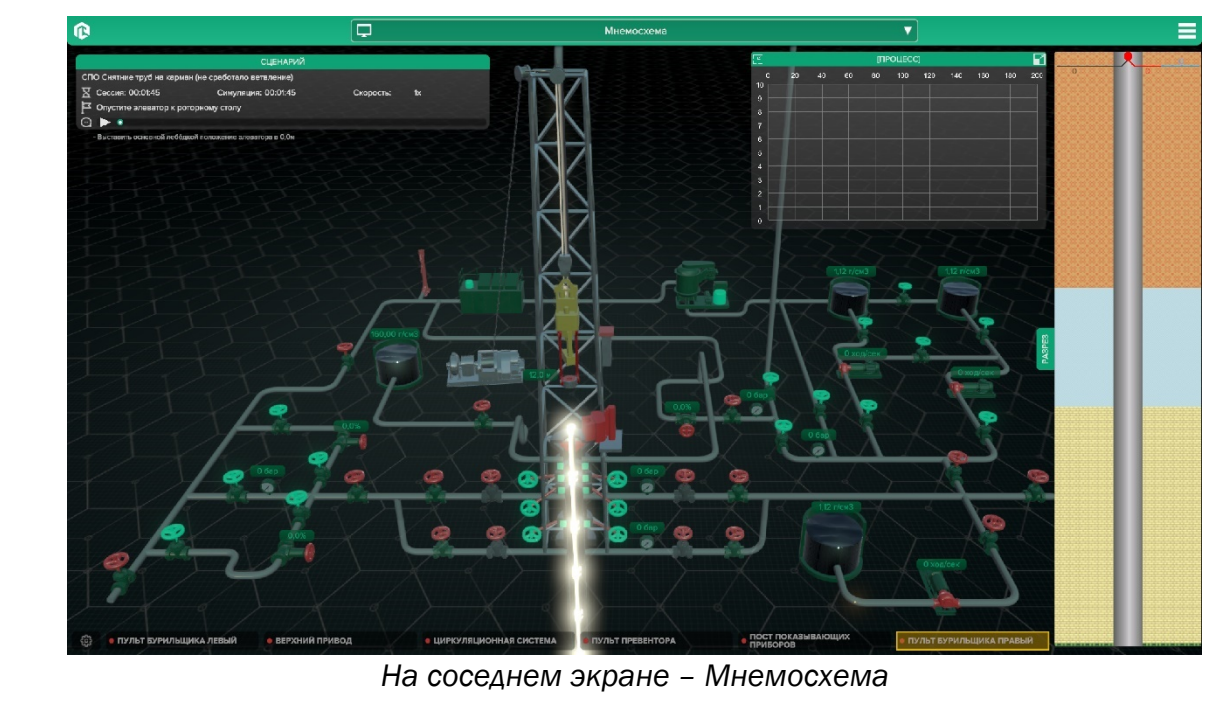

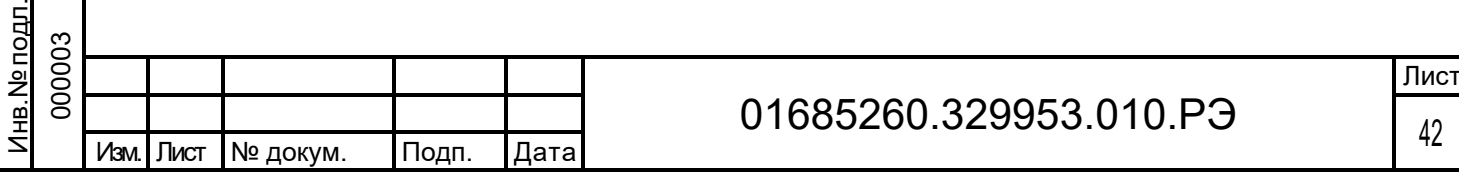

При выполнении сценария необходимые в задании элементы подсвечиваются.

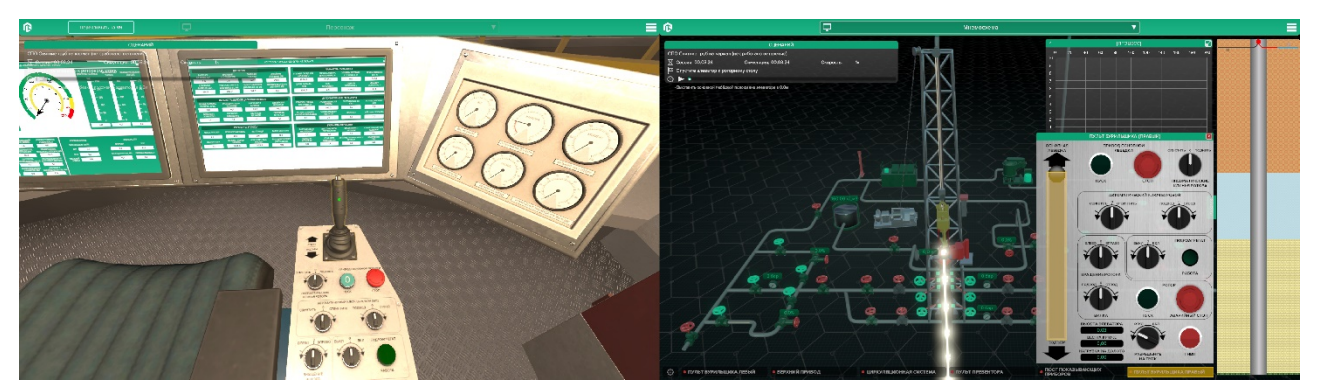

*Объект, с которым необходимо взаимодействовать подсвечивается*

Для изменения положений переключателей/манипуляторов нажмите на него левой кнопкой мыши (взять) и не зажимая переведите в нужное положение, после нажмите на него еще раз левой кнопкой мыши (отпустить).

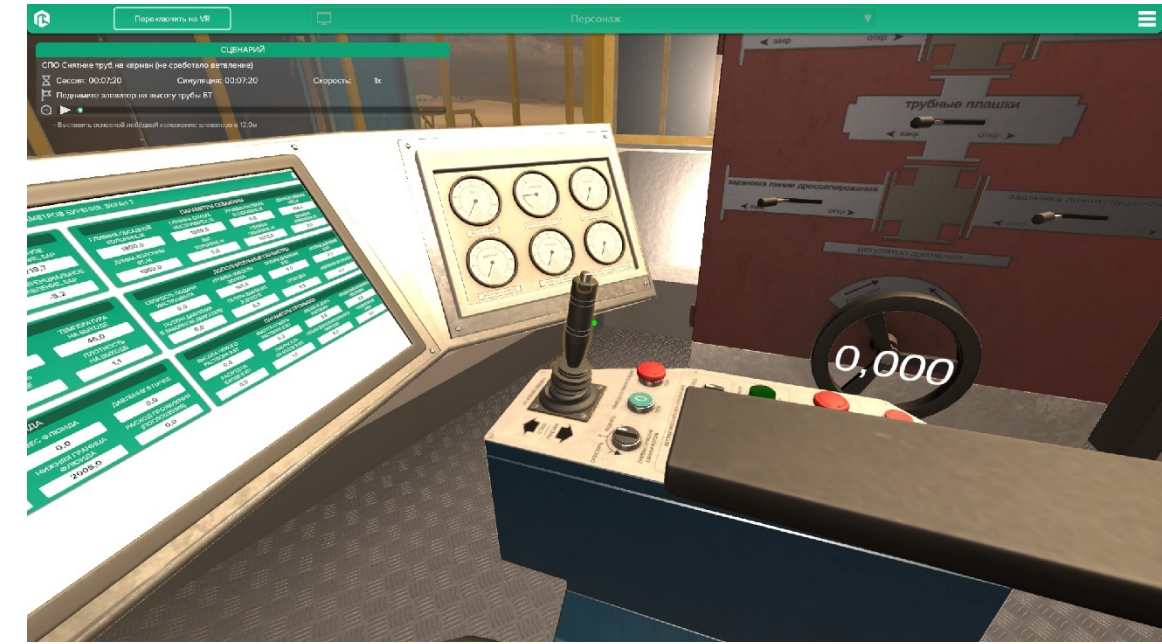

*Изменение положения манипулятора*

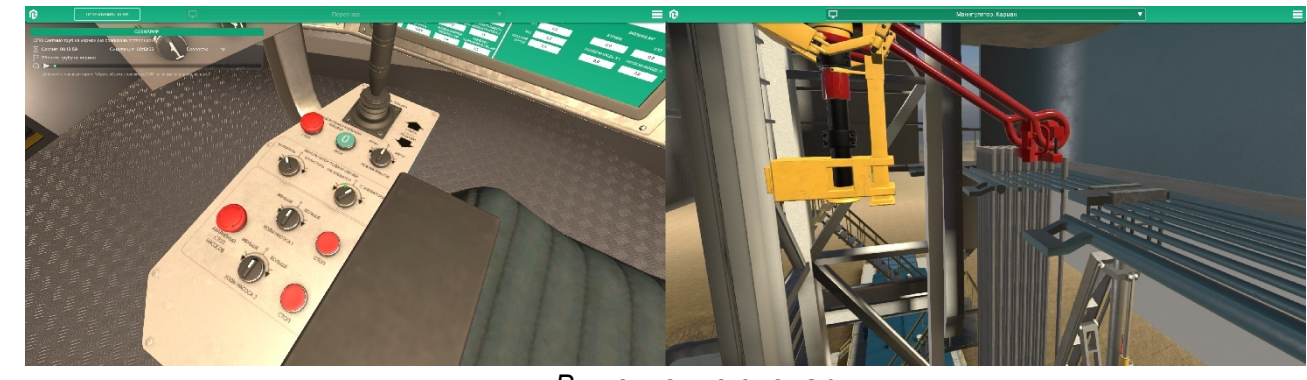

*Выполнение сценария*

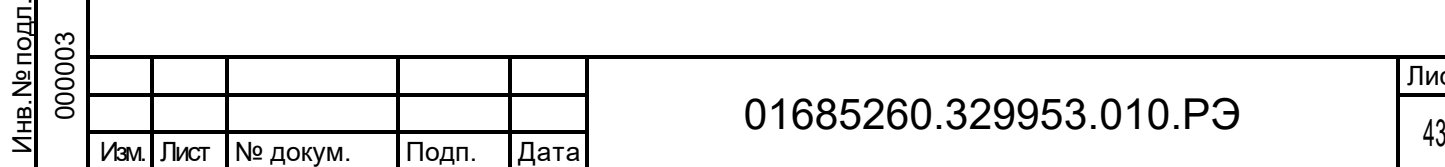

Подп. дата

Подп. дата

Инв.№ дубл.

Инв. № дубл.

Взам. инв. №

Взам. инв. №

Подп. и дата <u>እ</u> 7.07.2 3

Подп. и дата

# 01685260.329953.010.РЭ

Лист

#### $2.4.3.4$ Создать комнату

Подп. дата

Подп. дата

Инв.№ дубл.

зам. инв. №

Инв. № дубл.

Создавать комнату может только администратор, компьютер на котором создана комната будет считаться сервером. В данном разделе можно создать комнату для сетевого подключения.

Предусмотрено три роли пользователя: бурильщик, помбур (помощник бурильщика), наблюдатель.

Бурильщик – один. Бурильщиком автоматически становится создатель сервера (кто создает комнату – тот бурильщик). Бурильщик может проходить сценарий с помощью мнемосхемы, физического оборудования и переключаемых экранов.

Помбур – можно создать неограниченное количество. Помбур проходит сценарии взаимодействуя с интерактивными элементами в трехмерном окружении (либо с помощью клавиатуры и мыши в режиме работы с экраном приложения, либо в режиме VR).

Наблюдатель – можно создать неограниченное количество. Наблюдатель – это перемещаемая пользователем камера, которая следит за процессом.

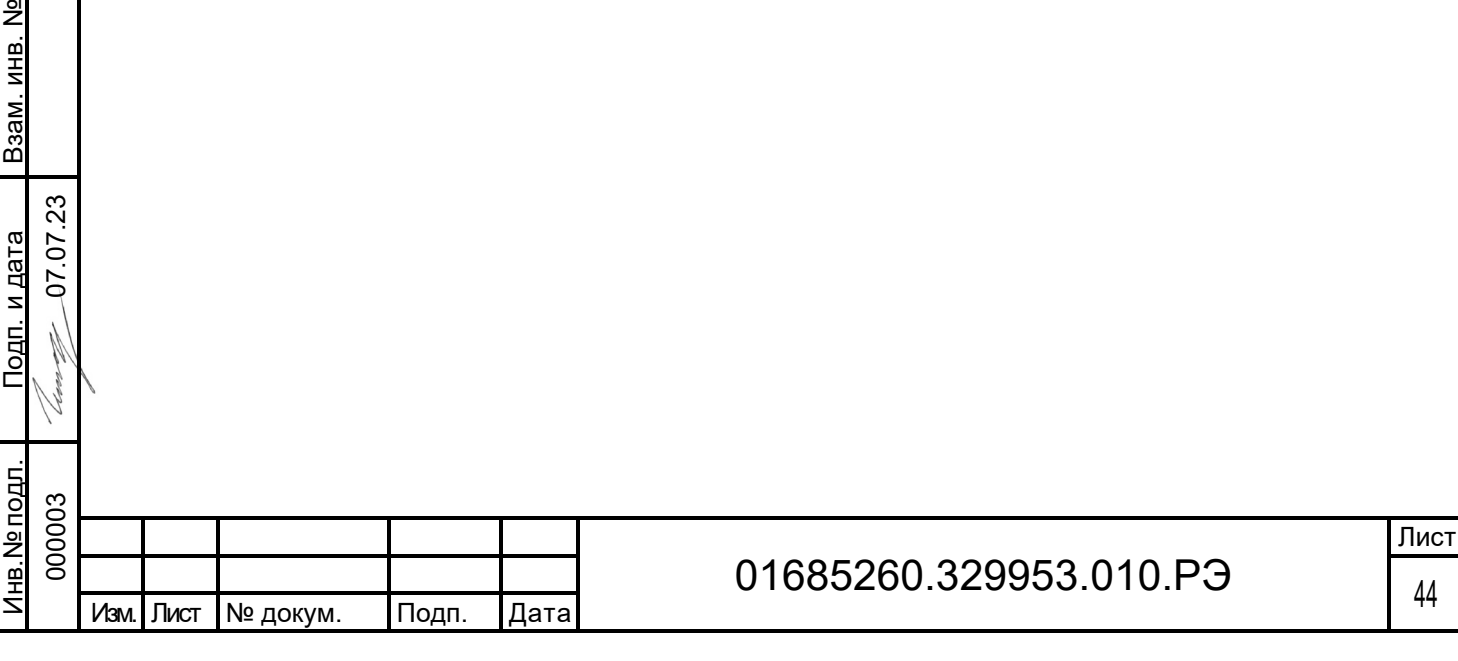

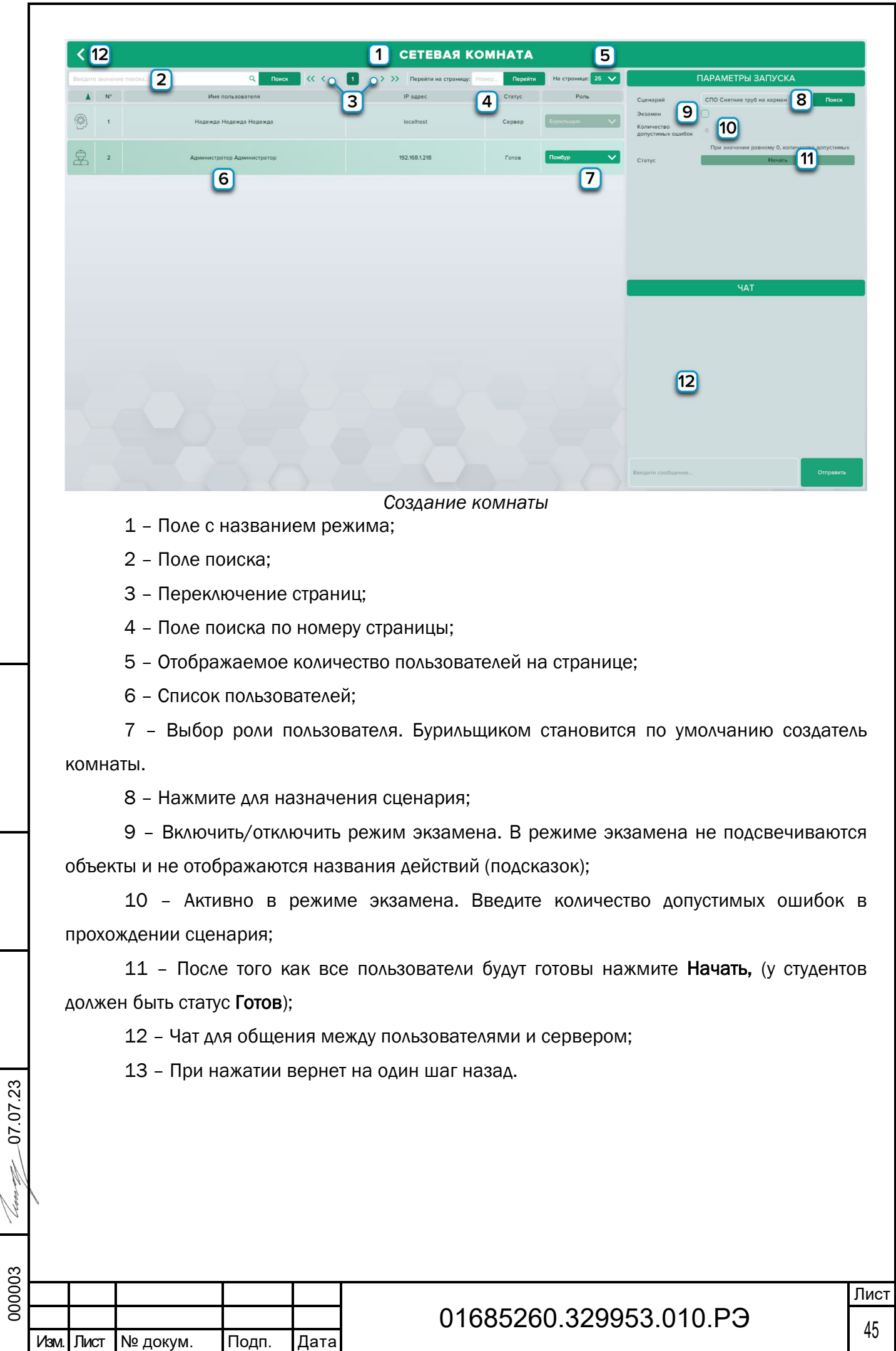

Подп. дата

Подп. дата

Инв.№ дубл.

Взам. инв. № Инв. № дубл.

Взам. инв. №

Подп. и дата

 $\sqrt{2}$ 

<u>Подп. и дата</u>

Инв.№ подл.

Инв. № подл.

### $2.4.3.5$ Назначить сценарий

Назначить сценарии можно как для групп, так и для отдельных пользователей. Для этого нажмите соответствующую кнопку в правом нижнем углу экрана.

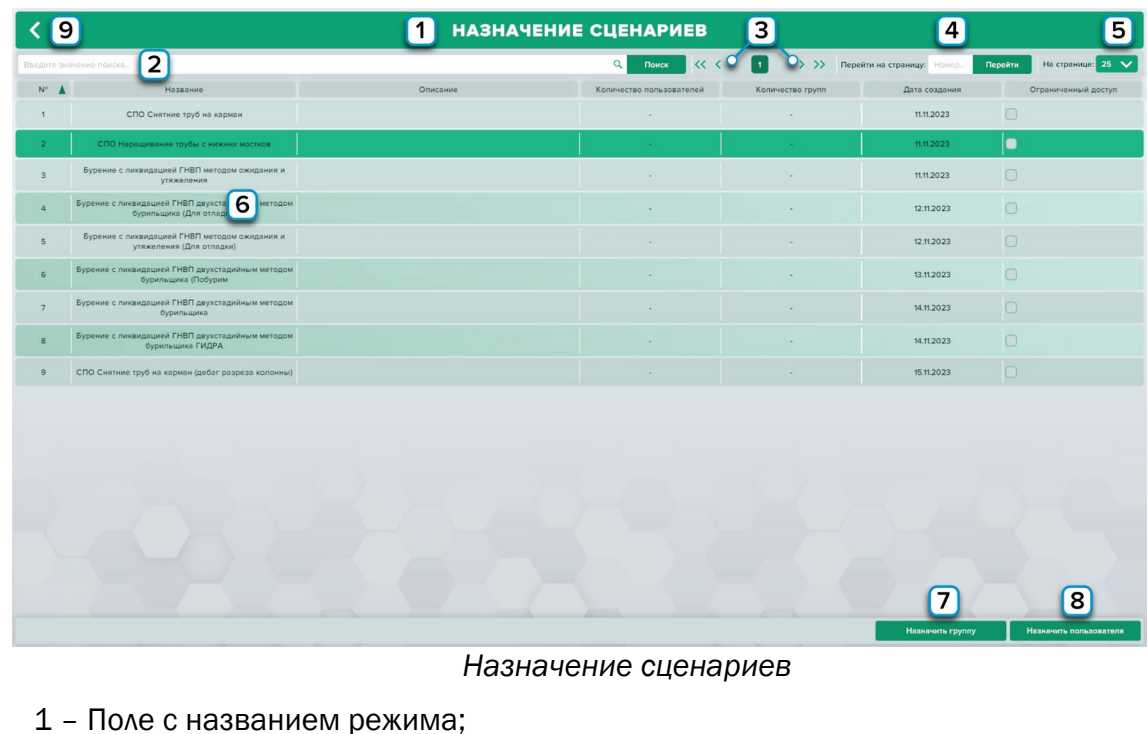

2 – Поле поиска;

Подп. дата

Подп. дата

Инв.№ дубл.

Инв. № дубл.

Взам. инв. №

Ззам. инв. №

- 3 Переключение страниц;
- 4 Поле поиска по номеру страницы;
- 5 Отображаемое количество сценариев на странице;
- 6 Список сценариев. Нажмите левую кнопку мыши для выбора сценария;
- 7 Нажмите для назначения выбранного сценария группе;
- 8 Нажмите для назначения выбранного сценария пользователю;
- 9 –При нажатии вернет на один шаг назад.

Выберите в открывшемся списке нужную группу/пользователя, кликнув левой кнопкой мыши и нажмите кнопку Добавить.

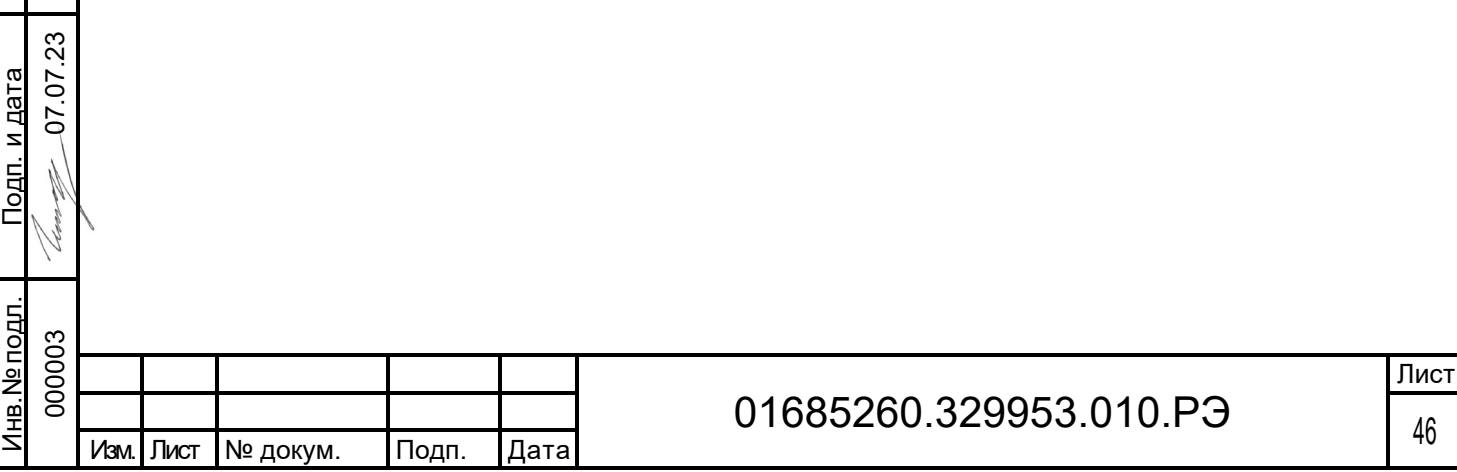

#### $2.4.3.6$ Редактор пользователей

В интерфейсе Пользователи вы можете создавать, удалять, и редактировать пользователей. Для этого нажмите соответствующую кнопку в правом нижнем углу экрана.

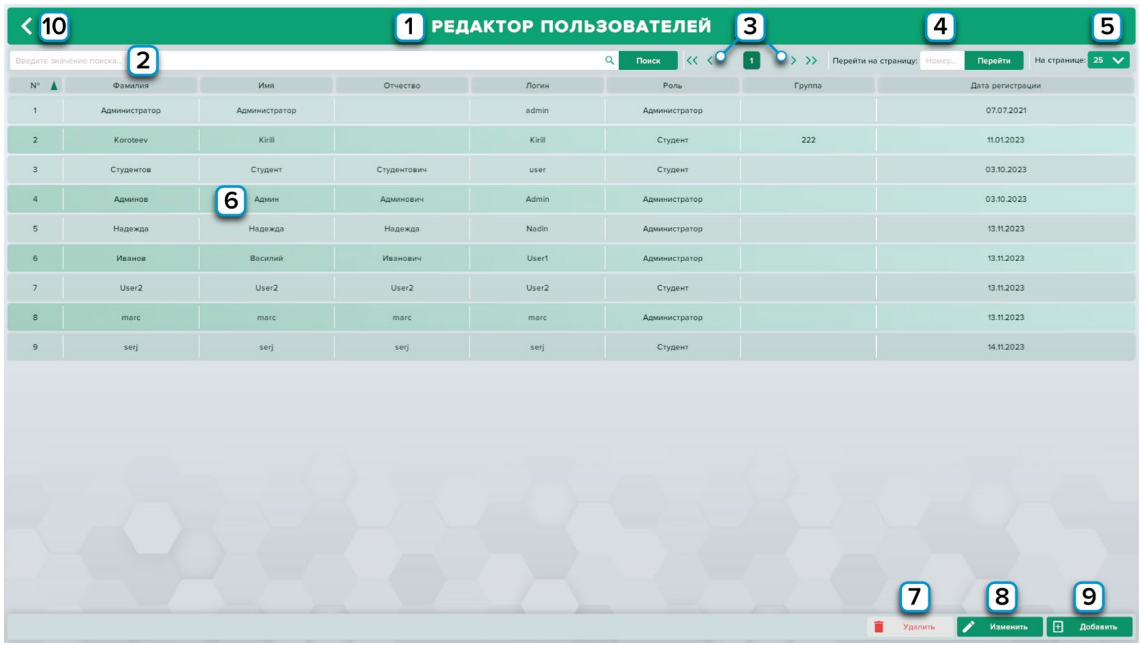

*Редактор пользователей*

- 1 Поле с названием режима;
- 2 Поле поиска;

Подп. дата

Подп. дата

Инв.№ дубл.

Инв. № дубл.

Взам. инв. №

Взам. инв. №

Подп. и дата

Подп. и дата

0 7.07.2 3

- 3 Переключение страниц;
- 4 Поле поиска по номеру страницы;
- 5 Отображаемое количество пользователей на странице;
- 6 Список пользователей. Нажмите левую кнопку мыши для выбора пользователя;
- 7 Удалить выбранного пользователя;
- 8 Изменить выбранного пользователя;
- 9 Добавить нового пользователя;
- 10 При нажатии вернет на один шаг назад.

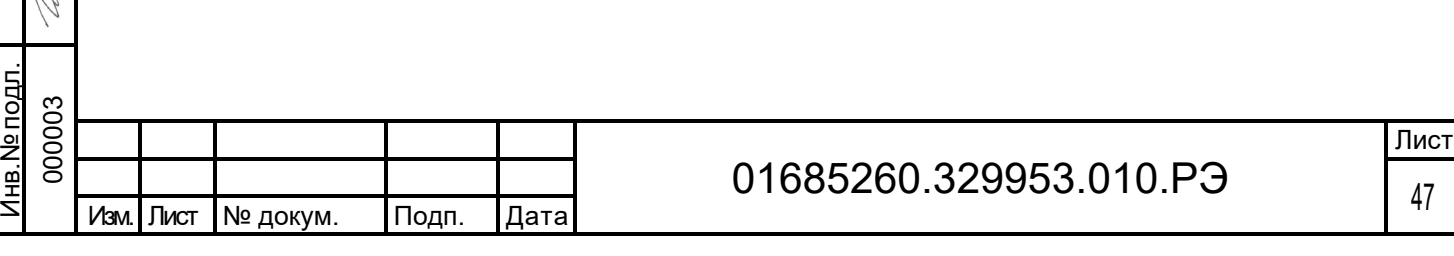

Окно редактирования пользователя можно открыть, нажав на кнопку «Изменить» или дважды кликнув по строке пользователя. В окне вы можете изменить имя, фамилию, логин, пароль, а также роль пользователя.

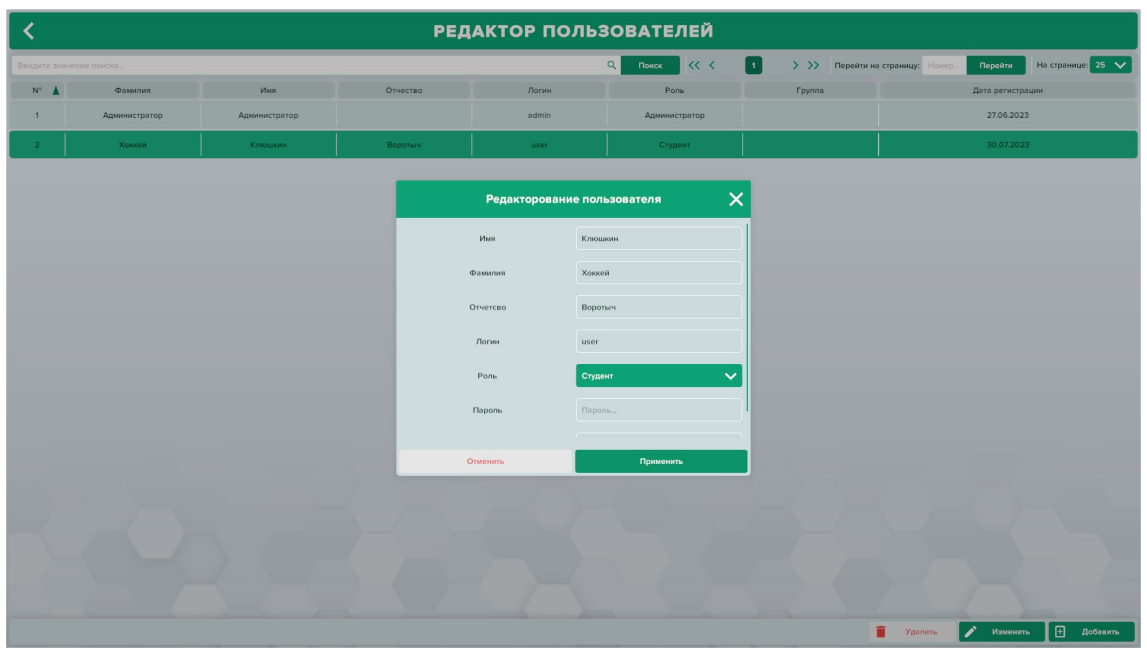

*Окно редактирования пользователя*

По умолчанию в системе создается пользователь с именем Администратор и ролью Администратор. Этот пользователь не может быть удален, но его параметры могут быть изменены.

По умолчанию логин пользователя: admin; Пароль: admin.

одп. дата

При создании нового пользователя система также запрашивает для него данные в аналогичном окне.

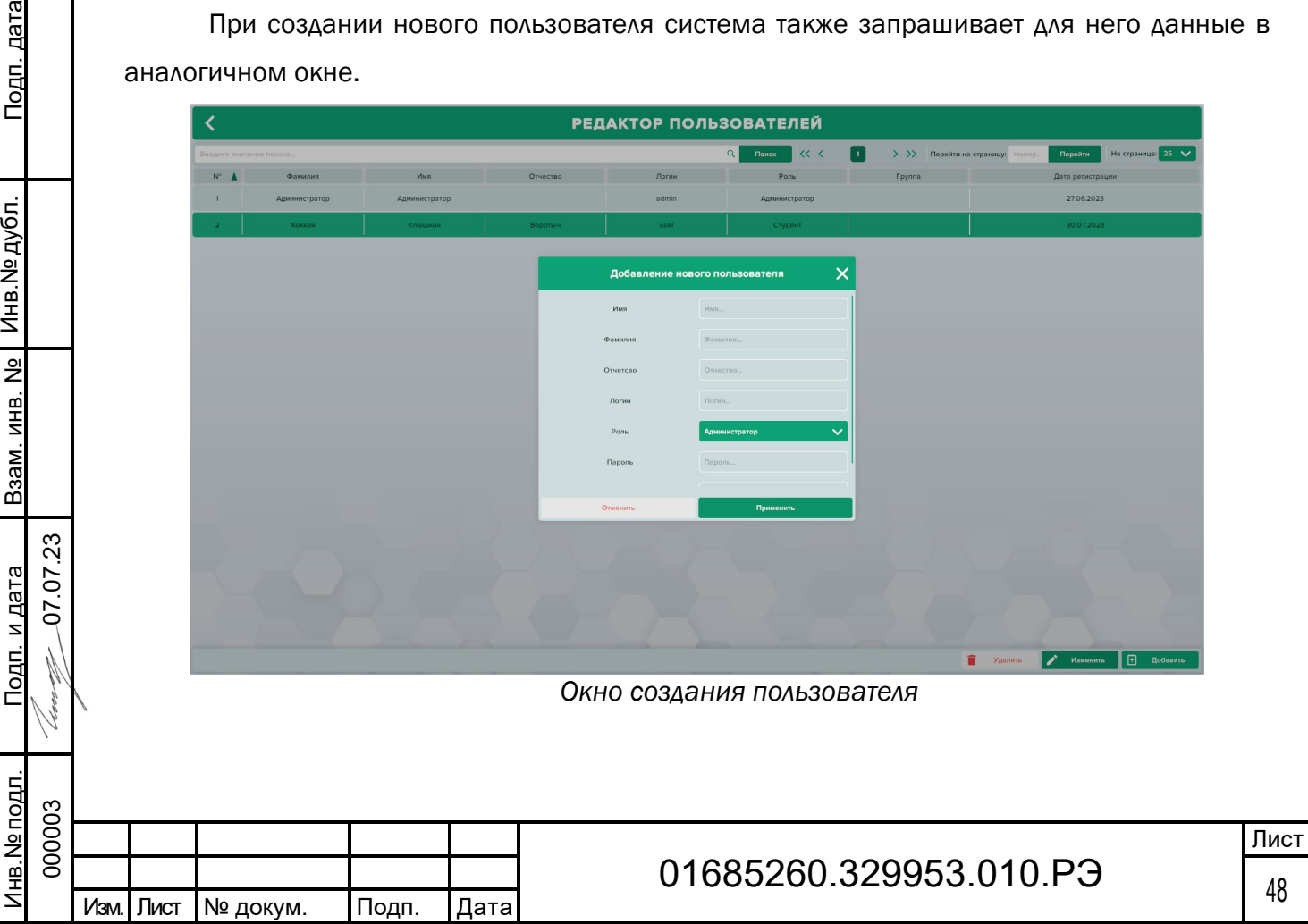

### $2.4.3.7$ Редактор групп

В интерфейсе Групп вы можете создавать, удалять, редактировать и просматривать группы. Для этого нажмите соответствующую кнопку в правом нижнем углу экрана.

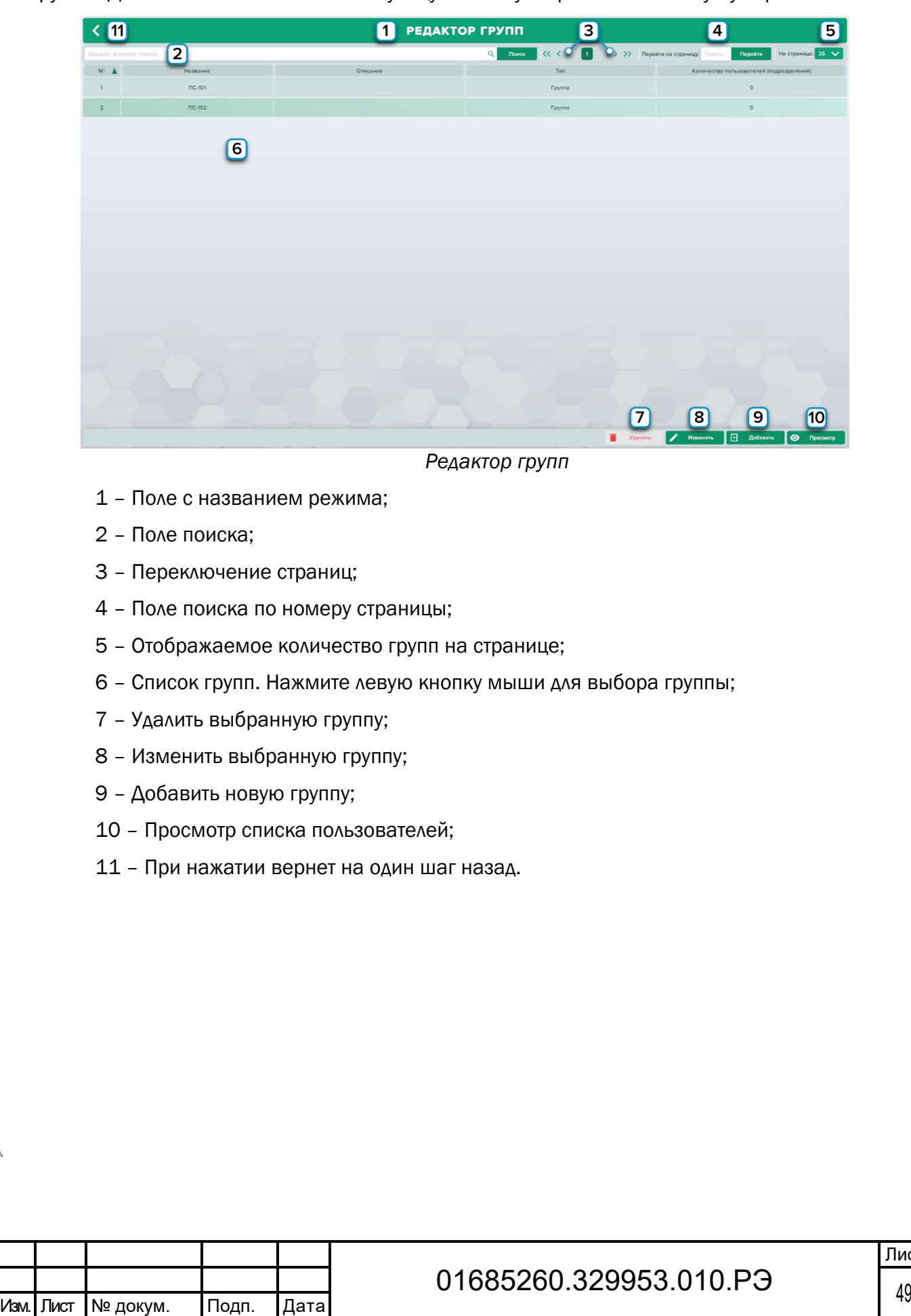

Подп. дата

Подп. дата

Инв.№ дубл.

Инв. № дубл.

Взам. инв. №

Взам. инв. №

Подп. и дата

Подп. и дата

Инв.№ подл. 000003

інв. № подл.

0 7.07.2 3

При создании новой группы необходимо ввести название, описание группы и выбрать тип. Тип Подразделение может включать в себя другие подразделения и группы. Это позволит создать иерархию, например: университет, факультеты и в них группы.

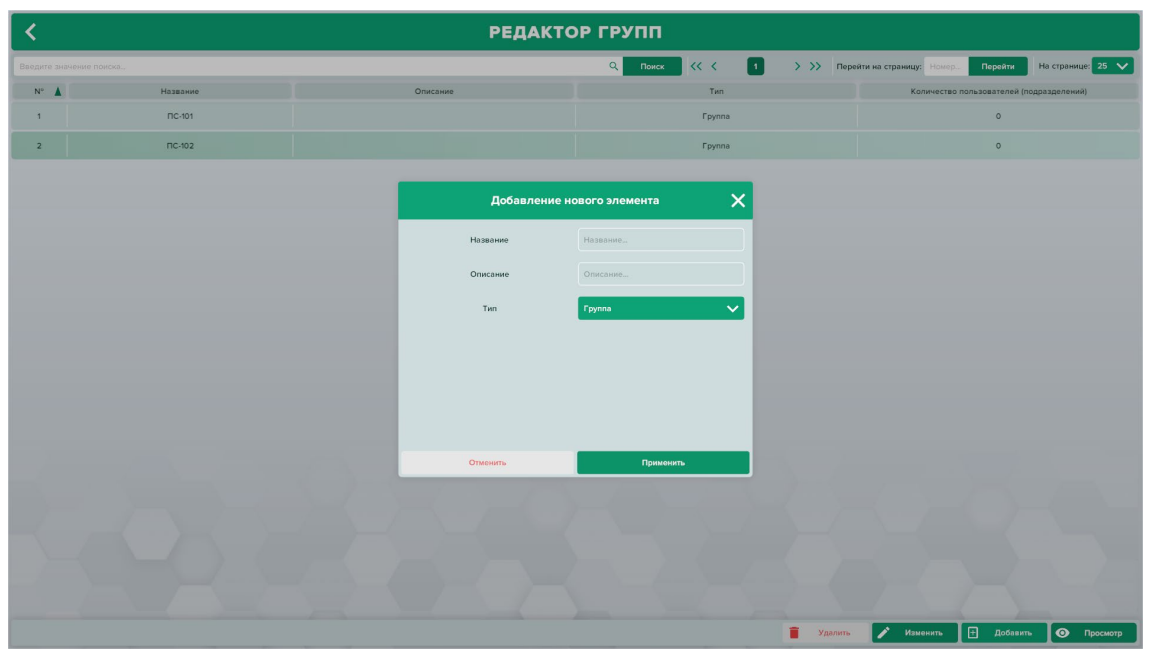

*Окно создания групп*

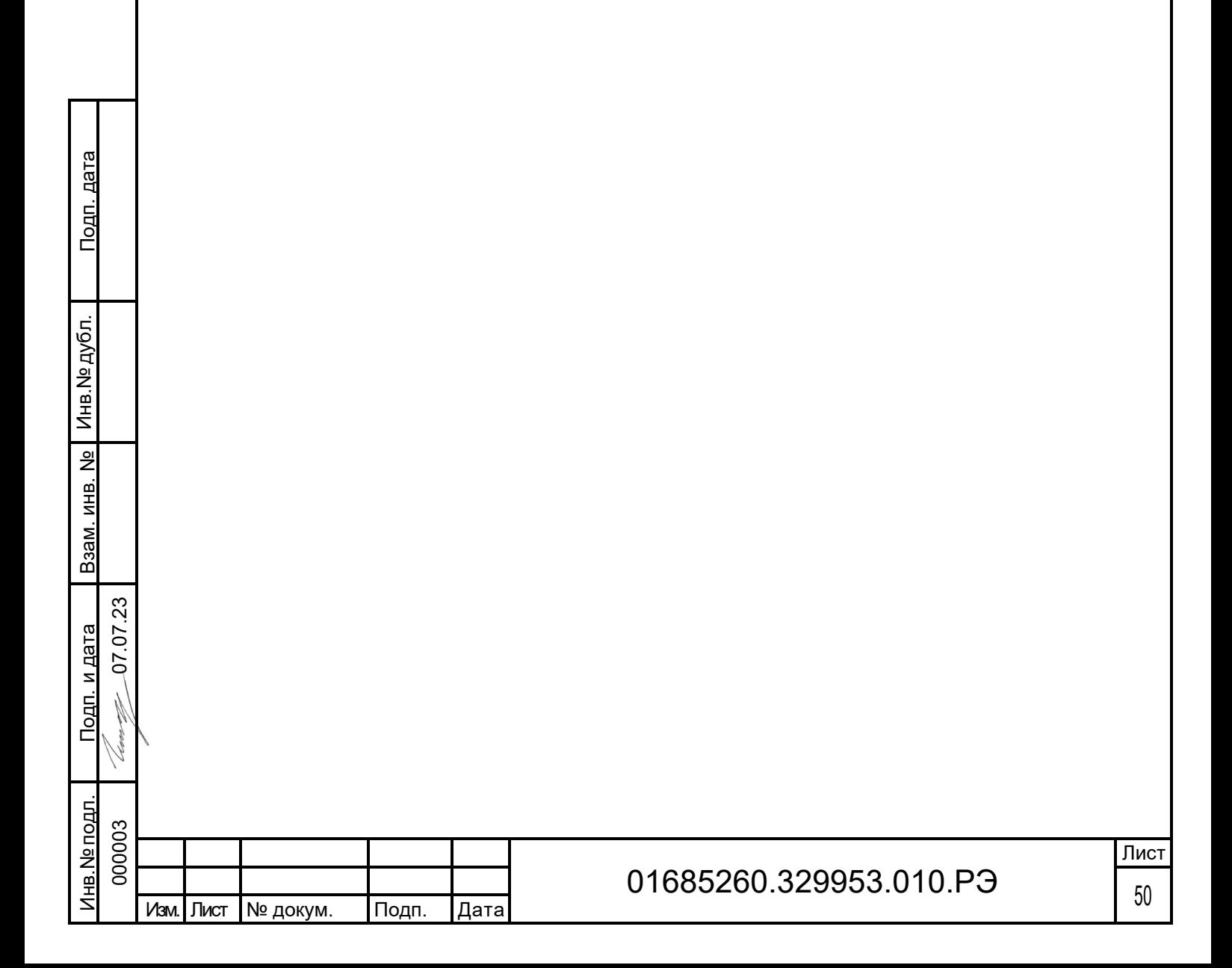

При Просмотре группы отображается список пользователей. Вы можете добавлять или удалять пользователей. Для этого нажмите соответствующую кнопку в правом нижнем углу экрана.

| СПИСОК ПОЛЬЗОВАТЕЛЕЙ В ГРУППЕ<br>$\bigwedge$ nc-to2 |         |     |          |       |                            |                                |                                                                         |
|-----------------------------------------------------|---------|-----|----------|-------|----------------------------|--------------------------------|-------------------------------------------------------------------------|
| Введите значение поиска.                            |         |     |          |       | $\alpha$<br>$\ll$<br>Поиск | $\left\lfloor 1 \right\rfloor$ | На странице: $25 \sqrt{}$<br>> >> Перейти на страницу: Номер<br>Перейти |
| ${\bf N}^{\rm o}$ . $\pmb{\underline{\Lambda}}$ .   | Фамилия | Имя | Отчество | Логин | Pons                       | <b>Группа</b>                  | Дата регистрации                                                        |
|                                                     |         |     |          |       |                            |                                |                                                                         |
|                                                     |         |     |          |       |                            |                                |                                                                         |
|                                                     |         |     |          |       |                            |                                |                                                                         |
|                                                     |         |     |          |       |                            |                                |                                                                         |
|                                                     |         |     |          |       |                            |                                |                                                                         |
|                                                     |         |     |          |       |                            |                                |                                                                         |
|                                                     |         |     |          |       |                            |                                |                                                                         |
|                                                     |         |     |          |       |                            |                                |                                                                         |
|                                                     |         |     |          |       |                            |                                |                                                                         |
|                                                     |         |     |          |       |                            |                                |                                                                         |
|                                                     |         |     |          |       |                            |                                |                                                                         |
|                                                     |         |     |          |       |                            |                                |                                                                         |
|                                                     |         |     |          |       |                            |                                |                                                                         |
|                                                     |         |     |          |       |                            |                                |                                                                         |
|                                                     |         |     |          |       |                            |                                |                                                                         |
|                                                     |         |     |          |       |                            |                                |                                                                         |
|                                                     |         |     |          |       |                            |                                |                                                                         |
|                                                     |         |     |          |       |                            |                                |                                                                         |
|                                                     |         |     |          |       |                            |                                |                                                                         |
|                                                     |         |     |          |       |                            |                                |                                                                         |
|                                                     |         |     |          |       |                            |                                |                                                                         |
|                                                     |         |     |          |       |                            |                                | $\sqrt{2}$ $Y$ ganwris<br><b>H</b> Добавить                             |

*Список пользователей*

Выберите в открывшемся списке нужных пользователей, кликнув по ним и нажмите кнопку Добавить.

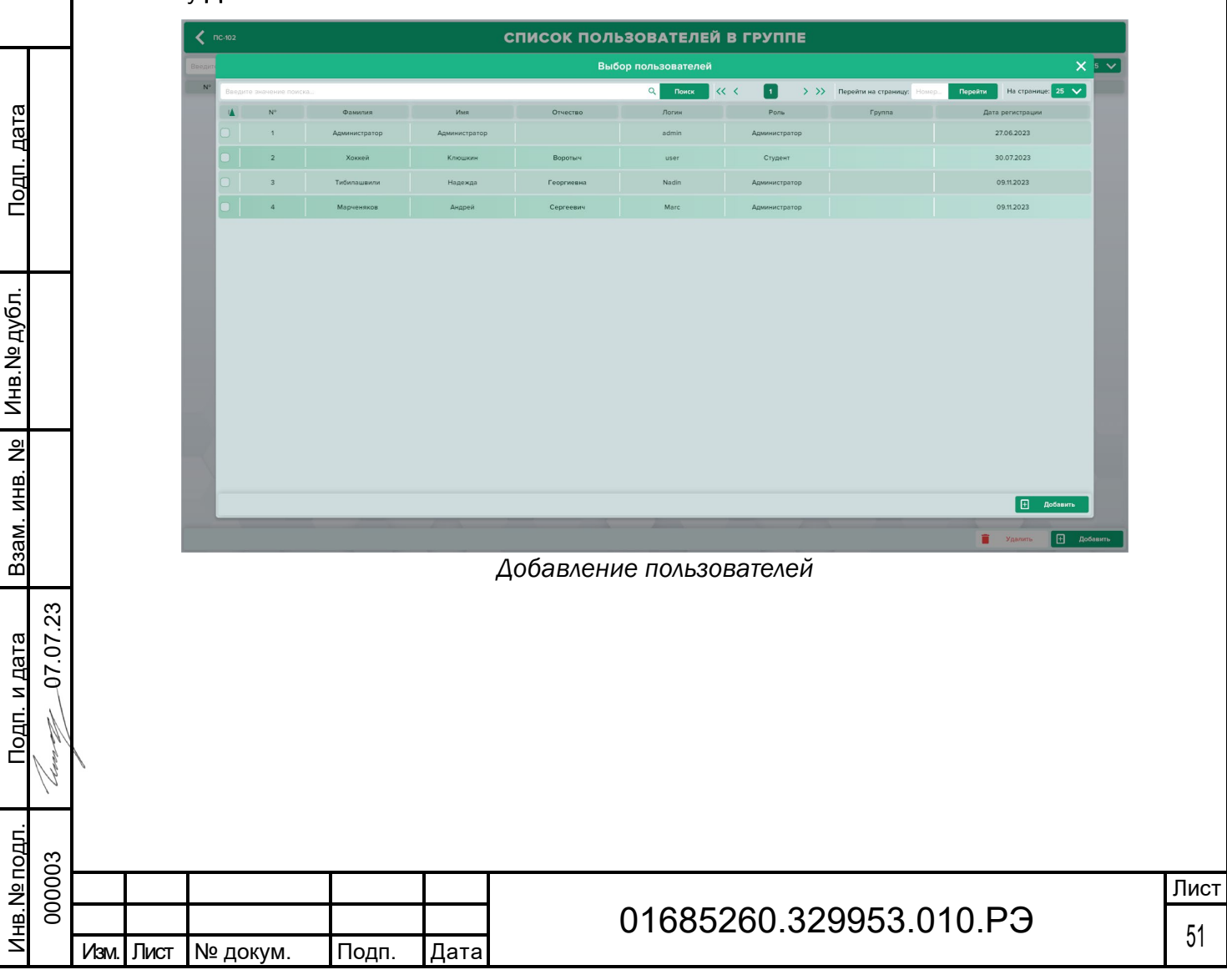

#### $2.4.3.8$ Редактор сценариев

В конструкторе сценариев можно создавать новые или вносить изменения в существующие сценарии. На рисунке представлено меню списка сценариев.

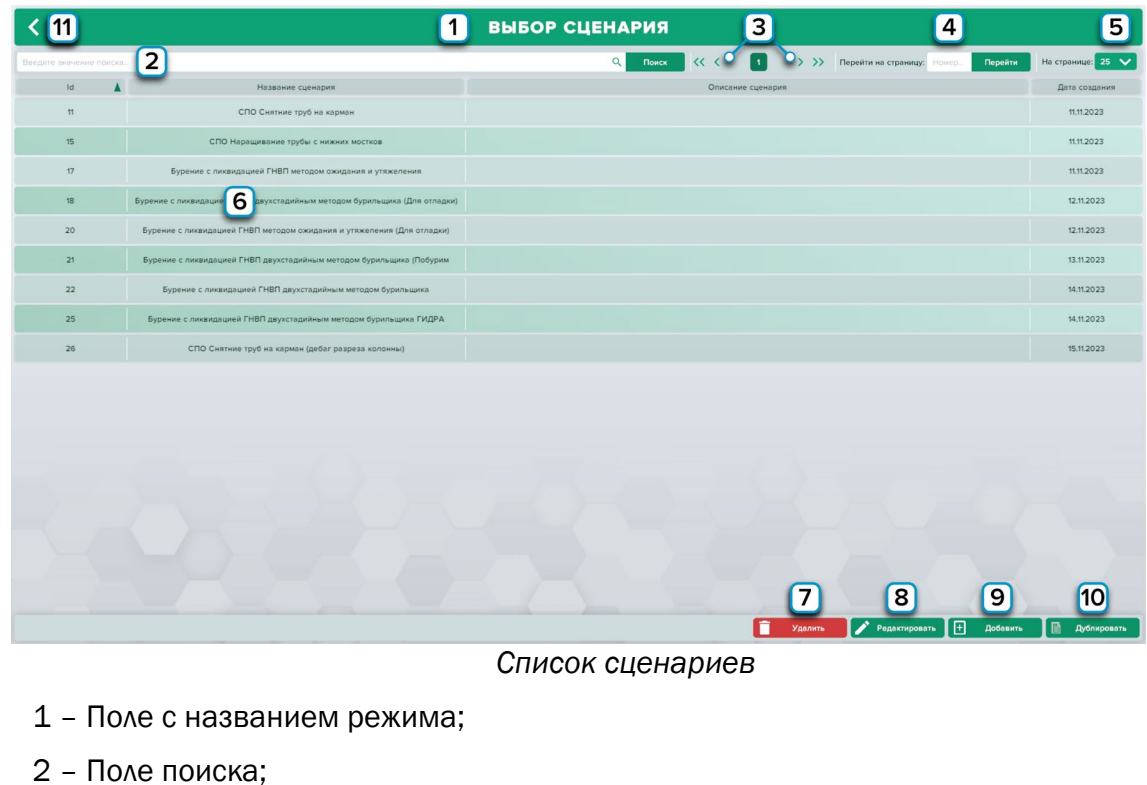

3 – Переключение страниц;

Подп. дата

Подп. дата

Инв.№ дубл.

Инв. № дубл.

Взам. инв. №

Взам. инв. №

- 4 Поле поиска по номеру страницы;
- 5 Отображаемое количество сценариев на странице;
- 6 Нажать левую кнопку мыши для выбора сценария;
- 7 Удаление выбранного сценария;
- 8 Изменить выбранный сценарий;
- 9 Добавить новый сценарий;
- 10 Продублировать выбранный сценарий;
- 11 При нажатии вернет на один шаг назад.

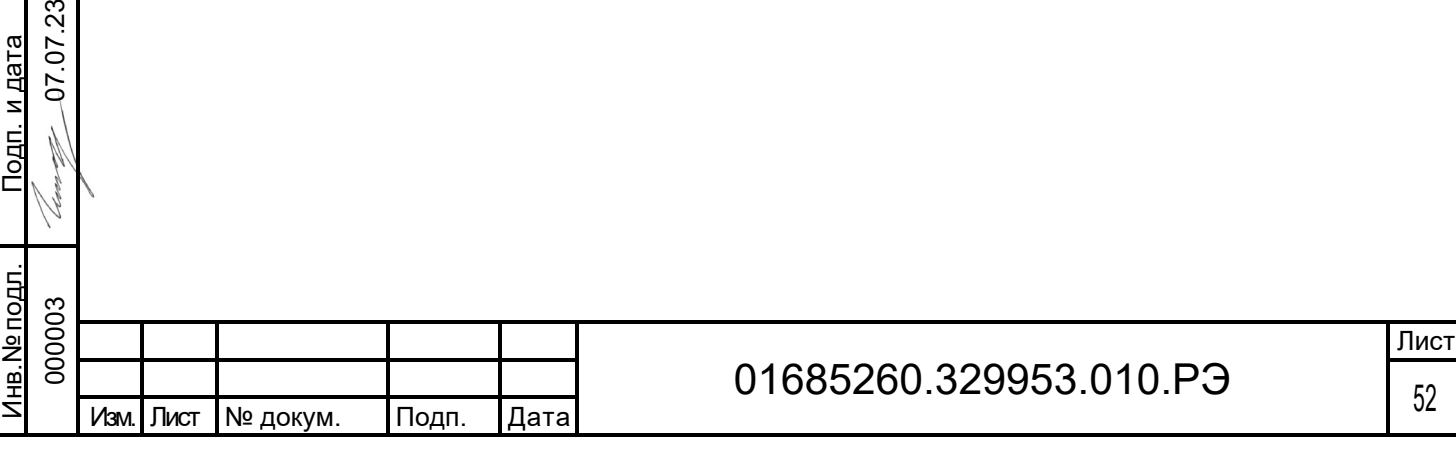

Для создания нового сценария нажмите «Добавить».

Новый сценарий появится в конце списка. Выберите его левой кнопкой мыши и нажмите «Редактировать».

После создания сценария, необходимо задать название сценарию и заполнить для него описание.

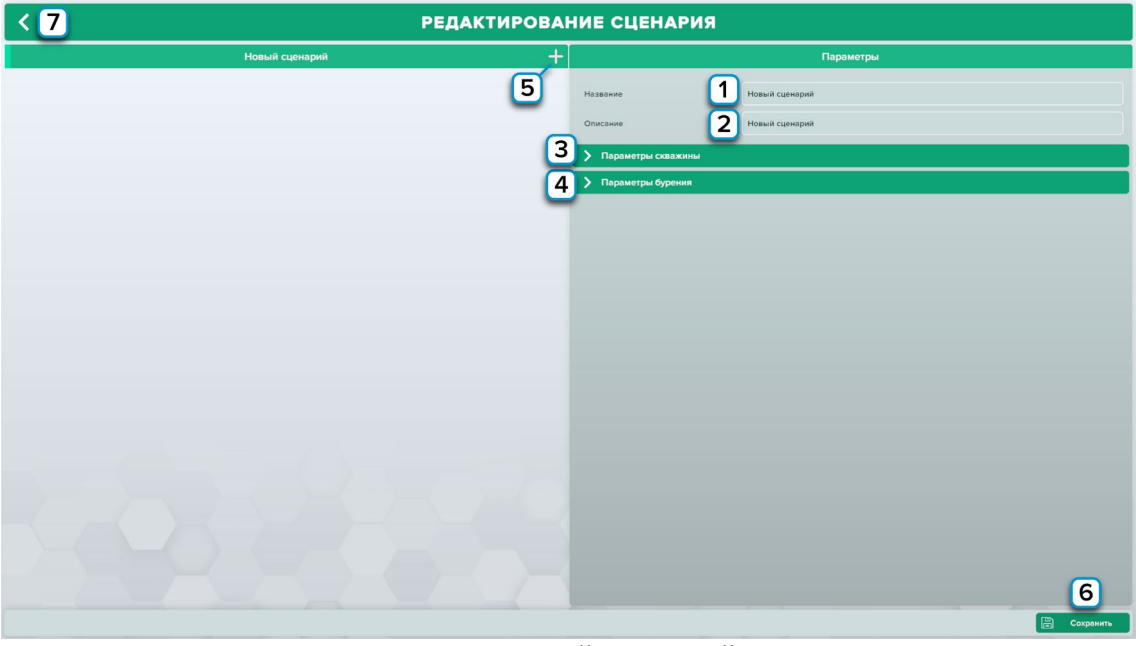

*Новый сценарий*

- 1 Введите название сценария;
- 2 Введите описание сценария;

Подп. дата

Подп. дата

Инв.№ дубл.

Инв. № дубл.

Взам. инв. №

Взам. инв. №

Подп. и дата

Подп. и дата

0 7.07.2 3

- 3 Изменения параметров скважины;
- 4 Изменение параметров бурения;
- 5 Нажмите чтобы добавить шаг в сценарий;
- 6 Нажмите для сохранения изменений в сценарии;
- 7 При нажатии вернет в меню списка сценариев.

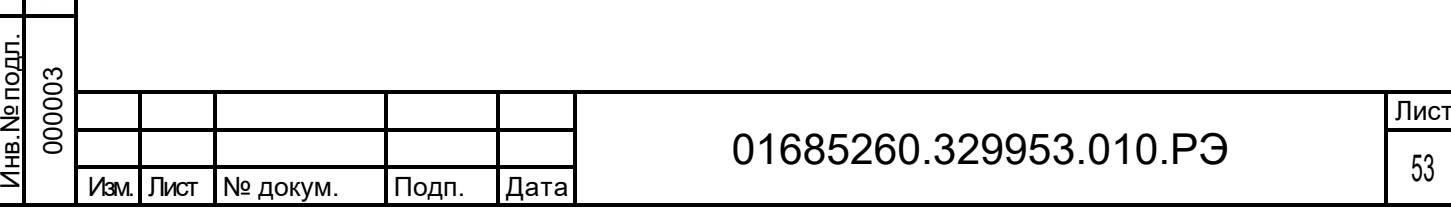

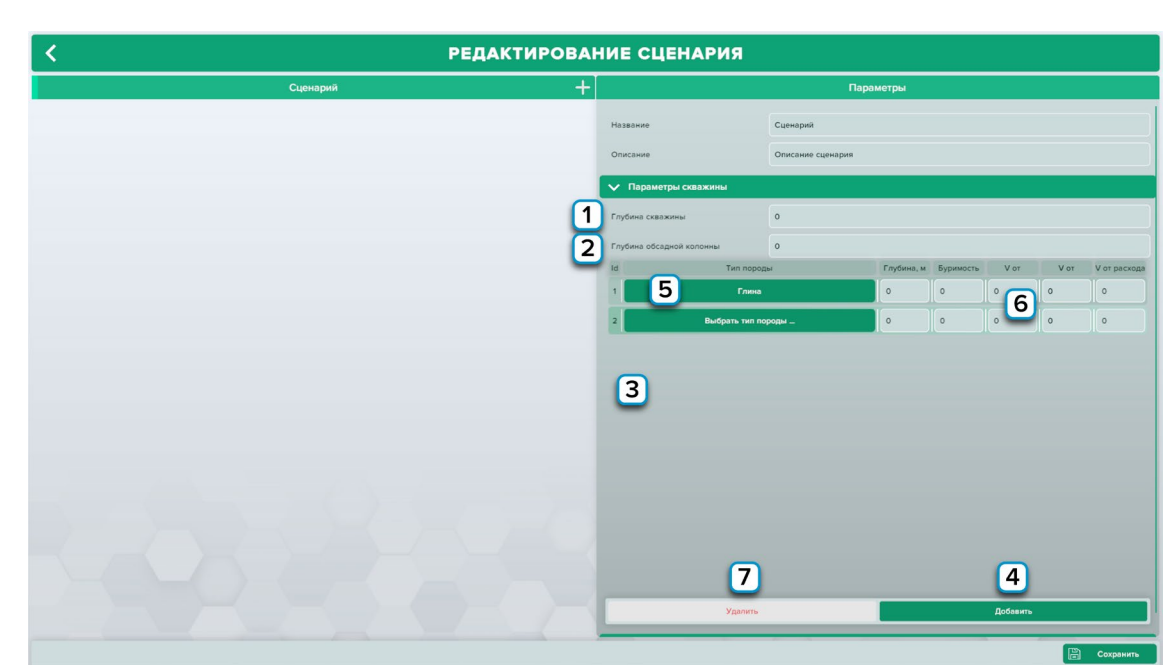

*Параметры скважины*

- 1 Введите глубину скважины;
- 2 Введите глубину обсадной колонны;
- 3 Список добавленных пород;
- 4 Нажмите чтобы добавить породу;
- 5 Нажмите чтобы выбрать тип породы;
- 6 Выставьте параметры;
- 7 Для удаления породы выберите ее левой кнопкой мыши и нажмите «Удалить».

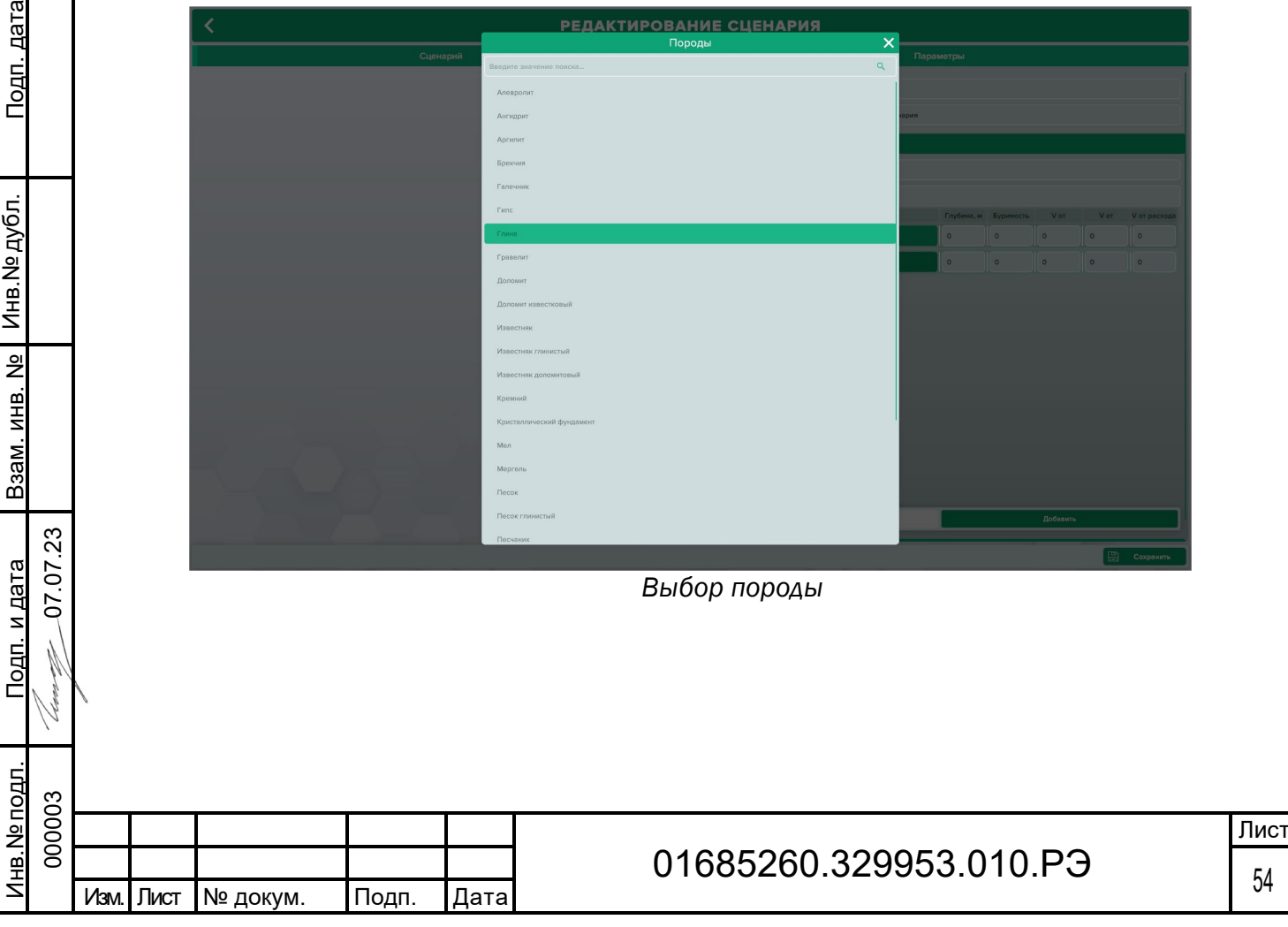

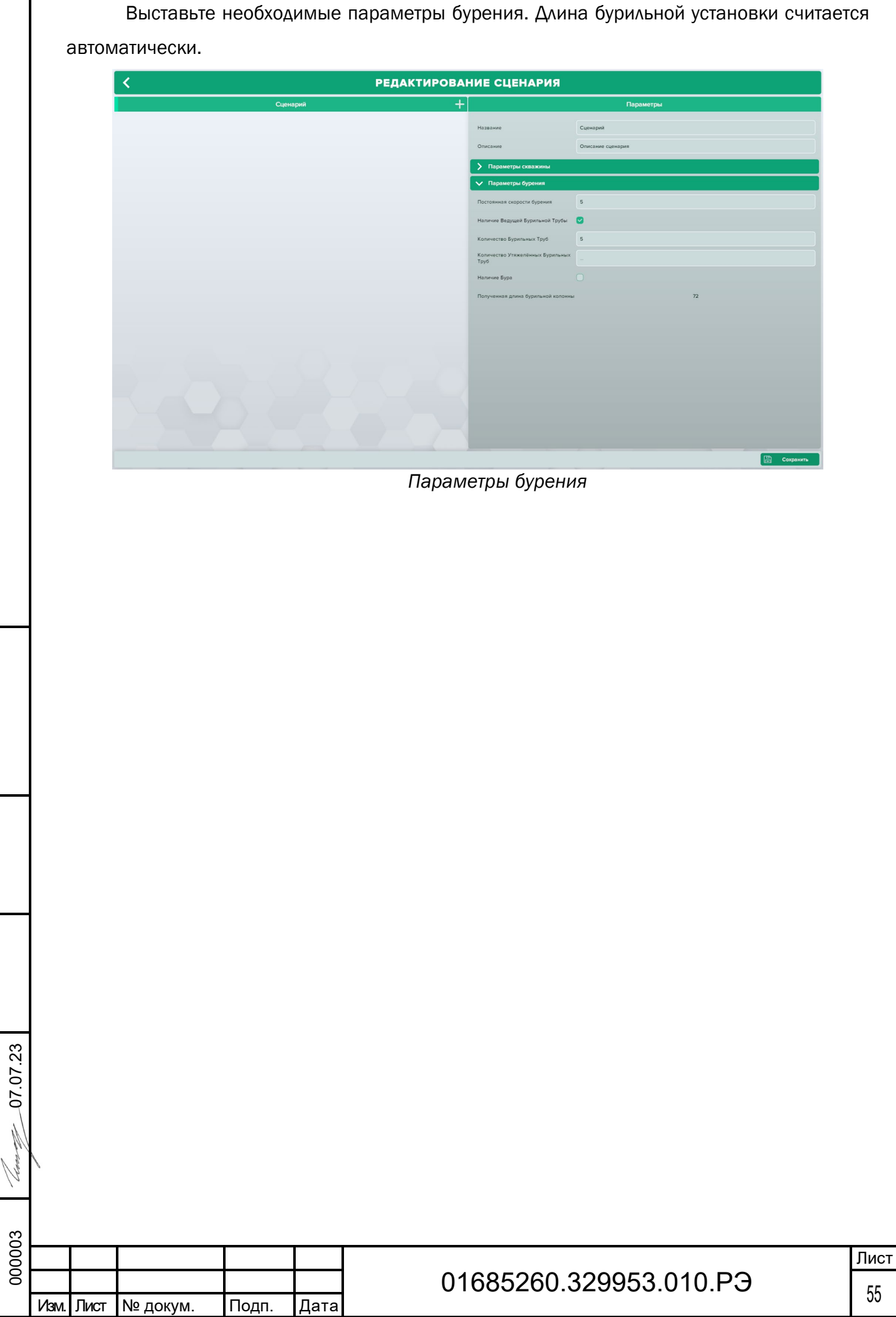

Подп. дата

<u>Подп. дата</u>

Инв.№ дубл.

Взам. инв. № Инв. № дубл.

Взам. инв. №

Подп. и дата

<u>letama</u>

Подп. и дата

Инв.№ подл.

<u>Инв. № подл.</u>

Нажмите на кнопку создания шага, чтобы создать новый шаг.

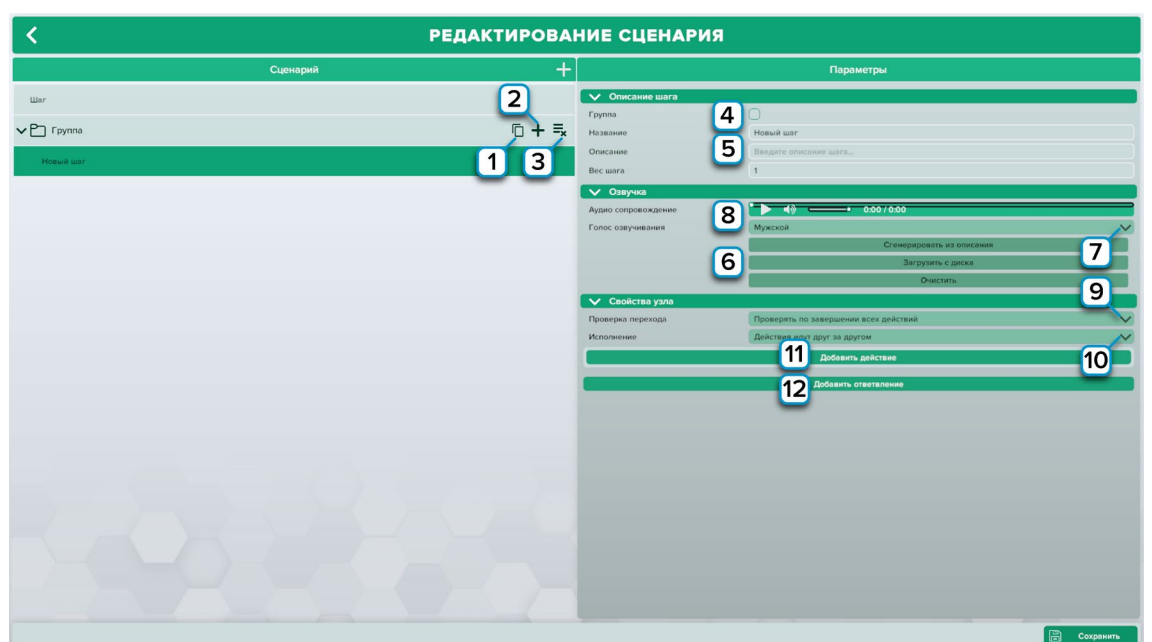

*Создание и редактирование шага*

- 1 Нажмите чтобы сделать копию шага/группы;
- 2 Нажмите чтобы добавить шаг в группе;
- 3 Нажмите чтобы удалить шаг/группу;

4 – Нажмите чтобы активировать режим группы шагов. Активировав режим «Группа»,

создастся группа, в которую можно добавлять требуемое количество шагов;

5 – Заполните поля с названием, описанием и весом шага (группы шагов);

6 – Выберите нужную кнопку и нажмите, для автоматической генерации как задано в описании кнопка «Сгенерировать из описания», чтобы загрузить готовое – «Загрузить с диска» и чтобы убрать текущую озвучку – «Очистить»;

7 – Выбор голоса озвучивания;

Подп. дата

Подп. дата

Инв.№ дубл.

Инв. № дубл.

Взам. инв. №

п. и дата

Взам. инв. №

0 7.07.2 3

8 – Аудио сопровождение, проигрывает название шага, дает возможность запустить/остановить воспроизведение звука, включить/отключить звук и с помощью ползунка отрегулировать громкость звука;

9 – Выберите вариант проверки перехода;

10 – Выберите вариант исполнение шага;

11 – Нажмите чтобы добавить действие в шаг;

12 – Нажмите чтобы добавить ответвление в шаг.

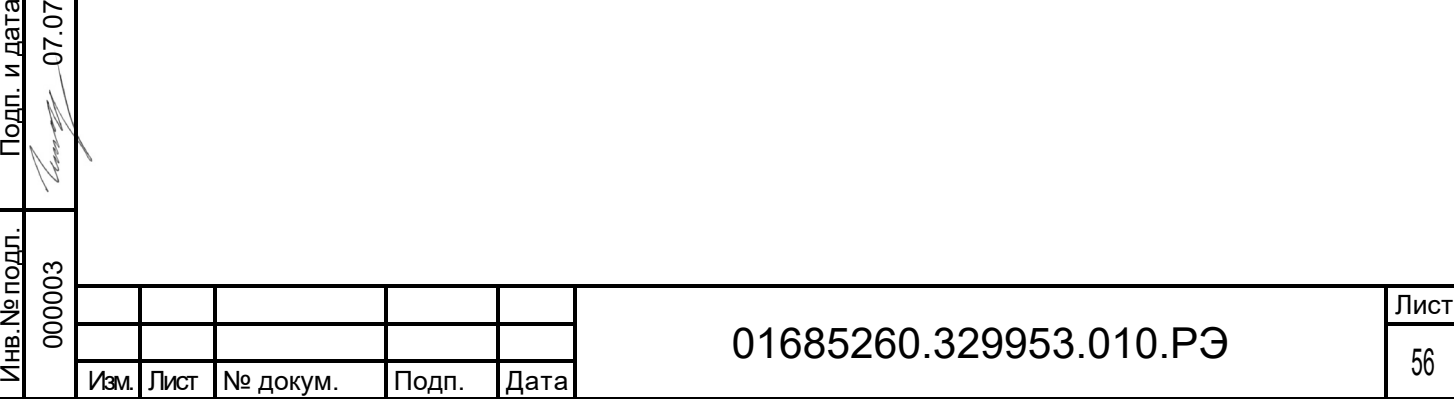

Для того чтобы перенести шаг или группу в другое место необходимо зажав левую кнопку мыши на шаге или группе и перенести на то место, где необходимо поместить, после чего отпустить кнопку мыши.

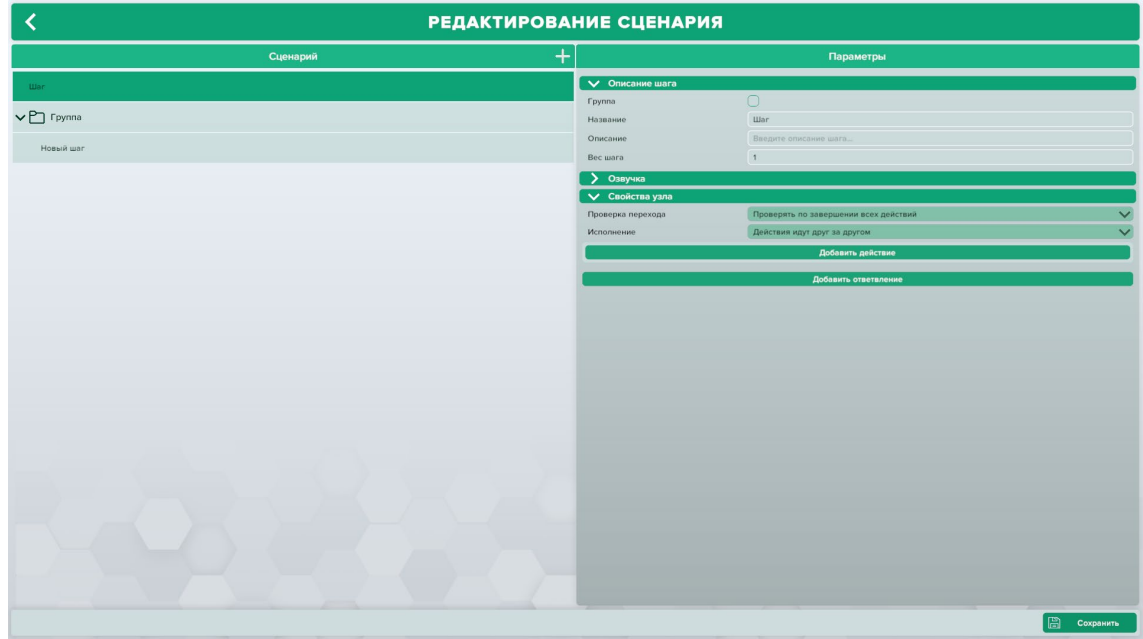

*Перенос шага*

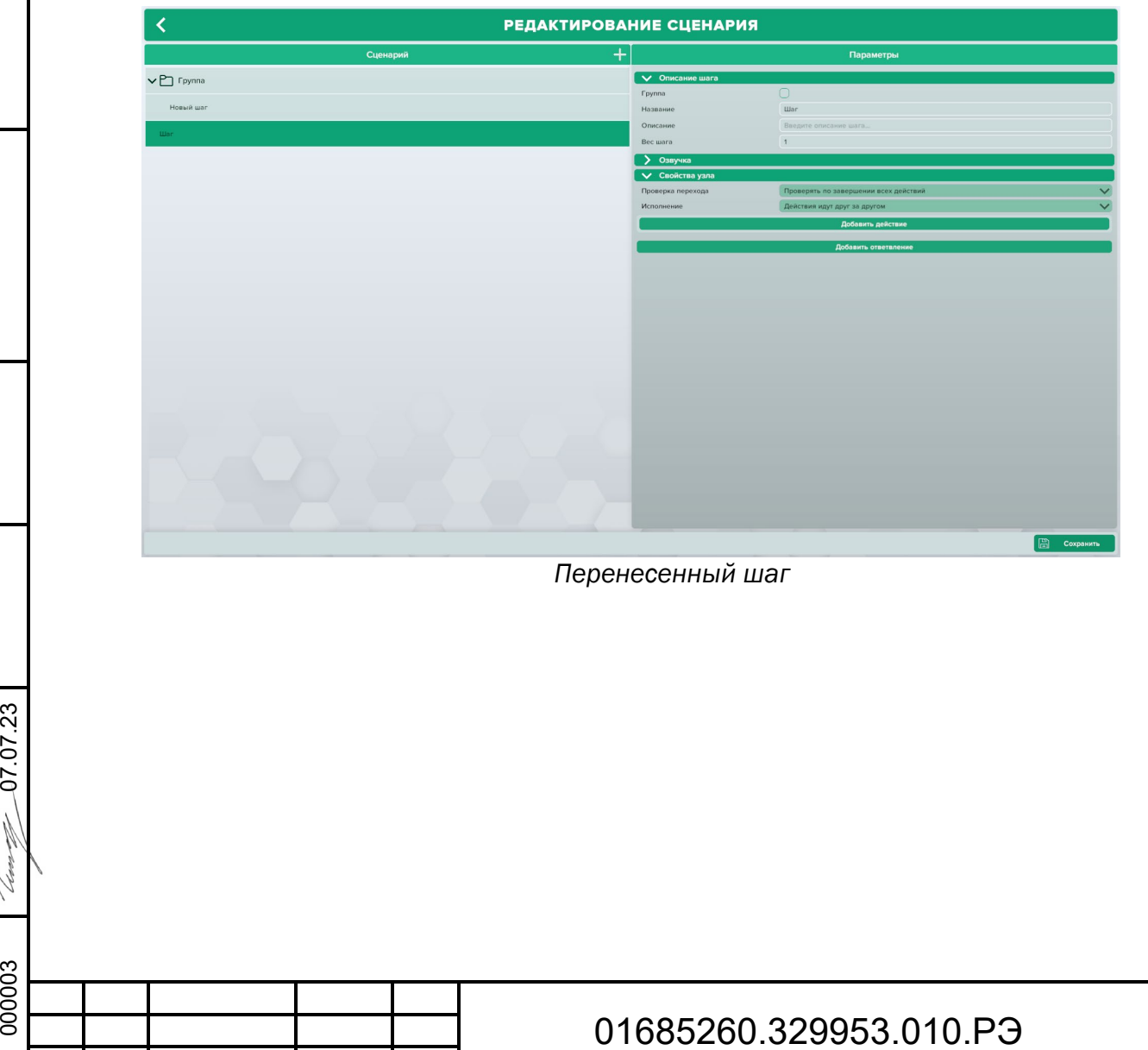

Подп. дата

Подп. дата

Инв.№ дубл.

Инв. № дубл.

Взам. инв. №

Взам. инв. №

Подп. и дата

<u>Подп. и дата</u>

Инв.№ подл.

<u>Инв. № подл.</u>

Лист

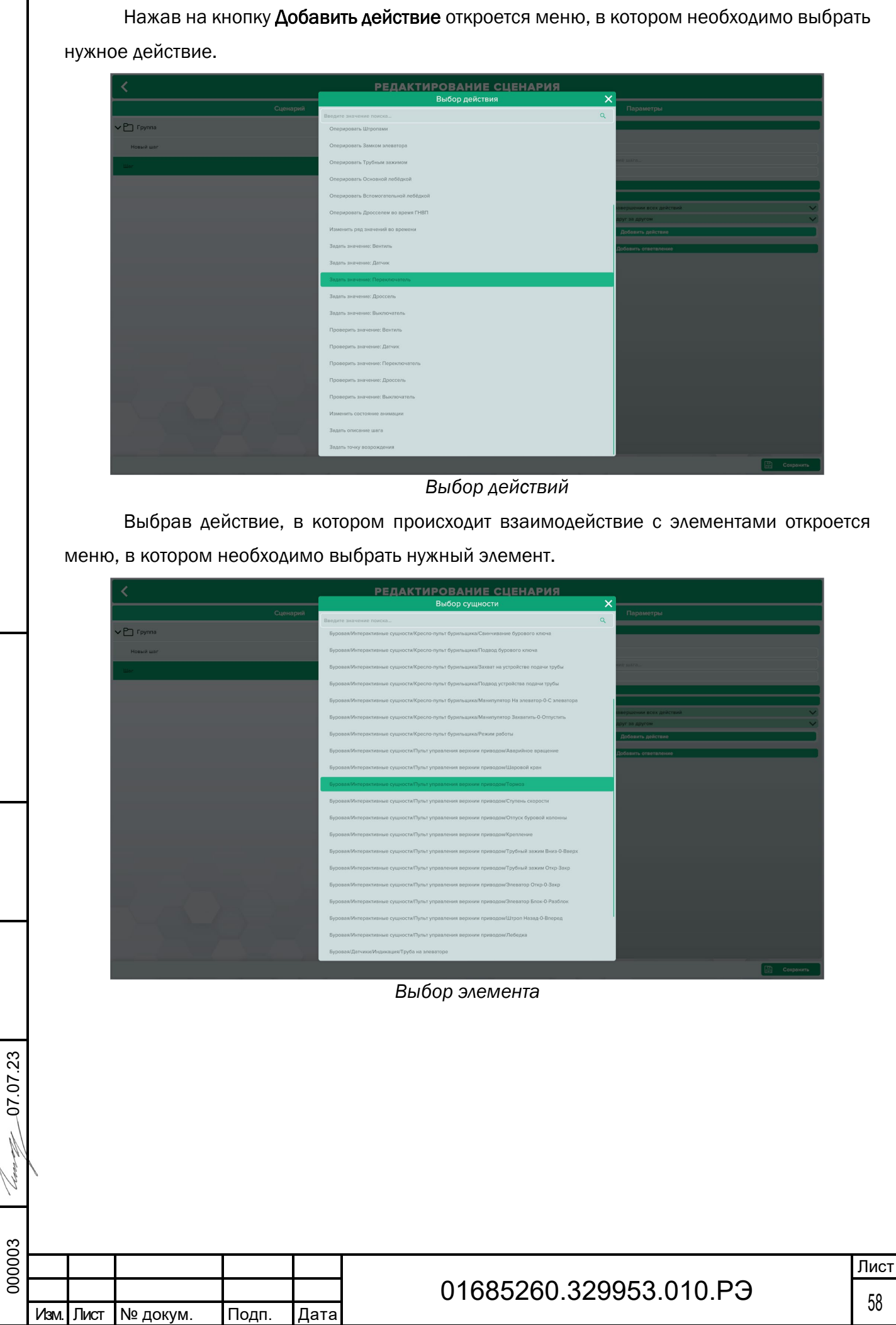

Подп. дата

Подп. дата

Инв.№ дубл.

Инв. № дубл.

Взам. инв. №

Взам. инв. №

Подп. и дата

Подп. и дата

Инв.№ подл.

нв. № подл.

Для действий, связанных с оперированием элемента необходимо задать, какое именно действие нужно выполнить в данном шаге.

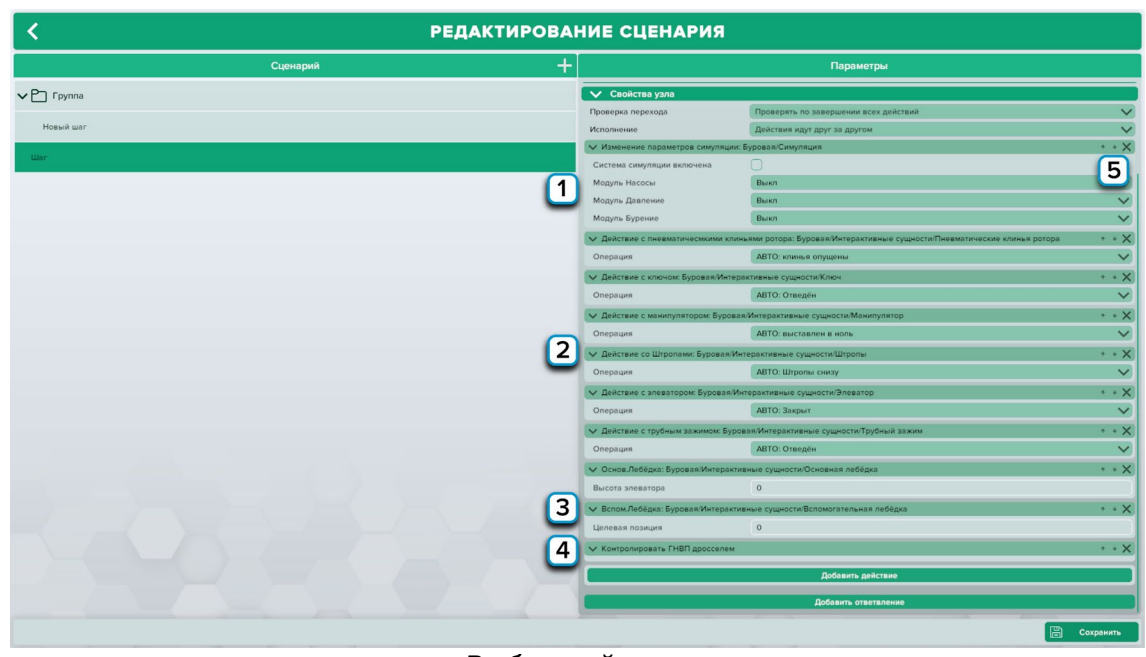

*Выбор действия*

1 – Необходимо выбрать вариант, при котором система будет включена/выключена, и выставить значение модулей;

2 – Необходимо выбрать операцию из выпадающего списка;

3 – Необходимо задать значение для выполнения действия;

Подп. дата

Подп. дата

Инв.№ дубл.

Инв. № дубл.

Взам. инв. №

Взам. инв. №

ო

4 – Контролировать ГНВП дросселем. Необходимо взаимодействовать с дросселем, чтобы добиться выхода флюида из скважины либо заполнения кольцевого пространства новым промывочным раствором;

5 – Стрелочки перемещают пункты выше или ниже соответственно. Крестик удаляет действие.

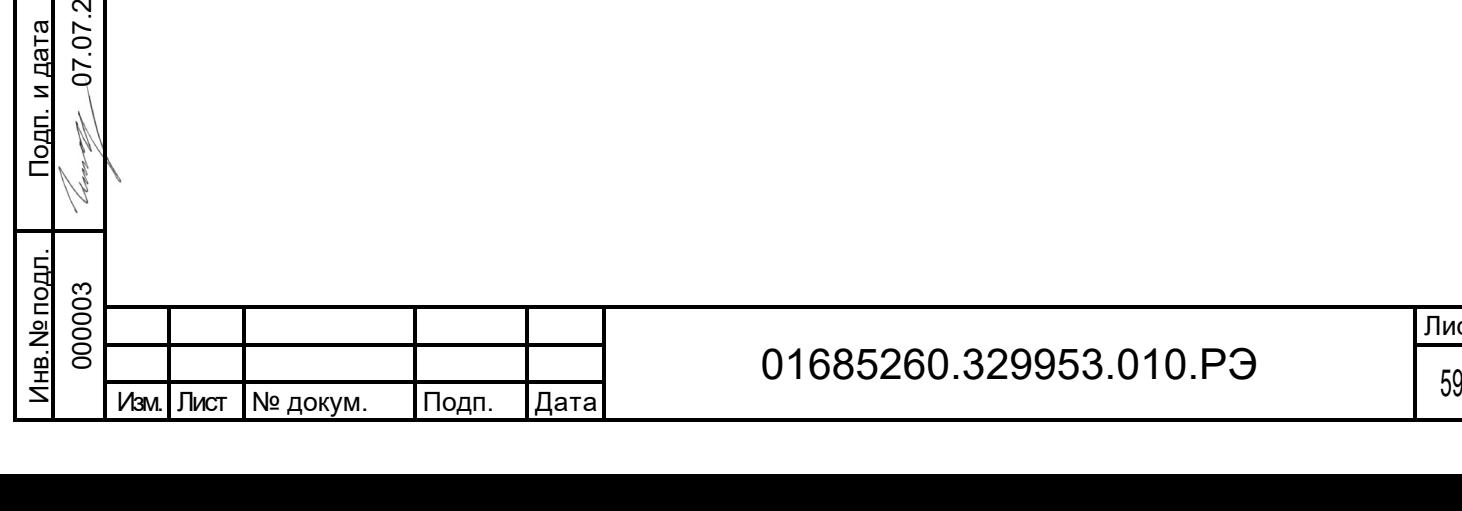

Элементы, для которых необходимо задать значения, будут выставляться автоматически при достижении данного шага.

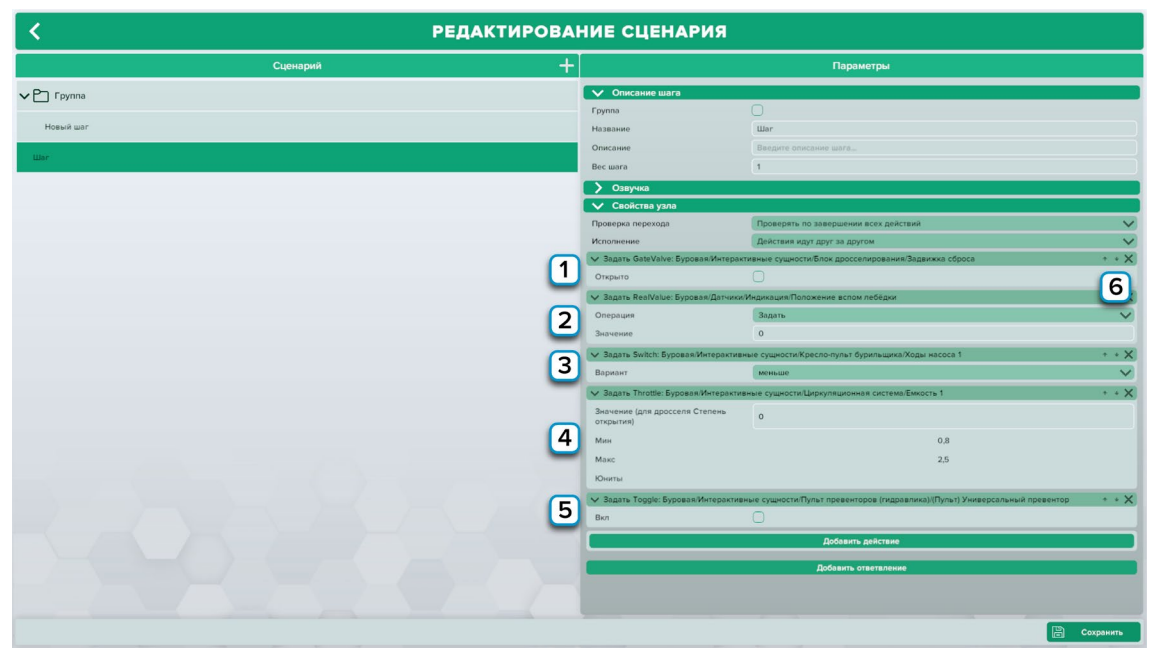

*Выставление значений элементов*

1 – Необходимо выбрать вариант, при котором элемент будет открыт/закрыт;

2 – Необходимо задать значение и выбрать операцию, которая будет выполнена с данным значением;

3 – Необходимо выбрать вариант из выпадающего списка;

4 – Необходимо задать необходимое значение;

Подп. дата

Подп. дата

Инв.№ дубл.

инв. Nº

Инв. № дубл.

5 – Необходимо выбрать вариант, при котором элемент будет включен/выключен;

6 – Стрелочки перемещают пункты выше или ниже соответственно. Крестик удаляет действие.

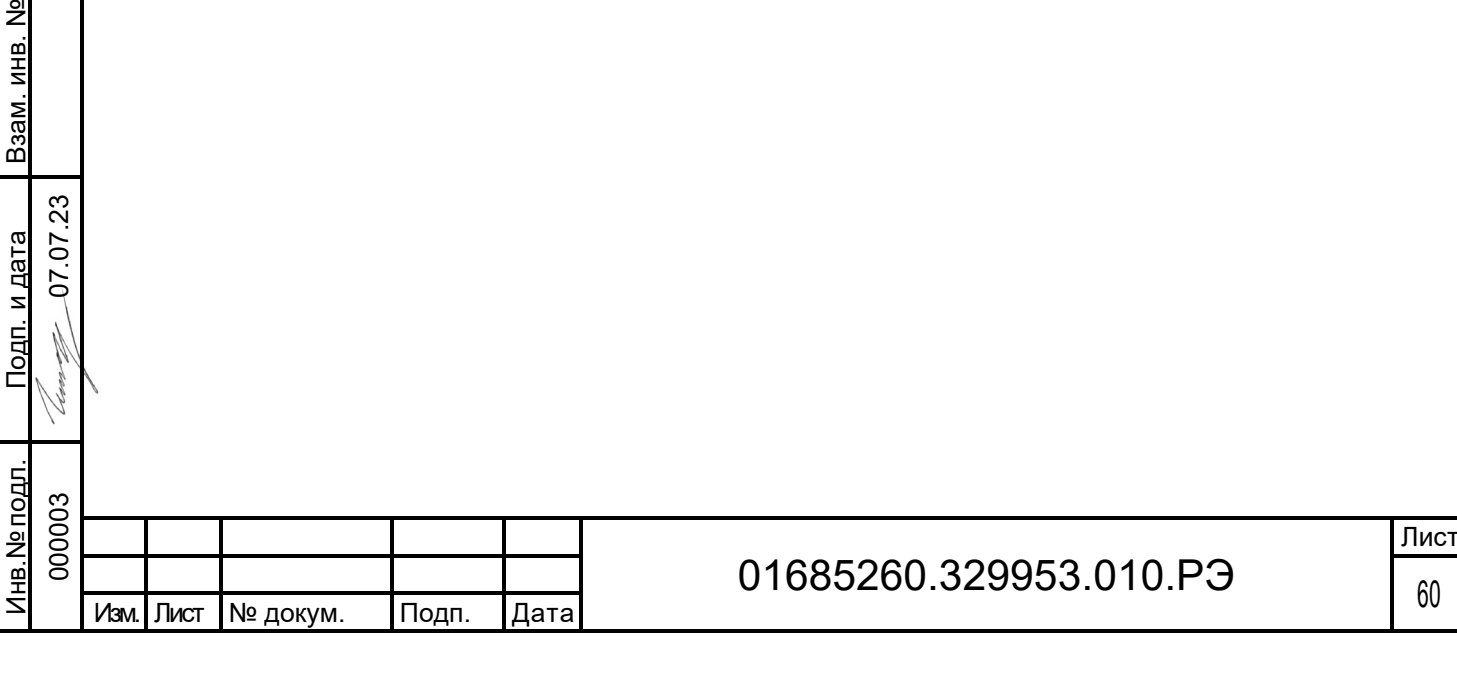

Элементы, для которых необходимо указать результат, при достижении заданного результата шаг будет считаться завершенным.

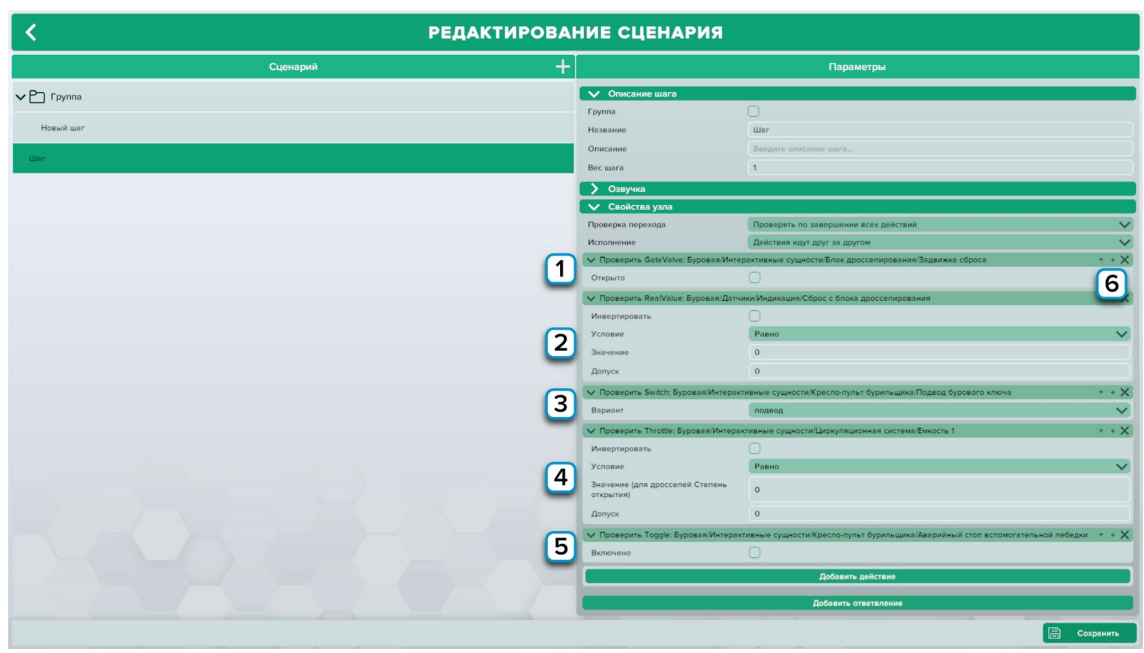

*Выставление проверочных значений*

1 – Необходимо выбрать вариант, при котором нужно открыть/закрыть элемент;

2,4 – Необходимо задать значение и допуск, после чего выбрать условие, после достижения заданного условия шаг будет считаться выполненным;

3 – Необходимо выбрать один из вариантов положения переключателей, после установки нужного шаг будет выполнен;

5 – Необходимо задать состояние элемента включен/отключен, при соответствии которому шаг будет завершен;

Подп. дата

Подп. дата

Инв.№ дубл.

⁄інв.№ дубл.

6 – Стрелочки перемещают пункты выше или ниже соответственно. Крестик удаляет действие.

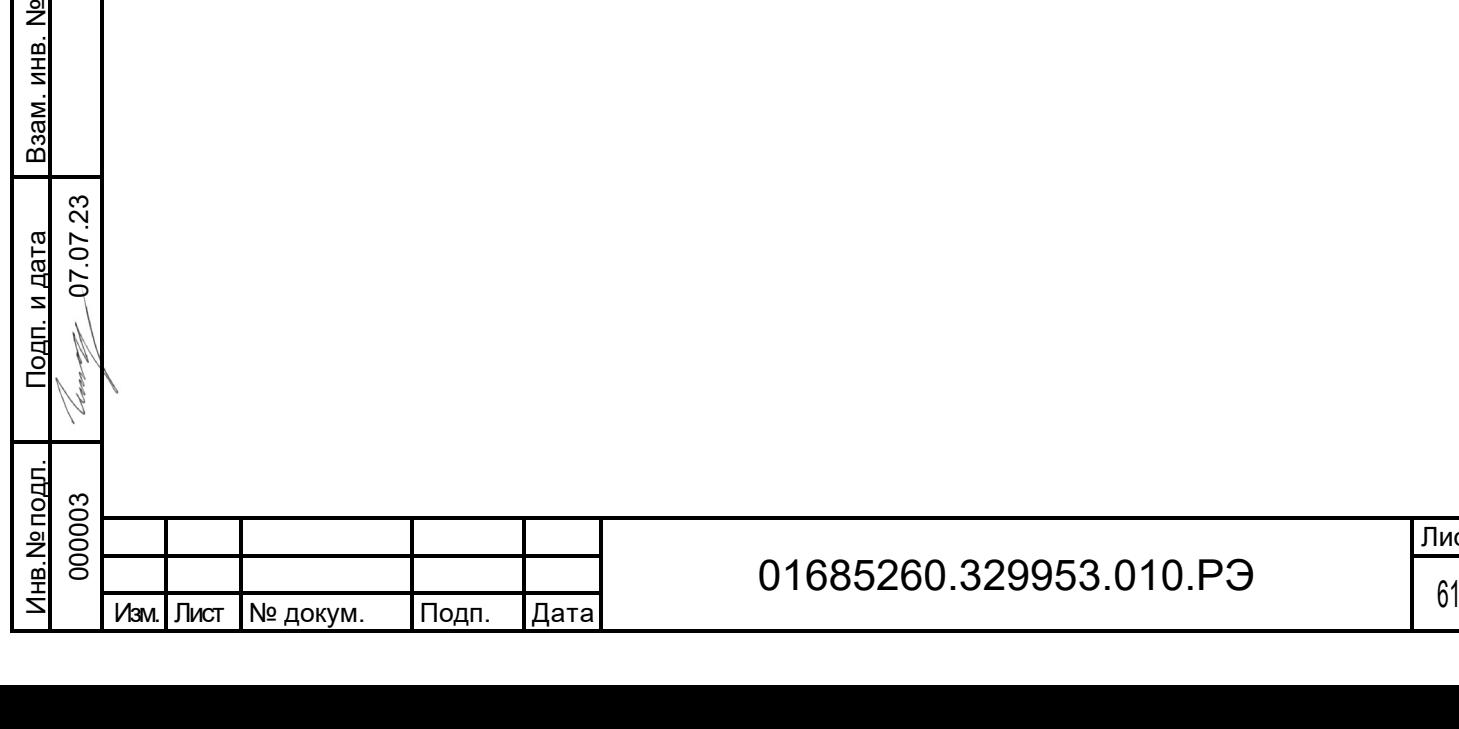

Описание остальных действий приведено ниже.

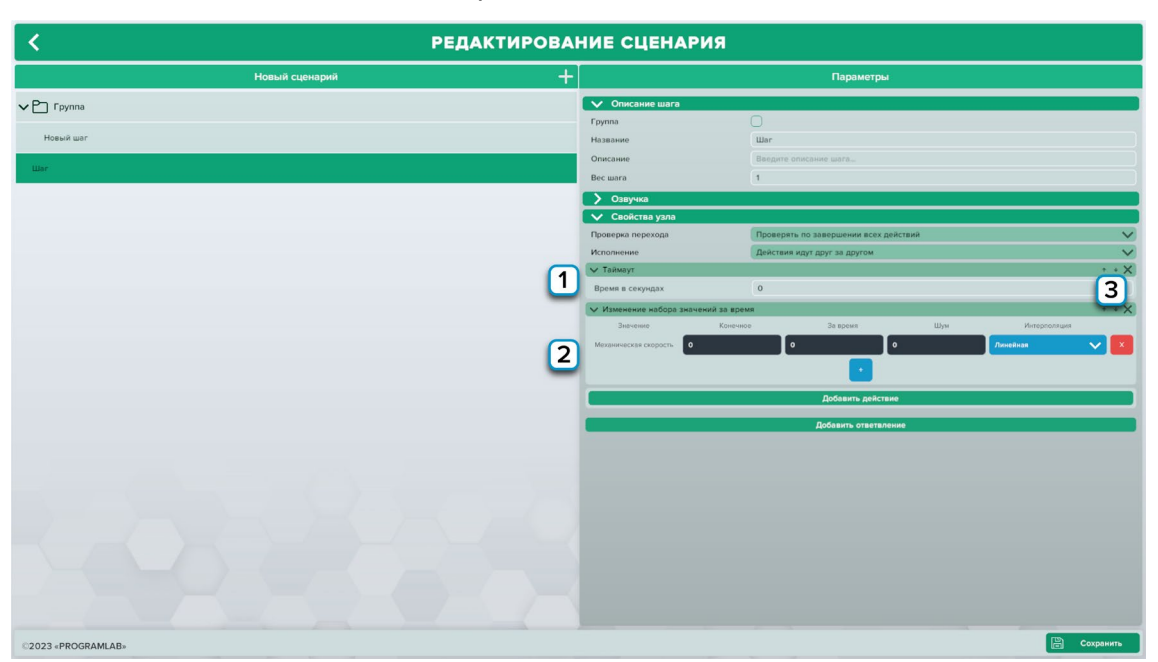

*Действия*

1 – Выставьте время для задержки перед исполнением следующего действия;

2 – Действие позволяющее задать изменения параметров по времени. Для добавления параметров нажмите на плюсик, из выпадающего списка параметр. Конечное – то значение, к которому стремится этот параметр, Время – за который этот параметр достигнет конечного значения, Шум – диапазон случайного изменения параметра. Интерполяция – функция, по которой изменяется параметр (линейная или квадратичная функция);

3 – Стрелочки перемещают пункты выше или ниже соответственно. Крестик удаляет действие.

Подп. дата

Подп. дата

Инв.№ дубл.

Инв. № дубл.

Взам. инв. №

дата

Взам. инв. №

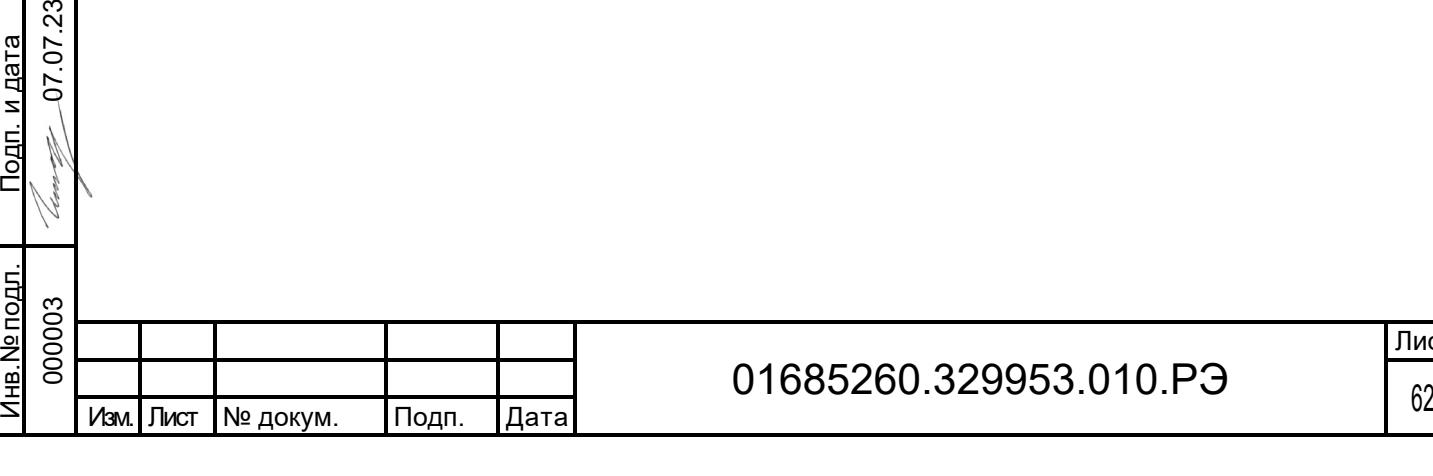

Лист

Для добавления ответвлений в шаге нажмите на кнопку Добавить ответвление.

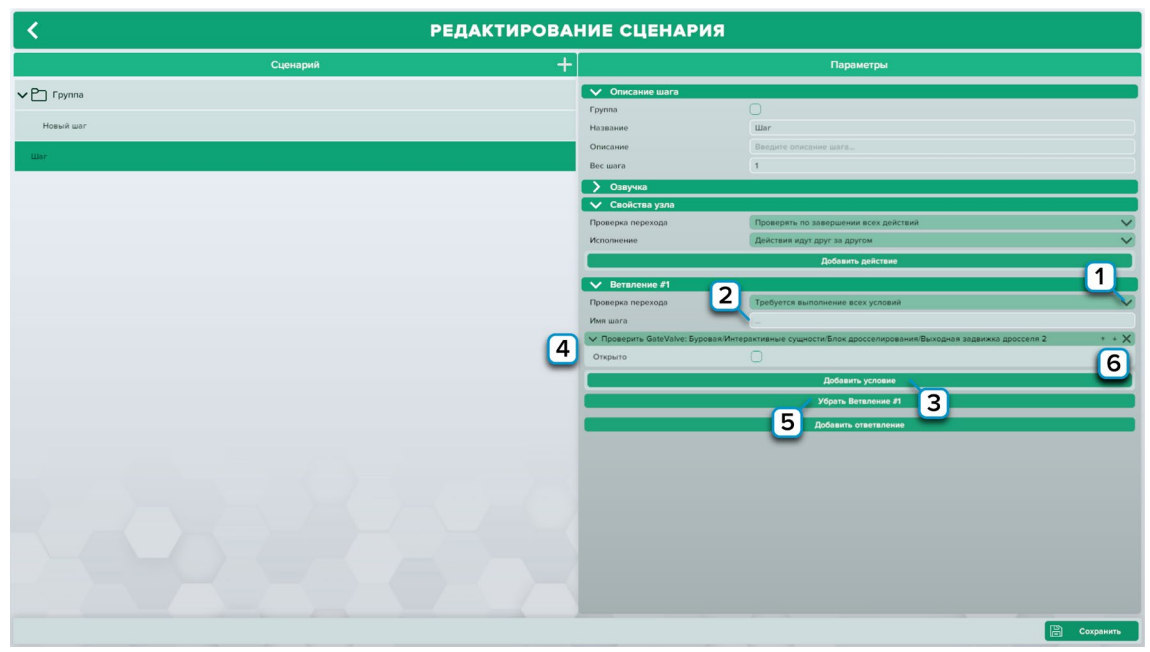

*Добавление ответвлений*

1 – Необходимо задать условие перехода от шага к ответвлению, переход происходит при выполнении всех условий, либо при выполнении любого;

2 – Необходимо задать название для ответвления;

3 – Необходимо выбрать условие, которое должно быть достигнуто для завершения

шага;

Подп. дата

Подп. дата

..№ дубл.

- 4 Выставьте значение условия для выполнения ответвления;
- 5 Нажмите чтобы удалить ответвление;

6 – Стрелочки перемещают пункты выше или ниже соответственно. Крестик удаляет условие.

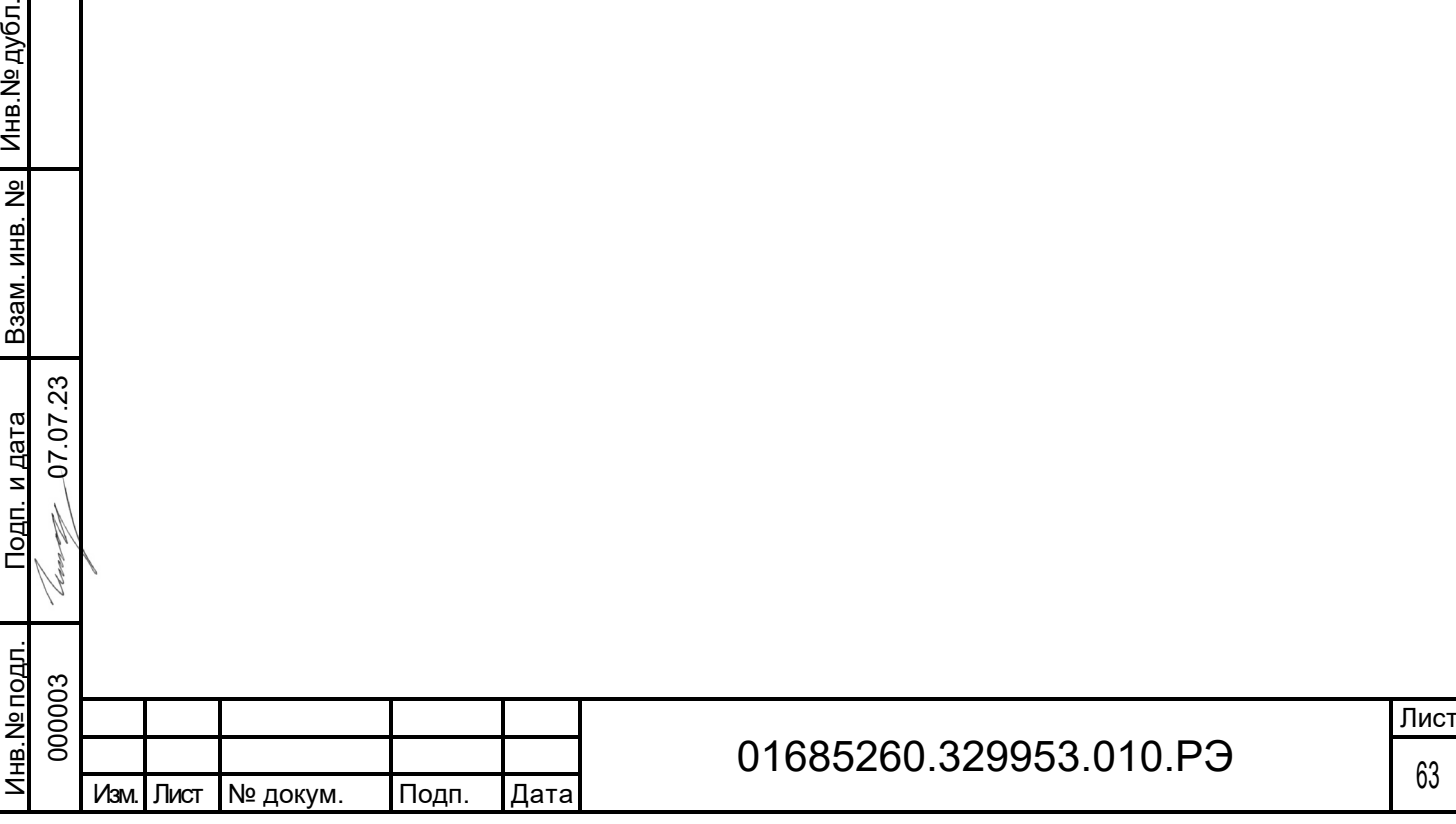

#### 2.4.3.9 Резервная копия

Резервная копия — это процесс создания копии источника данных для того, чтобы эти данные можно было восстановить и вернуть в случае их потери, повреждения или порчи.

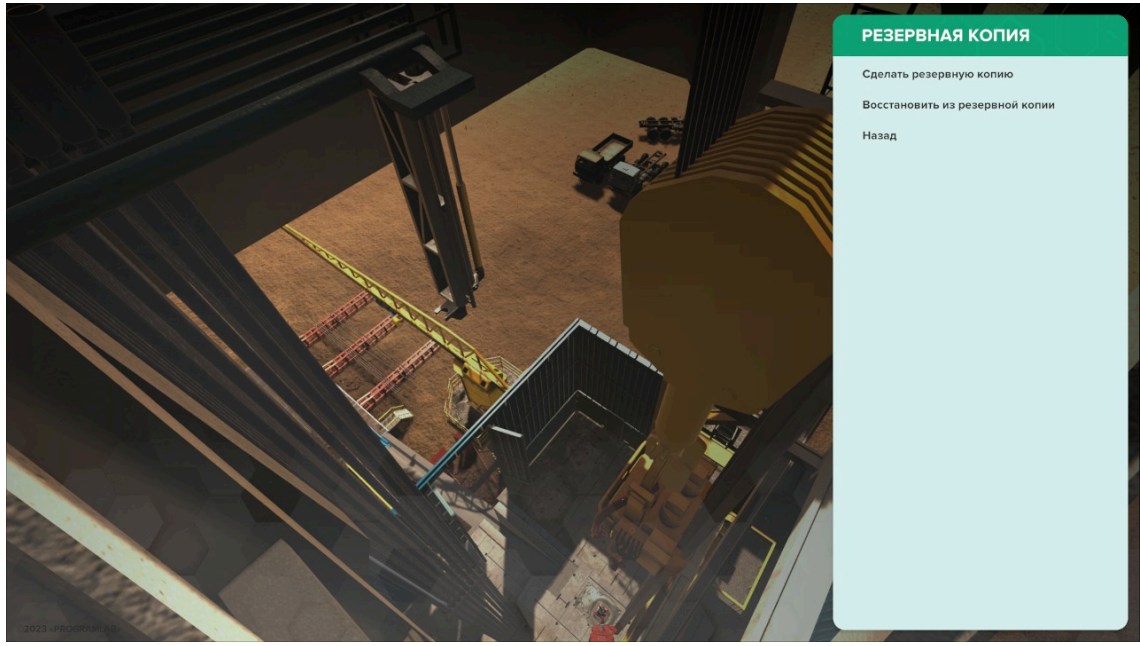

*Резервная копия*

При создании резервной копии выберите место на компьютере, дайте название копии и нажмите Сохранить.

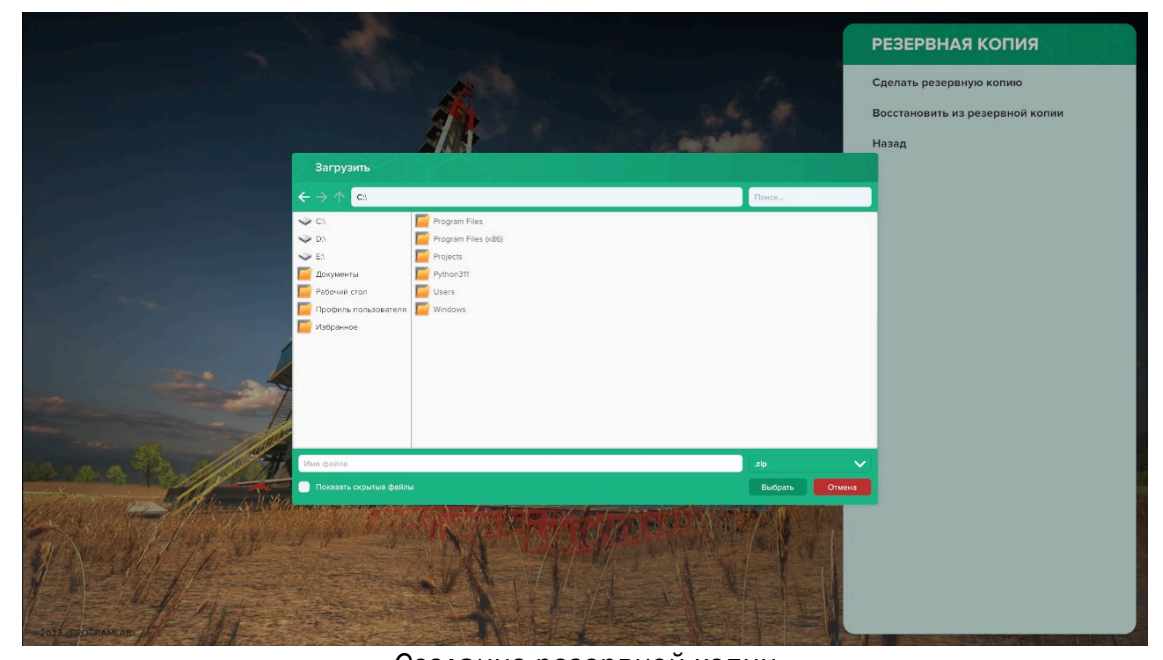

*Создание резервной копии*

Для открытия резервной копии нажмите Восстановить из резервной копии, найдите на компьютере сохраненную копию и нажмите Выбрать.

Для выхода из режима Резервная копия нажмите Назад.

Подп. дата

Подп. дата

Инв.№ дубл.

Инв. № дубл.

Взам. инв. №

Взам. инв.

 $\frac{1}{2}$ 

Подп. и дата

Подп. и дата

Инв.№ подл.

нв. № подл.

07.07.2 3

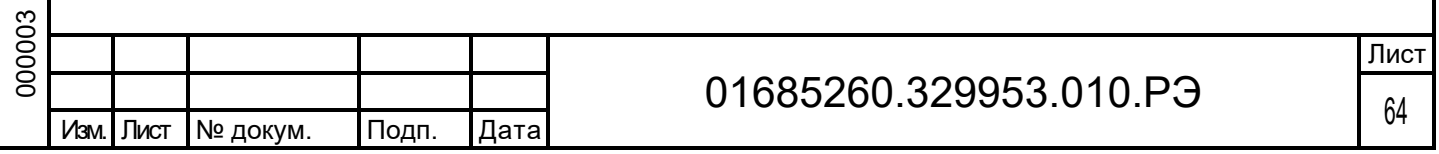

# 2.4.3.10 Настройка постов

Подключение физических пультов и установок. Статус должен быть – Подключен.

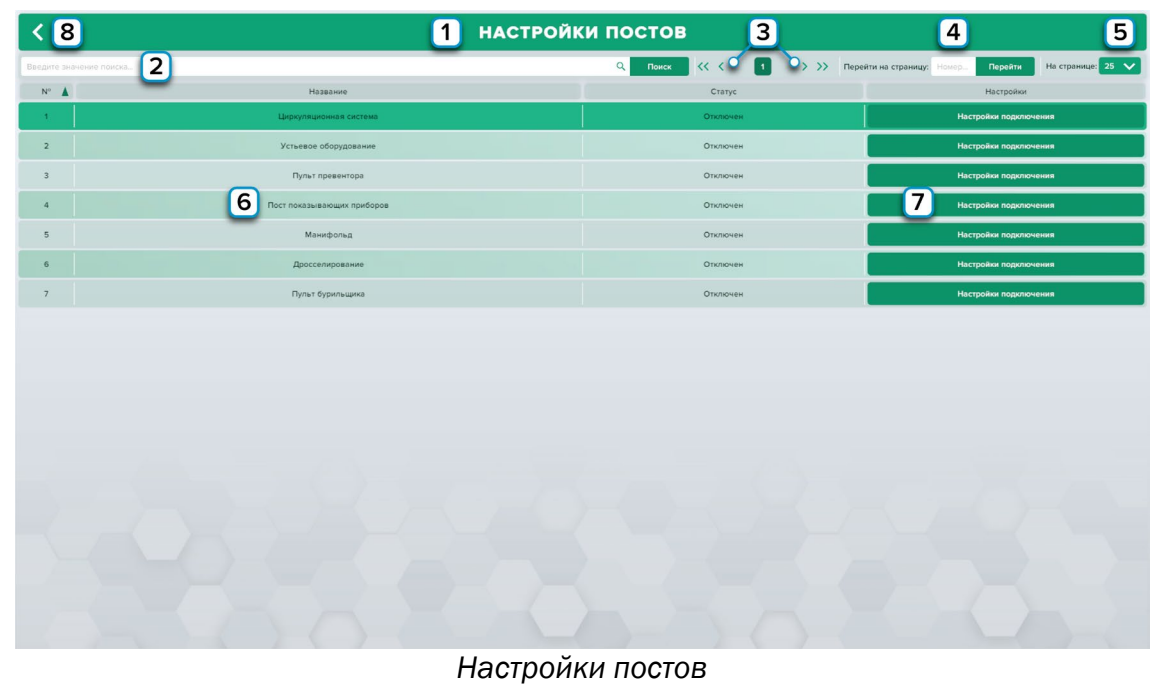

- 1 Поле с названием режима;
- 2 Поле поиска;

<u>л</u>п. дата

- 3 Переключение страниц;
- 4 Поле поиска по номеру страницы;
- 5 Отображаемое количество постов на странице;
- 6 Список постов. Нажмите левую кнопку мыши для выбора поста;
- 7 Нажмите для изменений настроек подключения;

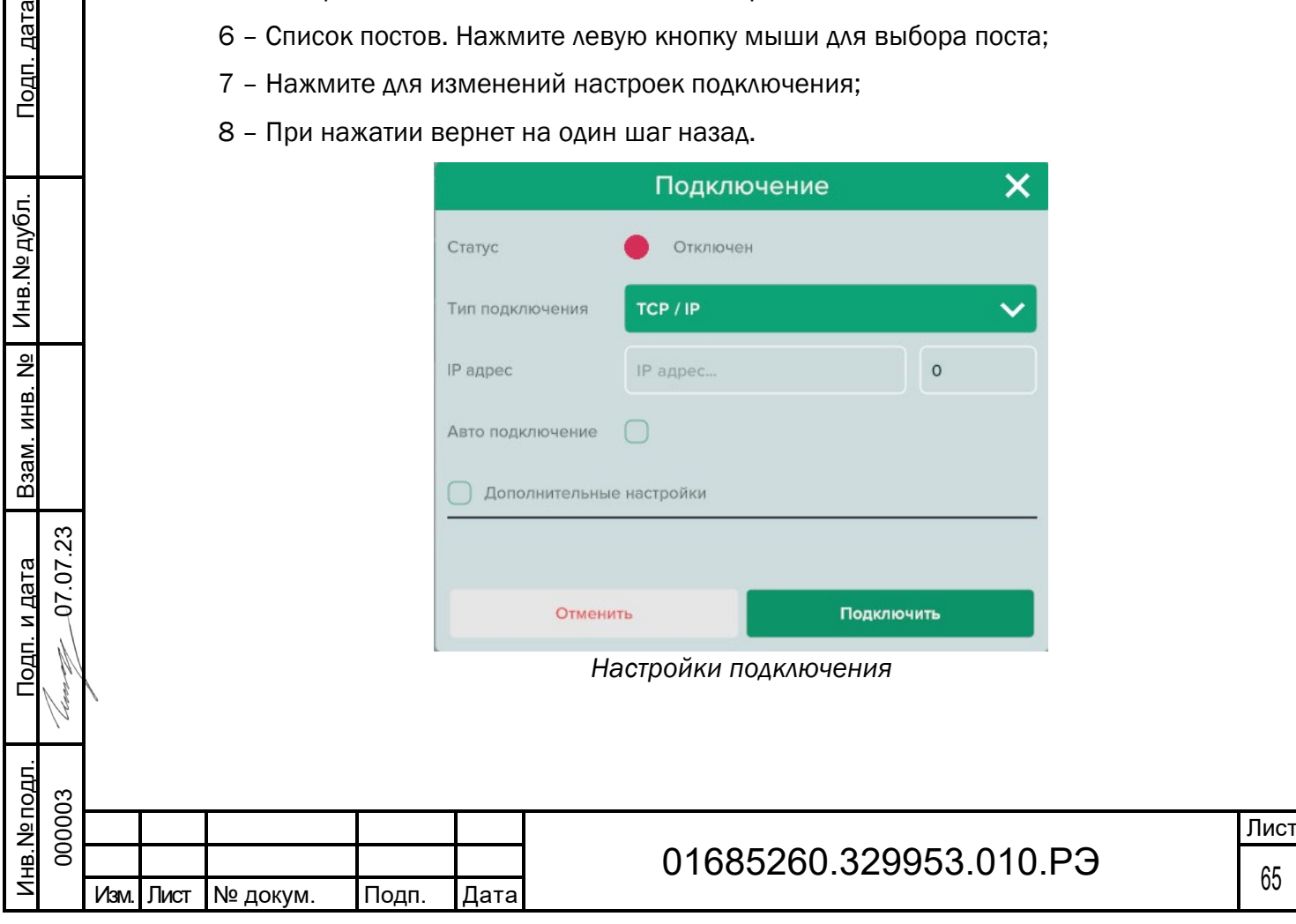

Для работы с помощью оборудования, все посты должны быть соединены в единую локальную сеть.

В случае, если пост/пульт не подключен к локальной сети – управление органами поста/пульта осуществляется через дублирующий интерфейс программного комплекса.

Подключение к ПО осуществляется путем ввода IP адресов и портов оборудования: Пульт-кресло бурильщика –192.168.99.10, Порт - 9000 Пульт циркуляционной системы –192.168.99.11, Порт - 9000 Пульт превенторов –192.168.99.12, Порт - 9000 Пост показывающих приборов –192.168.99.13, Порт - 9000 Пост устьевого оборудования –192.168.99.14, Порт - 9000 Пост манифольда –192.168.99.15, Порт – 9000

Блок дросселирования –192.168.99.16, Порт - 9000

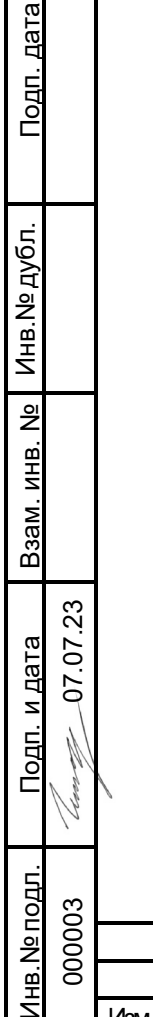

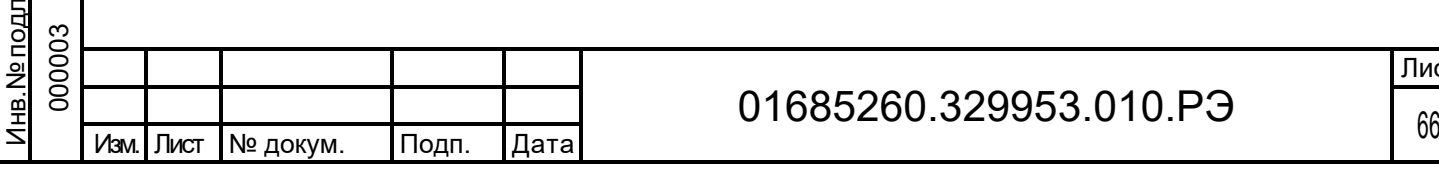

# 2.4.3.11 Настройки экранов

Настройка расположения экранов помогает расположить экраны для более наглядной работы. В левом углу отображается имя дисплея. В правом углу вы можете выбрать какой дисплей будет отображаться на данном экране, для этого нажмите Выбрать дисплей.

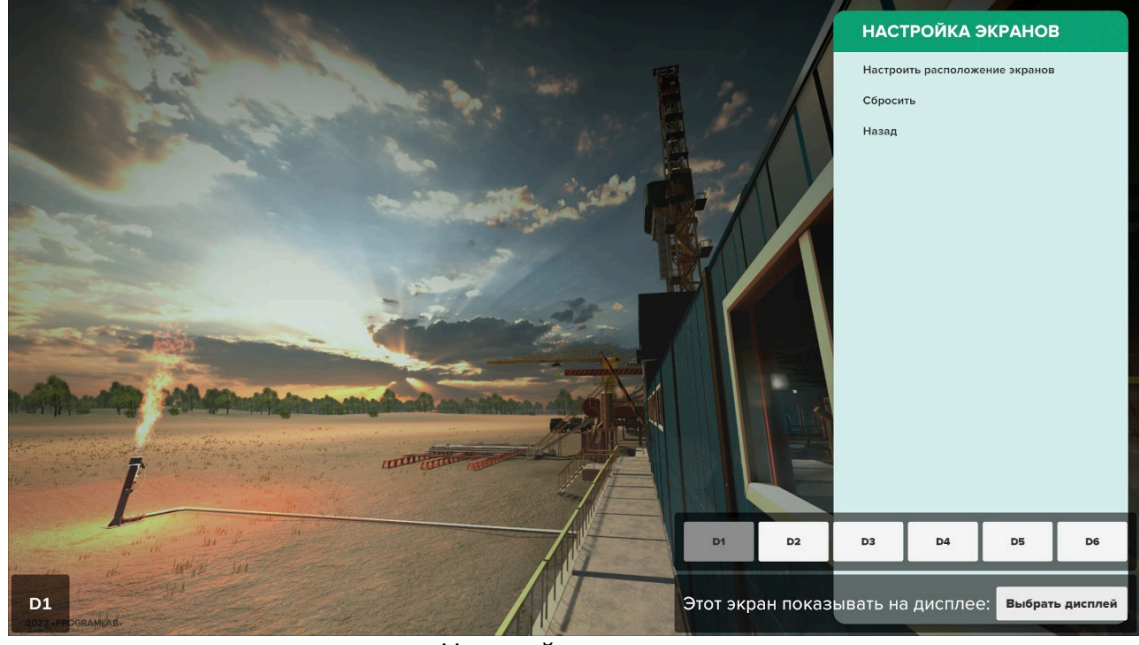

*Настройка экранов*

Кнопка Сбросить возвращает стандартное расположение дисплеев.

Для выхода из режима Настройка экранов нажмите Назад.

Подп. дата

Подп. дата

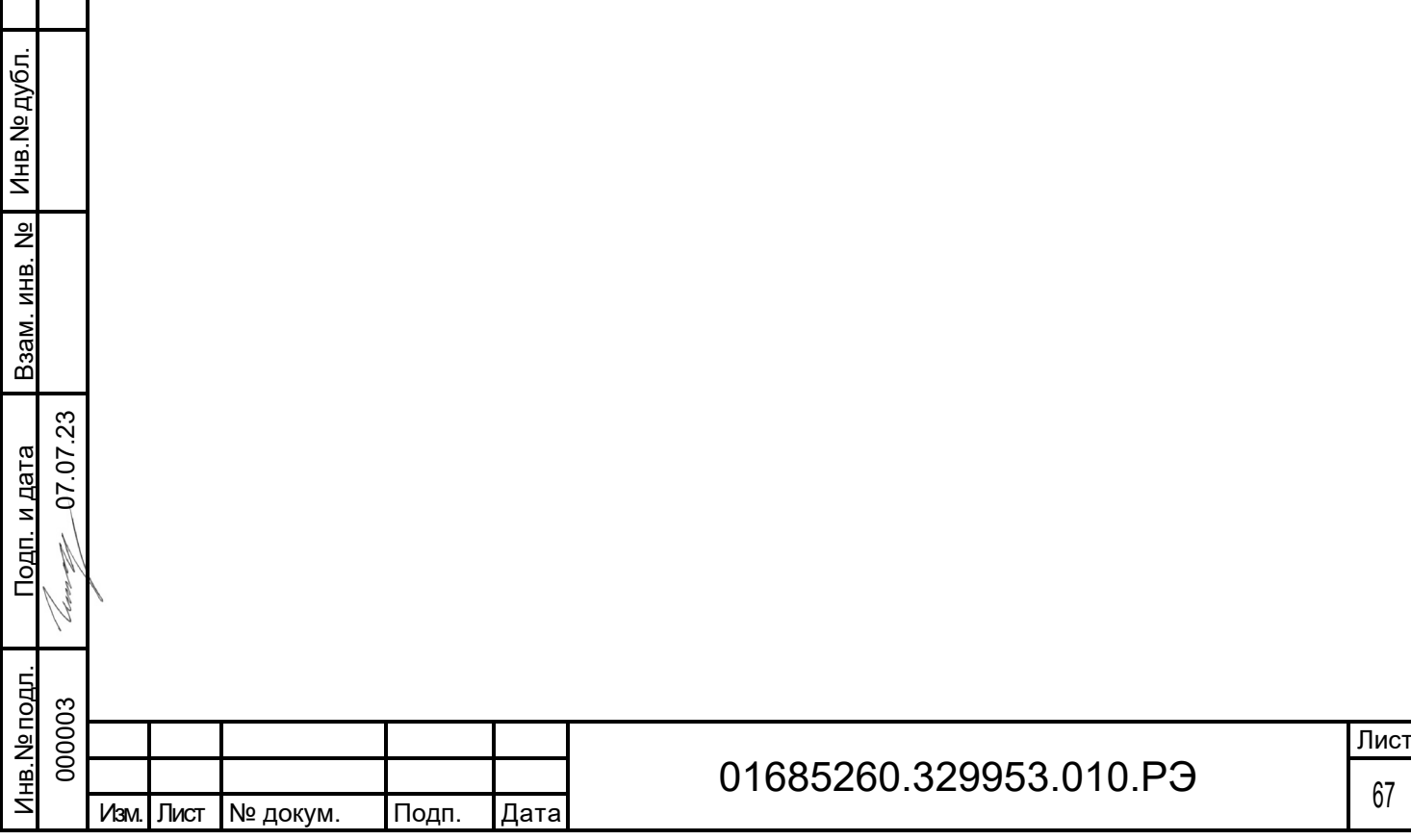

## 2.4.3.12 Результаты

В интерфейсе Результаты вы можете просматривать, удалять, и скачивать результаты прохождения сценариев. Для этого нажмите соответствующую кнопку в правом нижнем углу экрана.

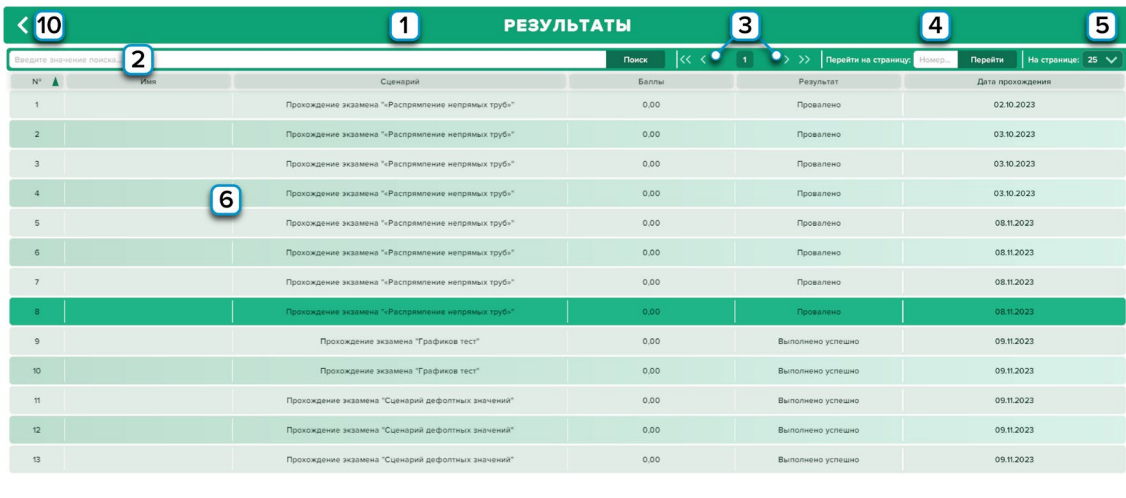

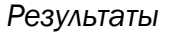

 $\sqrt{7}$ 

 $\sqrt{8}$ 

- 1 Поле с названием режима;
- 2 Поле поиска;

Подп. дата

Подп. дата

Инв.№ дубл.

Инв. № дубл.

Взам. инв. №

Взам. инв. №

Подп. и дата

Подп. и дата

0 7.07.2 3

 $\mathfrak{O}$ 

뎸

- 3 Переключение страниц;
- 4 Поле поиска по номеру страницы;
- 5 Отображаемое количество результатов на странице;
- 6 Список результатов прохождения сценариев пользователями. Нажмите левую

кнопку мыши для выбора результата;

- 7 Удалить выбранный результат;
- 8 Просмотреть выбранный результат;
- 9 Скачать выбранный результат;
- 10 При нажатии вернет на один шаг назад.

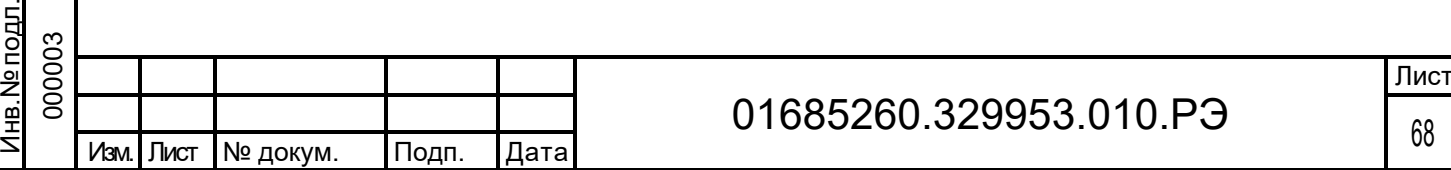

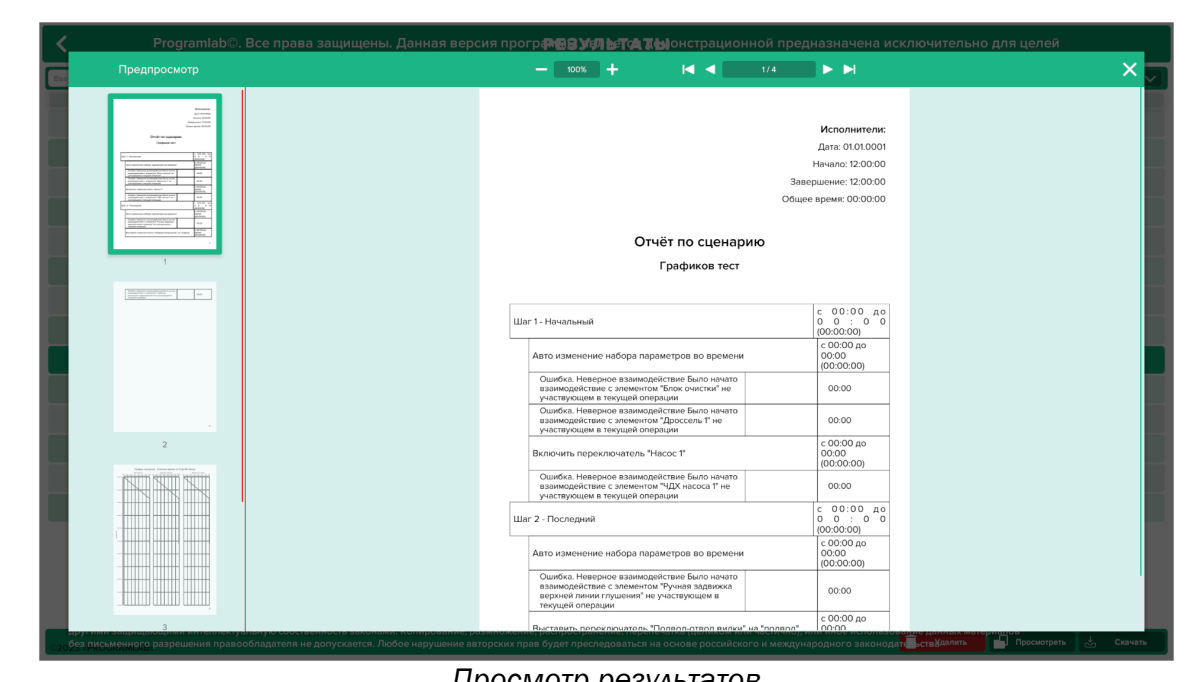

### *Просмотр результатов*

Для сохранения файла в формат pdf вам необходимо нажать Скачать.

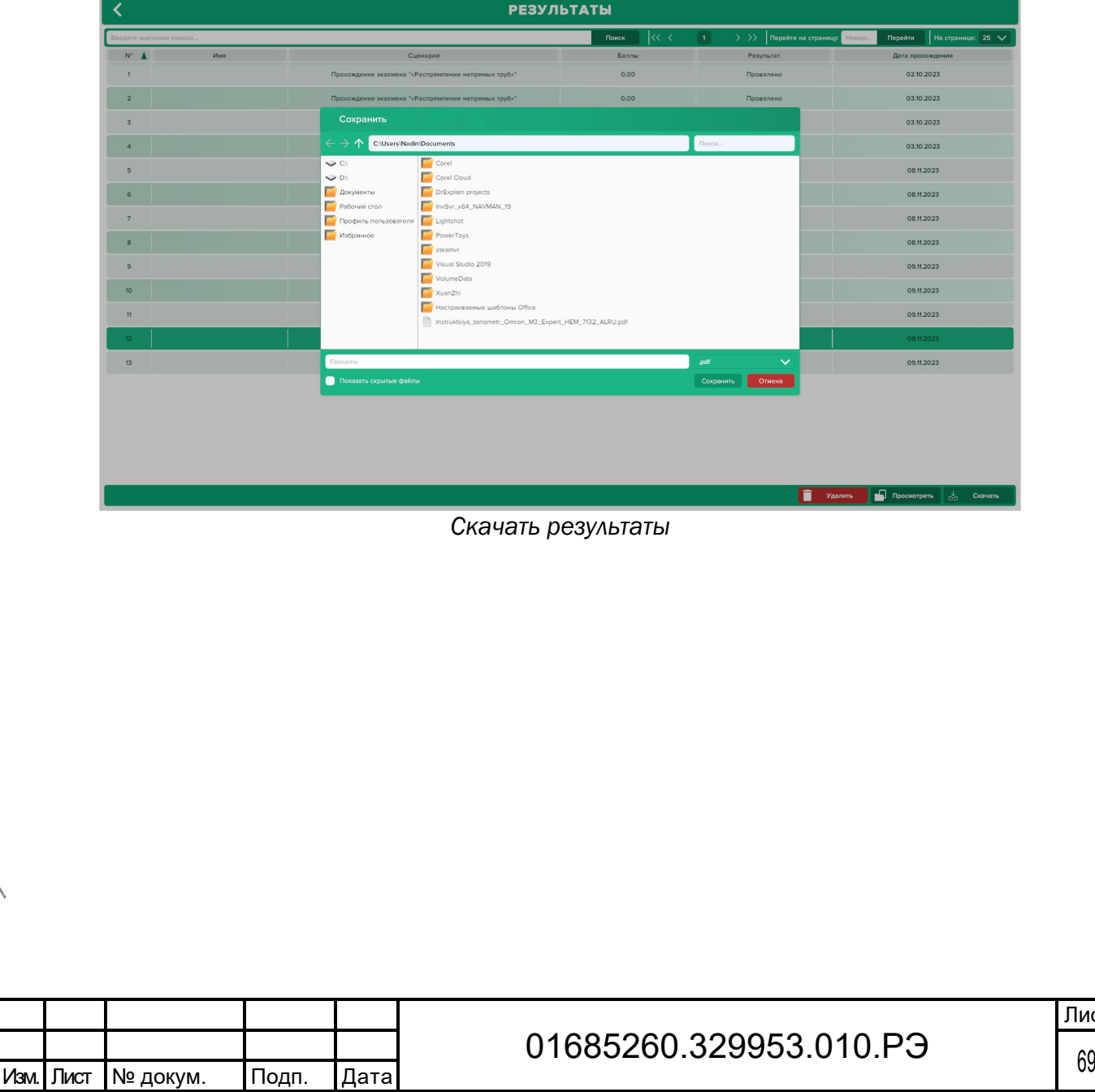

Подп. дата

Подп. дата

Инв.№ дубл.

Взам. инв. № | Инв.№ дубл.

Взам. инв. №

Подп. и дата

Подп. и дата

Инв.№ подл. 000003

<u>Инв. № подл.</u>

0 7.07.2 3

N Leves

Лист

# 2.4.4 Функционирование модуля ресурсов для обеспечения функционирования программного комплекса в режиме VR

#### $2.4.4.1$ Управления в VR режиме

Для управления в VR режиме используются контроллеры.

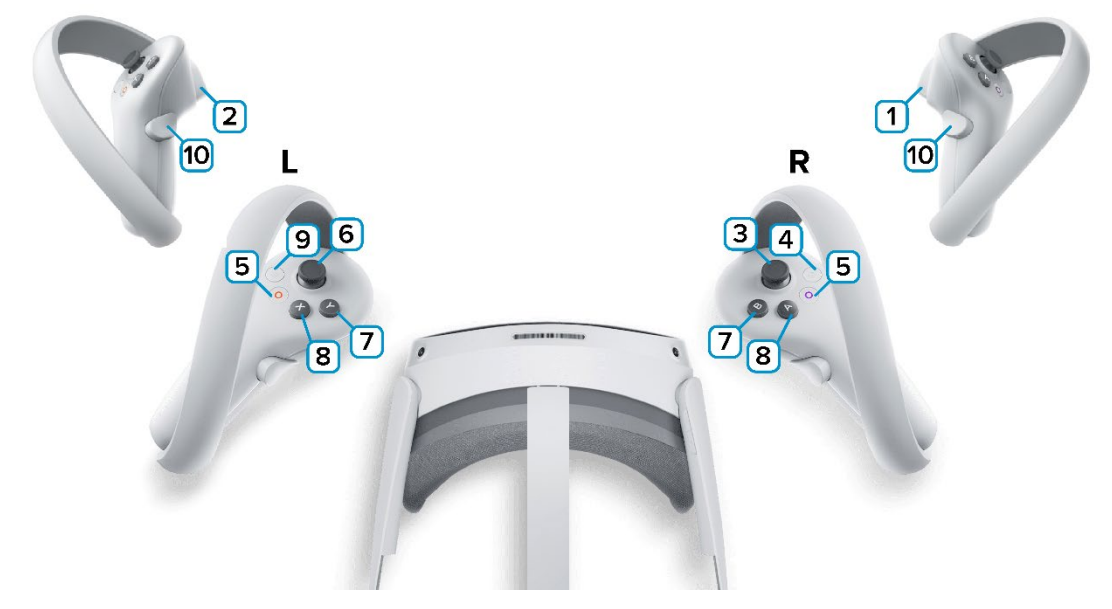

### *Контроллеры*

1,2 – Курки контроллеров – действие, взаимодействие с объектами и интерфейсом;

3 – Стик правого контроллера – нажмите для прицеливания телепорта (при прицеливание вращайте стик, выбирая направление), отпустите стик для перемещения. Наклон вправо и влево – поворот. Зажмите стик и наклоняйте контроллер для изменения высоты;

4 – Сделать Скриншот. Скриншоты сохраняются по адресу:

Этот компьютер\PICO 4\Внутренний общий накопитель\Pictures\Screenshots

5 – Зарезервированная системой кнопка, нажмите для вызова меню PICO, в котором можно выйти из приложения;

6 – Стик левого контроллера – свободное перемещение по поверхности.

7 – Нет функций.

Подп. дата

Подп. дата

Инв.№ дубл.

Инв.№ дубл.

Взам. инв. №

Взам. инв.

ž

Подп. и дата <u>ን</u> 7.07.2 نة

Тодп. и дата

8 – Нет функций.

9 – Зарезервированная системой кнопка, нажмите для вызова сервиса Steam VR.

10 – Правый курок – Зажмите курок и перемещайте контроллер для взаимодействия с объектами.

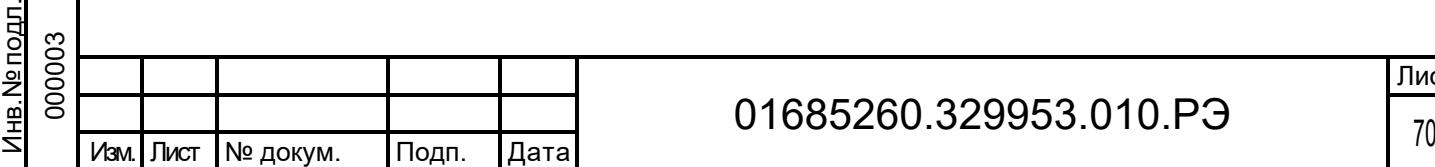

#### $2.4.4.2$ Подключение шлема виртуальной реальности

### 2.4.4.2.1 Распаковка

Откройте коробку, проверьте комплектность. Не протирайте линзы спиртом, т.к. это пластиковые линзы. Для протирки подойдет тряпочка из микрофибры для очков.

### 2.4.4.2.2 Настройка шлема

Наденьте шлем на голову, попробуйте, как он прилегает к лицу. Затем отрегулируйте боковые ремни. Для этого переместите два ползунка по обе стороны от соединения с верхним ремнем.

1. Чтобы ослабить боковые ремни, переместите ползунки ближе к соединению с верхним ремнем, а чтобы затянуть их туже, — дальше от соединения.

2. Переместив ползунки, отрегулируйте верхний ремень между ползунками так, чтобы он находился по центру, а боковые ремни были одинаковой длины, когда вы надеваете гарнитуру.

3. Чтобы отрегулировать боковые ремни с помощью ползунков, нужно снять гарнитуру.

### 2.4.4.2.3 Подключение шлема к ПК

Подключите один конец кабеля USB 3 к порту USB 3.0 на компьютере, а другой — к гарнитуре.

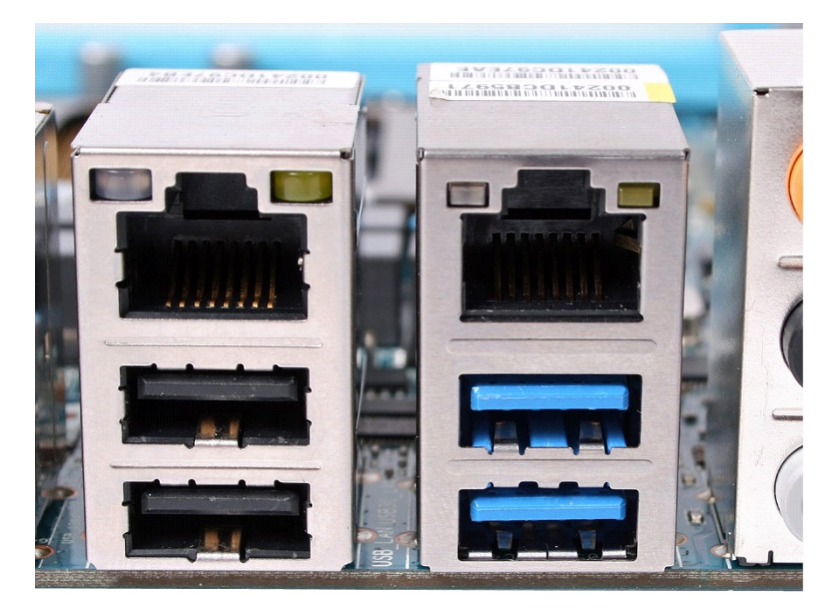

*Подключение к ПК к голубому порту USB 3.0*

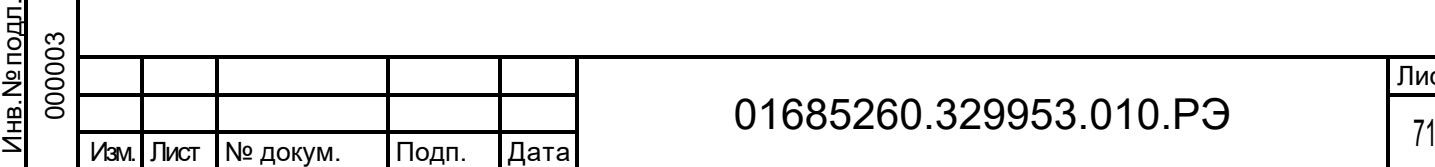

Подп. дата

Подп. дата

Инв.№ дубл.

Инв. № дубл.

Взам. инв. №

Взам. инв.

ž

Подп. и дата 50 7.07.2 3

Подп. и дата

# 01685260.329953.010.РЭ

Лист

# 2.4.4.2.4 Включение

Запускаем шлем плоской кнопкой справа. Если необходимо настроить границы, то следуйте указаниям на экране.

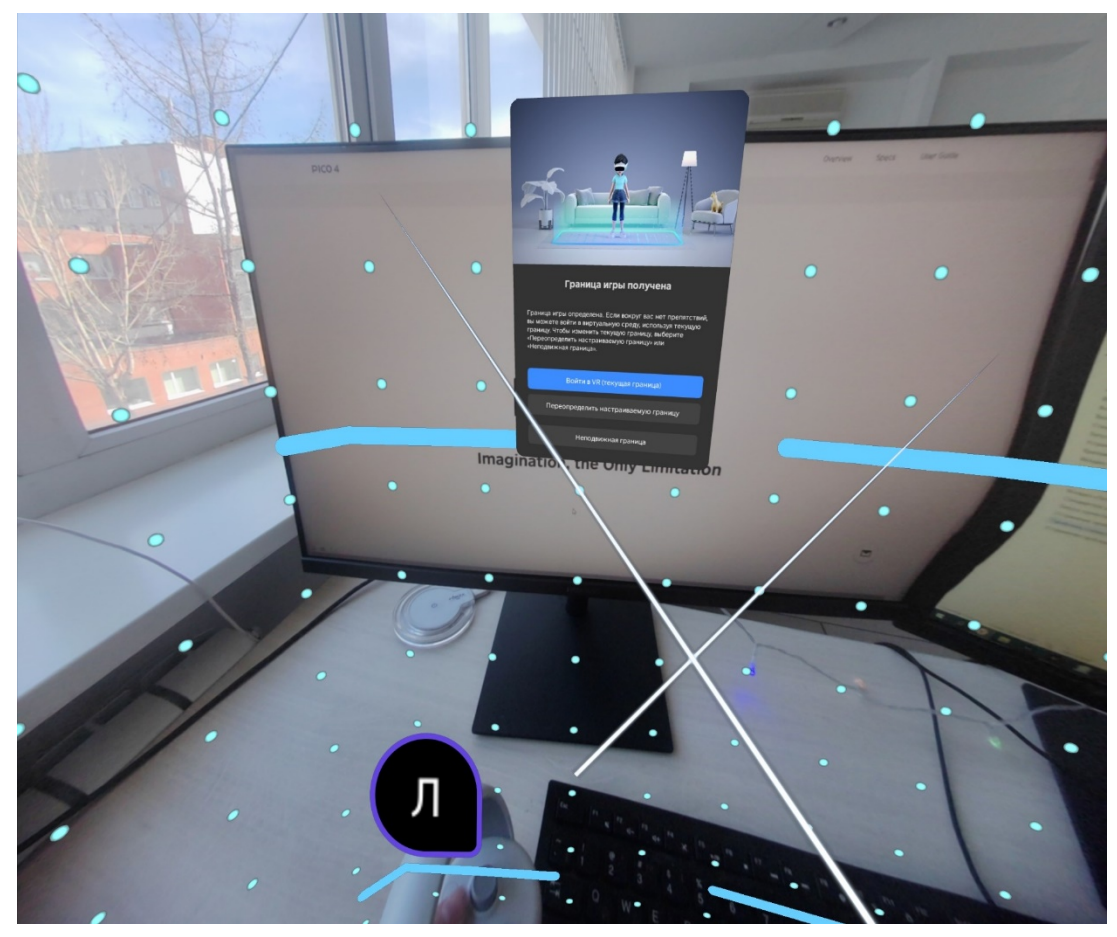

*Настройка границ*

После настройки границ нажмите Перейти в мир VR.

Подп. дата

<u>Подп. дата</u>

Инв.№ дубл.

Инв. № дубл.

Взам. инв. №

Взам. инв. №

Подп. и дата

Подп. и дата

07.07.2 3

 $2^{\circ}$ 

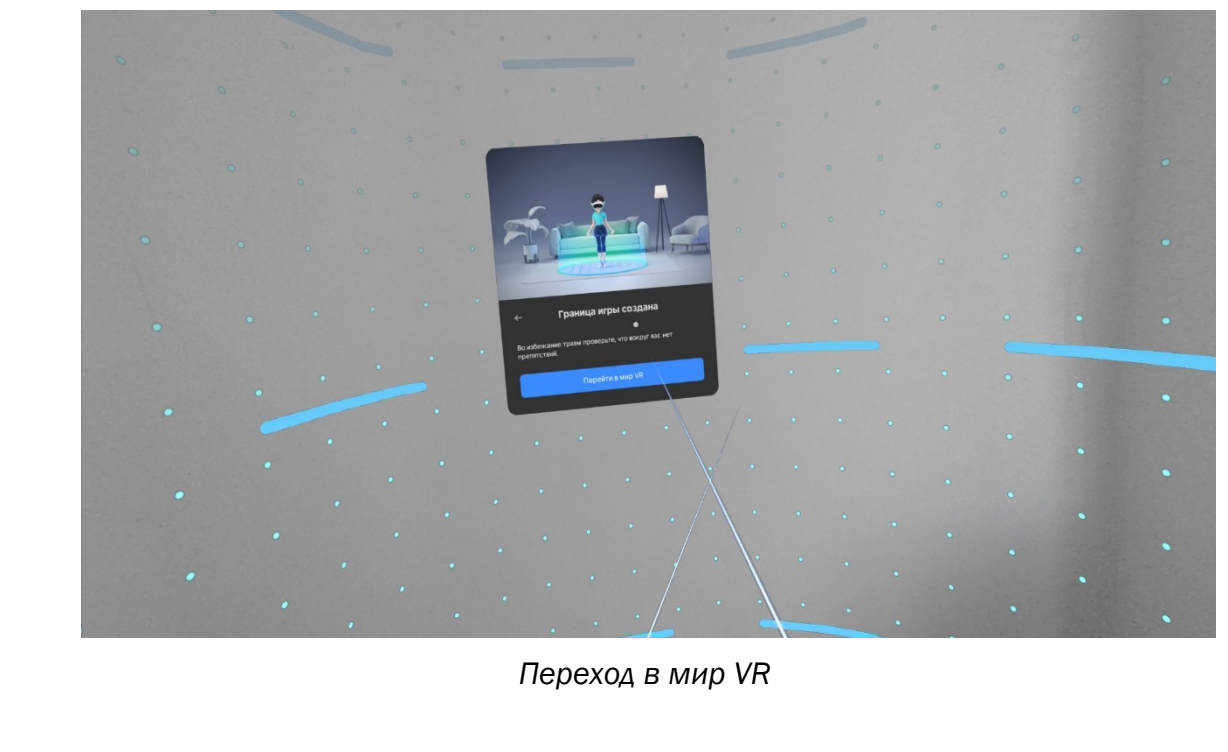

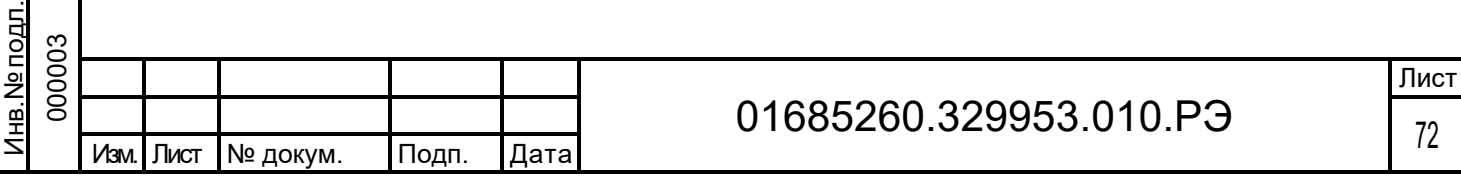
Вы увидите перед собой панель Быстрые настройки.

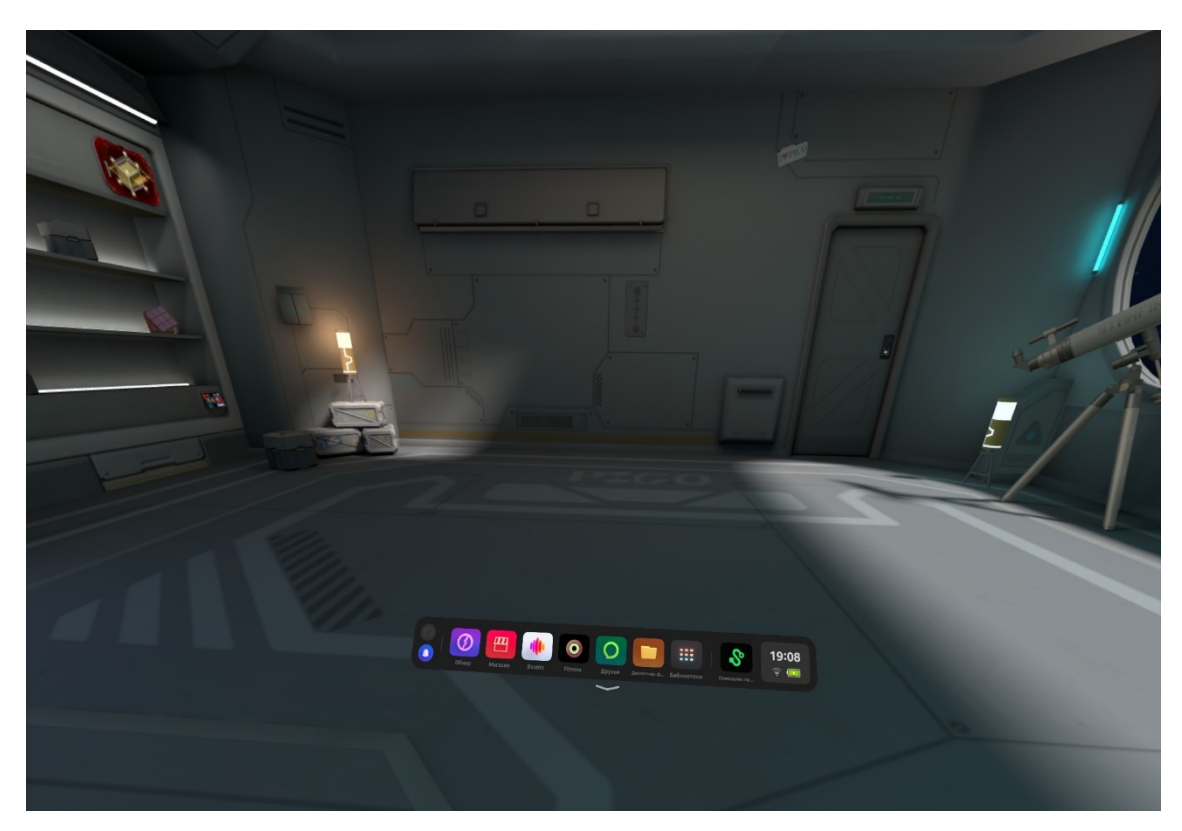

*Быстрые настройки*

Далее откройте Помощник по трансляции Streaming Assistant **8**. Если его нет на панели, то откройте Библиотеку приложений.

Подп. дата

Подп. дата

Инв.№ дубл.

Инв. № дубл.

Взам. инв. №

Взам. инв. №

Подп. и дата

Подп. и дата

0 7.07.2 3

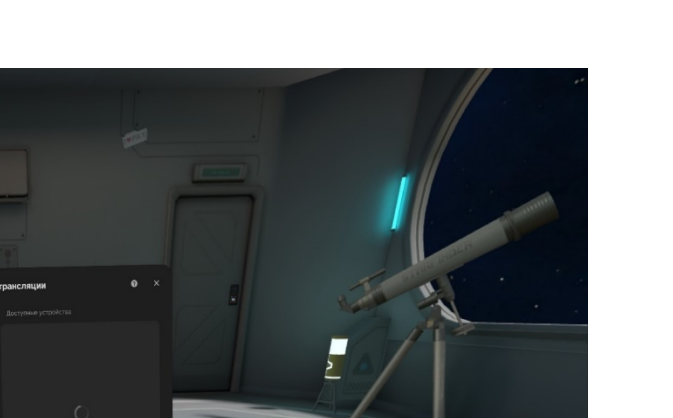

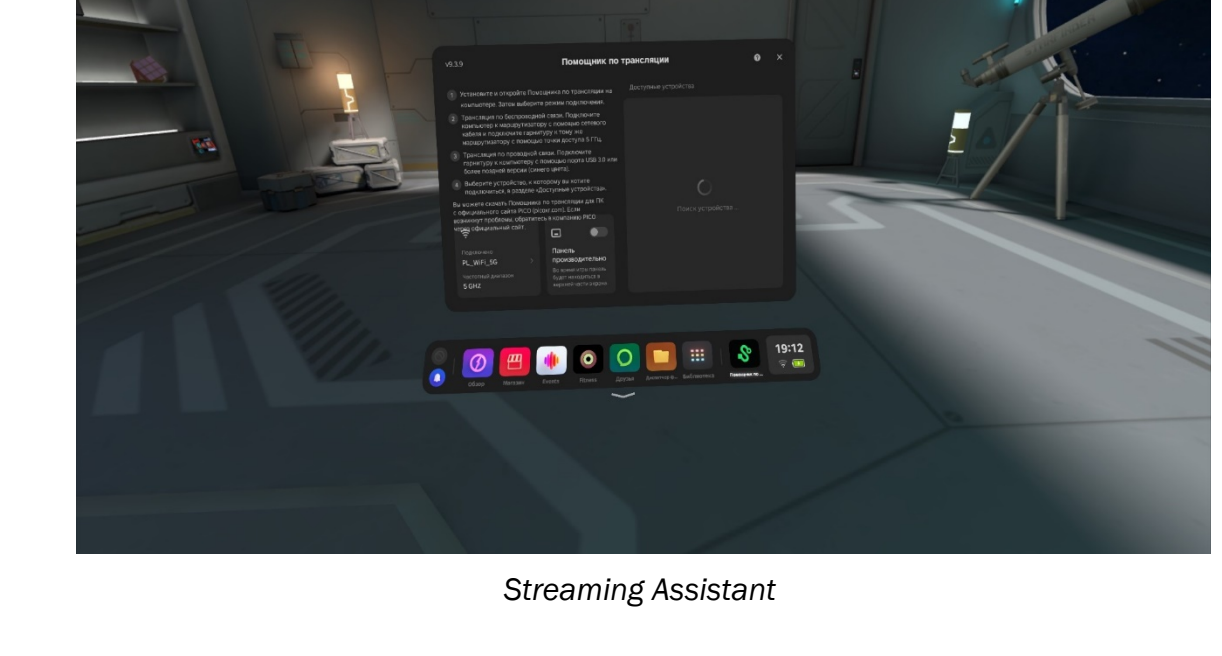

⁄нв.№ подл. Инв.№ подл. 000003 Лист 01685260.329953.010.РЭ <sup>73</sup> Изм. Лист № докум. Подп. Дата

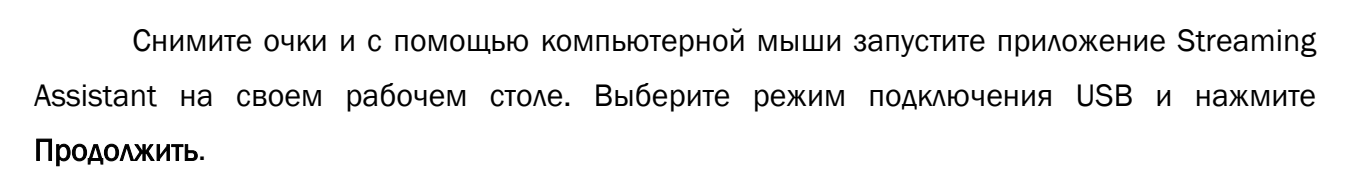

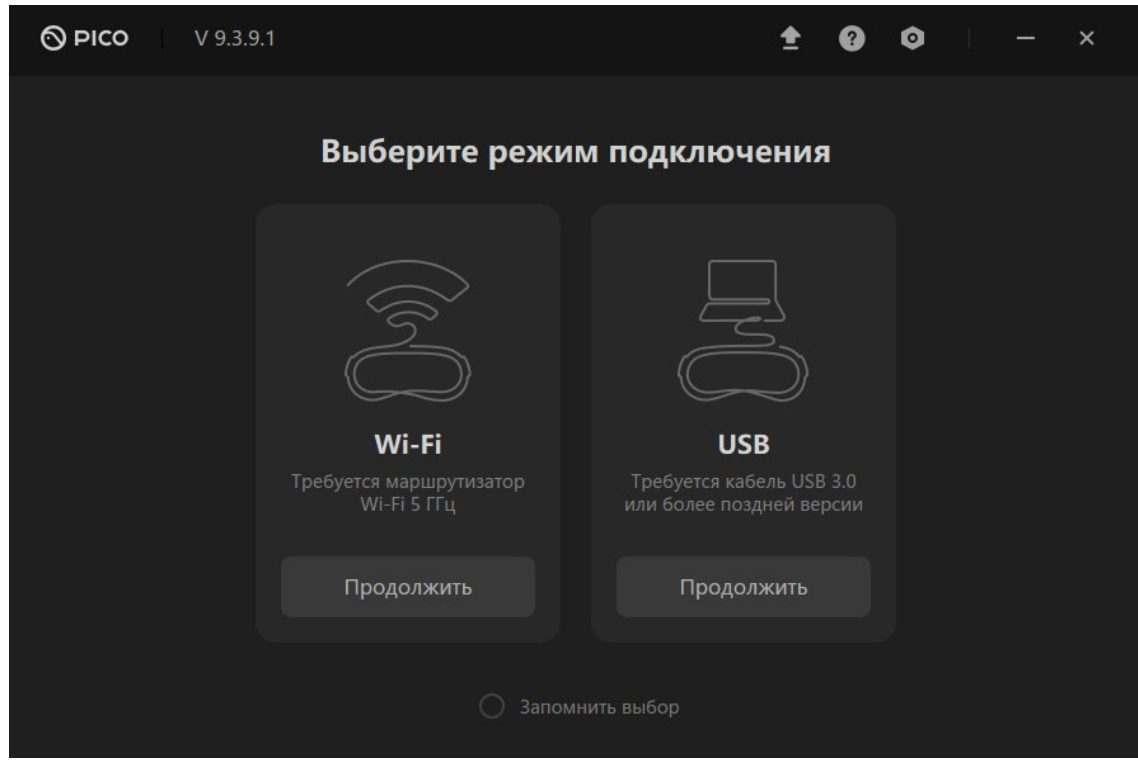

### *Выбор режима подключения*

Начнется подключение к шлему.

É

Š

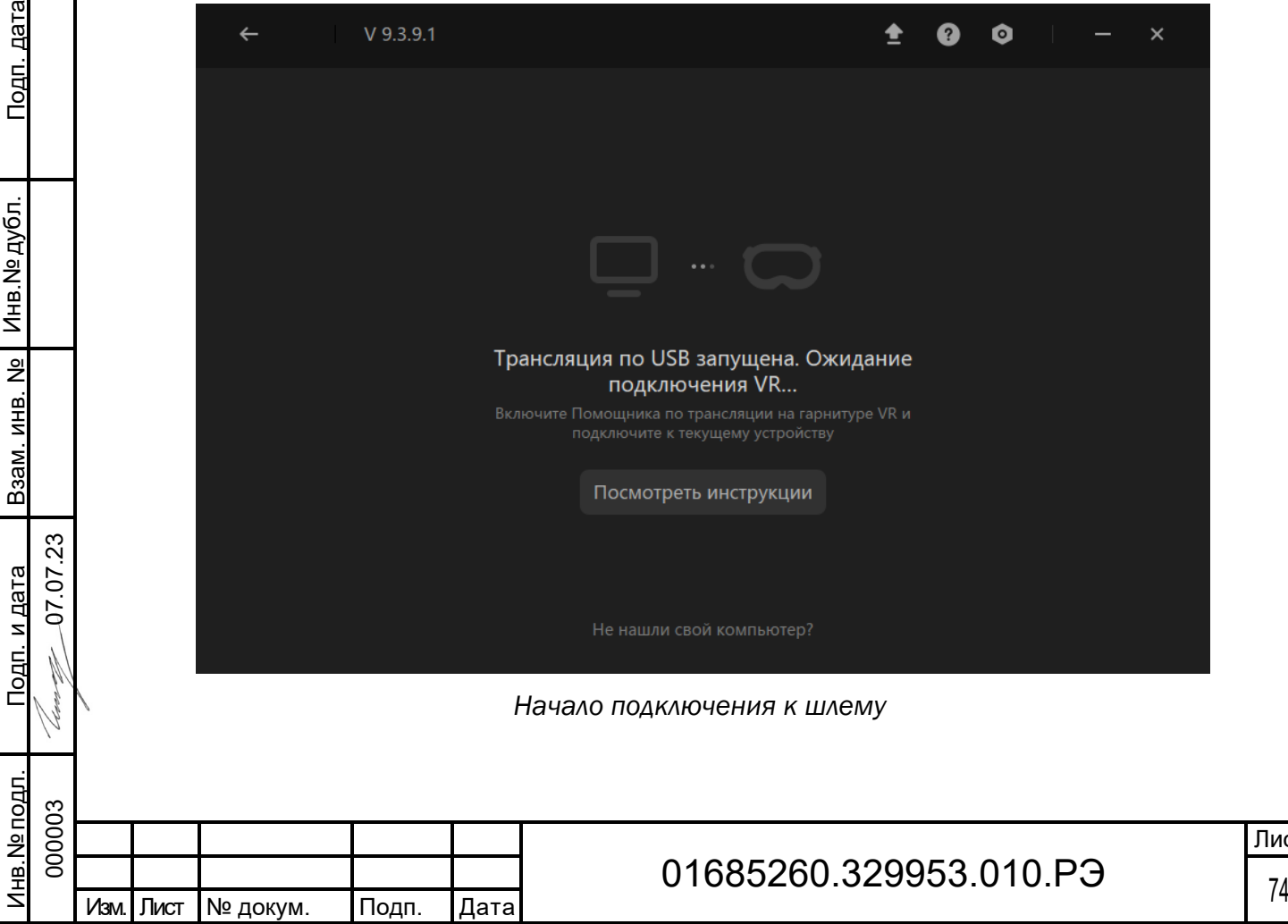

IC1

Наденьте шлем. Нажмите Подключить в списке доступных устройств.

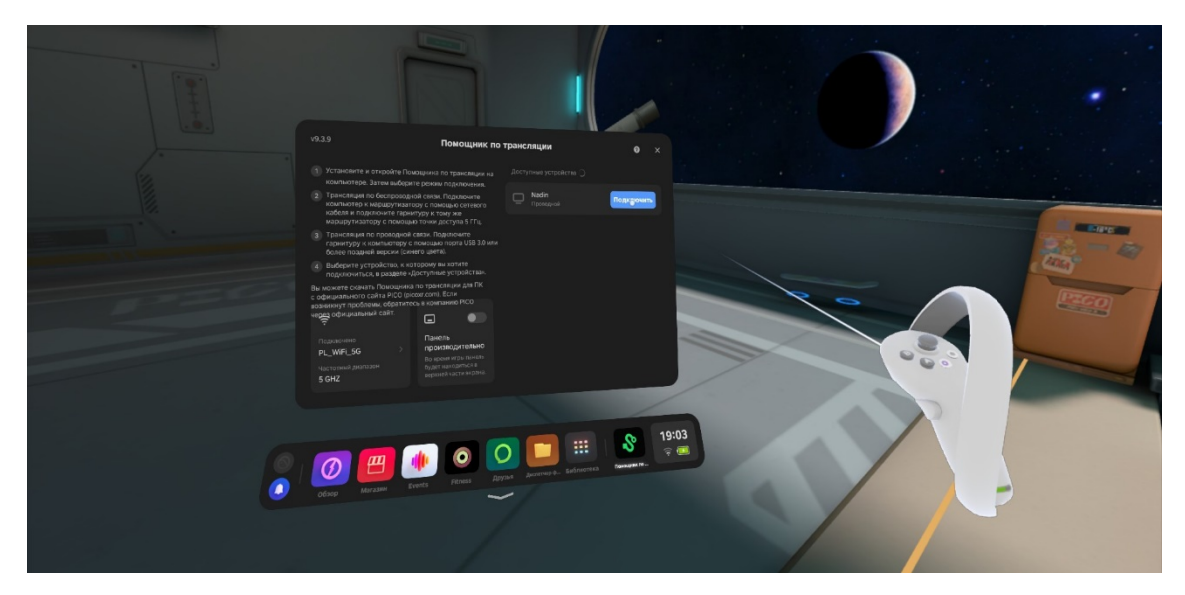

*Подключение к шлему*

После подключения перед вами появится экран.

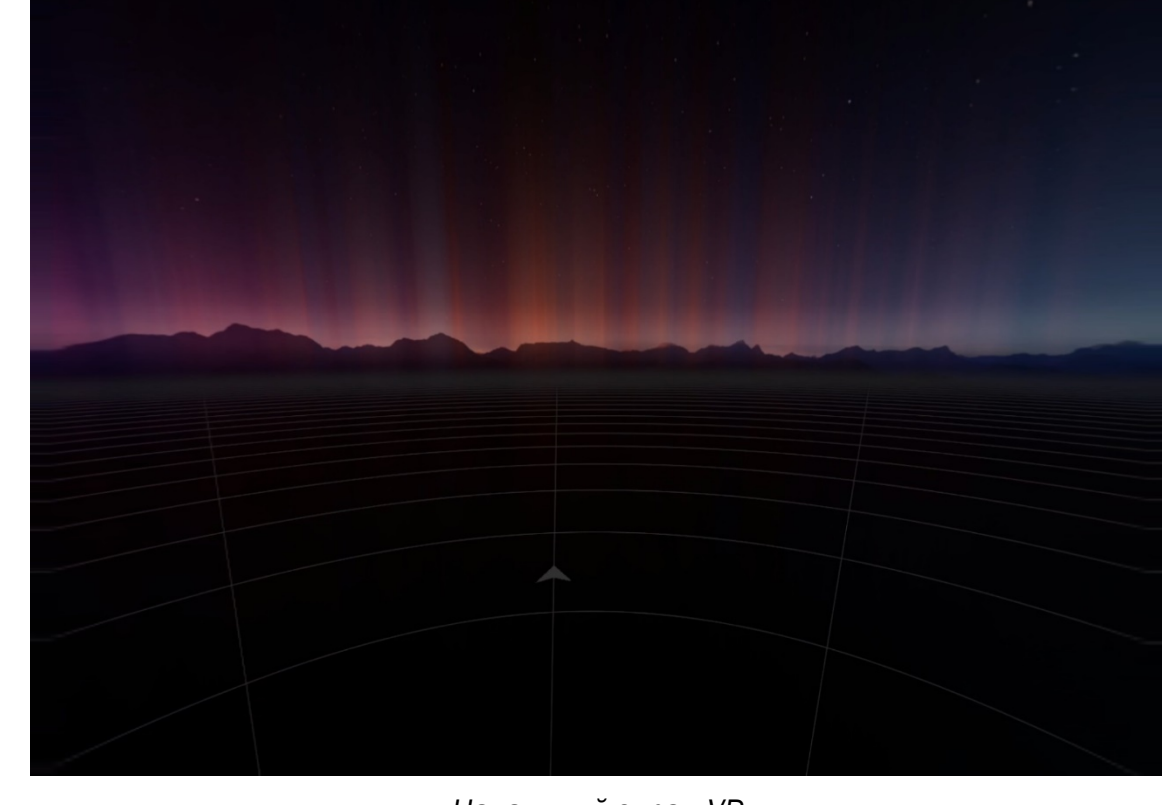

*Начальный экран VR*

### 2.4.4.2.5 Запуск

Подп. дата

<u>Подп. дата</u>

Инв.№ дубл.

Инв. № дубл.

Взам. инв. №

Взам. инв. №

Подп. и дата

Подп. и дата

0 7.07.2 3

При переключении на VR открывается основной интерфейс в режиме VR.

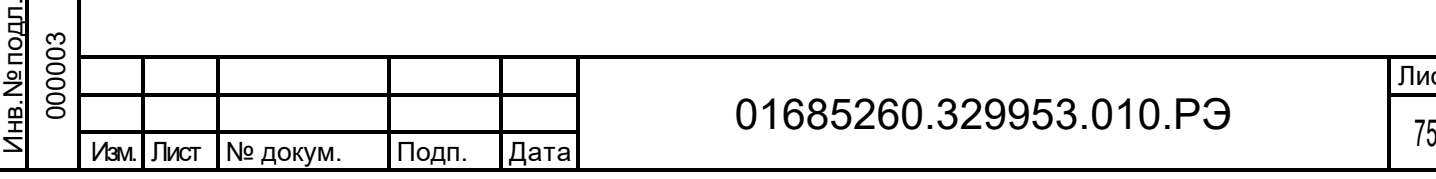

#### $2.4.4.3$ Работа в режиме VR

Для перехода в режим VR необходимо после подключения к комнате нажать Переключить на VR.

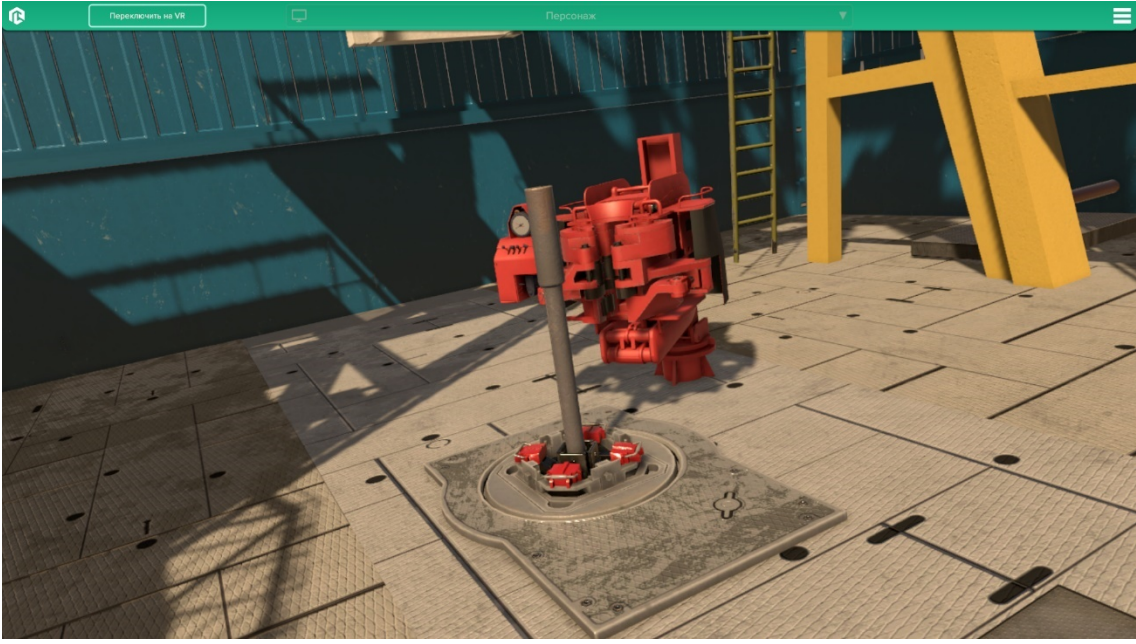

*Переключение на VR*

Для перемещения в пространстве используйте стики контроллеров. Стик левого контроллера – вперед/назад/влево/вправо. Стик правого контроллера наклон вправо и влево – поворот на 45˚.

Также для перемещения можно использовать телепорт. Для телепорта используйте стик правого контроллера – нажмите на стик для прицеливания телепорта (при прицеливание вращайте стик, выбирая направление), отпустите стик для перемещения.

Подп. дата

Подп. дата

Инв.№ дубл.

Инв. № дубл.

Взам. инв. №

Взам. инв. №

Подп. и дата

Подп. и дата

07.07.2 3

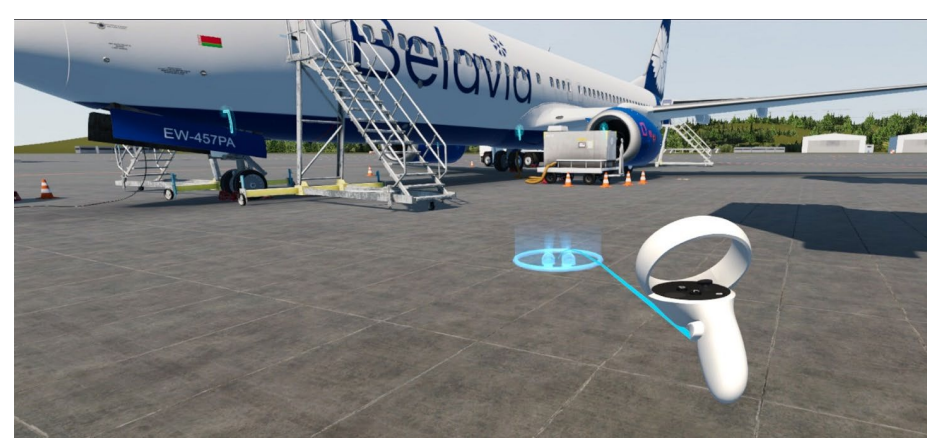

*Пример использования телепорта*

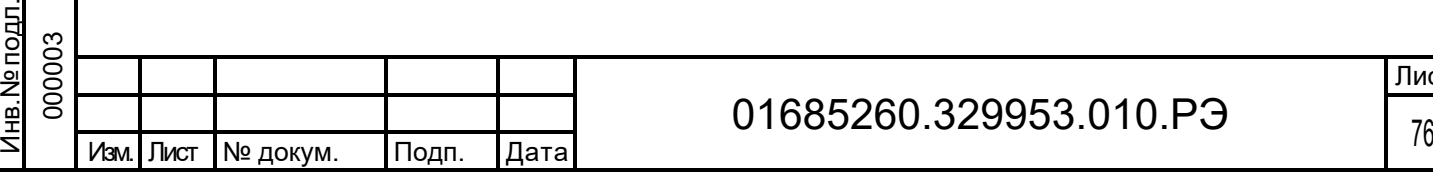

Для того чтобы изменить высоту камеры в режиме VR зажмите стик правого котроллера и наклоняйте контроллер для изменения высоты.

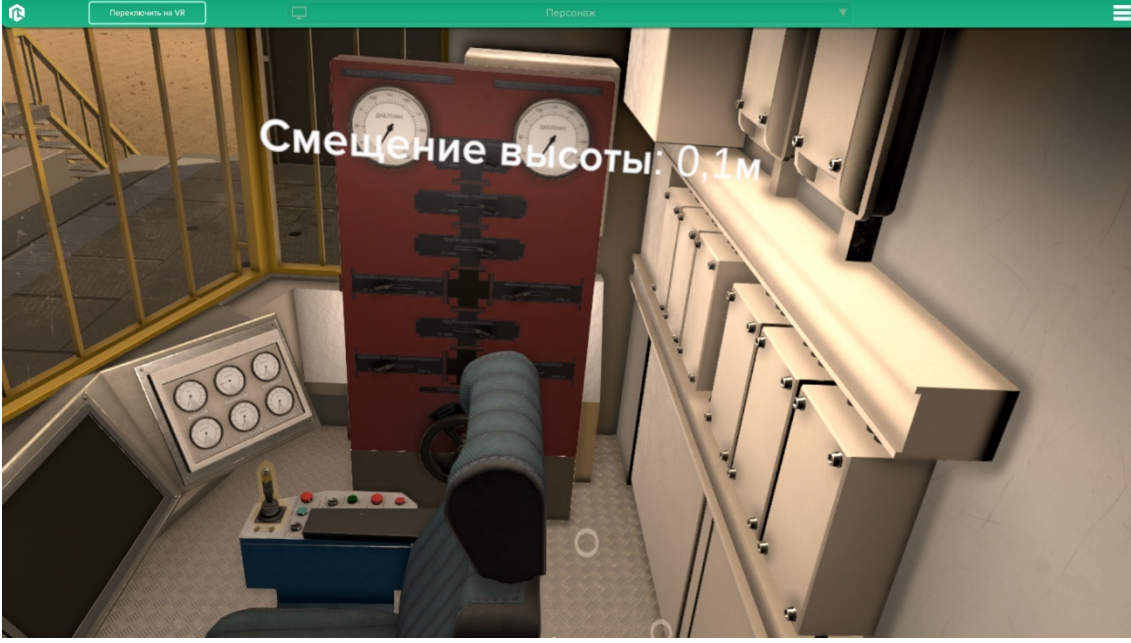

*Изменение высоты*

Экраны с отображением показателей находятся перед креслом бурильщика.

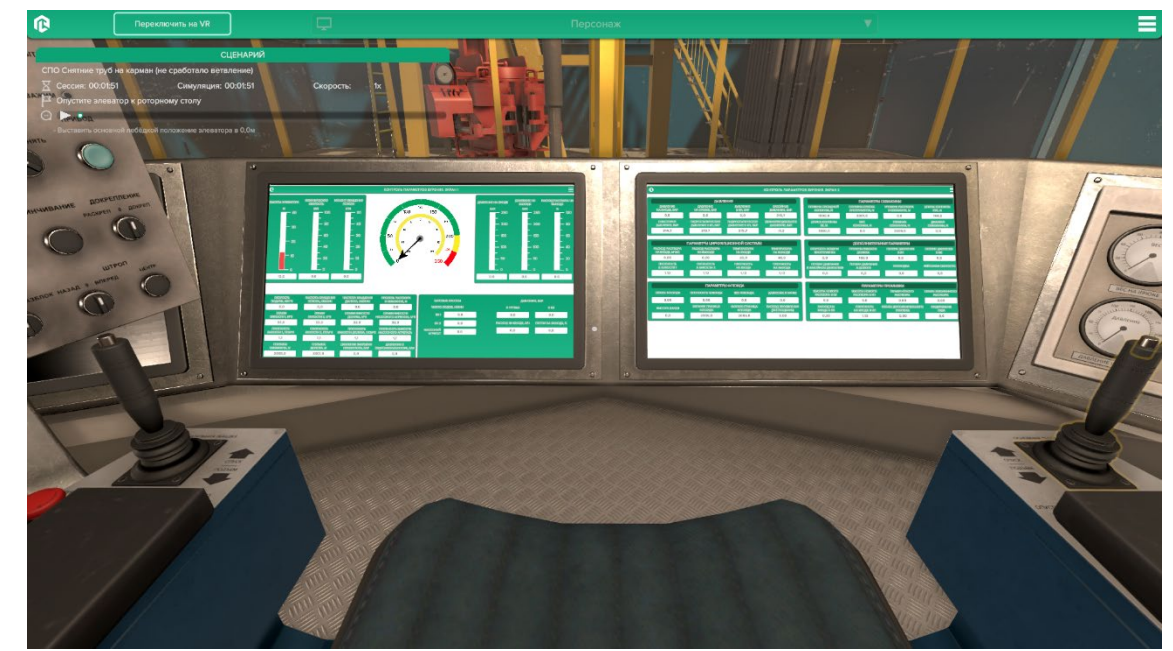

Подп. дата

Подп. дата

Инв.№ дубл.

Инв. № дубл.

Взам. инв. №

Взам. инв. №

Подп. и дата

Подп. и дата

Инв.№ подл.

нв. № подл.

07.07.2 3

*Отображение показателей*

Чтобы открыть панель с различными видами в режиме виртуальной реальности – посмотрите на свою левую руку – кнопка Меню представлена в виде виртуальных наручных часов.

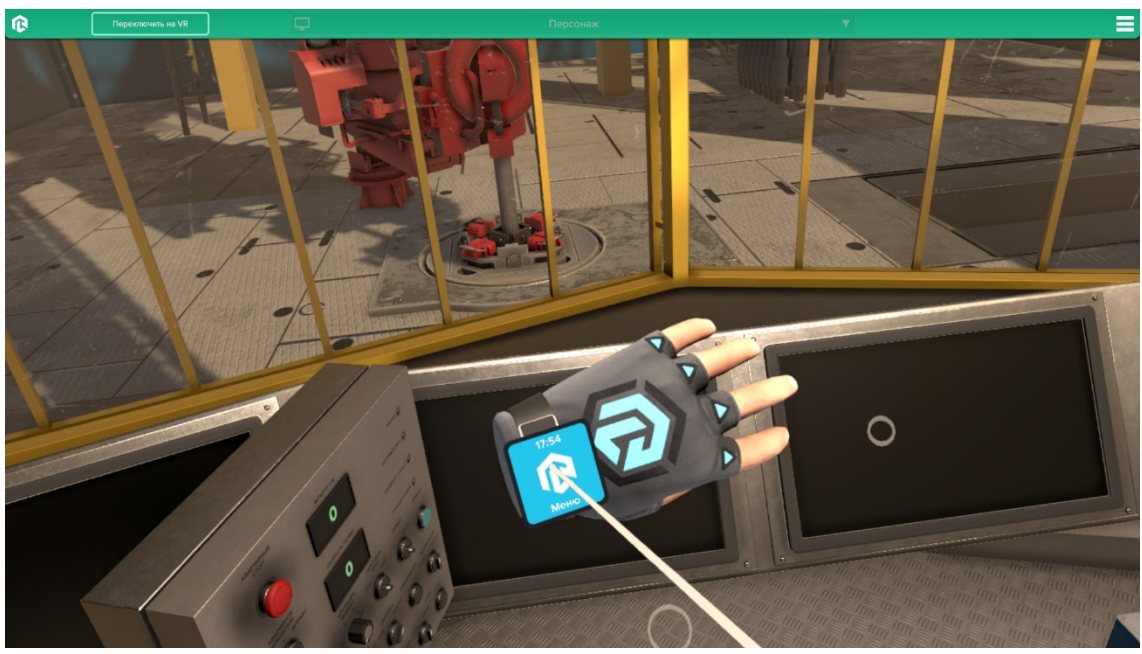

*Меню на левой руке*

Наведите указатель правого контроллера на часы и нажмите на курок под указательным пальцем. Откроется меню на левой руке. Для переключения между видами используйте стрелки по бокам изображения, для переключения видов наведите луч на стрелку и нажмите курок под указательным пальцем правой руки. Для закрытия меню нажмите на часы на левой руке еще раз.

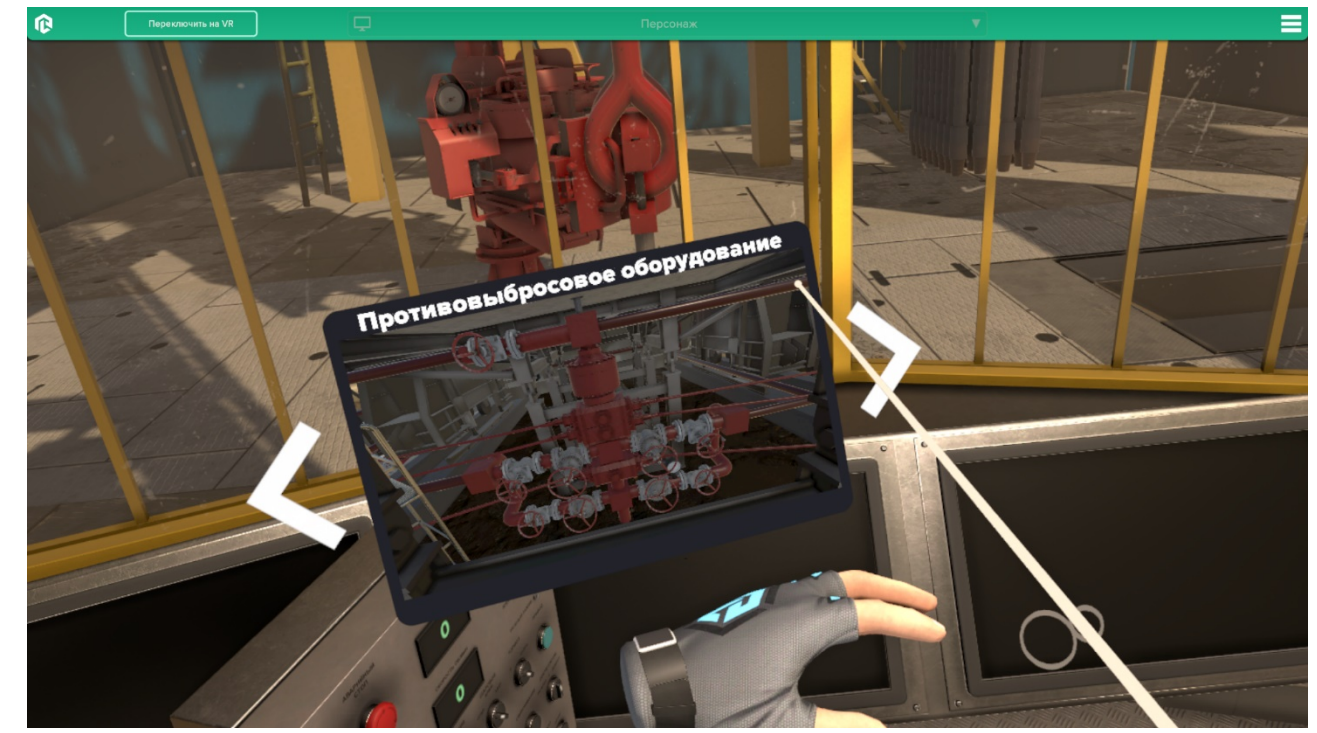

*Открытое меню на левой руке*

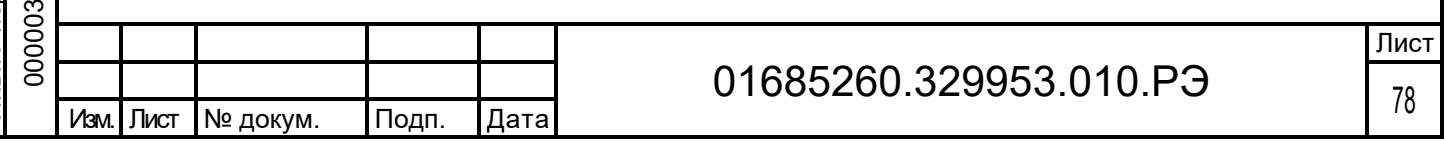

Чтобы открыть панель с названием и этапами сценария в режиме виртуальной реальности – посмотрите на свою правую руку – кнопка Меню представлена в виде виртуальных наручных часов.

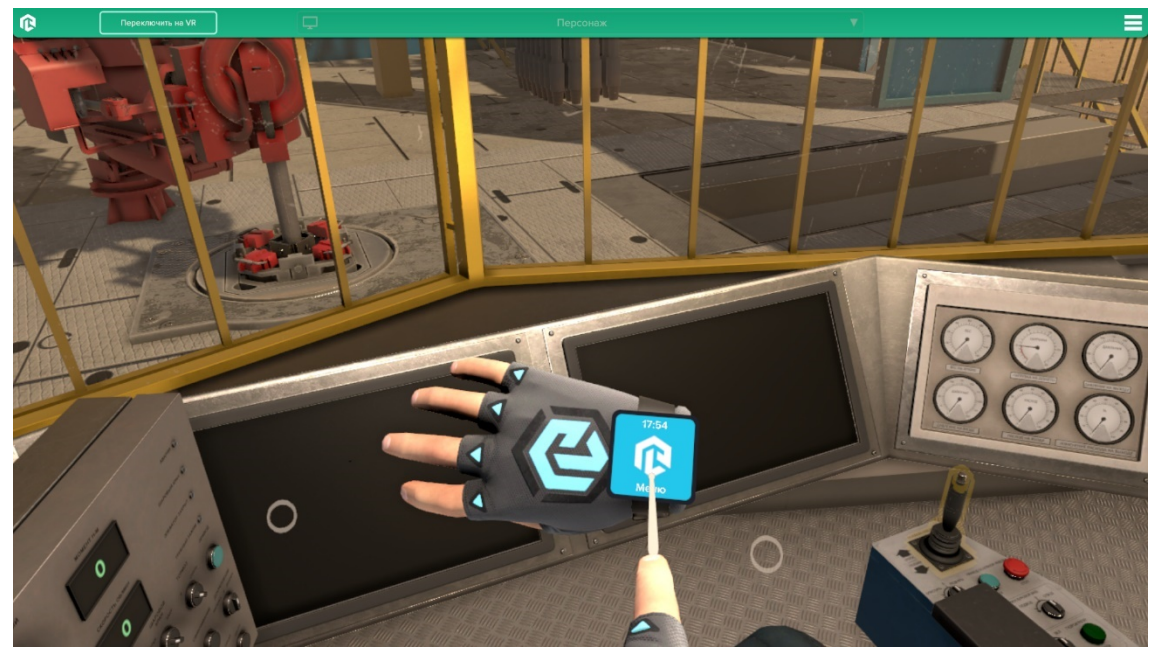

*Меню на правой руке*

Наведите указатель левого контроллера на часы и нажмите на курок под указательным пальцем. Откроется меню сценария.

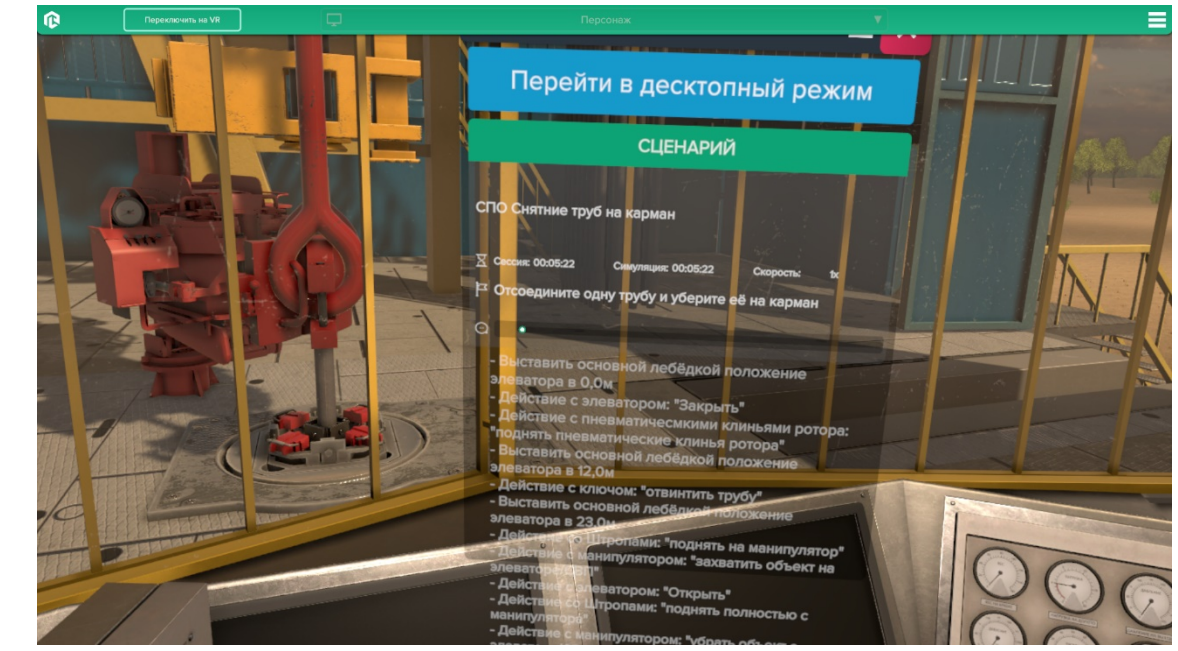

*Открытое меню сценария*

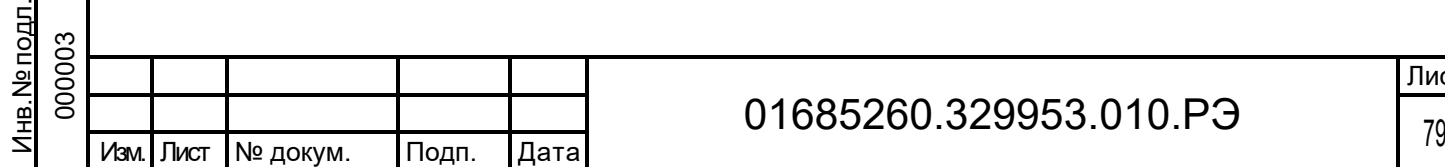

Подп. дата

Подп. дата

Инв.№ дубл.

Инв. № дубл.

Взам. инв. №

Взам. инв.

 $\frac{1}{2}$ 

Подп. и дата

Подп. и дата

07.07.2 3

## 01685260.329953.010.РЭ

Для перемещения данного меню наведите луч правого котроллера на три точки вверху меню и зажав курок под указательным пальцем перемещайте меню. Для закрытия меню сценария наведите луч на крестик и нажмите курок под указательным пальцем. Для перехода в десктопный режим (режим работы на компьютере) наведите луч на эту надпись и нажмите курок.

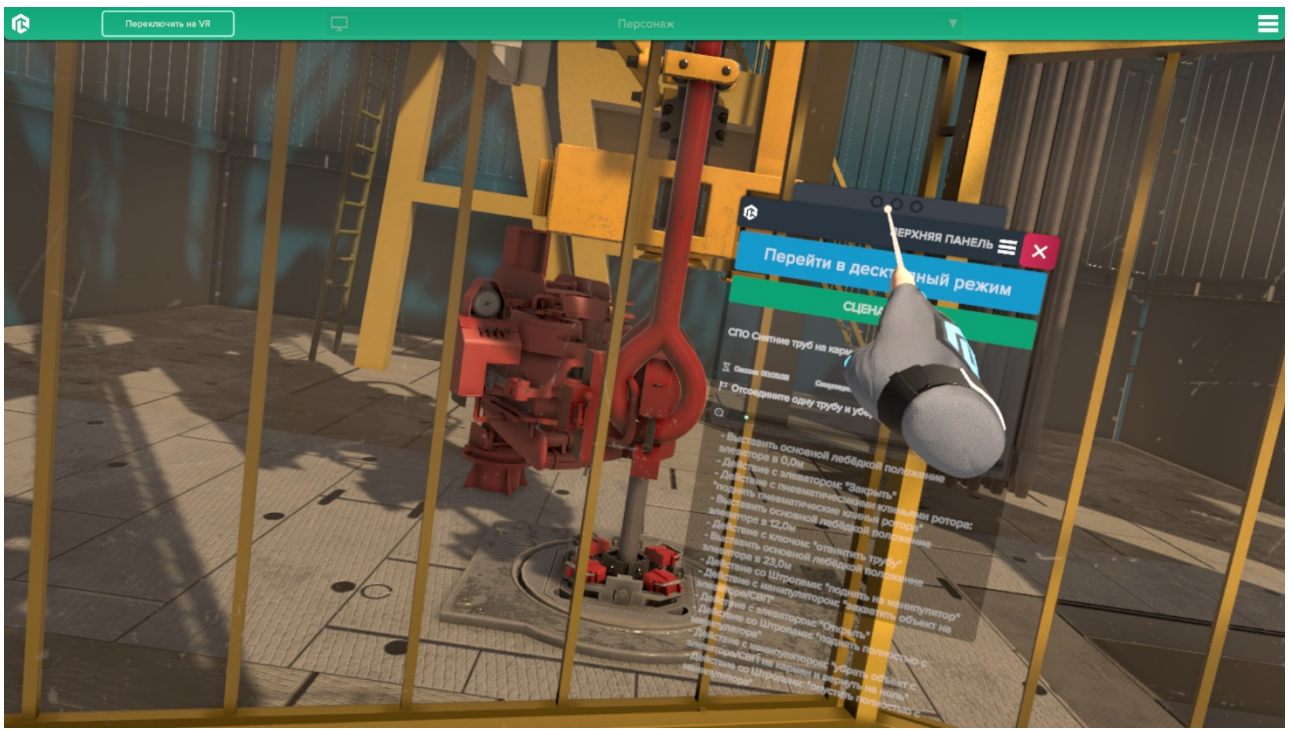

*Перемещение меню сценария*

Для выполнения сценария необходимо выполнить все шаги, указанные в данном

меню.

Подп. дата

Подп. дата

Инв.№ дубл.

Инв. № дубл.

Взам. инв. №

Взам. инв. №

Подп. и дата

Подп. и дата

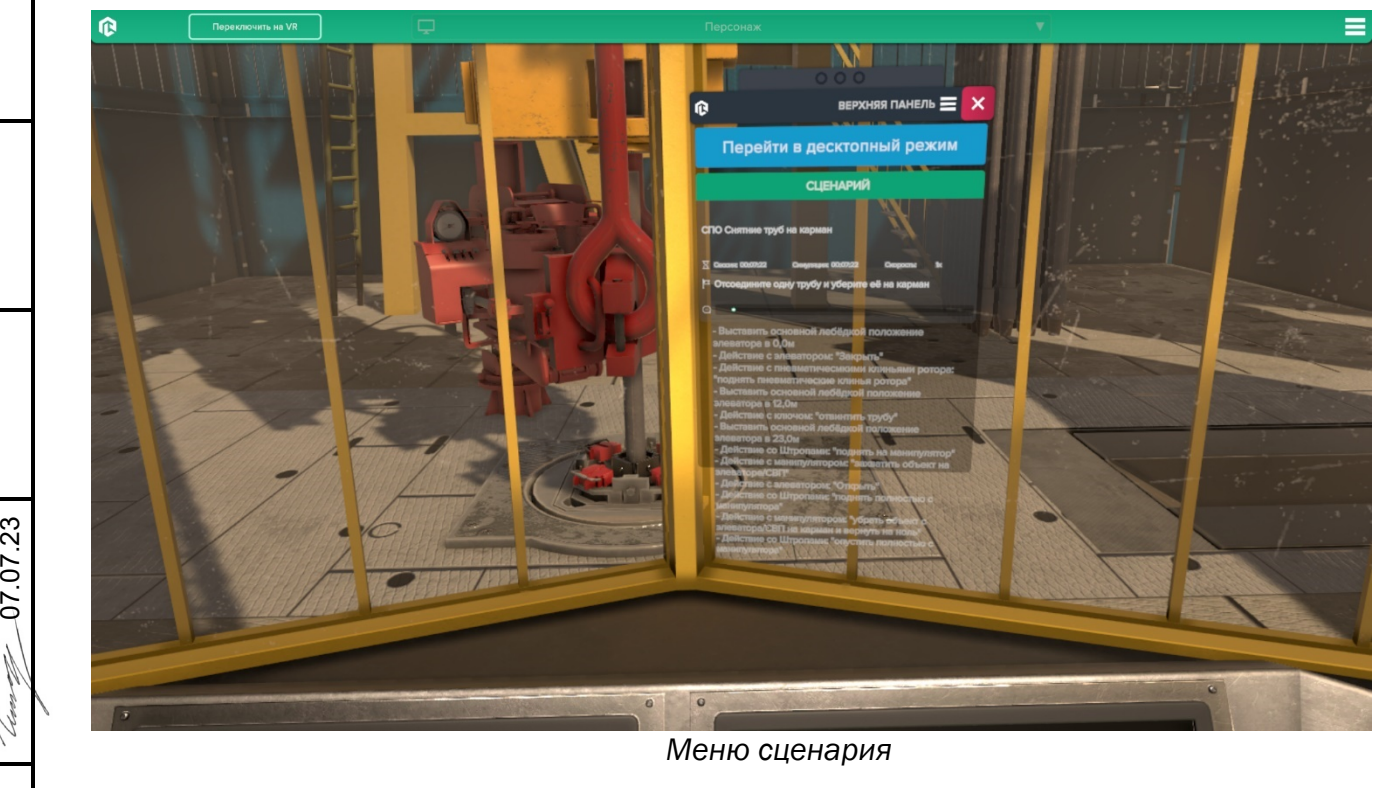

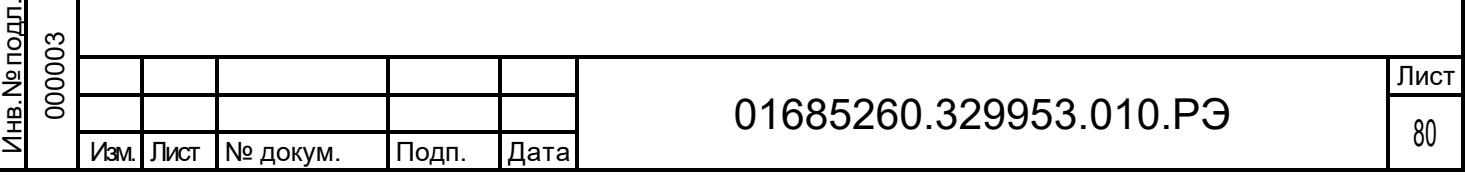

При выполнении сценария необходимые в задании элементы подсвечиваются.

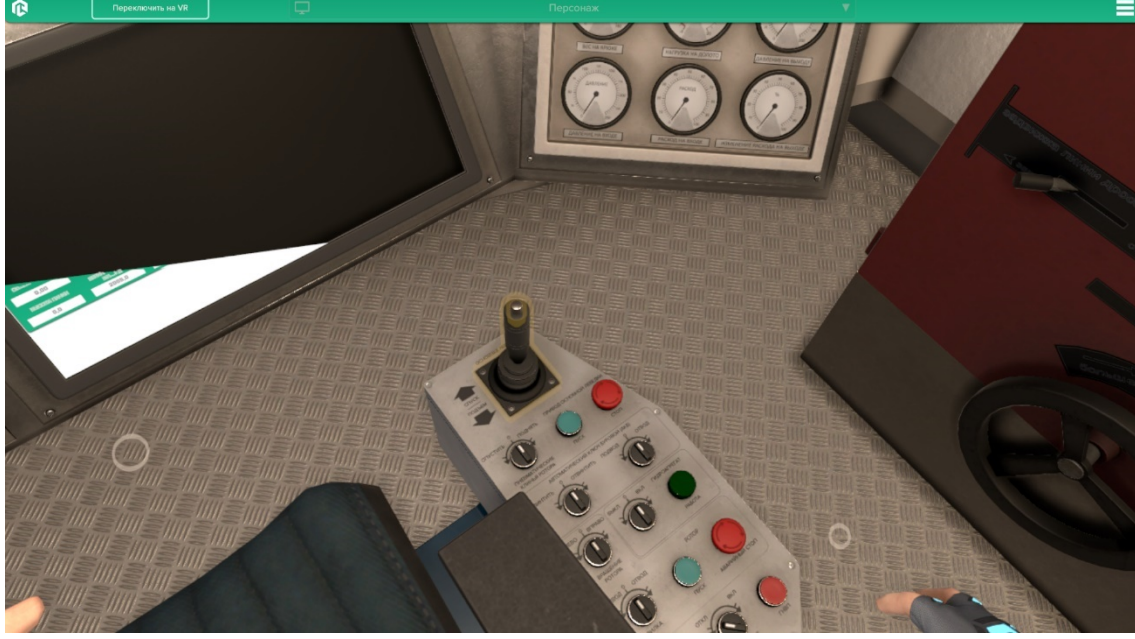

*Объект, с которым необходимо взаимодействовать подсвечивается*

Для изменения положений переключателей/манипуляторов наведите на него луч правого контроллера и зажмите курок под средним пальцем правой руки (взять) и не отпуская переведите переключатель/манипулятор в нужное положение, после отпустите курок (отпустить).

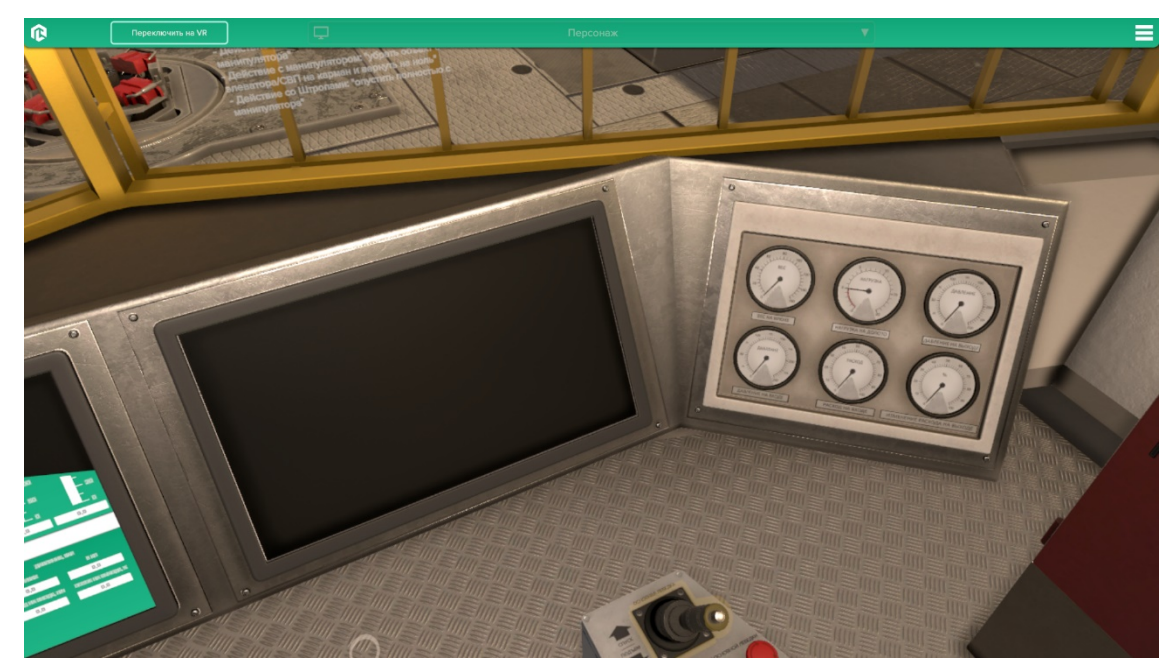

*Изменение положения манипулятора*

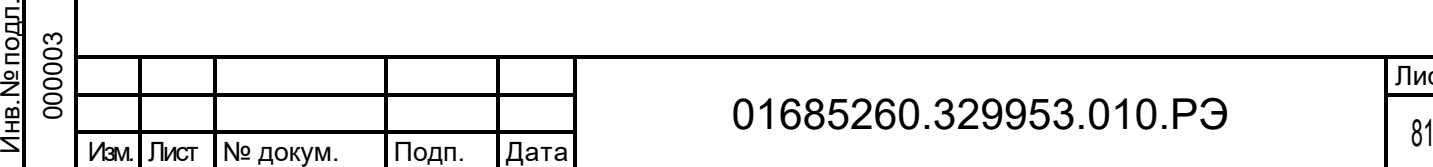

Подп. дата

<u>Подп. дата</u>

Инв.№ дубл.

Инв. № дубл.

Взам. инв. №

Взам. инв. №

Подп. и дата <u>እ</u> 7.07.2 3

듐

Подп. и дата

## 01685260.329953.010.РЭ

После выполнения шага в сценарии, шаг отмечается плюсом.

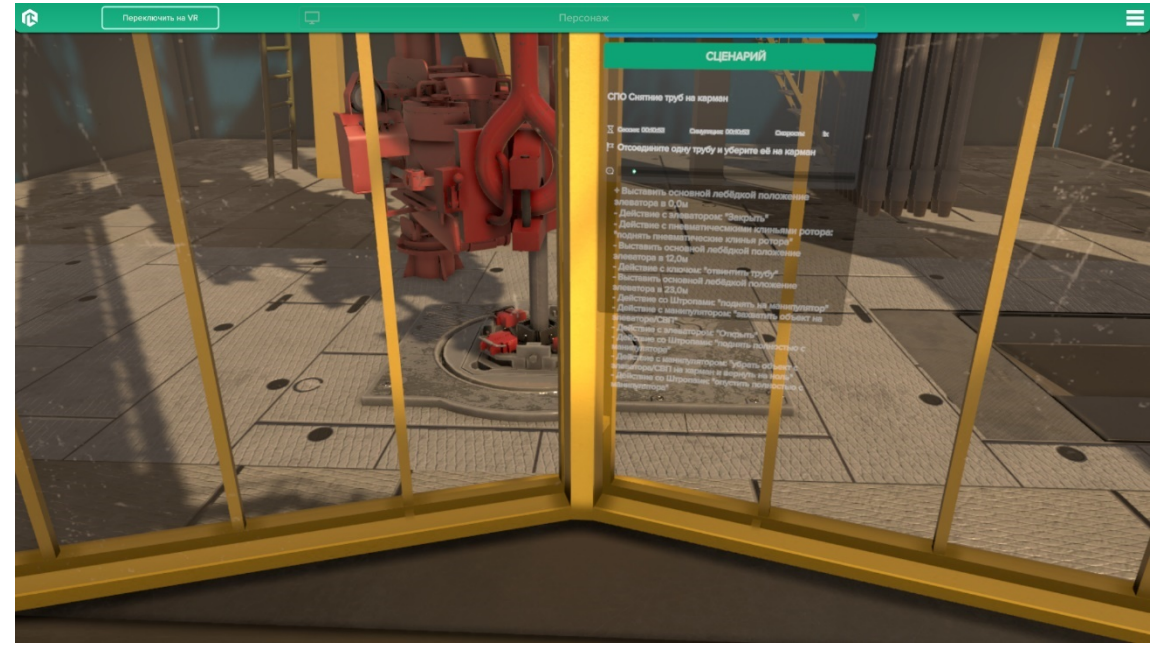

*Выполненный шаг*

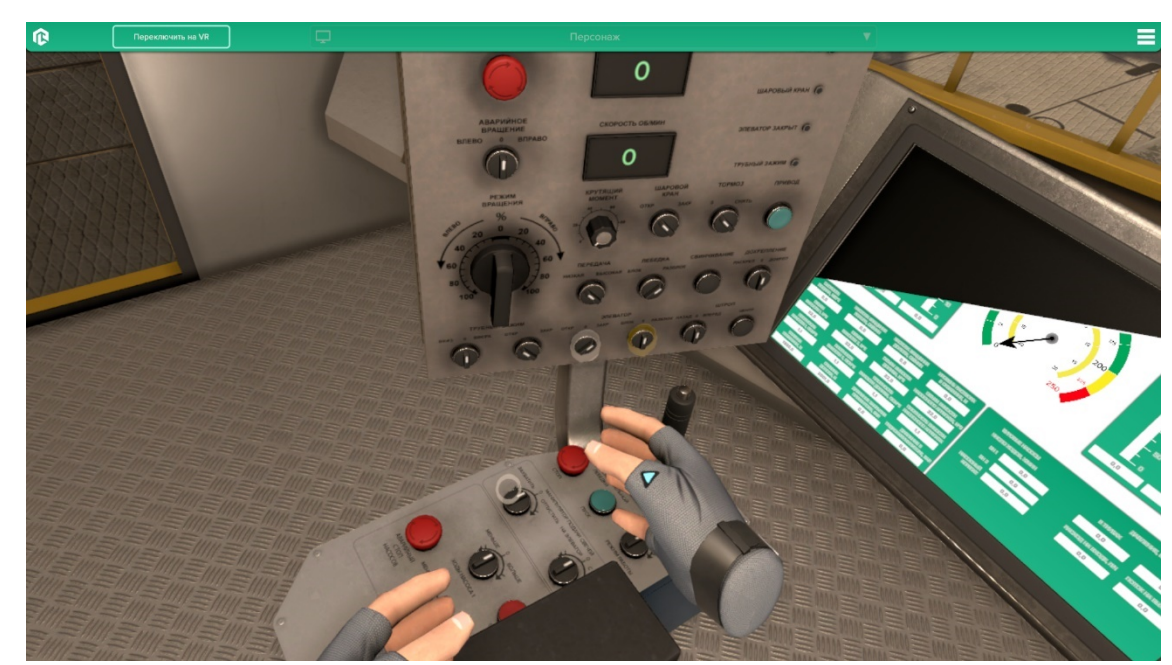

Подп. дата

Подп. дата

Инв.№ дубл.

Инв. № дубл.

Взам. инв. №

Взам. инв. №

Подп. и дата

Подп. и дата

0 7.07.2 3

*Выполнение сценария*

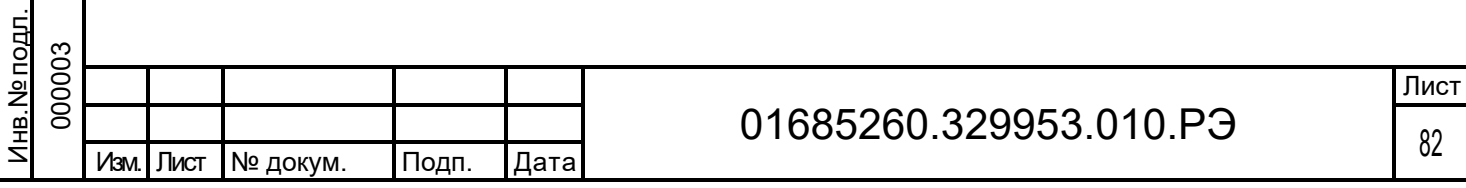

# 2.5 Методические указания по прохождению сценариев

#### 2.5.1 Бурение

Бурение является основным процессом, обеспечивающим проводку скважины. Оно состоит из разрушения породы забоя, выноса разрушенной породы из призабойной зоны и крепления стенок скважины от обрушения. Разрушение породы осуществляется вращающимся на забое долотом. Вынос разбуренной породы происходит в процессе циркуляции промывочной жидкости (бурового раствора) через бурильные трубы и кольцевое пространство. Процесс бурения скважины состоит из трех взаимосвязанных технологических процессов: вращения долота, подачи его к забою и промывки скважины. Эти процессы осуществляются с помощью буровой установки и бурового инструмента. Целью обучения бурового персонала является выработка навыков управления буровой установкой при реализации перечисленных технологических процессов.

#### $2.5.1.1$ Методы ликвидации газонефтепроявлений (ГНВП) при бурении

Ликвидация возникшего флюидопроявления состоит в удалении из скважины поступившего в нее флюида. Наиболее сложная ситуация имеет место при газопроявлении. В практике бурения скважин используют ряд методов, которые можно разделить на две группы:

• удаление флюида при поддержании постоянного давления на забое скважины (методы плавного глушения);

• удаление флюида при изменяющемся давлении на забой скважины.

Методы плавного глушения проявлений наиболее рациональны, так как при их использовании значительно снижается вероятность возникновения других осложнений, связанных с увеличением давления в скважине.

При плавном глушении проявлений поступивший в скважину флюид удаляют путем промывки при закрытом превенторе и соответствующем противодавлении на устье, которое изменяют таким образом, чтобы обеспечить постоянное давление на забой. При этом дифференциальное забойное давление должно быть выбрано так, чтобы предотвратить поступление новой порции флюида из пласта и в то же время не вызвать поглощения и других осложнений. Такая технология ликвидации проявлений способствует также сохранению коллекторских свойств пласта.

Следует отметить, что если при глушении проявления создать противодавление, при котором объемы закачиваемой и выходящей жидкостей будут равны, то при подъеме газового пузыря его давление практически не изменится. Это приведет к росту давления в скважине (например, при подъеме пузыря до устья давление на забое будет примерно равно удвоенному пластовому давлению) и как следствие, к гидроразрывам пород с поглощением

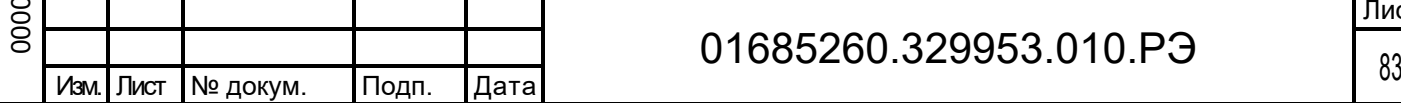

и последующим бурным проявлением. Поэтому при подъеме газовой пачки ее объем должен возрастать, а давление газа - снижаться.

Методы глушения проявления различаются по местонахождению колонны труб в скважине, последовательности проведения работ, способу контроля за давлением на забое.

В данной инструкции будут рассматриваться только методы плавного глушения проявлений, как наиболее часто применяемые на практике и достаточно надежные. При этом колонна бурильных труб должна находиться на забое либо в призабойной зоне.

К плавным методам глушения проявлений относятся следующие методы:

• Метод бурильщика (двухстадийный метод)

• Метод ожидания и утяжеления (одностадийный метод)

Метод бурильщика (двухстадийный метод):

Работы по ликвидации ГНВП осуществляются в два цикла. На первом этапе (первый цикл циркуляции) происходит вымывание флюида из скважины раствором имеющейся плотности. В течении второго цикла в скважину закачивают утяжеленный буровой раствор требуемой плотности для уравновешивания пластового давления.

Метод ожидания и утяжеления (одностадийный метод):

Скважину закрывают и приготовляют утяжеленный буровой раствор требуемой плотности. Флюид удаляют из скважины с одновременной закачкой утяжеленного бурового раствора.

Метод бурильщика наиболее прост в использовании и позволяет немедленно начинать вымывание флюида. Однако при этом требуются по меньшей мере два полных цикла циркуляции для ликвидации проявления, что приводит к более высокому устьевому давлению, чем в двух других методах.

Метод ожидания и утяжеления позволяет заглушить скважину за один цикл циркуляции, а также обеспечивает снижение до минимума устьевого давления во время вымыва флюида.

Непрерывный метод позволяет начинать, вымыв сразу же после закрытия скважины, но требует регулирования давления в бурильных трубах (при повышенной плотности бурового раствора), чтобы поддерживать постоянное давление на забое. Давление в обсадной колонне находится в диапазоне значений для первых двух методов.

Если во время начального вымыва плотность бурового раствора не может быть увеличена достаточно, чтобы обеспечить глушение скважины, то требуются по крайней мере два полных цикла промывки.

Если проявление произошло во время СПО или когда трубы находятся вне скважины, то по возможности колонна должна быть спущена до забоя, чтобы можно было использовать

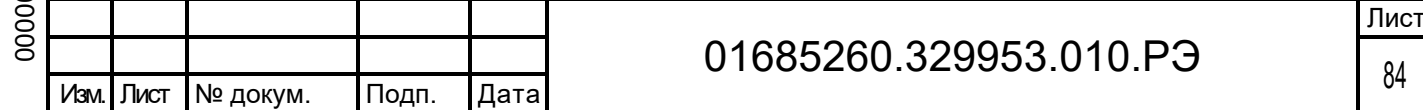

Подп. дата Подп. дата Инв. № дубл. Инв.№ дубл. Ззам. инв. № Взам. инв. № نة 0 7.07.2 <u>Подп. и дата</u> Подп. и дата нв. № подл. Инв.№ подл.  $\mathfrak{S}$ 

метод поддержания постоянного давления на забое. Для этого требуется обеспечить свободный или принудительный спуск труб в скважину через открытое или герметизированное устье.

Во всех трех перечисленных вариантах борьбы с газонефтепроявлениями, давление в нагнетательной линии может служить показателем, контролирующим давление на забое, а его величина регулируется дросселем на выкидной линии превентора, т.е. противодавлением на устье.

Методы плавного глушения проявлений, основанные на контроле за давлением в нагнетательной линии, применимы в различных вариантах технологии проведения работ при поступлении в скважину любых флюидов. Важным их преимуществом является простота расчетов технологических параметров процесса глушения, а также отсутствие необходимости в достоверной информации о геометрических размерах кольцевого зазора в открытом стволе. Это предопределяет их широкое применение в зарубежной и отечественной практике.

К недостаткам этих методов глушения можно отнести необходимость использования постоянной подачи насоса, не синхронность изменения давлений в кольцевом пространстве, на устье и в нагнетательной линии и др.

Если во время вымыва пластового флюида забойное давление поддерживается постоянным, то по мере подхода к устью газ будет расширяться. Поскольку газ гораздо менее плотный, чем буровой раствор, увеличение длины газовой пачки вызывает снижение гидростатического давления и повышение давления в обсадной колонне. На длину газовой пачки и, следовательно, на давление в обсадной колонне влияют размер проявляющей зоны, интенсивность проявления, расширение газа по мере вымыва и геометрия ствола скважины.

Принцип вымыва пластового флюида при постоянной подаче насоса и поддержании неизменного давления в бурильных трубах является основой всех методов ликвидации проявлений с поддержанием постоянного забойного давления.

При изменении плотности закачиваемого бурового раствора меняются как гидростатическое давление, так и потери давления на трение в бурильных трубах; таким образом, для поддержания постоянного забойного давления необходимо регулировать давление в бурильных трубах. Процедуры поддержания постоянного забойного давления во время изменения плотности бурового раствора для трех основных методов глушения различны.

При использовании метода бурильщика поступивший в скважину пластовый флюид полностью вымывается без изменения плотности бурового раствора, затрубное

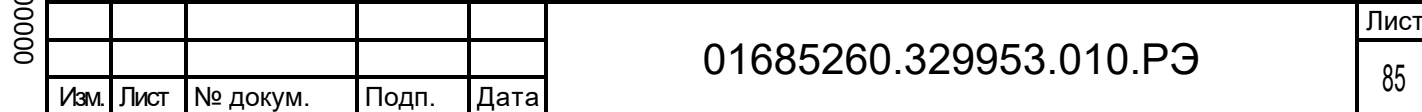

пространство и бурильные трубы заполняются буровым раствором одинаковой плотности. Следовательно, по давлению в затрубном пространстве в этом случае можно точно судить о забойном давлении. Такая ситуация сохраняется до тех пор, пока плотность бурового раствора в затрубном пространстве не изменится. При прекращении циркуляции давление в бурильных трубах будет равно давлению в обсадной колонне, если весь пластовый флюид уже вымыт. После доведения плотности бурового раствора в емкостях до необходимого для глушения значения циркуляция восстанавливается и в это время поддерживается постоянное давление в затрубном пространстве.

Постоянное давление в обсадной колонне сохраняется до тех пор, пока бурильные трубы не заполнятся раствором необходимой для глушения плотности. Когда этот раствор достигает долота определяют давление циркуляции в бурильных трубах и поддерживают его постоянным, пока раствор данной плотности не достигнет устья. Если буровой раствор с требуемой для глушения плотностью заполнит скважину полностью, то давление в бурильных трубах и в обсадной колонне при остановке насосов будут равны нулю.

При использовании метода ожидания и утяжеления во время закачки бурового раствора для глушения, пластовый флюид все еще находится в затрубном пространстве. Поэтому давление в бурильных трубах – единственный надежный показатель забойного давления. Для поддержания постоянного забойного давления в бурильных трубах давление снижают по мере движения утяжеленного бурового раствора вниз по бурильной колонне.

По мере нагнетания утяжеленного бурового раствора давление в бурильных трубах снижают, чтобы компенсировать увеличение плотности бурового раствора. Снижение давления нагнетания производится в соответствии с объемом закачанного бурового раствора, так что конечное давление нагнетания будет иметь место, когда утяжеленный буровой раствор достигнет долота. В дальнейшем это давление поддерживается до тех пор, пока утяжеленный буровой раствор не появится на выходе из скважины.

При использовании непрерывного метода вымыв пластовых флюидов начинается сразу же за стабилизацией давления после закрытия скважины. К увеличению плотности бурового раствора рекомендуется приступать как можно быстрее. Скорость наращивания плотности зависит как от подачи насоса, так и от эффективности системы приготовления бурового раствора. Необходимо отметить, что в случае проявления большой интенсивности равновесной плотности бурового раствора может оказаться недостаточно для глушения. Циркуляцию и утяжеление продолжают до тех пор, пока утяжеленный буровой раствор выровненной плотности не появится на устье. Дальнейшее утяжеление и промывку ведут циклами и заканчивают, когда буровой раствор с плотностью глушения достигнет устья.

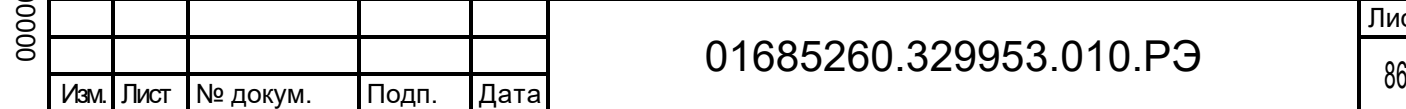

Подп. дата

Подп. дата

Инв.№ дубл.

Инв. № дубл.

Взам. инв. №

Ззам. инв. №

Подп. и дата

Подп. и дата

Инв.№ подл. <u>ጋ</u>

нв. **№ подл** 

0 7.07.2 نة

### 01685260.329953.010.РЭ

Лист

При использовании всех трех методов для ликвидации проявления необходимо обеспечивать постоянное забойное давление во время вымыва флюида. Забойное давление поддерживается постоянным путем регулирования давления в бурильных трубах на уровне, зависящем от скорости закачки и плотности бурового раствора. Давление в бурильных трубах регулируется дросселем. При выборе расхода раствора для глушения проявления необходимо учитывать следующие факторы:

• увеличение расхода ускоряет процесс глушения, повышает давление на пласт за счет сопротивления в кольцевом пространстве

• снижение расхода имеет преимущества в критических ситуациях.

Например, обеспечение запаса давления в нагнетательной линии, снижение скорости утяжеления бурового раствора до уровня в соответствии с техническими возможностями устройств, получение резерва времени для принятия решений и т.д. Последняя группа требований более предпочтительна, и на практике рекомендуется применять один насос и поддерживать его подачу постоянно и равной 50% от максимально возможной подачи при установленных втулках.

#### $2.5.1.2$ Расчет параметров ликвидации НГВП методом бурильщика (двухстадийным)

Ликвидация выброса по методу бурильщика состоит из шести этапов.

На первом этапе производится закрытие скважины. В процессе закрытия и после закрытия осуществляется постоянный контроль за давлением на выходе из скважины Ре, чтобы оно не превысило допустимое значение Ре.доп. В противном случае имеет место фонтан и ликвидация выброса невозможна.

После закрытия скважина выдерживается в покое в течении 5-10 минут для стабилизации давлений в закрытой скважине, а затем измеряется давление на входе в закрытой скважине Р<sub>н.зкр</sub> и на выходе из скважины Р<sub>е.зкр</sub>.

Высота столба поступившего флюида в КП скважины рассчитывается по формуле:

$$
L_{\phi\Lambda} = \Delta W / F_{\kappa n}
$$

где F<sub>кп</sub> – площадь поперечного сечения КП скважины в месте нахождения флюида м<sup>2</sup>;

ΔW – приращение объема раствора в приемных емкостях за счет поступившего флюида, м:

$$
\Delta W = (U_{e1} - U_{e01}) \times F_1
$$

где  $U_{e1}$  – начальный уровень раствора в емкости 1 м;

Uе – уровни раствора в емкостях 1 м;

Подп. дата

Подп. дата

Инв.№ дубл.

Инв. № дубл.

Взам. инв. №

Взам. инв. №

Подп. и дата

Подп. и дата

Инв.№ подл.

нв. № подл

 $\infty$ 

0 7.07.2 نة

F1 – площадь приемных емкостей 1 м(сценарий).

Плотность поступившего флюида рассчитывается по формуле:

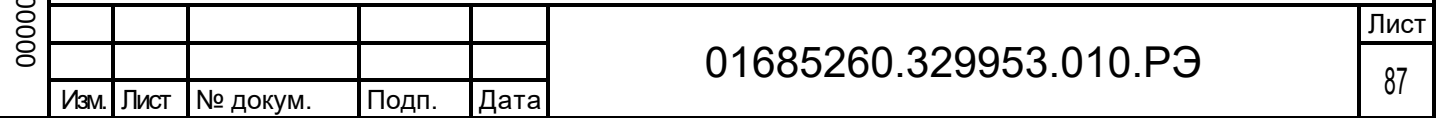

$$
\rho_{\varphi\Lambda} = \rho_{\textrm{H}} - \left( P_{e.3\text{k}p} - P_{\textrm{H.3}\text{k}p} \right) / \left( 0.1 \!\times\! L_{\varphi\Lambda} \right)
$$

где  $\rho_{\text{H}}$  – плотность бурового раствора в скважине г/см<sup>3</sup>;

Ре.зкр – давление на выходе в закрытой скважине кг/см<sup>2</sup>;

Рн.зкр – давление на входе в закрытой скважине кг/см2.

На втором этапе рассчитываются параметры ликвидации выброса.

Заданное давление на забой рассчитывается по формуле:

$$
P_{\text{3aA}} = P_{\text{IIA}} + \Delta P_{\text{3a6}}
$$

$$
P_{\text{IIA}} = P_{\text{H3KP}} + P_{\text{IC6T}}
$$

$$
P_{\text{IC6T}} = 0.1 \times p_{\text{H}} \times H_0
$$

 $\Gamma$ де Р<sub>пл</sub> – пластовое давление кг/см<sup>2</sup>;

ΔРзаб – диапазон безопасности на снижение забойного давления кг/см<sup>2</sup>;

Ргс.бт – гидростатическое давлениев БТ кг/см<sup>2</sup>;

Н<sup>0</sup> – глубина скважины, м.

Подп. дата

Подп. дата

Инв.№ дубл.

Инв. № дубл.

Взам. инв. №

Взам. инв. №

Подп. и дата

Подп. и дата

0 7.07.2 3

Плотность утяжеленного раствора, необходимая для создания равновесия между пластовыми гидростатическим давлениями на забое скважины рассчитывается по формуле:

$$
\rho_{\text{3aA}} = P_{\text{3aA}} / (0.1 \times H_0)
$$

Давление нагнетания обеспечивающее поддержание забойного давления равного заданному рассчитывается по формуле:

$$
P_{H.3aA} = P_{H.3KP} + \Delta P_{6K} + \Delta P_{3a6}
$$

$$
\Delta P_{6K} = \Delta P_{6T} + \Delta P_{T6} + \Delta P_A
$$

$$
\Delta P_{6\tau} = 10 - 8 \times K_{p\tau} \times \rho_{6\tau} \times Q_{H}^{2} \times L_{H}
$$

где  $\Delta P_{6k}$  – потери давления в бурильной колонне кг/см<sup>2</sup>;

 $\Delta P_{6\tau}$  – потери давления в бурильных трубах (БТ и УБТ), кг/см<sup>2</sup>;

Крт – коэффициент гидравлических сопротивлений в БТ и УБТ м–5;

 $\rho_{6\tau}$  – плотность раствора в БТ и УБТ г/см<sup>3</sup>;

Qн – расход на входе в скважину л/с;

L<sup>и</sup> – длина инструмента в скважине, м;

 $\Delta P_{\tau6}$  – потери давления в турбобуре кг/см<sup>2</sup>.

При роторном бурении  $\Delta P_{\text{To}} = 0$ , а при турбинном вычисляется по формуле:

$$
\Delta P_{\tau6} = 10 - 8 \times K_{\tau6} \times \rho_{6\tau} \times Q_A{}^2
$$

где К<sub>тб</sub> – коэффициент потерь давления в турбобуре м<sup>-4</sup> (= 2  $\times$  10<sup>6</sup>);

 $Q_{\Delta}$  – расход раствора, подаваемого к долоту, л/с;  $Q_A = Q_H$ ;

$$
\Delta P_{A} = 10^{-8} \times K_{pA} / F_{A}^{2} \times \rho_{6T} \times Q_{A}^{2}
$$

где Крд – коэффициент гидравлических сопротивлений в долоте;

F<sup>д</sup> – суммарное сечение промывочных отверстий долота, м.

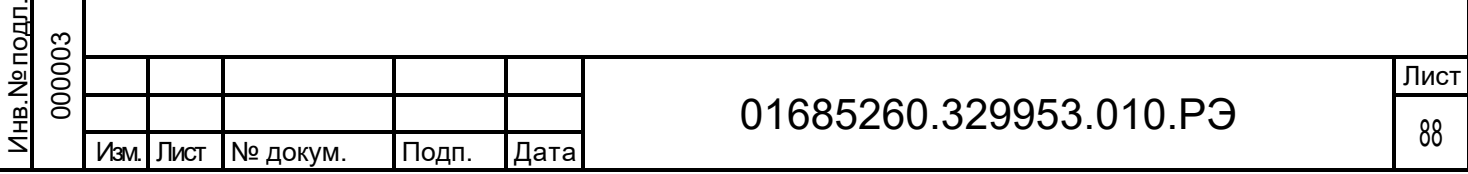

 $K_{\text{DA}}$ = 0.1 – 2.5

Подп. дата

Подп. дата

Инв.№ дубл.

Инв. № дубл.

Взам. инв. №

Взам. инв. №

Подп. и дата

Подп. и дата

Инв.№ подл. <u>ລ</u>

нв. **N**е подл

0 7.07.2 نة  $F_A = 0.785 \times d_{H1}^2$ 

Давление на выходе обеспечивающее поддержание забойного давления равного заданному рассчитывается по формуле:

### $P_{e.3aA} = P_{e.3K} + \Delta P_{3a6}$

На третьем этапе производится вымывание флюида из скважины раствором старой плотности. При этом необходимо поддерживать постоянными подачу насоса при закачке раствора и давление в бурильных трубах регулированием дросселя. После того, как флюид будет вымыт, включить насос и закрыть скважину. Давление на выходе в закрытой скважине должно быть таким же, как на входе.

На четвертом этапе производится утяжеление бурового раствора в емкостях до заданного значения.

На пятом этапе производится закачка в скважину утяжеленного бурового раствора с заданной плотностью. При этом необходимо поддерживать постоянными подачу насоса при закачке утяжеленного раствора и давление в обсадной колонне регулированием дросселя.

Когда утяжеленный буровой раствор достигнет долота, записать давление в бурильных трубах. Поддерживать давление в бурильных трубах постоянным регулированием дросселя. Когда утяжеленный буровой раствор достигнет поверхности, закрыть скважину. Давления на входе и на выходе в закрытой скважине должны быть равны нулю.

На шестом этапе производится открытие скважины и осуществляется контроль восстановления равновесия в скважине между пластовым давлением и гидростатическим столбом утяжеленного бурового раствора. При этом уровень раствора в емкостях не должен увеличиваться. В противном случае ликвидация выброса продолжается за счет дальнейшего увеличения плотности раствора.

Если пластовое давление уравновешивается гидростатическим (уровень раствора в емкостях не растет), то НГВП считается ликвидированным.

При ликвидации ГНВП методом ожидания и утяжеления сразу рассчитывается плотность утяжеленного раствора и условия промывки.

#### 2.5.1.2.1 Установка стартовых значений

Установка стартовых значений соответствует стартовым условиям задачи бурения. Начальную плотность раствора на входе рекомендуется рассчитывать по формуле:

$$
\rho_{H} = (P_{\text{TA}} - \Delta P_{\text{3a6}}) / (0.1 \times H_0)
$$

где  $P_{\text{TA}}$  – пластовое давление кг/см<sup>2</sup>;

ΔРзаб – диапазон безопасности на снижение забойного давления кг/см<sup>2</sup>;

Н<sup>0</sup> – глубина скважины м.

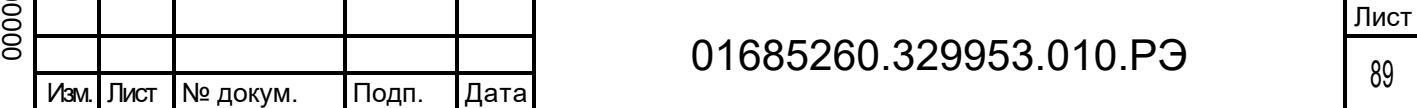

#### $2.5.1.3$ Этапы сценария имитации ГНВН

#### 2.5.1.3.1 Проявление

Проявление в процессе бурения возникает тогда, когда пластовое давление на глубине вскрытия продуктивного пласта превышает забойное давление. Это происходит, как правило, когда неправильно выбрана плотность циркулирующего бурового раствора или вскрывается пласт с аномально высоким пластовым давлением.

Реакция тренажера: сигнал ошибки, величина расхода на выходе больше расхода на входе, постепенное повышение уровня раствора в приемной емкости и снижение давления на входе в скважину.

В условиях реальной буровой производится оценка опасности проявления и далее в зависимости от результатов оценки либо продолжается бурение, либо принимаются меры по утяжелению раствора. Иногда для этого прекращают бурение. В условиях имитатора для выхода из этой ситуации следует перейти к закрытию скважины и глушению газонефтеводопроявления.

#### 2.5.1.3.2 Герметизация скважины

Для этого необходимо выставить следующие значения на пультах бурильщика, циркуляционной системы, противовыбросового оборудования и постах устьевого оборудования, манифольда и блока дросселирования.

1) Остановить привод

- 2) Поднять инструмент с забоя
- 3) Заблокировать талевую систему

4) Остановить насос

Подп. дата

Подп. дата

Инв.№ дубл.

Инв. № дубл.

Взам. инв. №

Взам. инв. №

Подп. и дата

Подп. и дата

Инв.№ подл.

нв. № подл.

0 7.07.2 3

5) Закрыть линию глушения

6) Открыть линию дросселирования

7) Открыть входную и выходную задвижку дросселя, которым предполагается работать

8) Приоткрыть дроссель на этой линии

9) Закрыть один из превенторов - универсальный или плашечный

10) Закрыть плавно дроссель

11) После герметизации устья скважины необходимо выждать 5 – 7 минут для стабилизации давления, замерить давление на входе и выходе.

#### 2.5.1.3.3 Расчет параметров процесса

После герметизации скважины для проведения работ по глушению нефтегазопроявления необходимо рассчитать следующие параметры:

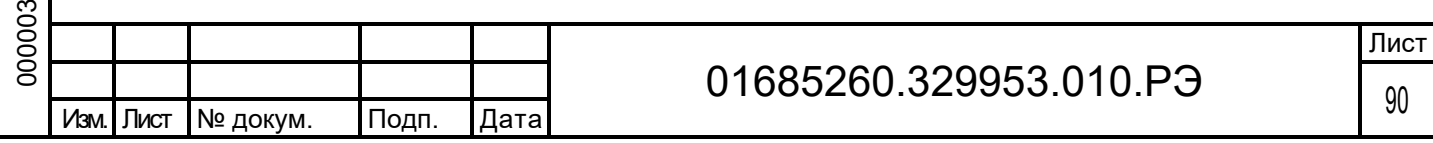

1) Объем поступившего в скважину флюида, высоту столба флюида в кольцевом пространстве скважины (L<sub>ΦΛ</sub>) по формулам:

$$
L_{\phi\Lambda} = \Delta W / F_{\kappa n}
$$

$$
\Delta W = (U_{e1} - U_{e01}) \times F_1
$$

2) плотность поступившего флюида (ρфл) по формуле:

$$
\rho_{\varphi\Lambda} = \rho_H - (P_{e.3KP} - P_{H.3KP}) \mathbin{/} (0.1 \times L_{\varphi\Lambda})
$$

3) пластовое давление по формуле:

$$
P_{\text{TA}} = P_{\text{H3KP}} + P_{\text{ICOT}}
$$

4) плотность бурового раствора, необходимую для глушения по формуле:

$$
\rho_{\text{3aA}} = P_{\text{3aA}} / (0.1 \times H_0)
$$

5) определить вид флюида в соответствии с неравенствами: если  $\rho_{\phi} \leq 0.5$  г/см<sup>3</sup>, то флюид – газ; иначе – жидкость;

6) рассчитать давление на входе, которое необходимо поддерживать при вымывании флюида по формуле:

$$
\Delta P_{6\kappa} = \Delta P_{6\tau} + \Delta P_{\tau 6} + \Delta P_{\Delta}
$$

#### 2.5.1.3.4 Включение циркуляции

Для этого рекомендуется приоткрыть дроссель и включить насосный агрегат на половину максимальной производительности. Вымывание флюида можно осуществлять как раствором старой плотности, так и одновременно с закачкой утяжеленного раствора. Приготовление утяжеленного раствора имитируется путем задания значения новой плотности на задатчике плотности. На картинке раствор новой плотности, закачиваемый в скважину, будет окрашиваться другим цветом. Если при закачке утяжеленного раствора его цвет на мультипликации не изменился, значит, новая плотность не входит в границы корректности по плотности.

Границы корректности по плотности:

Подп. дата

Подп. дата

Инв.№ дубл.

Инв. № дубл.

Взам. инв. №

Взам. инв. №

Подп. и дата

Подп. и дата

Инв.№ подл.

нв. № подл

0 7.07.2 نة

$$
\rho_{\text{3aA}} + \Delta \rho_{\text{H}} < \rho_{\text{yp}} < \rho_{\text{3aA}} - \Delta \rho_{\text{H}}
$$

где:  $\rho_{v0}$  – плотность утяжеленного раствора, г/см<sup>3</sup>;

 $\Delta \rho_{\text{H}}$  – точность регулирования по плотности, г/см<sup>3</sup> (0.01 г/см<sup>3</sup>).

В процессе вымывания флюида из скважины и закачки утяжеленного раствора рекомендуется поддерживать давление нагнетания таким образом, чтобы значение забойного давления попадало в следующие диапазоны безопасности:

 $P_{\text{na}}$  <  $P_{\text{aa6}}$  <  $P_{\text{nnA}}$ 

 $\Gamma$ де:  $P_{\text{in}}$  – пластовое давление, кг/см<sup>2</sup>;

Рзаб – забойное давление, кг/см<sup>2</sup>;

Рпгл – давление начала поглощения (задается в сценарии), кг/см2.

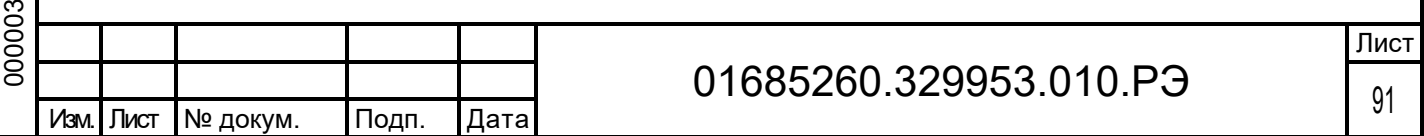

Если выполняется неравенство:

#### $P_{3a6}$  >  $P_{\Pi f \Lambda}$

то имеет место аварийная ситуация «ПОГЛОЩЕНИЕ». Для ее ликвидации рекомендуется приоткрыть дроссель.

Если выполняется неравенство:

Подп. дата

Подп. дата

Инв.№ дубл.

Инв. № дубл.

Взам. инв. №

Ззам. инв. №

Подп. и дата

Подп. и дата

0 7.07.2 نة

### $P_{3a6}$  <  $P_{na}$

то имеет место аварийная ситуация «ПРОЯВЛЕНИЕ».

Регулирование давления нагнетания, забойного давления и давления на выходе осуществляется дросселем.

Если в процессе ликвидации НГВП давление на насосе превысило максимально допустимое значение, т.е.:

#### $P_{H}$  >  $P_{H,max}$

где: Рн – текущее давление нагнетания, кг/см<sup>2</sup>;

Рн.max – максимально допустимое значение давления на входе для данной скорости работы насоса, кг/см<sup>2</sup>, то произошла аварийная ситуация «ПЕРЕГРУЗКА НАСОСА» и насос не работает. Чтобы «починить» насос нужно выключить его привод, а затем опять включить.

Циркуляция продолжается до тех пор, пока весь флюид не будет вымыт из КП скважины. Если вымывание флюида осуществлялось раствором старой плотности, то после удаления флюида из КП рекомендуется выключить насос и закрыть скважину. При этом давления на входе и на выходе в закрытой скважине должны быть примерно одинаковы и равны первоначальному давлению на входе в закрытой скважине. После чего требуется приготовить и закачать в скважину утяжеленный раствор.

#### 2.5.1.3.5 3акачивание утяжеленного раствора

После приготовления раствора новой плотности требуется включить циркуляцию и закачивать в скважину утяжеленный раствор до появления его на устье. В процессе закачки утяжеленного раствора рекомендуется поддерживать забойное давление таким образом, чтобы оно входило в диапазон безопасности ( $P_{\text{na}}$  <  $P_{\text{3a6}}$  <  $P_{\text{nrA}}$ ). Для этого необходимо поддерживать на выходе постоянное давление, равное заданному давлению на выходе, пока вся колонна бурильных труб не будет заполнена утяжеленным раствором. Когда утяжеленный раствор достигнет долота, записать давление нагнетания и поддерживать его постоянным до тех пор, пока утяжеленный буровой раствор не появится на устье.

Если вымывание флюида осуществляется раствором новой плотности, то после вымывания флюида из КП требуется время, чтобы утяжеленный раствор заполнил всю скважину и появился на устье. При этом в процессе заполнения утяжеленным раствором

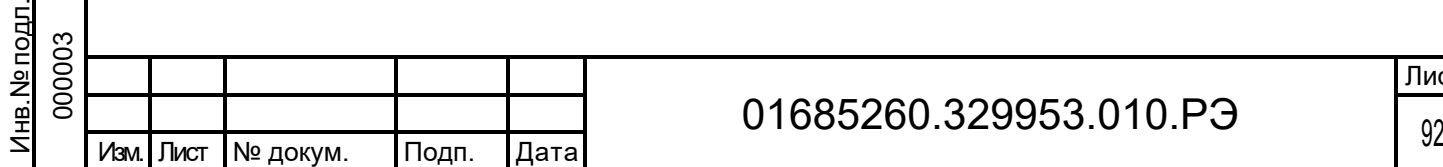

Лист

колонны бурильных труб и кольцевого пространства рекомендуется регулировать забойное давление так, как описано выше.

#### 2.5.1.3.6 Герметизация скважины

После вымывания флюида и заполнения всей скважины утяжеленным раствором необходимо загерметизировать скважину.

При закрытии заглушенной скважины давления на входе и на выходе должны быть равны нулю.

Если имеется давление на выходе, а на входе давление равно нулю, значит, в затрубном пространстве еще есть флюид. В этих условиях требуется восстановить циркуляцию и вымыть флюид.

Существование давления на входе означает, что плотность утяжеленного бурового раствора недостаточна и скважина не заглушена. При этом необходимо приготовить новый раствор, восстановить циркуляцию и закачать его в скважину.

Если скважина заглушена, следует проверить отсутствие течения через дроссель и открыть превентор. При этом гидростатическое давление в открытой скважине должно находится в диапазоне:

$$
P_{\pi\Lambda} < P_{rc.\kappa\pi} < P_{\pi\Lambda} + \Delta P_{3a6}
$$

где Ргс.кп – гидростатическое давление в ОК, кг/см2.

На этом ликвидация НГВП заканчивается.

#### $2.5.1.4$ Последовательность действий ГНВП методом бурильщика

Сценарий имитирует действия при бурении на определенной глубине с возникновением и последующей ликвидацией ГНВП. Далее описаны два метода ликвидации ГНВП.

#### 2.5.1.4.1 Начать операцию бурения

1) Поднять элеватор к манипулятору, для этого установить высоту элеватора основной лебедки на 23 м.

2) Поднять штропы на манипулятор.

3) При помощи манипулятора захватить трубу на кармане и подвести к элеватору.

4) Закрепить трубу в элеваторе.

Подп. дата

Подп. дата

Инв.№ дубл.

Инв. № дубл.

Взам. инв. №

Взам. инв. №

Подп. и дата

<u>Подп. и дата</u>

0 7.07.2 3

5) Выключить зажим манипулятора и отвести манипулятор на карман.

6) Полностью опустить штропы с манипулятора.

7) Опустить элеватор для свинчивания трубы. Для этого установить высоту элеватора основной лебедки на 12 м.

8) Свинтить трубу при помощи бурового ключа.

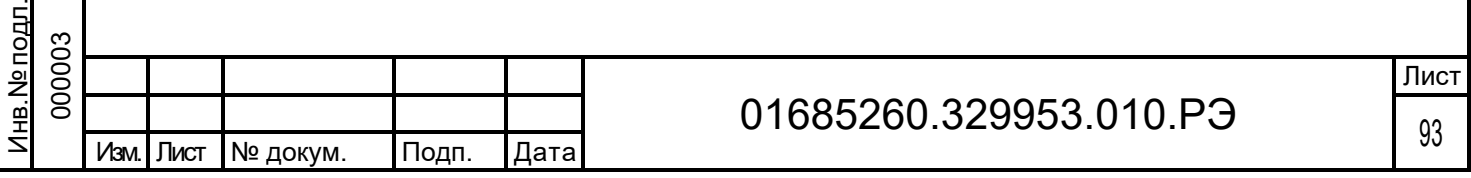

9) Поднять пневматические клинья ротора.

10) Включить привод (верхний или гидро), выставить обороты и мощность для СВП.

11) Запустить циркуляцию. Для этого включить насосы и выставить число ходов, соответствующее задаче.

12) Провести операцию бурения постепенно опуская инструмент на забой с отслеживанием нагрузки на долото.

### 2.5.1.4.2 Действия при ликвидации ГНВП двухстадийным методом бурильщика

13) Подать сигнал.

Подп. дата

Подп. дата

Инв.№ дубл.

Инв. № дубл.

Взам. инв. №

Взам. инв. №

Подп. и дата 0 7.07.2 نة

<u>Подп. и дата</u>

<u>ጋ</u>

14) Остановить насосы.

15) Поднять инструмент с забоя.

16) Остановить привод.

17) Подготовить линию дросселирования для промывки через дроссель 2. Для этого:

- a) Закрыть выходную задвижку дросселя 1.
- b) Закрыть входную задвижку дросселя 1.
- c) Открыть выходную задвижку дросселя 2.
- d) Открыть входную задвижку дросселя 2.
- e) Закрыть задвижку линии отвода.
- f) Открыть задвижку сброса.
- g) Открыть ручную задвижку верхней линии дросселирования.
- h) Открыть задвижку линии дросселирования.
- i) Открыть гидрозадвижку верхней линии дросселирования.
- j) Приоткрыть дроссель 2.
- 18) Закрыть универсальный превентор на пульте превенторов.
- 19) Дождаться завершения проявления.
- 20) Включить насос, выставить число ходов.
- 21) Открыть входную задвижку дросселя 2.

22) Контролировать выход пачки с помощью плавного регулирования дросселя.

Поддерживать забойное давление на уровне выше пластового. (Подробнее в главе 2.6.1.3).

- 23) Дождаться полного выхода флюида.
- 24) Закрыть дроссель, остановить насос.
- 25) Подготовить утяжеленный раствор. Для этого установить необходимую плотность на емкостях.
	- 26) Включить насос, установить необходимое число ходов.
	- 27) Приоткрыть дроссель 2.

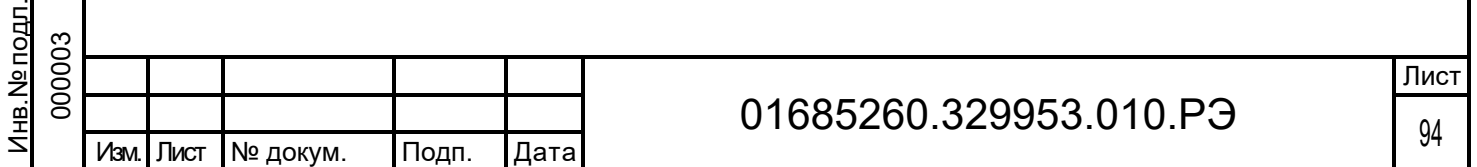

28) Контролировать заполнение скважины утяжеленным раствором с помощью плавного регулирования дросселя.

Задача ликвидации ГНВП считается завершенной если давления на выходе и входе равны, циркуляция остановлена.

### 2.5.1.4.3 Действия при ликвидации ГНВП методом ожидания и утяжеления

29) Подать сигнал.

30) Остановить насосы.

31) Поднять инструмент с забоя.

32) Остановить привод.

33) Подготовить линию дросселирования для промывки через дроссель 2. Для этого:

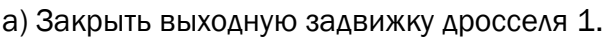

b) Закрыть входную задвижку дросселя 1.

c) Открыть выходную задвижку дросселя 2.

d) Открыть входную задвижку дросселя 2.

e) Закрыть задвижку линии отвода.

f) Открыть задвижку сброса.

g) Открыть ручную задвижку верхней линии дросселирования.

h) Открыть задвижку линии дросселирования.

i) Открыть гидрозадвижку верхней линии дросселирования.

j) Приоткрыть дроссель 2.

Подп. дата

Подп. дата

Инв.№ дубл.

Инв. № дубл.

Взам. инв. №

дата

Взам. инв. №

07.07.2 3

34) Закрыть универсальный превентор на пульте превенторов.

35) Дождаться завершения проявления.

36) Подготовить утяжеленный раствор. Для этого установить необходимую плотность на емкостях.

37) Включить насос, установить необходимое число ходов.

38) Контролировать выход пачки с помощью плавного регулирования дросселя.

39) Продолжать промывку до полного заполнения скважины утяжеленным раствором.

Задача ликвидации ГНВП считается завершенной если давления на выходе и входе равны, циркуляция остановлена.

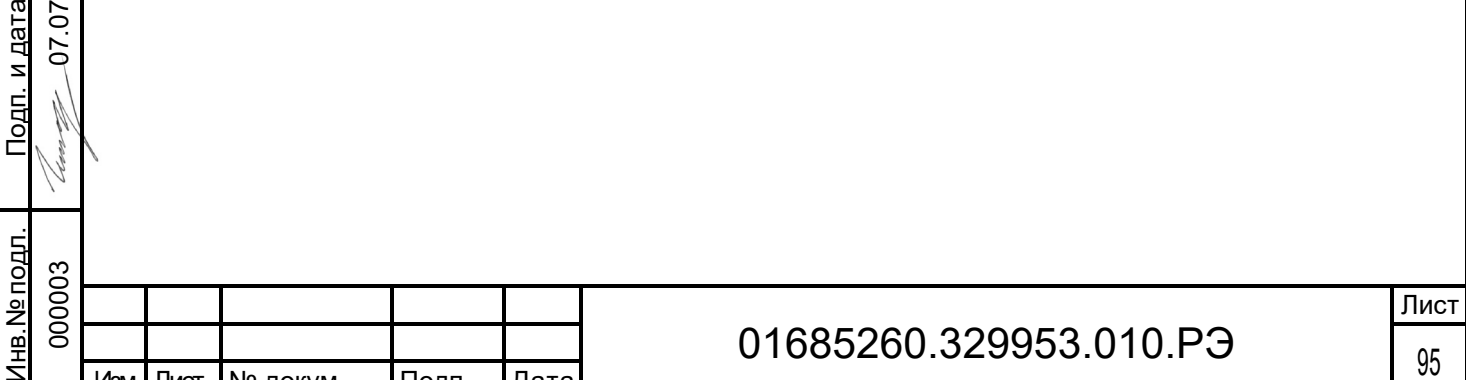

<sup>95</sup> Изм. Лист № докум. Подп. Дата

#### 2.5.2 Спускоподъемные операции

Технология бурения нефтяных и газовых скважин включает в себя периодический подъем и спуск колонны бурильных труб для смены сработавшегося долота. В среднем через каждые пять поднятых свечей осуществляется, долив бурового раствора в скважину. Спуск труб в скважину состоит из аналогичных операций, выполняемых в обратной последовательности. В процессе подъема и спуска свечи бурильщик осуществляет постоянный контроль за показаниями индикатора веса, что позволяет ему оценивать состояние скважины и менять скорости подъема и спуска колонны. Необходимо постоянное наблюдение за положением талевого блока для предупреждения аварийных ситуаций, своевременное воздействие на органы управления и постоянная фиксация номера опускаемой или поднимаемой свечи избежание аварий при прохождении известного опасного интервала скважины. Одним из элементов обучения бурового персонала является обучение навыкам управления буровой установкой при реализации технологических операций, из которых состоят процессы спуска и подъема бурового инструмента.

#### $2.5.2.1$ Последовательность действий СПО

### 2.5.2.1.1 Последовательность действий СПО Снятие труб на карман

Сценарий снятия труб на карман СПО предполагает имитацию разбора колонны бурильных труб и помещения их на карман СПУ до достижения необходимой длины колонны.

1) Полностью поднять штропы чтобы избежать удара о трубу.

2) Опустить талевую систему с элеватором к роторному столу. Для этого установить высоту элеватора основной лебедки на 0м.

3) Полностью опустить штропы на трубу, закрепленную в клиньях.

4) Закрыть и заблокировать элеватор, с закрепленной в нем трубой.

5) Поднять пневматические клинья ротора.

6) Поднять элеватор для развинчивания трубы. Для этого установить высоту элеватора основной лебедки на 12м.

7) Опустить клинья ротора.

Подп. дата

Подп. дата

Инв.№ дубл.

Инв. № дубл.

Взам. инв. №

Взам. инв. №

Подп. и дата

Подп. и дата

0 7.07.2 3

8) Отвинтить трубу при помощи бурового ключа.

9) Поднять элеватор к манипулятору, для этого установить высоту элеватора основной лебедки на 23м.

- 10) Поднять штропы на манипулятор.
- 11) При помощи манипулятора захватить трубу на элеваторе.
- 12) Разблокировать и открыть элеватор.

13) Полностью поднять штропы с манипулятора.

14) При помощи манипулятора убрать объект с элеватора и установить высоту на 0м.

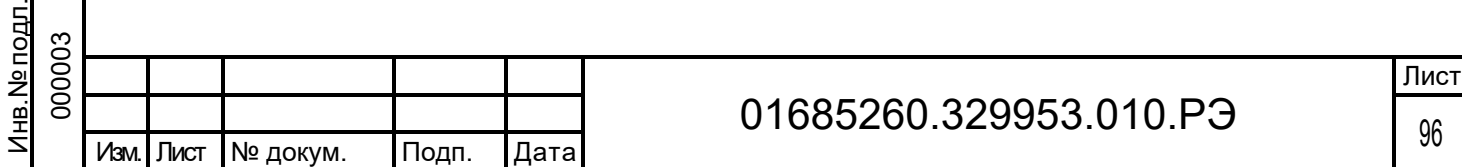

Далее действия производятся до выполнения поставленной задачи (Например достижение требуемой длины колонны буровых труб).

### 2.5.2.1.2 Последовательность СПО Наращивание трубы с мостков

Сценарий наращивания колонны бурильных труб СПО предполагает имитацию наращивания колонны бурильных труб с приемных мостков с помощью вспомогательной лебедки до достижения необходимой длины колонны.

1) Полностью поднять штропы чтобы избежать удара о трубу.

2) Опустить талевую систему с элеватором к роторному столу. Для этого установить высоту элеватора основной лебедки на 0м.

3) Поднять трубу с помощью вспомогательной лебедки с приемных мостков на роторный стол.

4) Опустить штропы с элеватором на трубу на вспомогательной лебедке.

5) Закрепить трубу в элеваторе.

6) Поднять элеватор для свинчивания трубы. Для этого установить высоту элеватора основной лебедки на 12м.

7) Отцентрировать штропы элеватора.

8) Опустить вспомогательную лебедку на приемные мостки.

9) Свинтить трубу при помощи бурового ключа.

10) Поднять пневматические клинья ротора.

11) Опустить элеватор на роторный стол. Для этого установить высоту элеватора основной лебедки на 12м.

12) Опустить пневматические клинья ротора.

13) Открыть элеватор.

Подп. дата

Подп. дата

Инв.№ дубл.

Инв. № дубл.

Взам. инв. №

Взам. инв. №

Далее действия производятся до выполнения поставленной задачи (Например достижение требуемой длины колонны буровых труб).

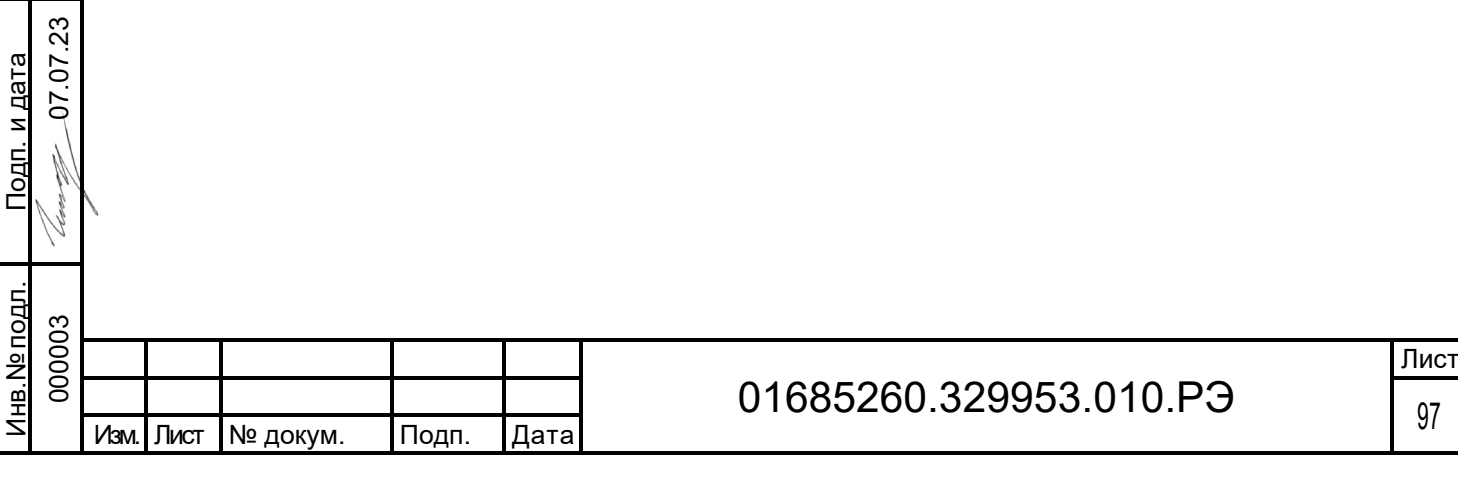

### 2.6 Меры безопасности при использовании существующего КТК

При эксплуатации КТК необходимо соблюдать следующие правила безопасности труда:

– запрещается подключение внешних цепей, проведение ремонтных работ, замена и подсоединение модулей при включенном напряжении питания КТК;

– отсоединение клеммы ''земля" от шины заземления должна производиться после отключения оборудования от сети питания и внешних цепей, при использовании заземления;

– при обнаружении искрения в электропроводке оборудования, наличии запаха горелой изоляции, немедленно отключить электропитание данного оборудования.

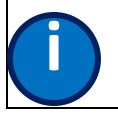

ИНФОРМАЦИЯ: Данная информация важна для правильной эксплуатации и **i** предотвращения ошибок

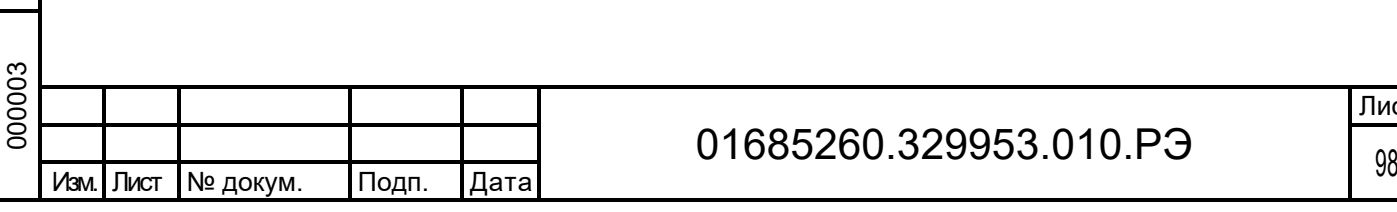

### 2.7 Действия в экстремальных условиях

одп. дата

При отказах существующего оборудования КТК или подключенного к нему внешнего оборудования, способных привести к возникновению опасных аварийных ситуаций следует немедленно доложить о возникшей ситуации ответственному лицу. При этом проводится внеплановое техническое обслуживание КТК.

При возникновении пожара на различных этапах использования оборудования КТК его следует немедленно обесточить и действовать по утвержденному в эксплуатирующей организации плану действий при пожаре.

Тушение возгорания оборудования КТК необходимо производить ручными переносными углекислотными огнетушителями.

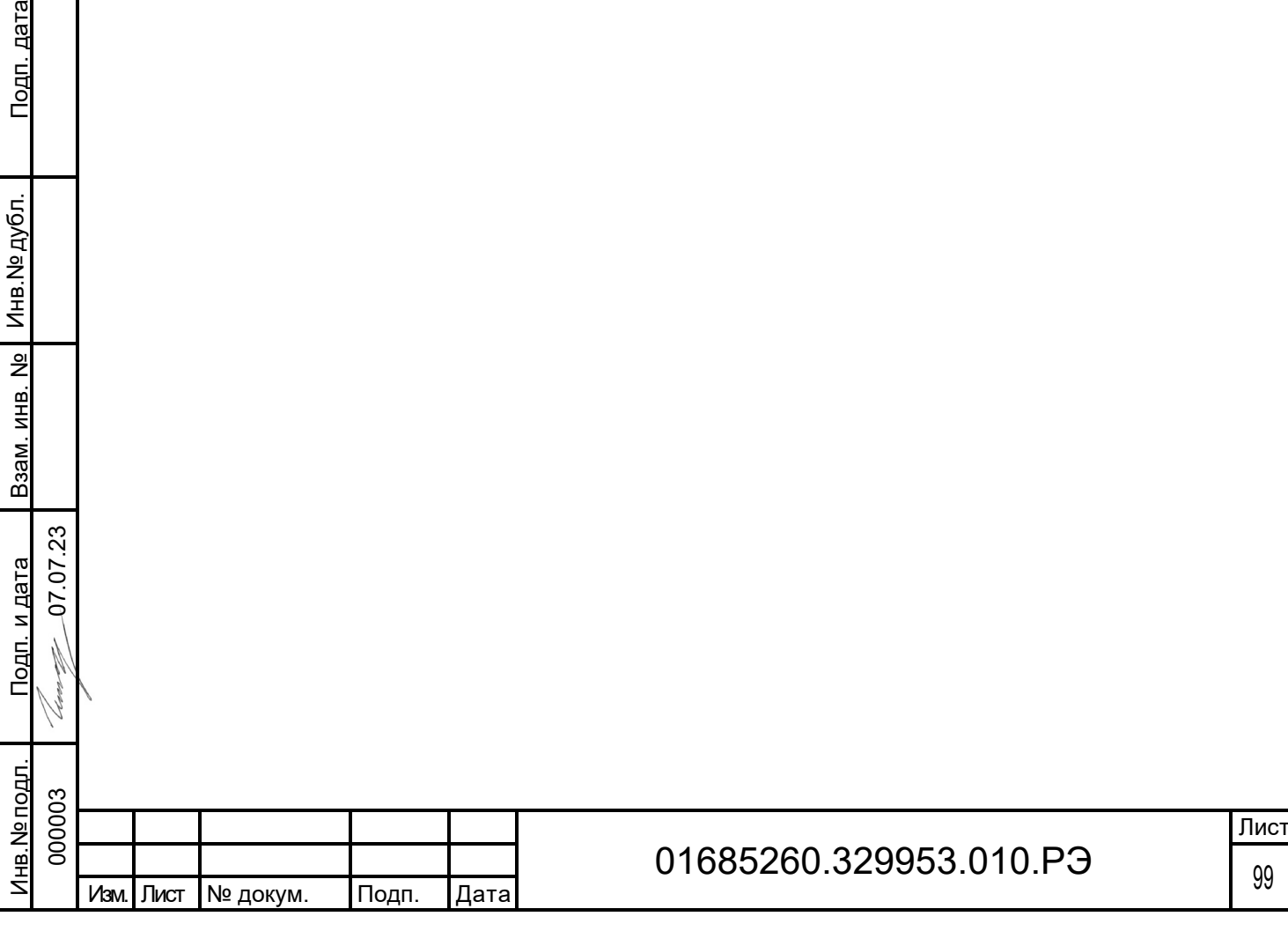

## 3 Техническое обслуживание и ремонт

Порядок технического обслуживания и устранения неисправностей КТК приведены в документе «Паспорт» шифр документа «01685260.329953.010.ПС».

Сервисное обслуживание ПО производится удаленно в соответствии с планомграфиком загруженности Разработчика.

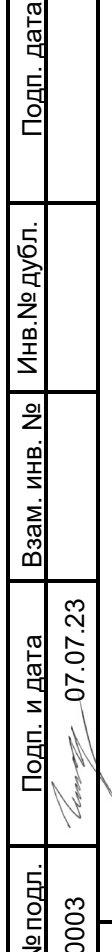

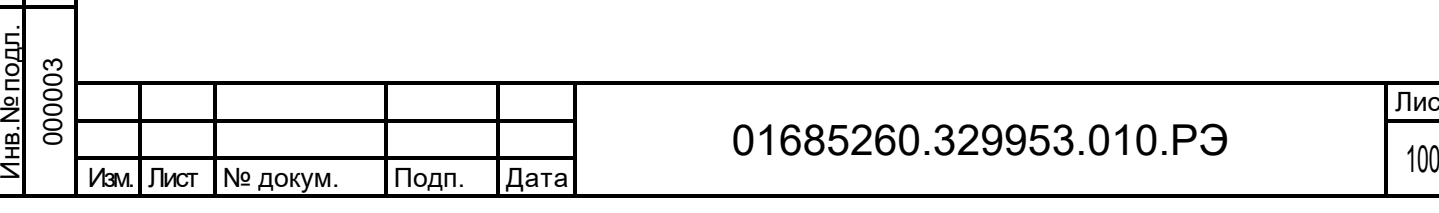

## 4 Хранение

Условия хранения оборудования КТК:

– в части воздействия климатических факторов при хранении -  $1(\Lambda)$  по

ГОСТ 15150-69, что соответствует температуре окружающего воздуха от плюс 5 до плюс 40 °С и относительной влажности 80 % при 25 °С;

– в части воздействия механических факторов – средние (C) по ГОСТ 23216-78.

Поставляемые компоненты хранят в упаковке предприятия – изготовителя.

Расстояние между отопительными устройствами хранилищ и составляющими комплекта поставки должно быть не менее 0,5 м.

В месте хранения не должно быть пыли и агрессивных примесей паров и газов, вредно влияющих на материал и упаковку.

Суммарный срок пребывания комплекта КТК в соответствующих условиях хранения и транспортирования не более 6 месяцев.

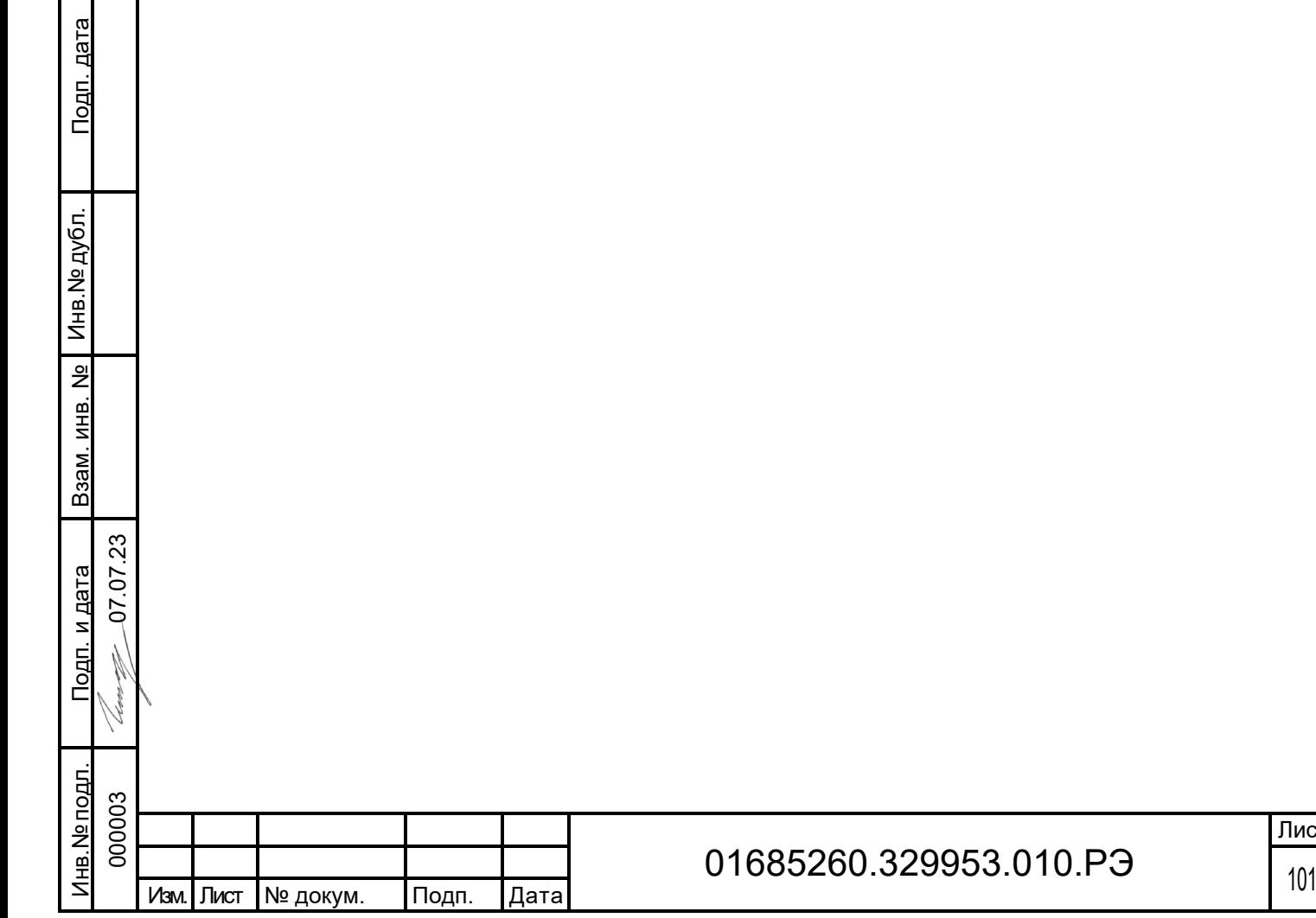

 $0.P3$ 

## 5 Транспортирование

Подп. дата

Подп. дата

Инв.№ дубл.

Инв. № дубл.

Взам. инв. №

Взам. инв. №

Условия транспортирования оборудования КТК:

– в части воздействия климатических факторов при транспортировании – 5 по ГОСТ 15150-69, что соответствует температуре окружающего воздуха от минус 40 до плюс 50 °С и относительной влажности 100 % при 25 °С;

– в части воздействия механических факторов - средние (C) по ГОСТ 23216-78.

Упакованные изделия допускается перевозить любым видом закрытого транспорта при условии соблюдения всех правил, действующих на этих видах транспорта. Железнодорожные вагоны, контейнеры, кузова автомобилей, используемые для перевозки, не должны иметь следов перевозки цемента, угля, химикатов и т.п.

Во время погрузочно-разгрузочных работ и транспортирования изделия не должны подвергать резким ударам и воздействию атмосферных осадков.

Суммарный срок пребывания составных частей КТК в соответствующих условиях транспортирования не более 6 месяцев.

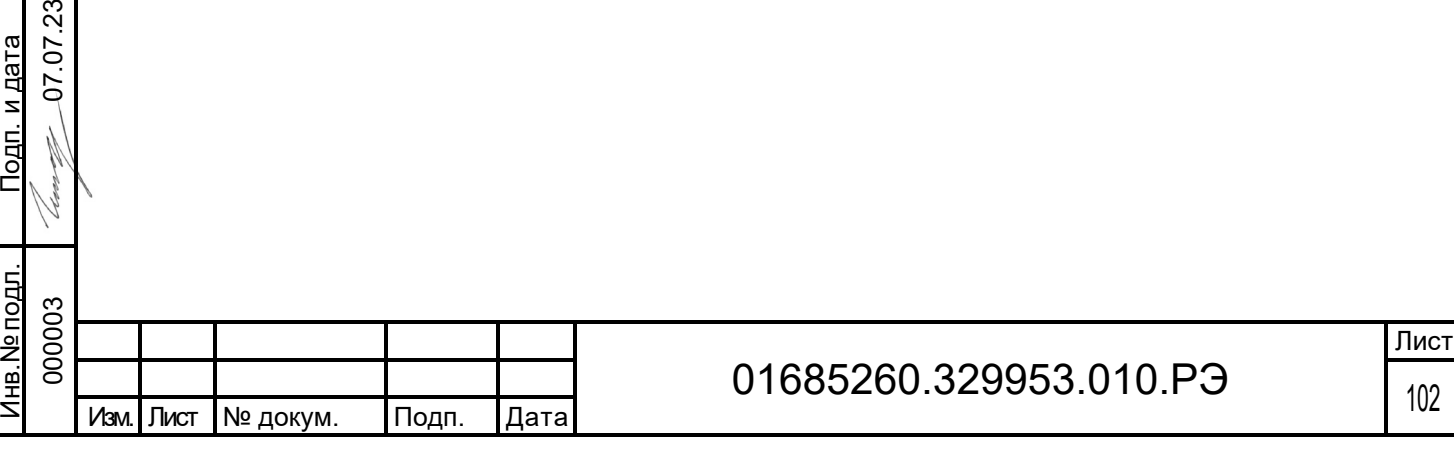

## 6 Утилизация

Составляющие оборудования КТК не содержат токсичные вещества и не представляют опасности для жизни, здоровья людей и окружающей среды как в процессе эксплуатации, так и после окончания срока эксплуатации, и подлежат утилизации в установленном в эксплуатирующей организации порядке.

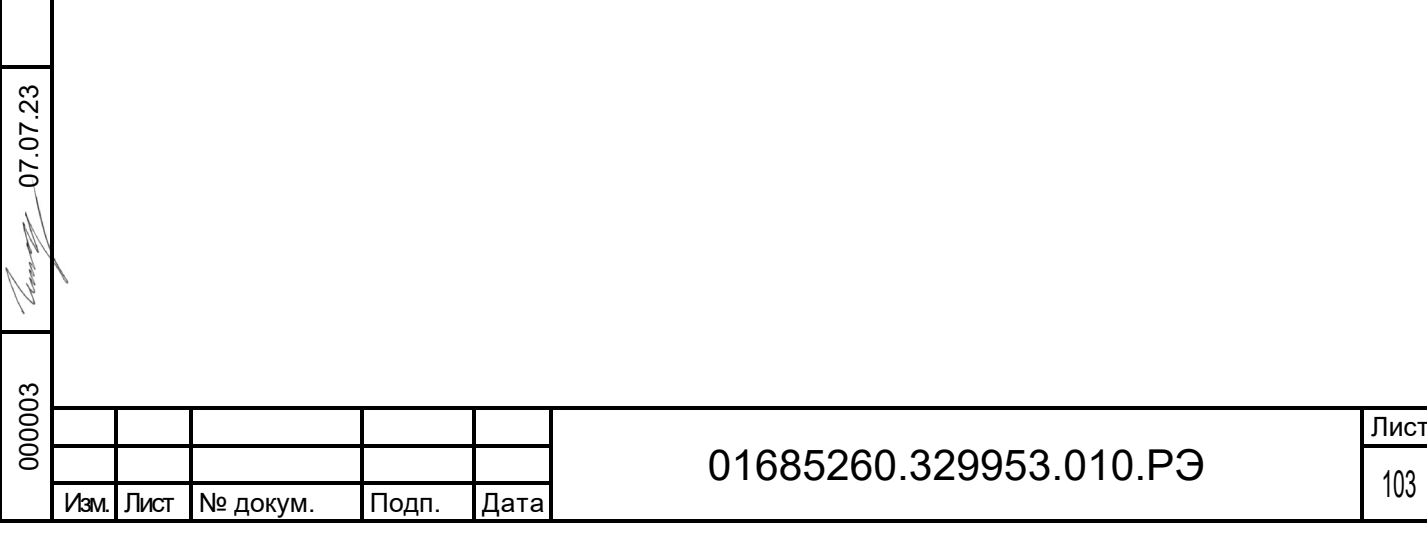

## 7 Перечень принятых сокращений

В настоящем документе применены следующие сокращения:

VR – виртуальная реальность;

АРМ – автоматизированное рабочее место;

ПО – программное обеспечение;

КТК – компьютерный тренажерный комплекс.

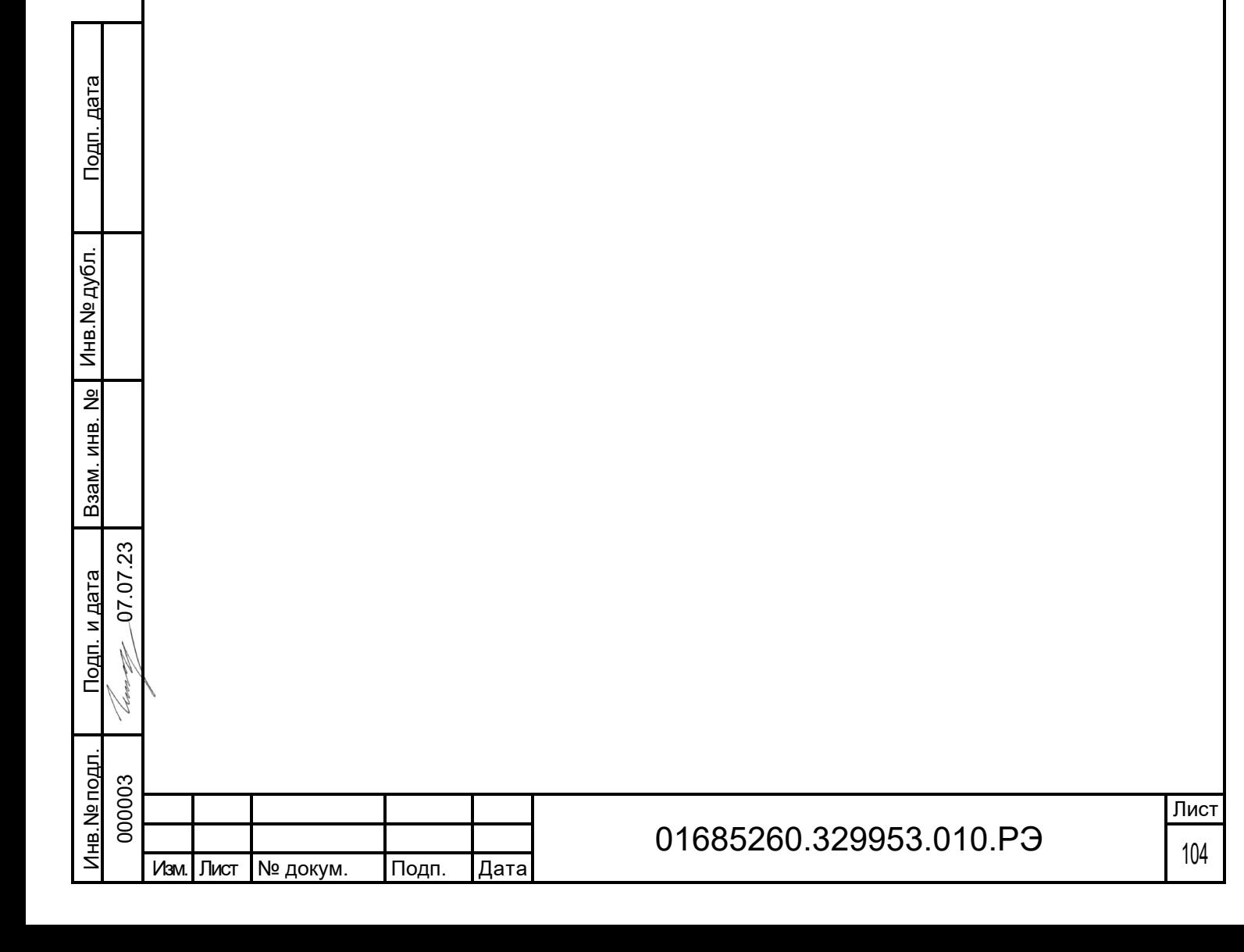

## 8 Лист регистрационных изменений

Режимы одиночный, сетевой

Описание системы переключения экранов

Описание самих экранов

Описание схемы (непосредственно элементы вентили кнопки и т д)

Описание физического оборудования (практически дублирование описания схемы)

Описание элементов интерфейса на схеме

Сценарии – шаги (2 сценария бурения и 2 СПО или больше)

Описание редактора сценариев

Описание типов шагов

Описание элементов

Подп. дата

Подп. дата

Описание работы в ВР

Описание подключения физического оборудования, сопряжения с виртуальной частью.

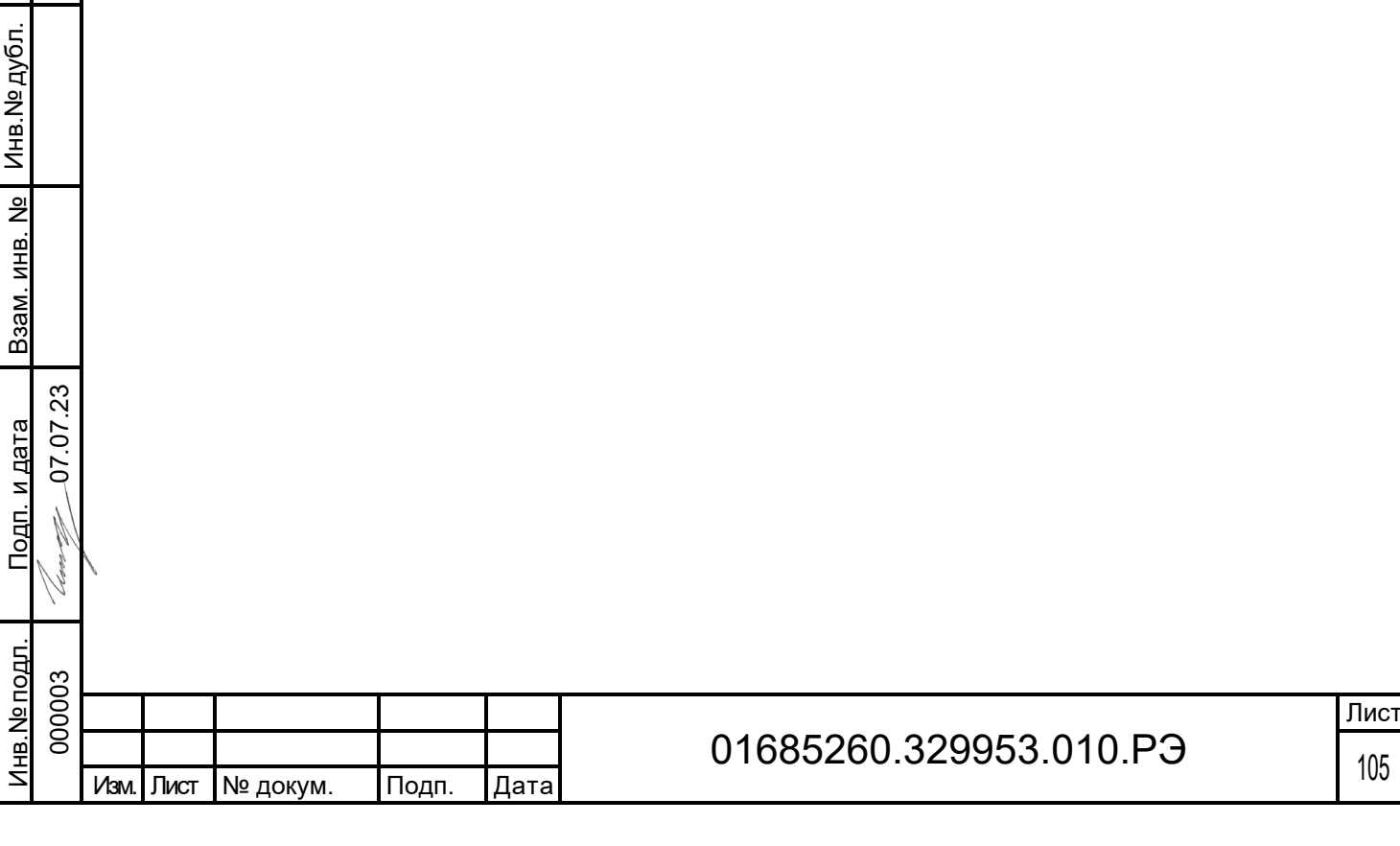

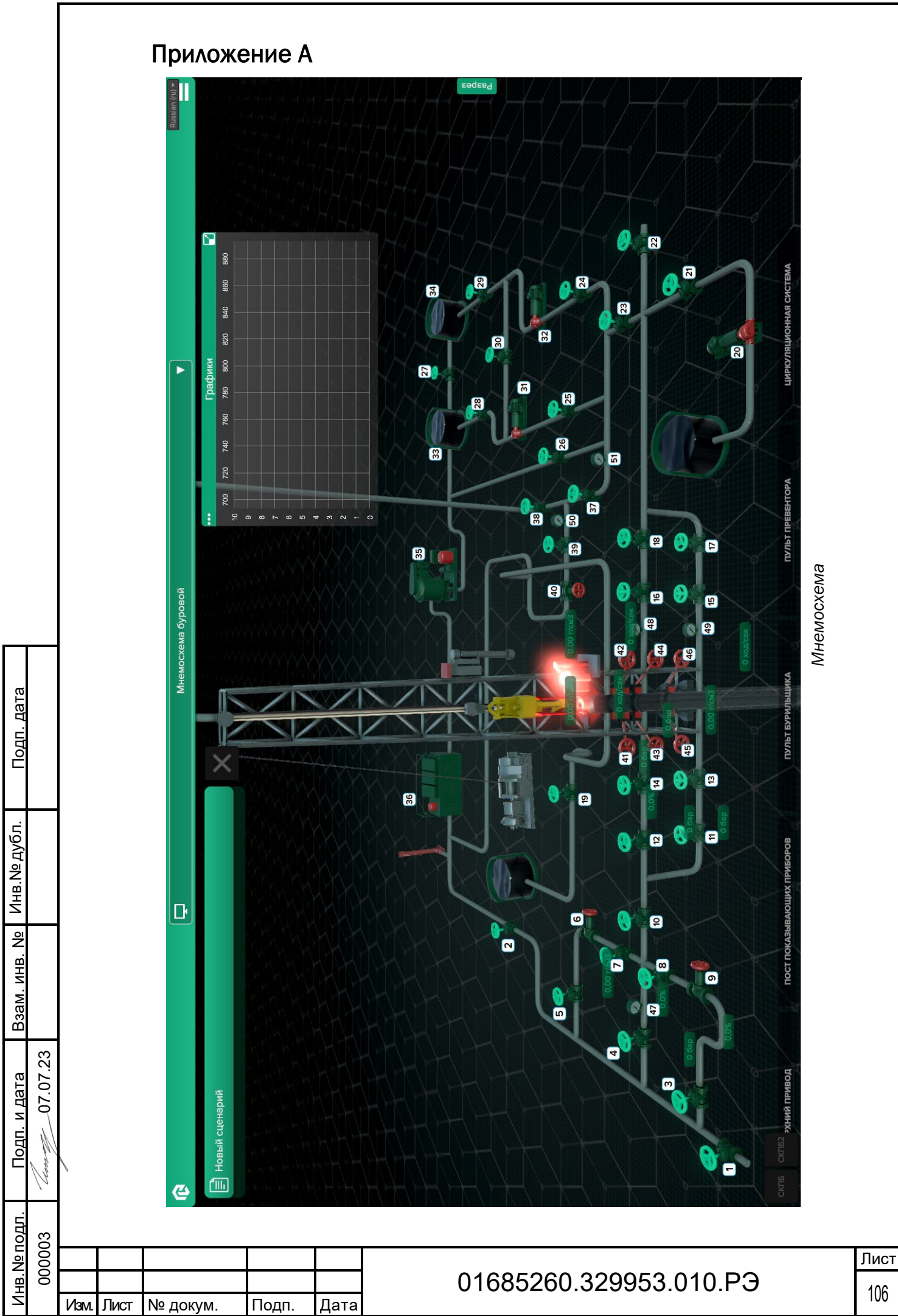

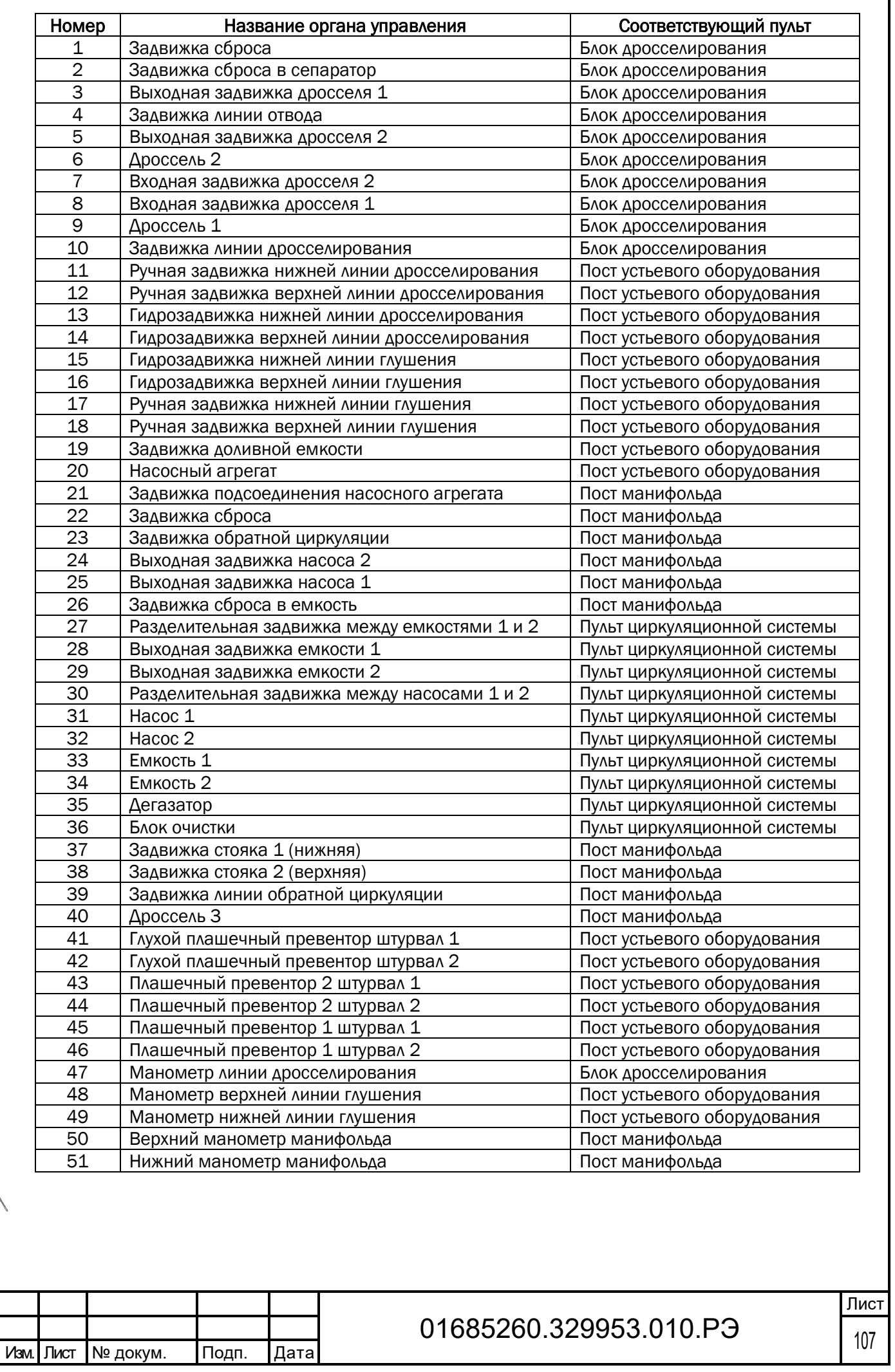

<u>Подп. дата</u> Подп. дата Взам. инв. № | Инв.№ дубл. Инв.№ дубл. Взам. инв. № <u>Подп. и дата</u> Подп. и дата <u>Инв. № подл.</u> Инв.№ подл. 

0 7.07.2 3

.<br>Georg

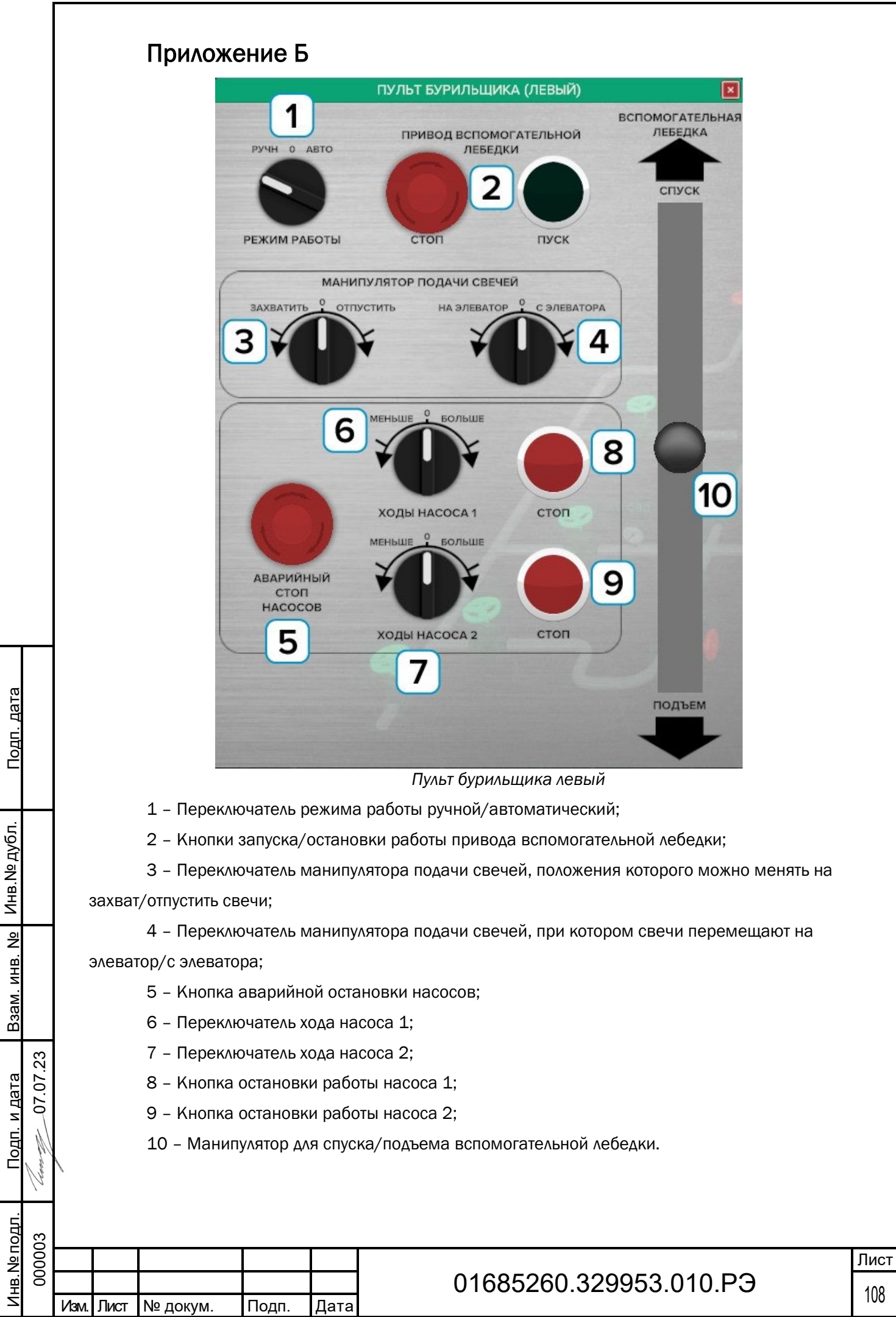
## Приложение В

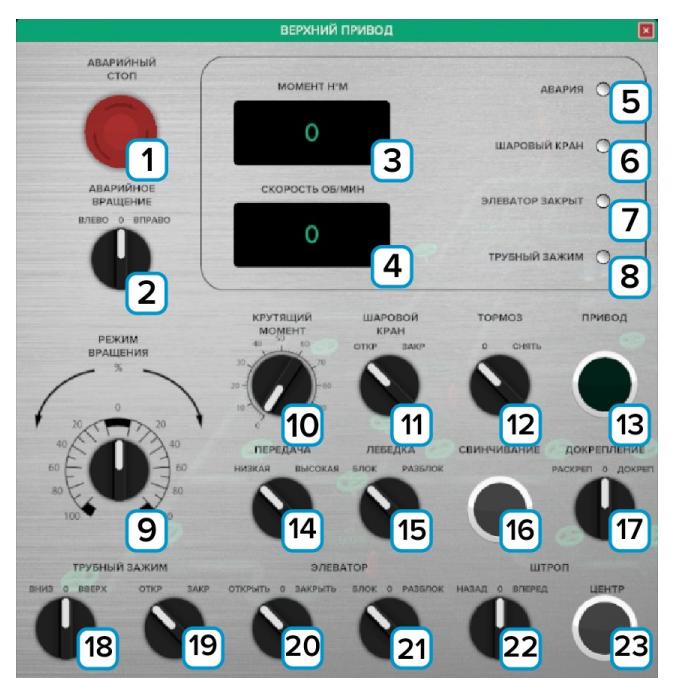

*Верхний привод*

- 1 Аварийный стоп;
- 2 Аварийное вращение Влево-0-Вправо;
- 3 Момент Н'М;
- 4 Скорость ОБ/МИН;
- 5 Лампочка авария;
- 6 Лампочка шаровой кран;
- 7 Лампочка элеватор закрыт;
- 8 Лампочка трубный зажим;
- 9 Режим вращения;
- 10 Крутящий момент;
- 11 Шаровой кран Откр-Закр;
- 12 Тормоз;

Подп. дата

Подп. дата

Инв.№ дубл.

Инв. № дубл.

Взам. инв. №

Взам. инв. №

Подп. и дата

Подп. и дата

Инв.№ подл.

Инв. № подл.

0 7.07.2 3

- 13 Привод;
- 14 Передача Низкая-Высокая;
- 15 Лебедка Блок-Разблок;
- 16 Свинчивание;
- 17 Докрепление Раскреп-0-Докреп;
- 18 Трубный зажим Вниз-0-Вверх;
- 19 Трубный зажим Откр-0-Закр;
- 20 Элеватор Откр-0-Закр;
- 21 Элеватор Блок-0-Разблок;
- 22 Штроп Назад-0-Вперед;
- 23 Штроп Центр.

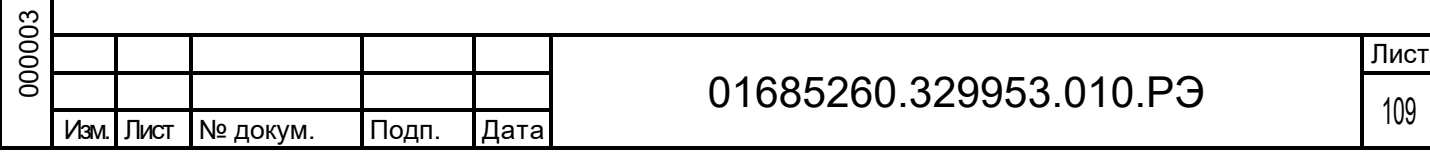

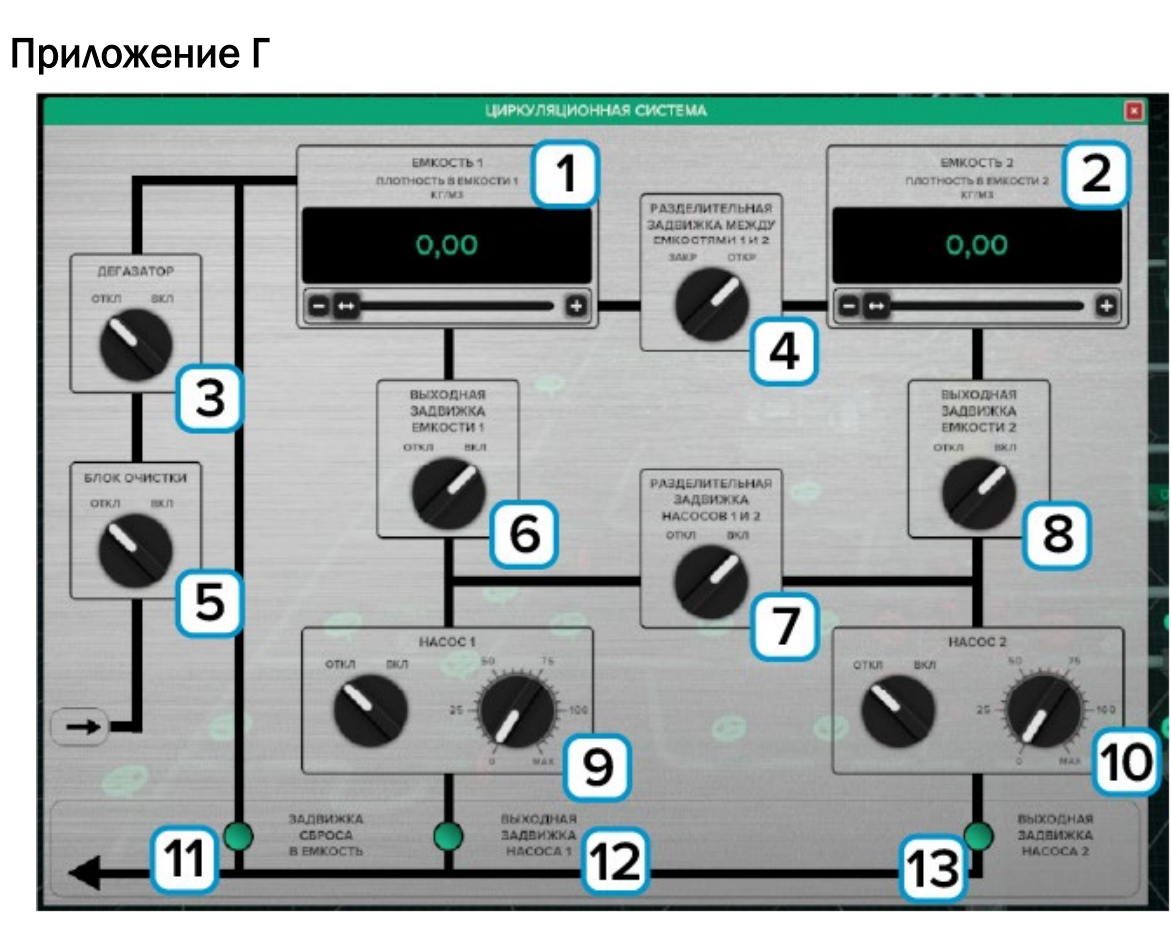

*Окно управления циркуляционной системой*

- 1 Емкость 1;
- 2 Емкость 2;
- 3 Дегазатор;

Подп. дата

Подп. дата

Инв.№ дубл.

Инв. № дубл.

Взам. инв. №

Взам. инв. №

Подп. и дата

Подп. и дата

0 7.07.2 3

- 4 Разделительная задвижка между емкостями 1 и 2;
- 5 Блок очистки;
- 6 Выходная задвижка емкости 1;
- 7 Разделительная задвижка между насосами 1 и 2;
- 8 Выходная задвижка насоса 2;
- 9 Насос 1;
- 10 Насос 2;
- 11 Задвижка сброса в емкость;
- 12 Выходная задвижка насоса 1;
- 13 Выходная задвижка насоса 2.

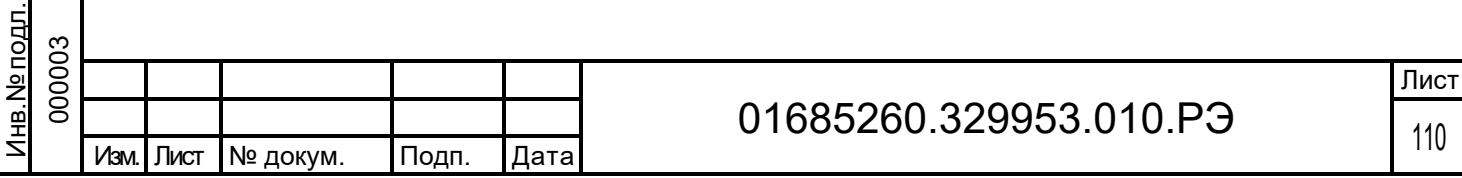

## Приложение Д

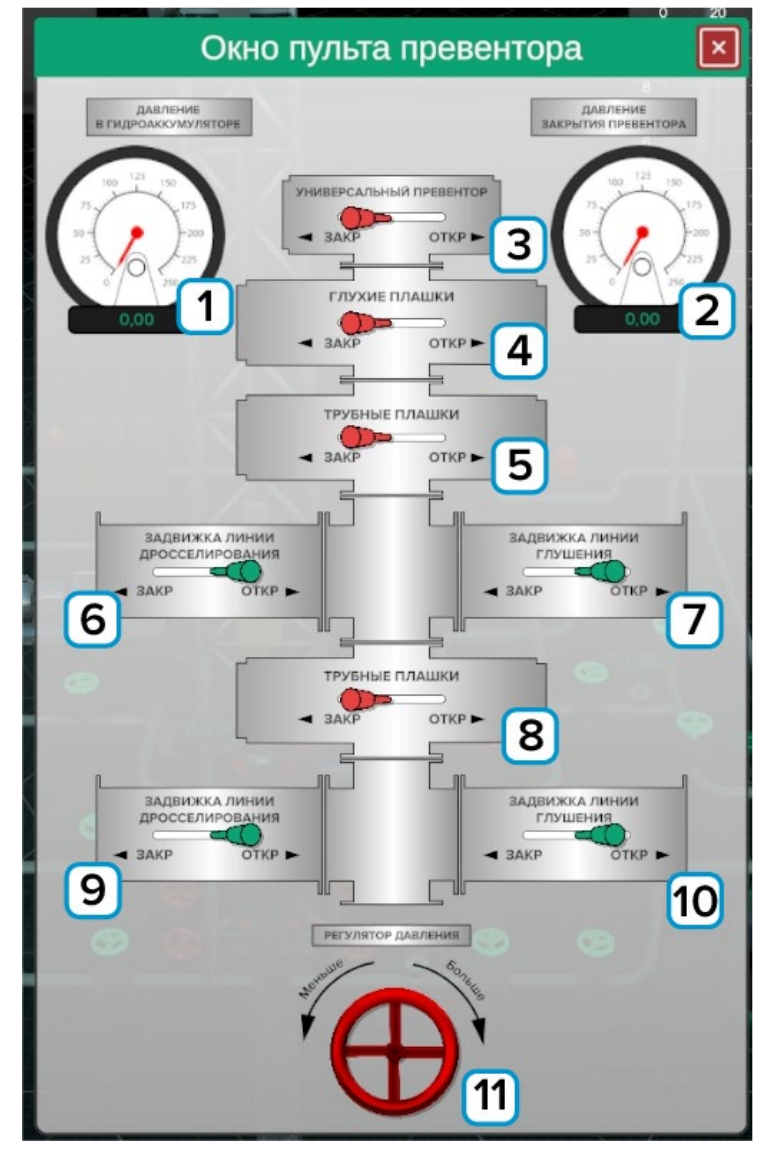

*Пульт превенторов*

- 1 Давление в гидроаккумуляторе;
- 2 Давление закрытия превентора;
- 3 Универсальный превентор;
- 4 Глухой превентор;

Подп. дата

Подп. дата

Инв.№ дубл.

Инв. № дубл.

Взам. инв. №

Взам. инв.

 $\frac{1}{2}$ 

Подп. и дата

<u>Подп. и дата</u>

0 7.07.2 3

- 5 Плашечный превентор;
- 6 Гидрозадвижка линии дросселирования 1;
- 7 Гидрозадвижка линии глушения 1;
- 8 Плашечный превентор;
- 9 Гидрозадвижка линии дросселирования 2;
- 10 Гидрозадвижка линии глушения 2;
- 11 Регулятор давления закрытия универсального превентора.

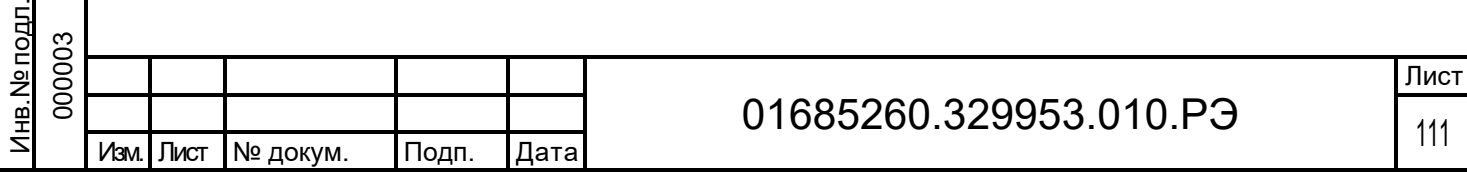

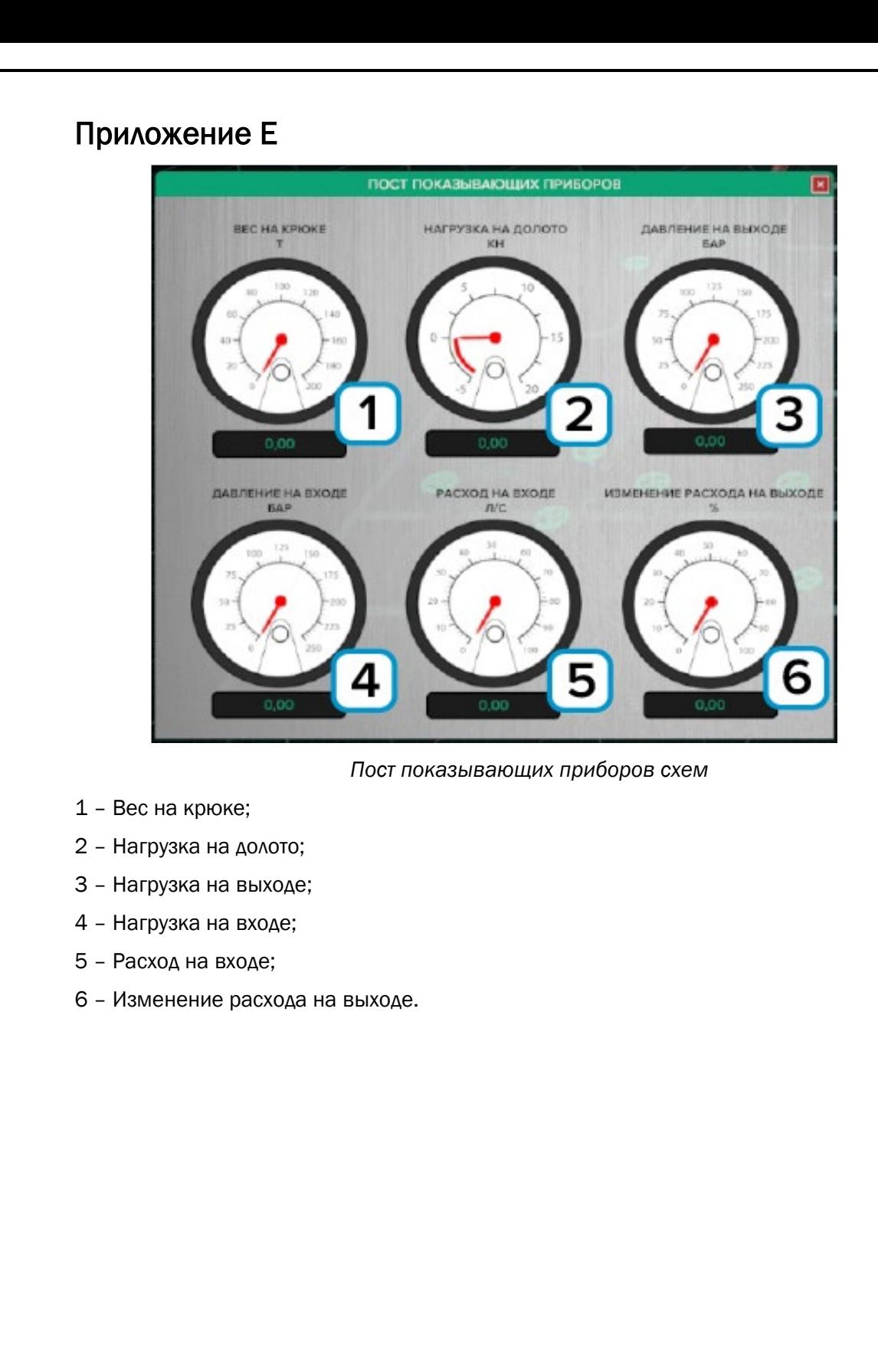

Подп. дата

Подп. дата

Инв.№ дубл.

Инв. № дубл.

Взам. инв. №

Взам. инв. №

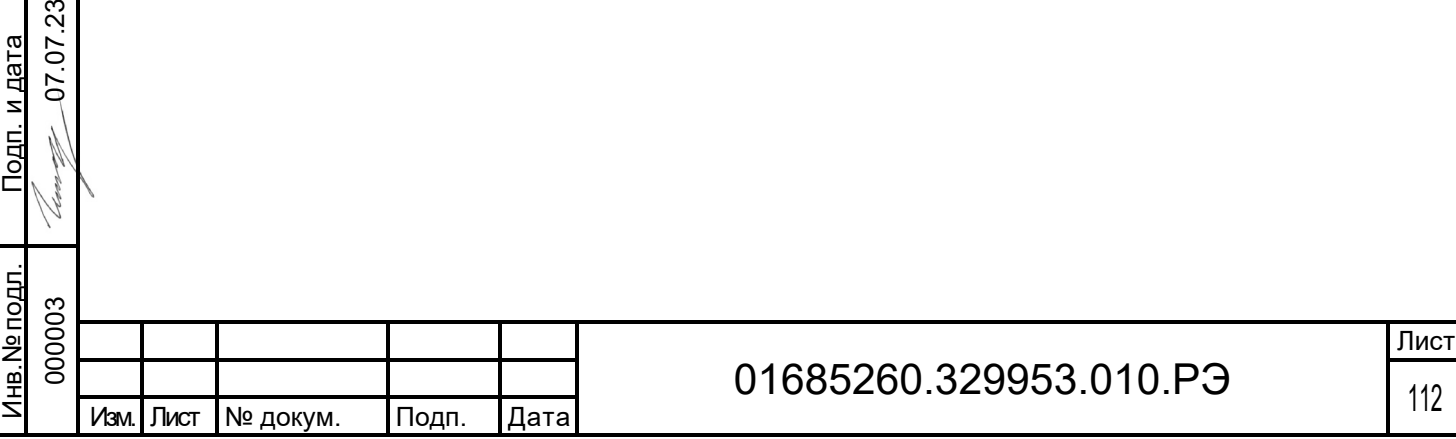

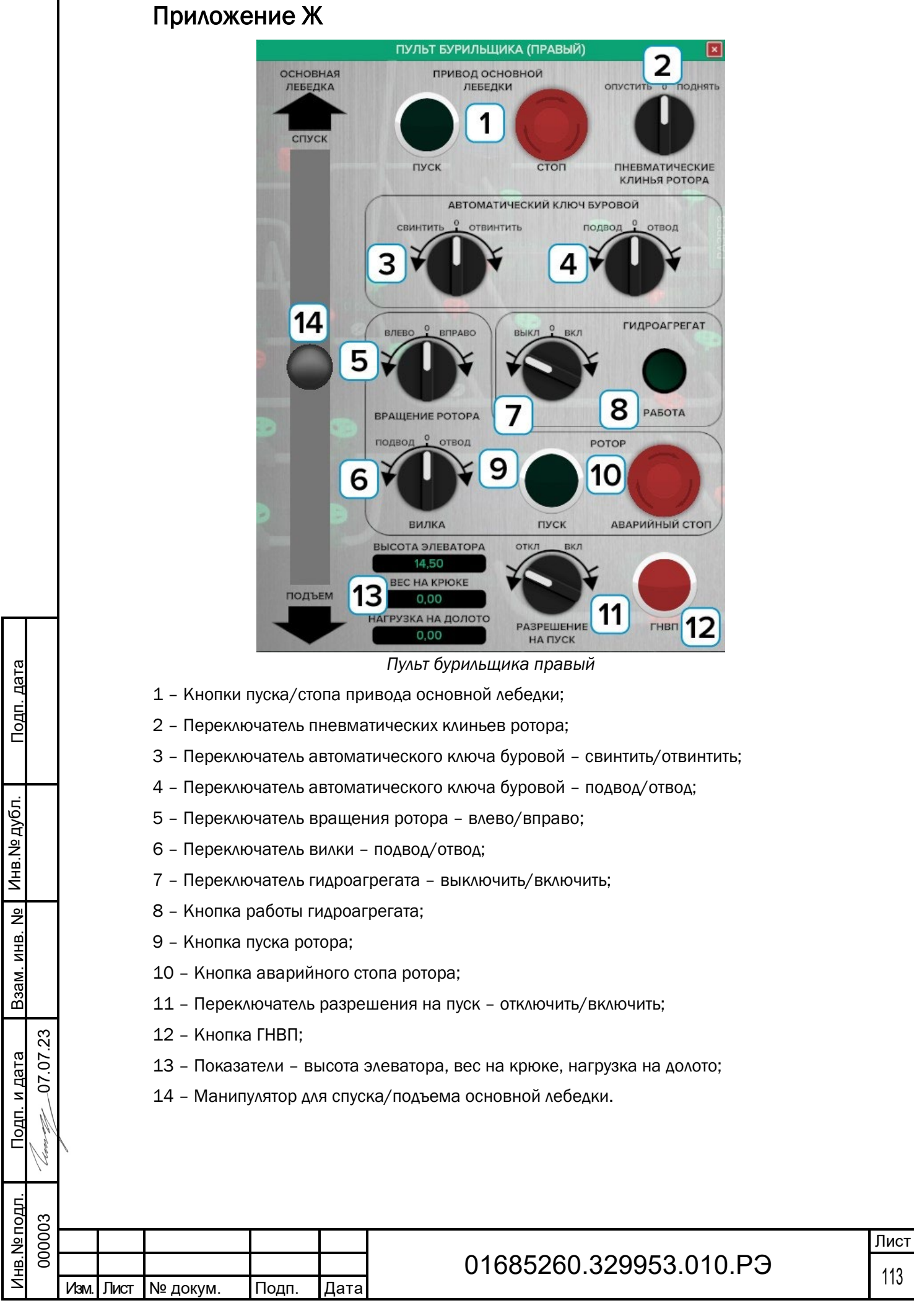